# SCXI<sup>™</sup> Quick Start Guide

### **Signal Conditioning eXtensions for Instrumentation**

This document explains how to install and configure SCXI signal conditioning modules in SCXI-1000, SCXI-1001, SCXI-1000DC, or PXI/SCXI combination chassis, confirm the module and chassis are operating properly, and set up multichassis systems. It also describes the NI-DAQ 7.*x* software relative to SCXI and integrated signal conditioning products. This document assumes you have already installed, configured, and tested the data acquisition (DAQ) device to which you will connect the SCXI module. If you have not, refer to the *DAQ Quick Start Guide* included with the DAQ device, and available on the NI-DAQ 7.*x* Device Documentation CD and from ni.com/manuals, before continuing.

This document does not cover installing and configuring SCXI switch modules. If you are installing an SCXI switch, refer to the *NI Switches Getting Started Guide*.

# **Contents**

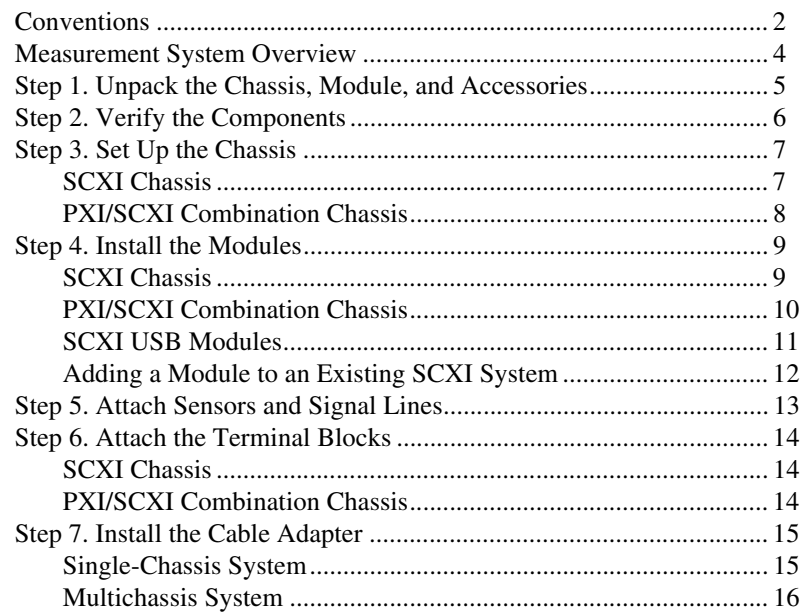

CVI™, LabVIEW™, Measurement Studio™, National Instruments™, NI™, ni.com™, NI-DAQ™, NI-VISA™, SCXI™, and VirtualBench™ are trademarks of National Instruments Corporation. Product and company names mentioned herein are trademarks or trade names of their respective companies. For patents covering National Instruments products, refer to the appropriate location: **Help»Patents** in your software, the patents.txt file on your CD, or ni.com/patents.

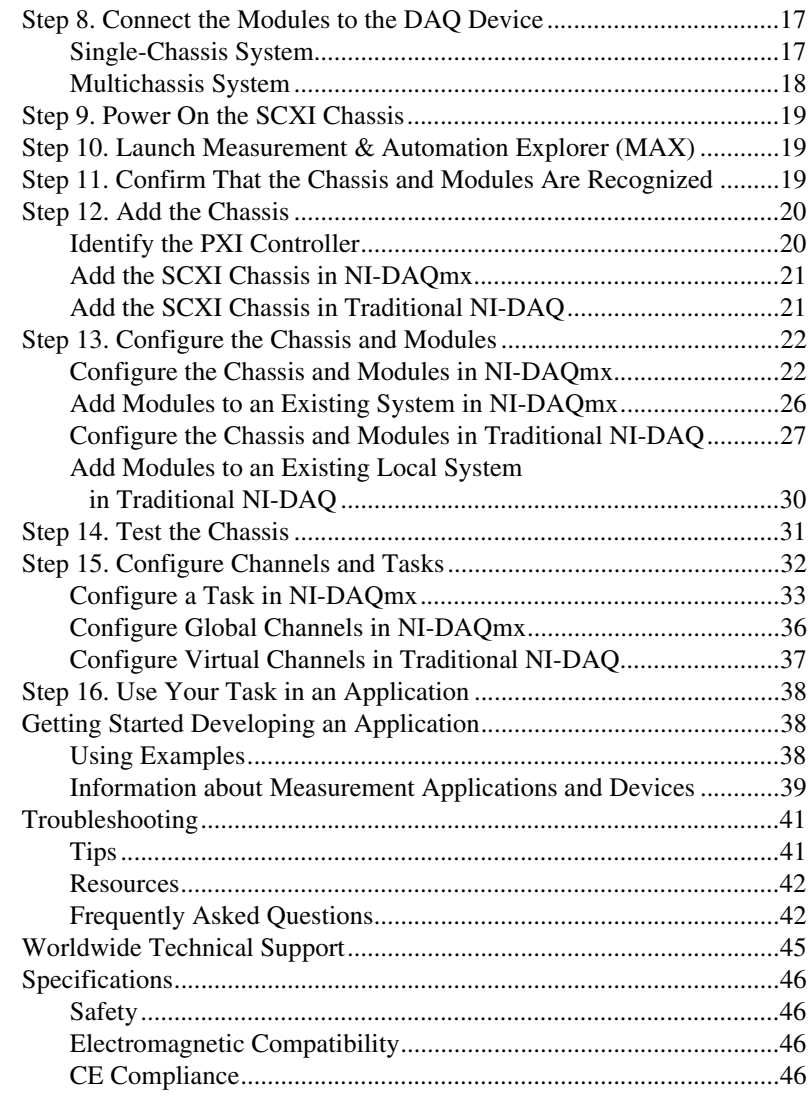

# <span id="page-1-0"></span>**Conventions**

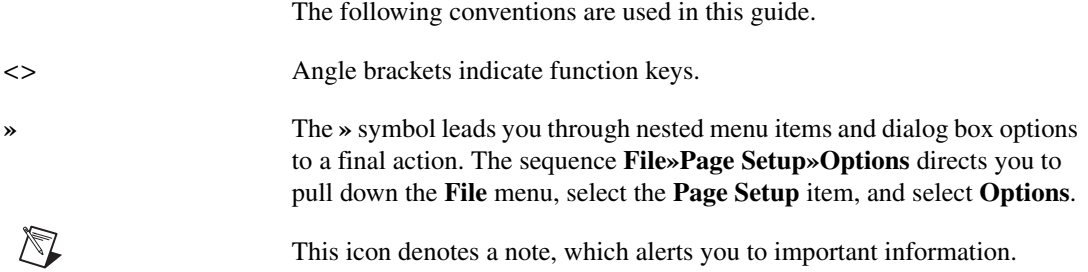

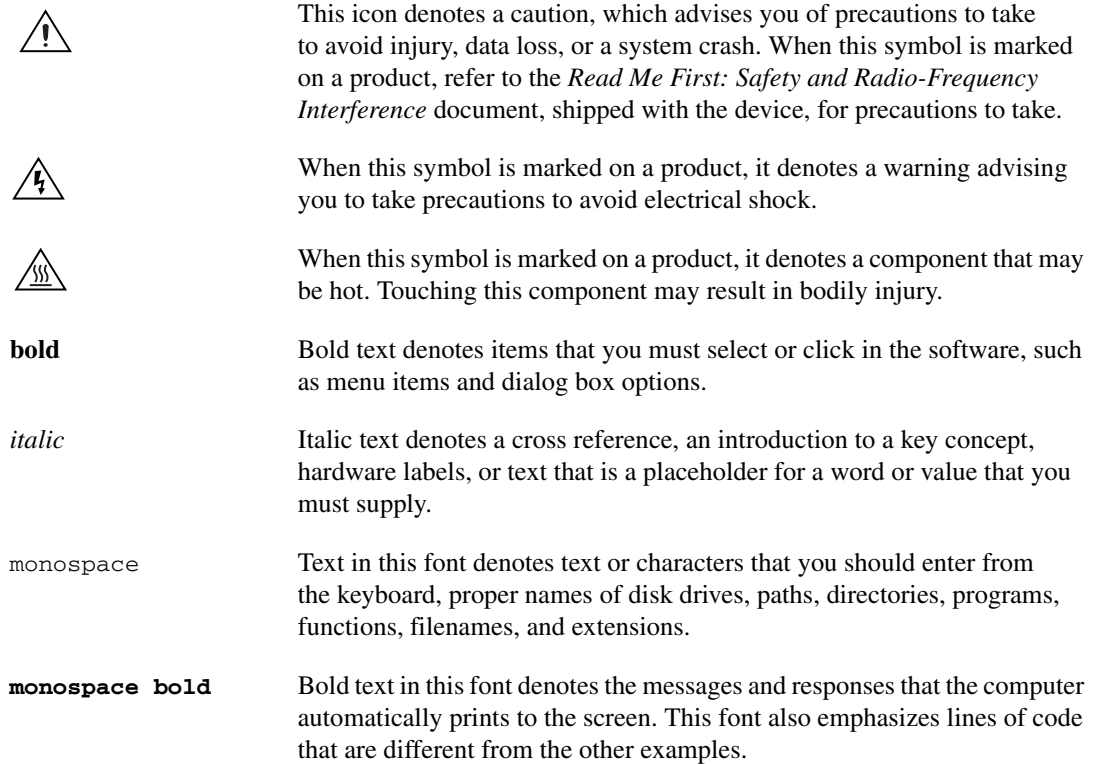

# <span id="page-3-0"></span>**Measurement System Overview**

Figure 1 depicts the measurement system overview, showing the path of real-w[orld](#page-3-1) physical phenomena to your measurement application.

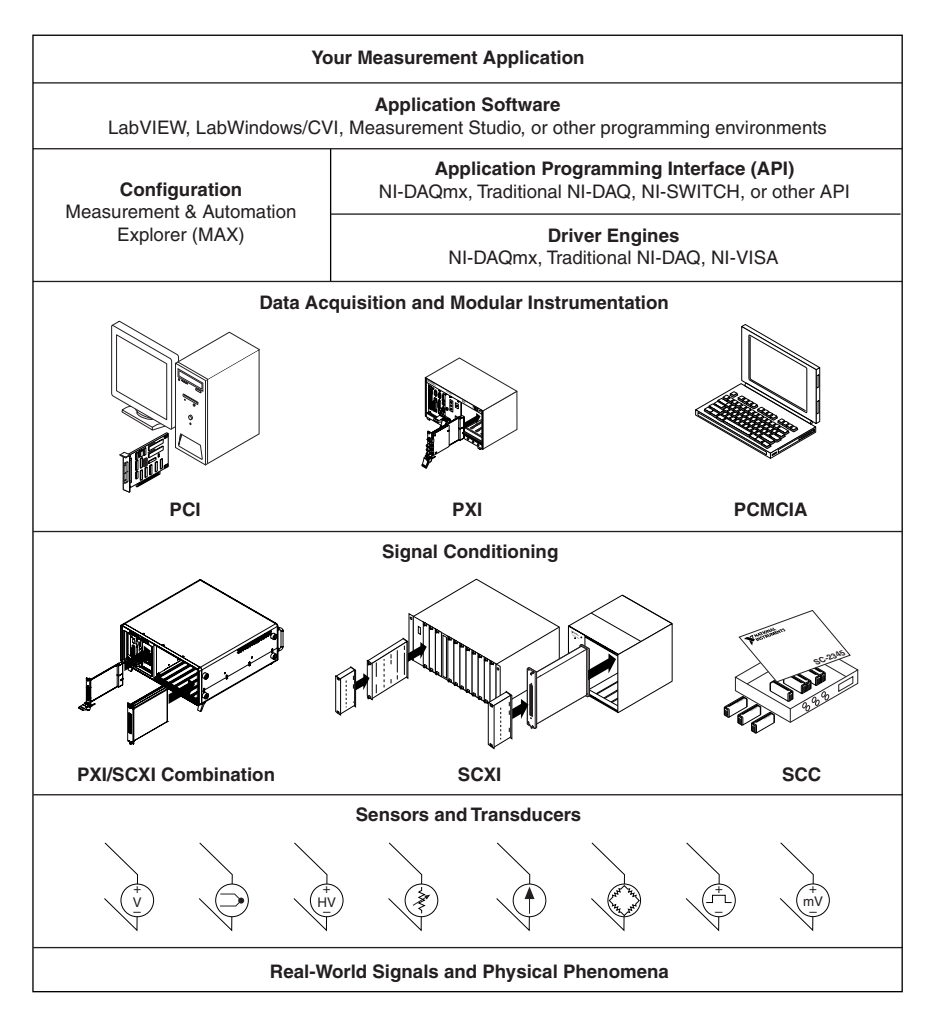

**Figure 1.** Measurement System Overview

<span id="page-3-1"></span>Sensors and transducers detect physical phenomena. Signal conditioning components condition physical phenomena so that the measurement device can receive the data. The computer receives the data through the measurement device. Software controls the measurement system, telling the measurement device when and from which channels to acquire or generate data. Software also takes the raw data, analyzes it, and presents it in a form you can understand, such as a graph, chart, or file for a report.

NI measurement devices and application software are packaged with *NI-DAQ driver software* to program all the features of your NI measurement device such as configuring, acquiring, and generating data from and sending data to NI measurement devices. Using NI-DAQ saves you from having to write these programs. *Application software*, such as LabVIEW, LabWindows™/CVI™, and Measurement Studio, sends the commands to the driver, such as acquire and return a thermocouple reading, and then displays and analyzes the data acquired.

You can use the NI-DAQ driver from NI application software or from any programming environment that supports calling dynamic link libraries (DLLs) through ANSI C interfaces. Regardless of the programming environment, your DAQ application uses NI-DAQ, as shown in Figur[e 1.](#page-3-1)

# <span id="page-4-0"></span>**Step 1. Unpack the Chassis, Module, and Accessories**

Your module is shipped in an antistatic package to prevent electrostatic damage (ESD) to the module and its components.

**Caution** *Never* touch the exposed pins of connectors.

To avoid such damage, take the following precautions:

- Ground yourself using a grounding strap or by touching a grounded object.
- Touch the antistatic package to a metal part of the chassis before removing the module from the package.

Remove the chassis, module, and accessory from the packaging and inspect the products for loose components or any sign of damage. Notify NI if any of the products appear damaged in any way. Do *not* install a damaged device.

Store the module in the antistatic package when the module is not in use.

For safety and compliance information, refer to the device documentation packaged with your device or on the NI-DAQ 7.*x* Device Documentation CD in the NI-DAQ software kit or at ni.com/support. After you install the Device Document Browser, device documents are accessible from **Start»Programs»National Instruments»NI-DAQ»Browse Device Documentation**.

# <span id="page-5-0"></span>**Step 2. Verify the Components**

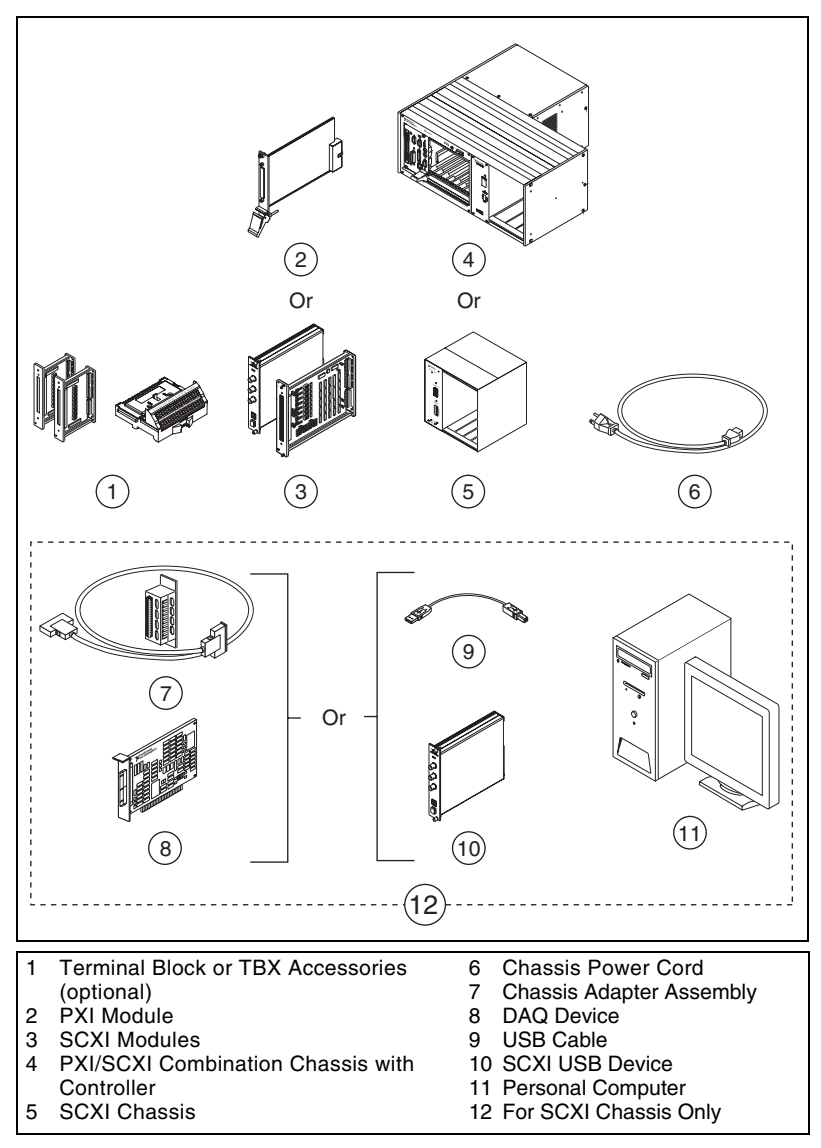

Make sure you have the SCXI system components shown in Figure [2.](#page-5-1)

<span id="page-5-1"></span>**Figure 2.** SCXI System Components

In addition, you need the following items:

- ❑ NI-DAQ 7.*x* software and documentation
- ❑ At least one of the following software packages and documentation:
	- LabVIEW
	- LabWindows/CVI
	- Visual C++
	- Visual Basic
- ❑ SCXI product manuals
- $\Box$  1/8 in. flathead screwdriver
- ❑ Numbers 1 and 2 Phillips screwdrivers
- ❑ Wire insulation strippers
- $\Box$  Long nose pliers

# <span id="page-6-0"></span>**Step 3. Set Up the Chassis**

**Caution** Refer to the *Read Me First: Safety and Radio-Frequency Interference* document packaged with your chassis before removing equipment covers or connecting or disconnecting any signal wires. Follow proper ESD precautions to ensure you are grounded before installing the hardware.

#### <span id="page-6-1"></span>**SCXI Chassis**

- 1. Power off and unplug the chassis.
- 2. Set the chassis address if your chassis is addressable. Some older chassis are not addressable.
	- If the chassis has address switches, set the positions to off. In Figur[e 3,](#page-7-1) all switches are shown in the off position.
	- Some older chassis use jumpers inside the front panel instead of chassis address switches. Older chassis also differ in fuses and AC power selection. Refer to the chassis documentation for more information.
- 3. Confirm the correct power settings (100, 120, 220, or 240 VAC).
- 4. Connect the power cord.

<span id="page-7-1"></span>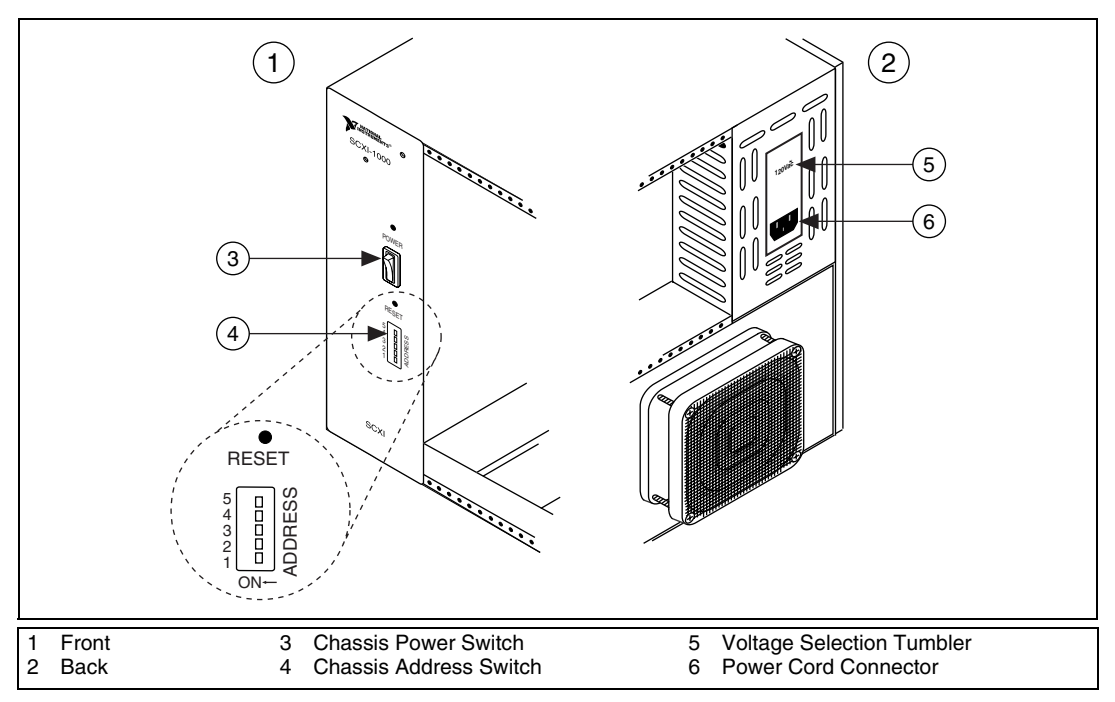

**Figure 3.** SCXI Chassis Setup

### <span id="page-7-2"></span><span id="page-7-0"></span>**PXI/SCXI Combination Chassis**

 $\mathbb{N}$ 

**Note** A system controller must be installed in the PXI side of the chassis. Refer to ni.com/info and type rdfis5 for more information on ordering a configured PXI/SCXI combination chassis through Factory Installation Services.

- 1. Power off both the PXI and SCXI power switches, and unplug the chassis.
- 2. Set the SCXI address switches positions to off. In Figure [4,](#page-8-2) all switches are shown in the off position.
- 3. Set the voltage selection tumbler to the correct voltage for your application. Refer to the chassis documentation for more information.
- 4. Connect the power cord.

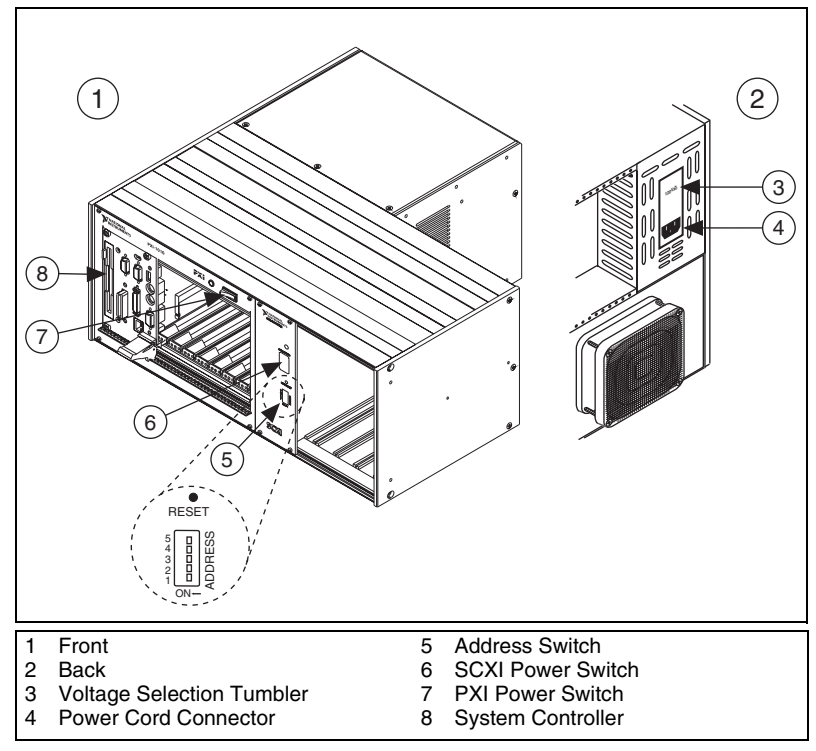

**Figure 4.** PXI/SCXI Combination Chassis Setup

# <span id="page-8-2"></span><span id="page-8-0"></span>**Step 4. Install the Modules**

**Caution** Make sure the chassis is completely powered off. SCXI modules are not hot-swappable. Adding or removing modules while the chassis is powered on can result in blown chassis fuses or damage to the chassis and modules.

#### <span id="page-8-1"></span>**SCXI Chassis**

∕心

- 1. Touch any metal part of the chassis to discharge static electricity.
- 2. Insert the module into the SCXI slot.
- 3. Secure the module to the chassis front panel mounting rail using the two thumbscrews.

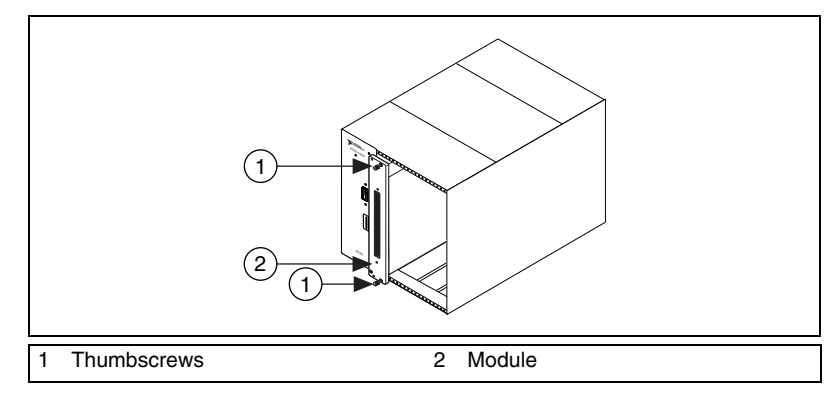

**Figure 5.** Installing the SCXI Module in a New Chassis

#### <span id="page-9-0"></span>**PXI/SCXI Combination Chassis**

To install the PXI E Series DAQ module in the right-most slot of the PXI chassis, complete the following steps:

- 1. Touch any metal part of the chassis to discharge static electricity.
- 2. Place the module edges into the top and bottom PXI module guides, as shown in Figure [6.](#page-10-1)
- 3. Slide the module to the rear of the chassis. Make sure that the injector/ejector handle is pushed down.
- 4. When you begin to feel resistance, pull up on the injector/ejector handle to inject the module into the frame.
- 5. Secure the module to the chassis front panel mounting rail using the two screws.

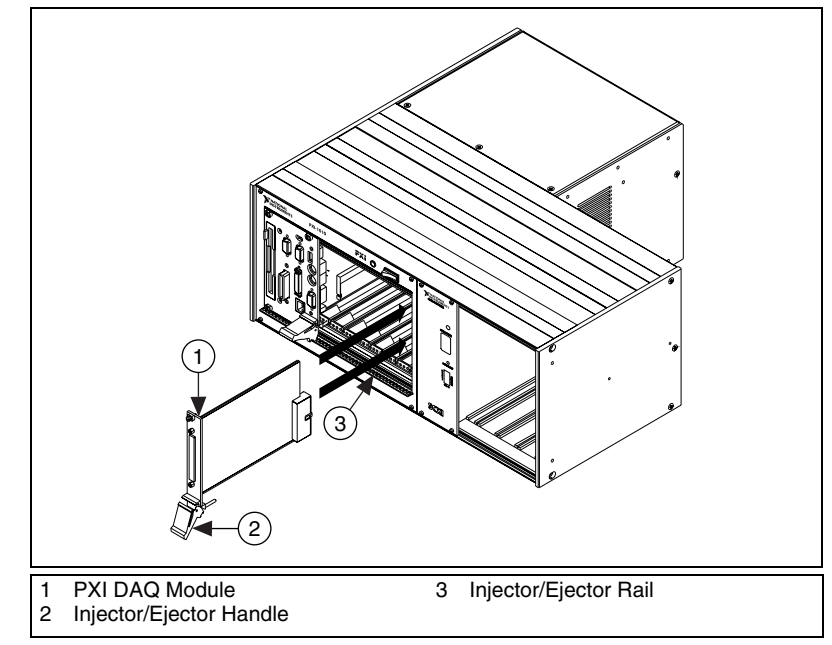

**Figure 6.** Installing the PXI Module in a New Chassis

### <span id="page-10-1"></span><span id="page-10-0"></span>**SCXI USB Modules**

 $\mathbb{N}$ 

**Note** SCXI USB modules, such as the SCXI-1600, cannot be used in a PXI/SCXI combination chassis or in multichassis systems.

> SCXI USB modules are plug-and-play, integrated signal conditioning modules that communicate between an SCXI system and a USB-compatible computer or USB hub, so no intermediate DAQ device is needed. After you install the module in the chassis, complete the following steps:

> 1. Connect the USB cable shown in Figure [7 fr](#page-10-2)om the computer port or from any other USB hub to the USB port on the SCXI USB module.

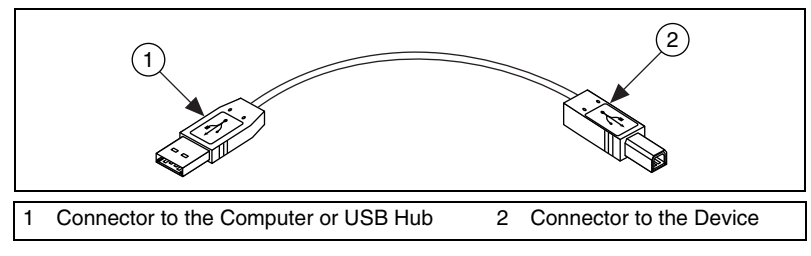

**Figure 7.** USB Cable and Connectors

<span id="page-10-2"></span>2. Attach the cable to the strain relief using a cable tie.

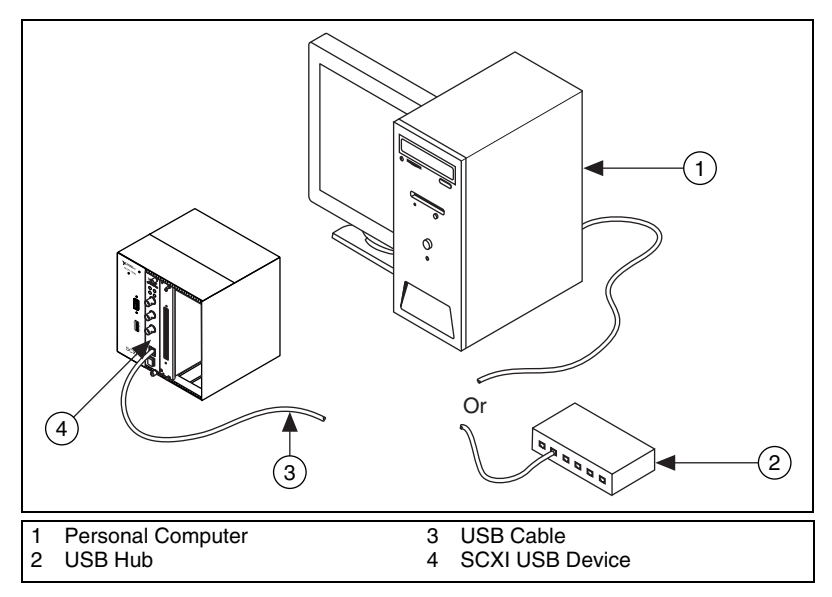

**Figure 8.** Installing an SCXI USB Module

#### <span id="page-11-0"></span>**Adding a Module to an Existing SCXI System**

You also can add a module to an existing SCXI system in multiplexed mode. If your system already has a controller established, you can simply install additional SCXI modules in any available chassis slots as previously described. Refer to the list of SCXI modules in *[Step 7. Install the Cable](#page-14-0)  [Adapter](#page-14-0)*, to determine which module to connect to the cable adapter, if applicable.

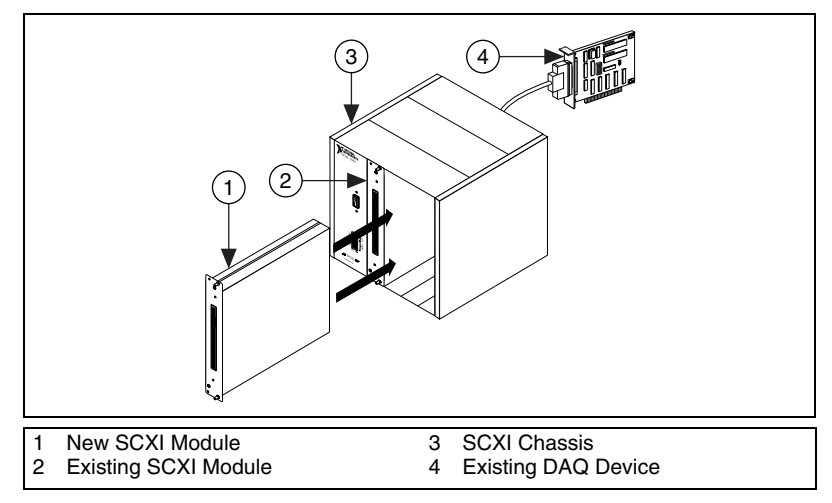

**Figure 9.** Installing the SCXI Module in an Existing System

# <span id="page-12-0"></span>**Step 5. Attach Sensors and Signal Lines**

Wire sensors and signal lines to the terminal block, accessory, or module terminals. Helpful information is available as follows:

- Signal and terminal connections:
	- You can view a connection diagram for NI-DAQmx devices in your system through the DAQ Assistant. Click the **Connection Diagram** tab. Select each channel in the task to view the needed connections from sensor to connector block. The terminal names and numbers of each connection are listed. The Connection Diagram tool currently supports analog input measurements and most MIO and SCXI accessories.
	- Module and accessory documentation is on the Device Document Browser.
	- Pin assignments also are located in the *Device Terminals* topics of the *Measurement and Automation Explorer for Traditional NI-DAQ* and *Measurement and Automation Explorer Help for NI-DAQmx*, both accessible from the MAX Help menu.
- Switch or jumper settings—Refer to the module user manual for more information about configuring the hardware.
- Sensors:
	- Refer to ni.com/sensors.
	- If you are using LabVIEW, refer to the *LabVIEW Measurements Manual* packaged with LabVIEW or available from ni.com/manuals.
	- If you are using NI-DAQmx, refer to the *Sensors* topic of the *NI-DAQmx Help*, which you can access from **Start»Programs» National Instruments»NI-DAQ»NI-DAQmx Help**.
	- If you are using Traditional NI-DAQ, refer to Chapter 5, *Transducer Conversion Functions*, of the *Traditional NI-DAQ User Manual*, which you can access from **Start»Programs» National Instruments»NI-DAQ»Traditional NI-DAQ User Manual**.
	- For information on IEEE 1451.4 TEDS smart sensors, refer to ni.com/zone.

### <span id="page-13-0"></span>**SCXI Chassis**

<span id="page-13-1"></span>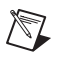

**Note** If you installed direct-connect modules, skip to *[Step 7. Install the Cable Adapter](#page-14-0)*.

Attach the terminal blocks to the front of the modules. Refer to ni.com/products to determine valid terminal block and module combinations. Refer to the TBX installation guide if you are using a TBX terminal block.

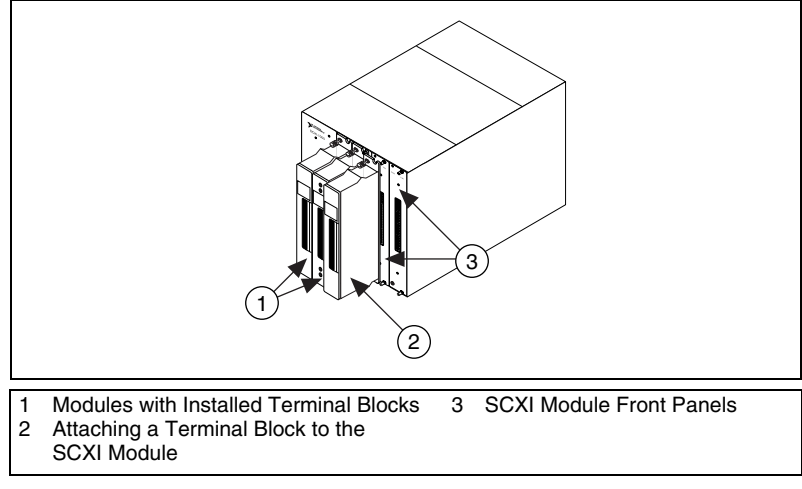

**Figure 10.** Attaching Terminal Blocks

### <span id="page-13-2"></span>**PXI/SCXI Combination Chassis**

- 1. Connect the terminal block rear connector to the PXI module front connector.
- 2. Tighten the top and bottom screws on the back of the terminal block.

### <span id="page-14-0"></span>**Single-Chassis System**

<span id="page-14-1"></span>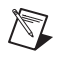

**Note** If you installed an SCXI USB module, such as the SCXI-1600, or are using a PXI/SCXI combination chassis, skip to *[Step 9. Power On the SCXI Chassis](#page-18-0)*.

- 1. Identify the appropriate SCXI module to connect to the cable adapter, such as the SCXI-1349. You must connect an analog input module with simultaneous sampling capability to the cable assembly if one is in the chassis. If you cable to a module without simultaneous sampling capability, you get an error message each time you run your application.
	- If all modules are in multiplexed mode, determine which of the modules occurs first in the following list, and attach the cable adapter to it:

SCXI-1520, SCXI-1530, SCXI-1531, SCXI-1540, SCXI-1140

SCXI-1521/B, SCXI-1112, SCXI-1102/B/C, SCXI-1104/C, SCXI-1125, SCXI-1126, SCXI-1141, SCXI-1142, SCXI-1143, SCXI-1581

SCXI-1120/D, SCXI-1121, SCXI-1100, SCXI-1122

SCXI-1124, SCXI-116*x*

- If your system has both parallel and multiplexed modules, select the multiplexed controller from the previous list, and attach the cable adapter to it.
- If all modules are in parallel mode, attach a cable adapter to each module. The following modules can run in parallel mode:

SCXI-1120/D, SCXI-1121, SCXI-1125, SCXI-1126, SCXI-1140, SCXI-1141, SCXI-1142, SCXI-1143, SCXI-1520 (NI-DAQmx only), SCXI-1530, SCXI-1531

2. Insert the 50-pin female connection on the rear of the cable adapter into the 50-pin male connector on the rear of the appropriate SCXI module.

**Caution** Do *not* force the adapter if there is resistance. Forcing the adapter can bend pins.

3. Fasten the adapter to the rear of the SCXI chassis with the screws provided with the SCXI-1349.

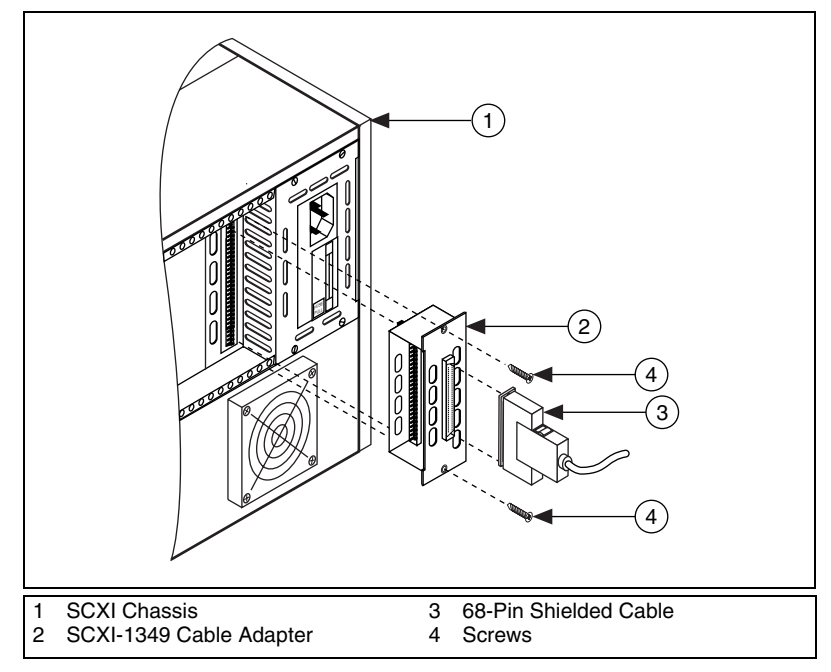

**Figure 11.** Installing the Cable Adapter

#### <span id="page-15-0"></span>**Multichassis System**

 $\mathbb N$ 

**Note** The SCXI-1346 covers the rear connector of two modules. The module to the right of the one directly connected to the SCXI-1346 cannot have an external cable inserted into its rear 50-pin connector.

> To connect the multichassis system, you must use one SCXI-1346 multichassis adapter for every chassis in the chain except the chassis furthest from the E Series DAQ device. The last chassis uses the SCXI-1349 cable adapter.

- <span id="page-15-2"></span>1. Identify the appropriate SCXI module to connect to the cable adapter. Refer to step 1 of the *[Single-Chassis System](#page-14-1)* section to determine the appropriate module.
- 2. Insert the 50-pin female connection on the rear of the cable adapter into the 50-pin male connector on the rear of the appropriate SCXI module.
- <span id="page-15-1"></span>3. Fasten the adapter to the rear of the SCXI chassis with the screws provided with the SCXI-1346.
- 4. Repeat step[s 1](#page-15-2) throug[h 3](#page-15-1) for each SCXI chassis in the system, excluding the last SCXI chassis in the chain.

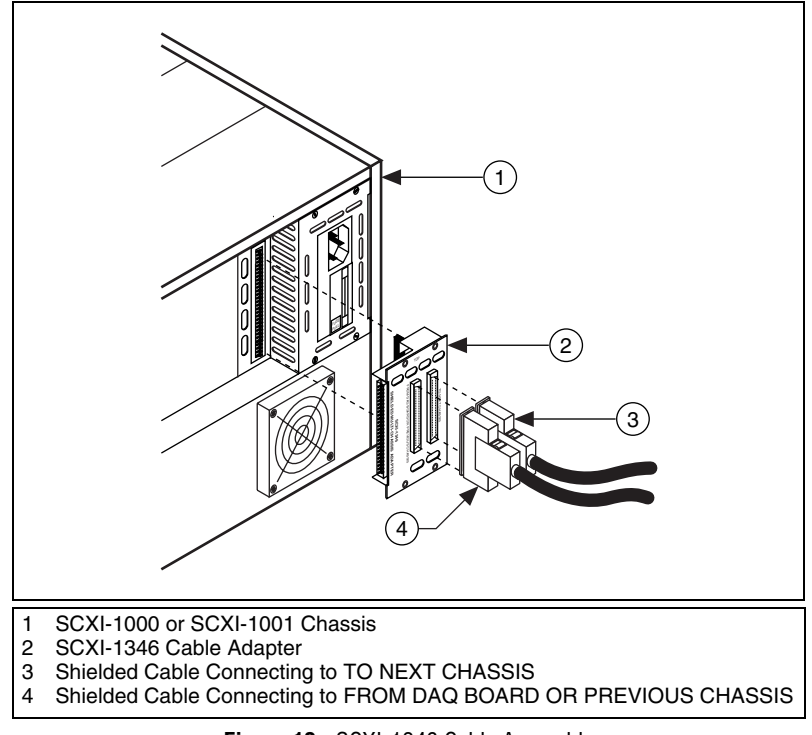

**Figure 12.** SCXI-1346 Cable Assembly

5. Install the SCXI-1349 cable adapter into the last SCXI chassis in the chain. Refer to step 1 of the *[Single-Chassis System](#page-14-1)* section for instructions on installing the SCXI-1349.

# <span id="page-16-0"></span>**Step 8. Connect the Modules to the DAQ Device**

#### <span id="page-16-1"></span>**Single-Chassis System**

If you installed modules in a PXI/SCXI combination chassis, the PXI backplane of the chassis connects the modules and DAQ device.

If you are using an SCXI chassis, complete the following steps:

- 1. Connect either end of the 68-pin shielded cable to the SCXI-1349.
- 2. Connect the other end of the cable to the DAQ device.

If you are running modules in parallel mode, repeat the steps for each module and DAQ device pair.

#### <span id="page-17-0"></span>**Multichassis System**

- 1. Connect either end of one 68-pin shielded cable to the E Series DAQ device.
- 2. Connect the other end of the cable to the SCXI-1346 in chassis ID *n* labeled *FROM DAQ BOARD OR PREVIOUS CHASSIS*.
- 3. Connect a 68-pin shielded cable to the SCXI-1346 in chassis *n* labeled *TO NEXT CHASSIS*.
- 4. Connect the other end of the cable to the SCXI-1346 in chassis ID *n+*1 labeled *FROM DAQ BOARD OR PREVIOUS CHASSIS*.
- 5. Repeat steps 3 and 4 for the remaining chassis until you reach the last chassis.
- 6. Connect the 68-pin shielded cable to the next to the last chassis in the slot labeled *TO NEXT CHASSIS*.
- 7. Connect the other end of the cable to the SCXI-1349 in the last chassis.

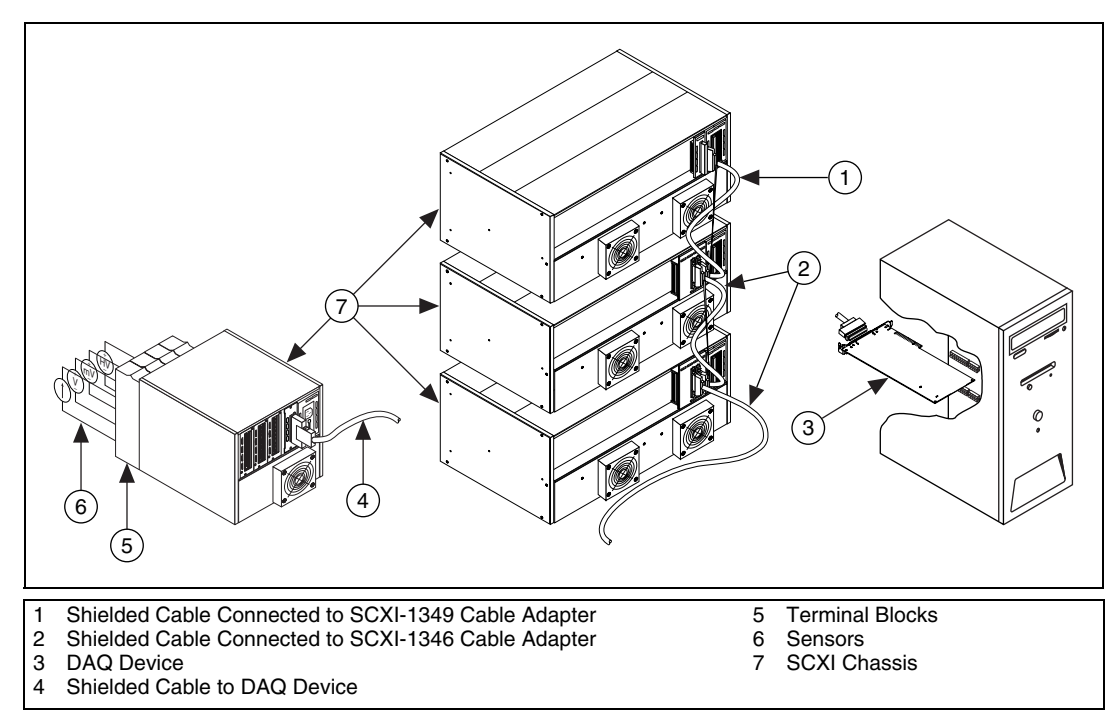

**Figure 13.** Completed SCXI System

# <span id="page-18-0"></span>**Step 9. Power On the SCXI Chassis**

If you are using an SCXI chassis, the chassis power switch is shown in Figure [3 o](#page-7-2)f *[Step 3. Set Up the Chassis](#page-6-0)*. If you are using a PXI/SCXI combination chassis, the PXI and chassis power switches are shown in Figure [4 o](#page-8-2)f *[Step 3. Set Up the Chassis](#page-6-0)*.

Windows recognizes any newly installed device the first time the computer reboots after hardware is installed. On some Windows systems, the Found New Hardware wizard opens with a dialog box for every NI device installed. **Install the software automatically (Recommended)** is selected by default. Click **Next** or **Yes** to install the software for each device so that Windows recognizes the device.

When the controller recognizes a USB device such as an SCXI-1600 module, the LED on the module front panel blinks or lights up. Refer to the device documentation for LED pattern descriptions and troubleshooting information.

# <span id="page-18-1"></span>**Step 10. Launch Measurement & Automation Explorer (MAX)**

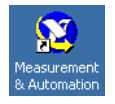

Double-click the **Measurement & Automation** icon on the desktop to open MAX.

# <span id="page-18-2"></span>**Step 11. Confirm That the Chassis and Modules Are Recognized**

Complete the following steps:

- 1. Expand **Devices and Interfaces**. If you are using a remote RT target, expand **Remote Systems**, find and expand your target, and then expand **Devices and Interfaces**.
- 2. Check that your device appears under Devices and Interfaces.

When a device is supported by both Traditional NI-DAQ and NI-DAQmx and both are installed, the same device is listed with a different name under the Traditional NI-DAQ and NI-DAQmx folders under **My System»Devices and Interfaces**.

Only NI-DAQmx devices are listed under **Remote Systems»Devices and Interfaces**. To view Traditional NI-DAQ devices in a remote system, select **Tools»Traditional NI-DAQ Configuration»Remote DAQ Configuration**, which opens the Remote DAQ Configuration window.

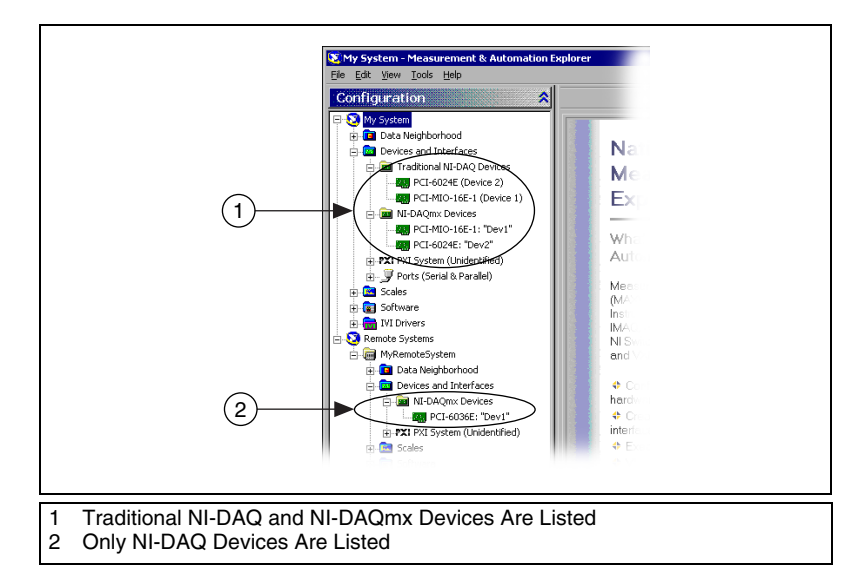

If your device does not appear, press <**F5**> to refresh the view in MAX. If the device is still not recognized, refer to ni.com/support/ install for troubleshooting information. If your chassis is not recognized, refer to the *[Troubleshooting](#page-40-0)* section of this document.

# <span id="page-19-0"></span>**Step 12. Add the Chassis**

### <span id="page-19-1"></span>**Identify the PXI Controller**

If you are using a PXI/SCXI combination chassis, complete the following steps in either NI-DAQmx or Traditional NI-DAQ to identify the embedded PXI controller installed in your chassis.

- 1. Right-click **PXI System** and select **Identify As**. If you are using a remote RT target, expand **Remote Systems**, find and expand your target, and then right-click **PXI System**.
- 2. Select the PXI controller from the list.

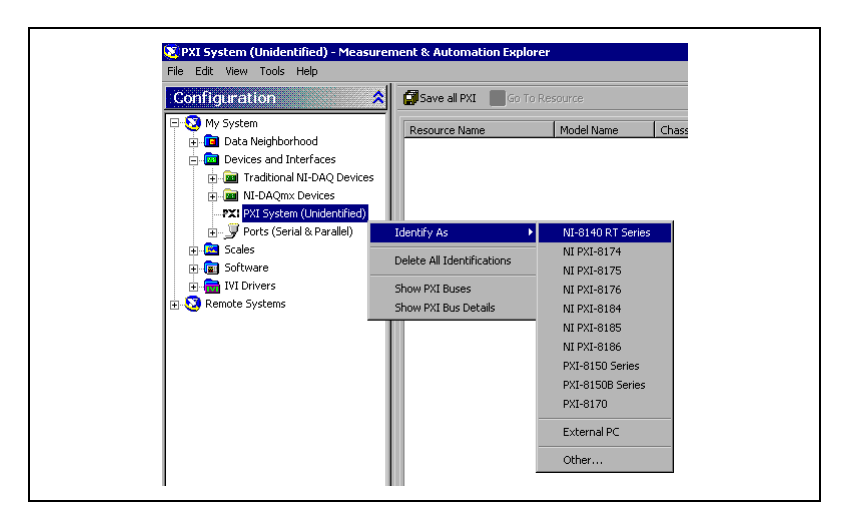

### <span id="page-20-0"></span>**Add the SCXI Chassis in NI-DAQmx**

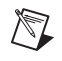

**Note** If you installed an SCXI USB module, such as the SCXI-1600, skip to *[Step 13.](#page-21-0)  [Configure the Chassis and Modules](#page-21-0)*. The SCXI USB module and associated chassis appear automatically under Devices and Interfaces.

> Complete the following steps to add the chassis if you are using NI-DAQmx.

- 1. Right-click **Devices and Interfaces** and select **Create New**. If you are using a remote RT target, expand **Remote Systems**, find and expand your target, right-click **Devices and Interfaces**, and select **Create New**. The Create New window opens.
- 2. Select the SCXI chassis under **NI-DAQmx Device»NI-DAQmx SCXI Chassis**.
- 3. Click **Finish**.

Alternatively, you can right-click **Devices and Interfaces» NI-DAQmx Devices** and select your chassis from **New»NI-DAQmx SCXI Chassis**.

### <span id="page-20-1"></span>**Add the SCXI Chassis in Traditional NI-DAQ**

#### **Local System**

Complete the following steps to add the chassis to a local system using Traditional NI-DAQ.

1. Right-click **Devices and Interfaces** and select **Create New**. Alternatively, right-click **Devices and Interfaces»Traditional NI-DAQ Devices** and select **Add SCXI Chassis**. The Create New window opens.

- 2. Select the SCXI chassis under **Traditional NI-DAQ Devices**.
- 3. Click **Finish**.

### **Remote System**

If you are using a remote RT target and Traditional NI-DAQ, complete the following steps to add the chassis to a remote system.

- 1. Select **Tools»Traditional NI-DAQ Configuration»Remote DAQ Configuration**.
- 2. Enter the remote computer name or IP address in the Remote Computer Name/IP Address box or click **Browse** to browse the network for the computer name. Click **OK**.
- 3. Select **SCXI Chassis**. Click **Add**.
- 4. Select the type of SCXI device to add, **SCXI Chassis**. Click **Next**.
- 5. Select a chassis model to add.
- 6. Enter the chassis ID and address.
- 7. Click **Finish**.
- 8. Click **Save** to save the chassis configuration.

For troubleshooting instructions, refer to the Hardware Installation/ Configuration Troubleshooter at ni.com/support/install. Select **Real-Time (RT)»RT Configuration Wizard»SCXI on RT Systems**.

# <span id="page-21-0"></span>**Step 13. Configure the Chassis and Modules**

The configuration process differs depending on the NI-DAQ API you are using to control the chassis and modules—NI-DAQmx or Traditional NI-DAQ.

### <span id="page-21-1"></span>**Configure the Chassis and Modules in NI-DAQmx**

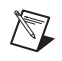

**Note** If you are configuring a chassis with an SCXI-1600, right-click the chassis, select **Properties**, and skip to step 6 of this section. The SCXI-1600 auto-detects all other modules.

Complete the following steps as shown in the figures.

1. Select the DAQ device cabled to the communicating SCXI module from **Chassis Communicator**. If MAX detects only one DAQ device, the device is chosen by default, and this option is disabled.

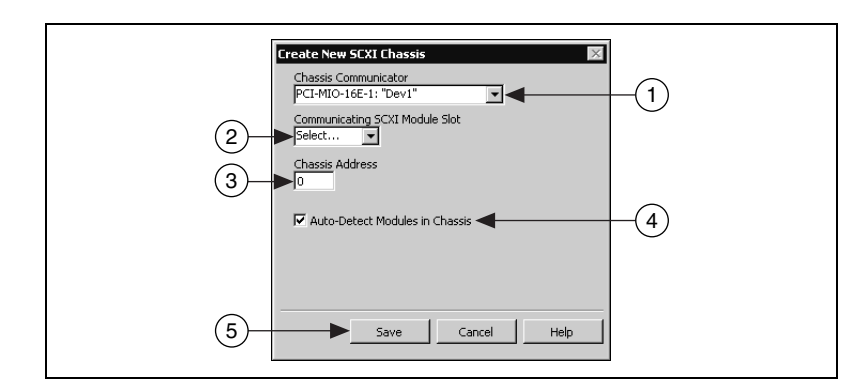

- 2. Select the module slot connected to the chassis communicator from **Communicating SCXI Module Slot**.
- 3. Enter the chassis address setting in **Chassis Address**. Make sure the setting matches the address setting on the SCXI chassis.
- 4. Select whether to auto-detect SCXI modules. If you do not auto-detect modules, MAX disables Communicating SCXI Module Slot.

**Caution** Auto-detection toggles the DIO lines and might place connected devices in an unknown or undesirable state. Disconnect any devices for which auto-detection could present problems.

> 5. Click **Save**. The SCXI Chassis Configuration window opens. The **Modules** tab is selected by default.

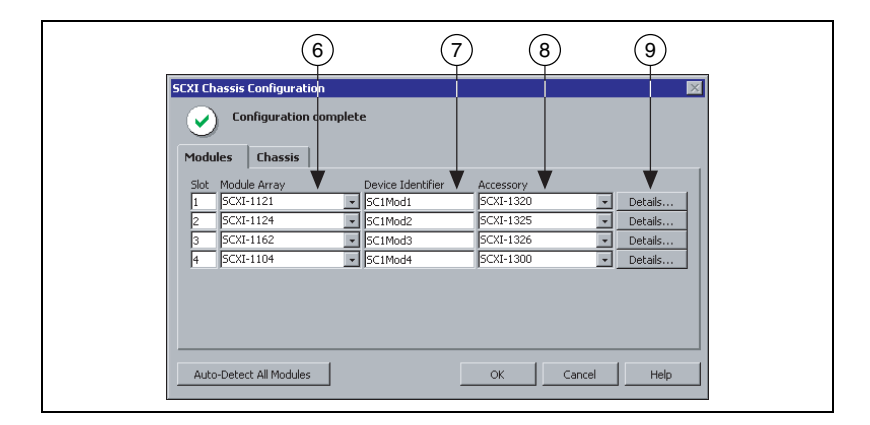

- 6. If you did not auto-detect modules, select an SCXI module from the **Module Array** listbox. Be sure to specify the module in the correct slot.
- 7. Click in the **Device Identifier** field and enter a unique alphanumeric ID to change the name of the SCXI module. MAX provides a default name for the Device Identifier.
- 8. If you are using a connected accessory, specify it in **Accessory**.
- 9. Click **Details**. The Details window opens.

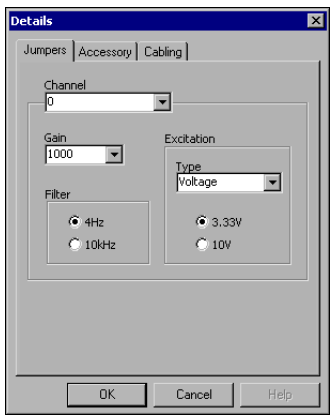

- 10. If you are configuring an SCXI module with jumper-selectable settings, click the **Jumpers** tab and enter the hardware-selected settings.
- 11. Click the **Accessory** tab. Select a compatible module accessory from the **Accessory** drop-down listbox.

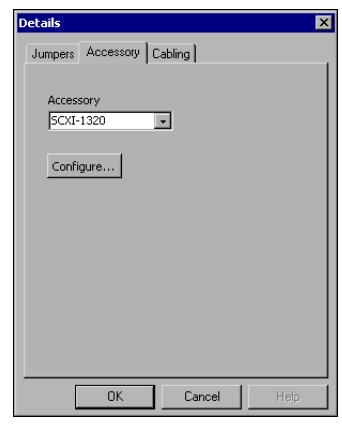

- 12. Click **Configure** to edit accessory settings. Not all accessories have settings. Refer to the accessory documentation for more information.
- 13. If you are using an analog input module in parallel mode, in a multichassis configuration, or another special configuration, click the **Cabling** tab to adjust the settings for cabling. If you are using standard multiplexed mode operation, you do not need to change the settings.

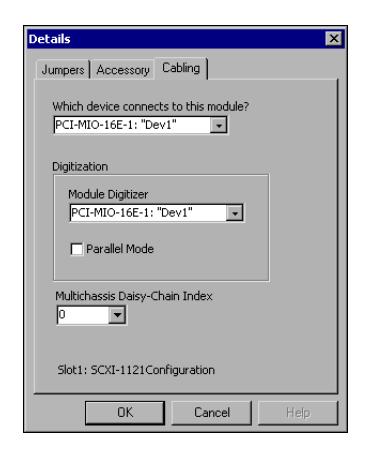

- 14. Select the DAQ device connected to the SCXI module from the **Which device connects to this module?** list.
- 15. Select a DAQ device from the **Module Digitizer** list.
	- In multiplexed mode, you can select a different module to be the module digitizer. If the module is operating in multiplexed mode, make sure **Parallel Mode** is not checked.
	- In parallel mode, the device connected to the module and the module digitizer are the same. If the module is operating in parallel mode, click **Parallel Mode**.
- 16. If the module is installed in a daisy-chained chassis, select an index number from the **Multichassis Daisy-Chain Index** drop-down listbox.

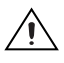

**Caution** If you remove a chassis from a daisy chain, reassign the index values for modules in other chassis. Reassigning values maintains consistency and prevents addressing removed chassis.

- 17. Click **OK** to accept the settings, close the Details window, and return to the SCXI Chassis Configuration window.
- 18. If you installed more than one module, repeat the process from step 6 of this procedure.
- 19. If you need to change any chassis settings, click the **Chassis** tab.

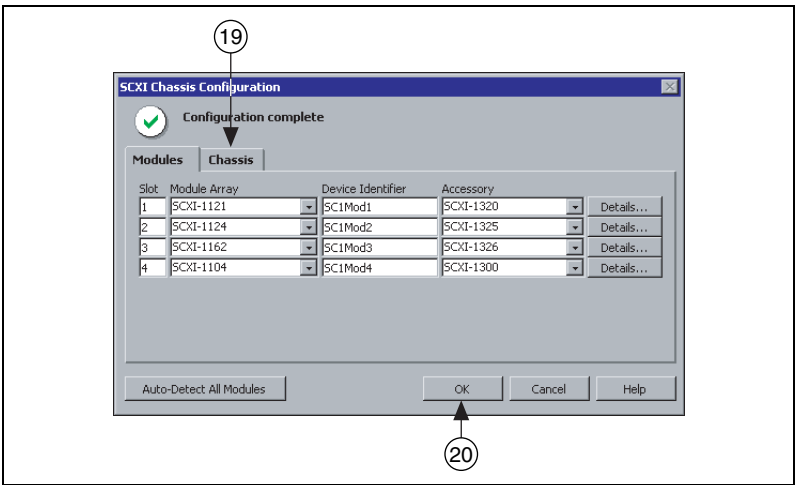

20. Click **OK** to accept and save the settings for this chassis.

A message at the top of the SCXI Chassis Configuration window displays the status of the configuration. You cannot save the chassis configuration if an error appears until you finish entering module information. If a warning appears, you can save the configuration, but NI recommends that you correct the source of the warning first.

21. For IEEE 1451.4 transducer electronic data sheet (TEDS) sensors and accessories, configure the device and add the accessory as previously described. Click **Scan for TEDS**. To configure TEDS sensors cabled directly to a device, in MAX, right-click the module under Devices and Interfaces and select **Configure TEDS**.

#### <span id="page-25-0"></span>**Add Modules to an Existing System in NI-DAQmx**

Complete the following steps:

- 1. Expand **Devices and Interfaces»NI-DAQmx Devices**. If you are using a remote RT target, expand **Remote Systems**, find and expand your target, and right-click **Devices and Interfaces» NI-DAQmx Devices**.
- 2. Click the chassis to display a list of slots.
- 3. Right-click an empty slot and select **Insert**. The SCXI Chassis Configuration window opens.
- 4. Click **Auto-Detect All Modules** and **Yes**.
- 5. Starting with step 6 of the previous section, follow the instructions to configure the module.
- 6. Test the chassis, as described in *[Step 14. Test the Chassis](#page-30-0)*.

### <span id="page-26-0"></span>**Configure the Chassis and Modules in Traditional NI-DAQ**

#### **Local System**

Complete the following steps as shown in the figures to configure a local SCXI chassis in Traditional NI-DAQ.

1. Select an ID for the SCXI chassis. The ID can be any integer between 1 and 3,200. Use this ID to identify the chassis in your application.

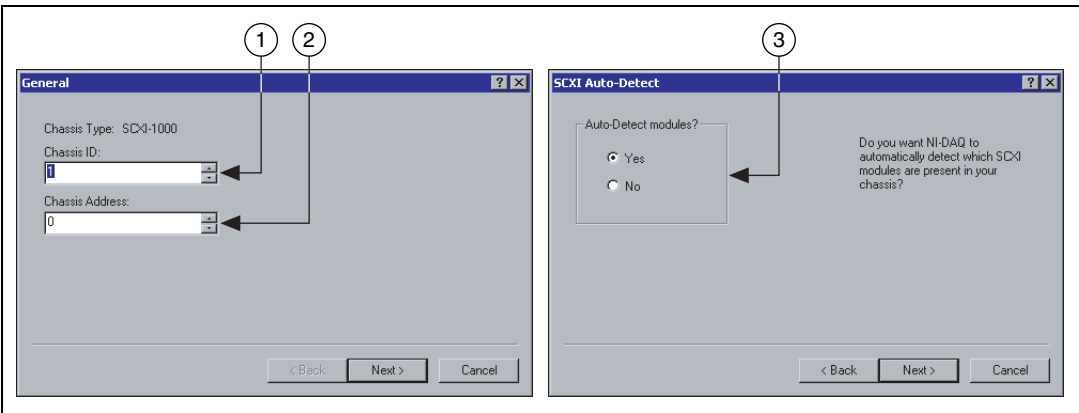

- 2. Enter the chassis address setting. The chassis address can be any value between 0 and 31. Make sure the setting matches the address setting on the SCXI chassis. Refer to *[Step 3. Set Up the Chassis](#page-6-0)*, to locate the chassis address switches. Click **Next**.
- 3. Select whether to auto-detect SCXI modules. Click **Next**. Auto-detection is not available for remote systems.
- 4. Select the DAQ device, which acts as the communication path between the chassis and the computer. Click **Next**.

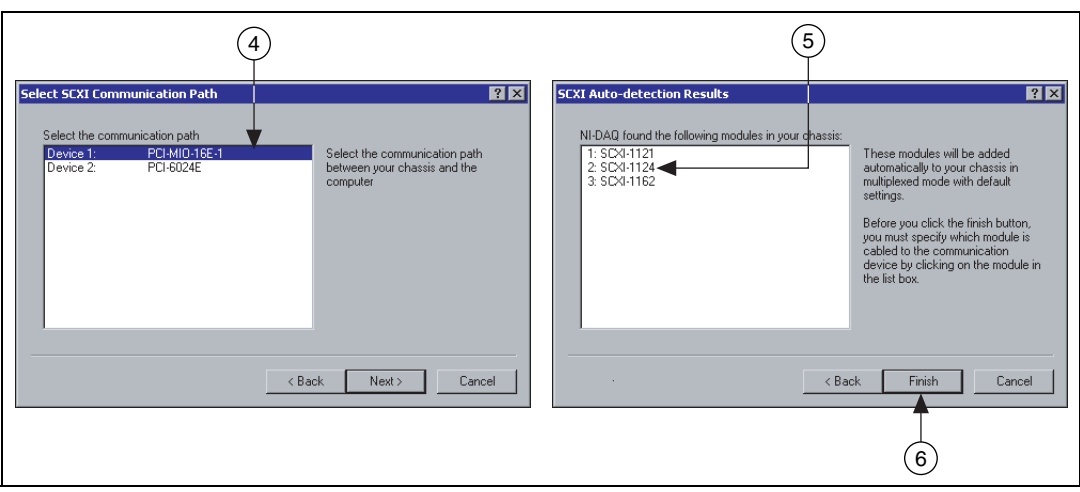

- 5. Select the SCXI module that is cabled to the communication device. If the chassis has only one module, NI-DAQ selects the module by default.
- 6. Click **Finish** to accept the settings.

Complete the following steps to configure the module in a local system using Traditional NI-DAQ.

- 1. Expand **Devices and Interfaces»Traditional NI-DAQ Devices**.
- 2. Expand the chassis to display a list of modules.
- 3. Right-click a module slot and choose **Properties**.

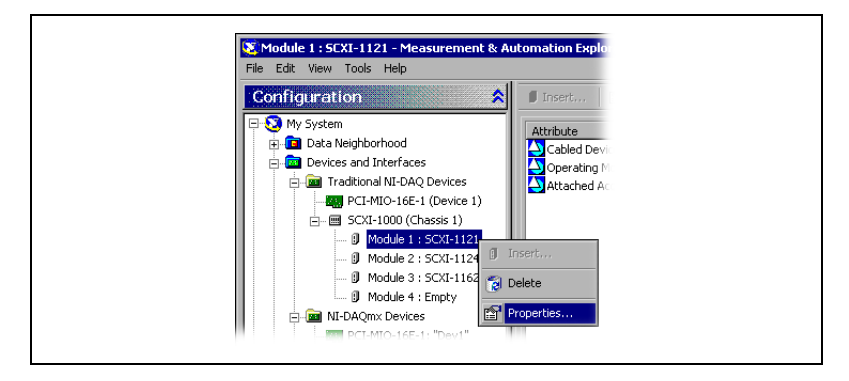

The Configuring SCXI Module in Chassis Slot window opens. The **General** tab is selected by default.

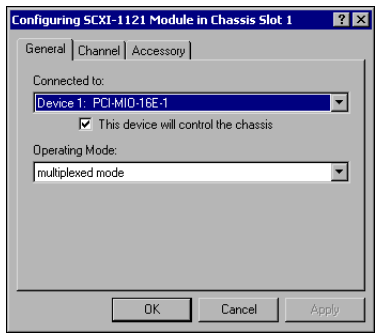

- 4. Choose the DAQ device connected to the module from the **Connected to** list. Select the checkbox if the DAQ device controls the chassis.
- 5. Select a mode—multiplexed or parallel—from **Operating Mode**.

6. If you are using modules with software-selectable filters and/or gain settings for each channel, click the **Channel** tab and select the settings.

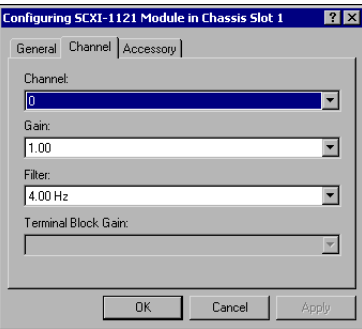

7. Click the **Accessory** tab. Select a compatible module accessory.

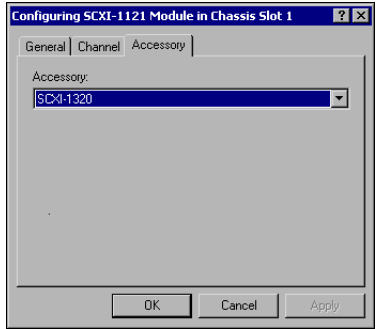

8. Click **OK** to accept the settings.

If you installed more than one module or chassis, repeat this procedure for each.

#### **Remote System**

If you are using a remote RT target and Traditional NI-DAQ, complete the following steps. This procedure works for configuring new modules and for adding modules to an existing system in Traditional NI-DAQ.

- 1. Select **Tools»Traditional NI-DAQ Configuration»Remote DAQ Configuration**.
- 2. Enter the remote computer name or IP address in the Remote Computer Name/IP Address box or click **Browse** to browse the network for the computer name. Click **OK**.
- 3. Expand the SCXI chassis that contains the module to add. Click **Add**.
- 4. Select the type of SCXI device to add, an **SCXI Module**. Click **Next**.
- 5. Select the module slot number. Click **Next**.
- 6. Select the SCXI module to add. Click **Next**.
- 7. Select the DAQ device to which the SCXI module is connected and the operating mode—multiplexed or parallel. Click **Next**.
- 8. Select the accessory, if any.
- 9. Click **Finish**.
- 10. Click **Save** to save the configuration.

Refer to the Hardware Installation/Configuration Troubleshooter at ni.com/support/install. Select **Real-Time (RT)»RT Configuration Wizard»SCXI on RT Systems**.

If you installed more than one remote module or chassis, repeat this procedure for each.

#### <span id="page-29-0"></span>**Add Modules to an Existing Local System in Traditional NI-DAQ**

Complete the following steps to add modules to an existing local system using Traditional NI-DAQ.

- 1. Expand **Devices and Interfaces»Traditional NI-DAQ Devices**.
- 2. Expand the chassis to display a list of slots. Right-click an empty slot and select **Insert**.
- 3. Select the SCXI module to add to the chassis. Click **Next**.
- 4. **None** is selected by default for **Connected to**.
- 5. Select a mode—multiplexed or parallel—from **Operating Mode**. Click **Next**.
- 6. If you are using modules that have software-selectable filters and/or gain settings for each channel, set up the channel values. Select settings from the displayed fields. Click **Next**.

For information about the software-configurable properties of the module, refer to *Measurement & Automation Explorer Help for Traditional NI-DAQ*. In MAX, select **Help»Help Topics» Traditional NI-DAQ**.

- 7. Select a compatible device from the **Accessory** list.
- 8. Click **Finish**.

<span id="page-30-0"></span> $\mathbb{N}$ 

 $\mathbb{N}$ 

1. Expand either **Devices and Interfaces»Traditional NI-DAQ Devices** or **Devices and Interfaces»NI-DAQmx Devices**.

If you are using a remote RT target, expand **Remote Systems**, find and expand your target, and expand **Devices and Interfaces**.

**Note** Testing a chassis on a remote RT target is not supported in Traditional NI-DAQ.

- 2. Right-click the name of the chassis to test.
- 3. Select **Test** to verify that MAX recognizes the chassis. If you are using NI-DAQmx and the test fails, a message explains the failure.

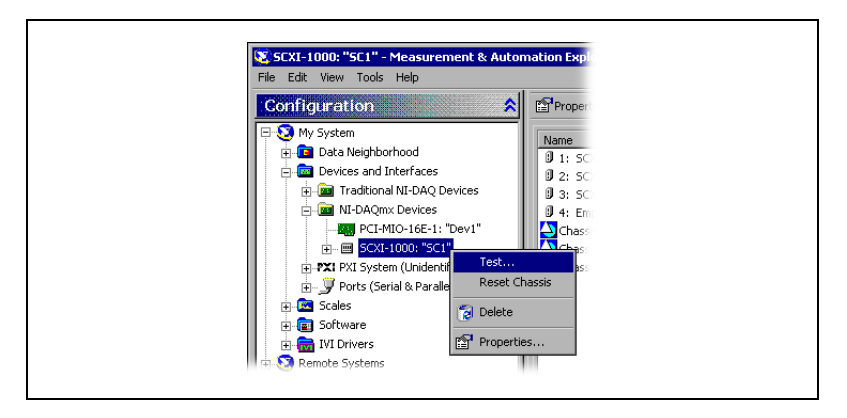

To test the successful installation of each module, right-click the module you want to test and click **Test Panels**.

If the **Error Details** box reads **No Errors**, you have successfully installed the module.

**Note** When the SCXI-1600 is tested, it verifies the entire SCXI system.

The SCXI system should now operate properly.

If the previous self-test did not verify that the chassis is properly configured and working, check the following to troubleshoot the SCXI configuration:

- If the **Verify SCXI Chassis** message box opens showing the SCXI chassis model number, **Chassis ID:** *x*, and one or more messages stating **Slot Number: x Configuration has module: SCXI-XXXX or 1600, hardware in chassis is: Empty**, take the following troubleshooting actions:
	- Make sure the SCXI chassis is powered on.
	- Make sure all SCXI modules are properly installed in the chassis as previously described.
	- Make sure the USB cable between the SCXI-1600 and the computer is properly connected.
- After checking the preceding items, retest the SCXI chassis.
- If the SCXI-1600 is not detected, complete the following steps:
	- 1. Press <**F5**> to refresh MAX.
	- 2. Verify that the SCXI-1600 *Ready* LED is bright green. If the LED is not bright green, power off the chassis, wait five seconds, and power on the chassis.

If these steps do not successfully configure the SCXI system, contact NI. Refer to the *Signal Conditioning Technical Support Information* document for contact information.

## <span id="page-31-0"></span>**Step 15. Configure Channels and Tasks**

This step applies only if you are programming your device using NI-DAQ or NI application software.

A *physical channel* is a terminal or pin at which you can measure or generate an analog or digital signal. A *virtual channel* is a collection of settings such as a name, a physical channel, input terminal connections, the type of measurement or generation, and can include scaling information. In NI-DAQmx, virtual channels are integral to every measurement. In Traditional NI-DAQ, configuring virtual channels is an optional way to record which channels are being used for different measurements. Figure [14 d](#page-32-1)epicts how to configure channels in NI-DAQmx and Traditional NI-DAQ.

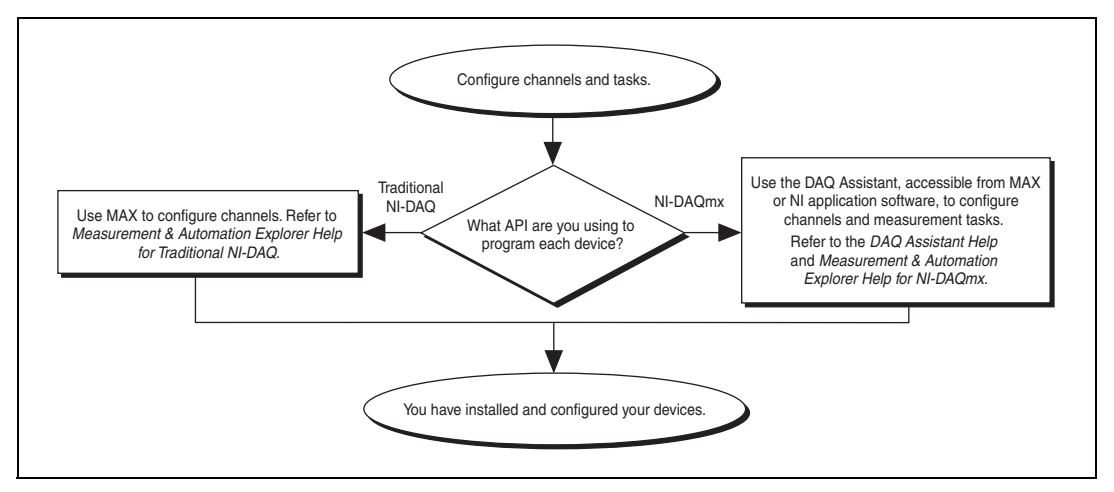

**Figure 14.** Configuring Channels and Tasks in NI-DAQmx and Traditional NI-DAQ

<span id="page-32-1"></span>A *task*, an important new concept for NI-DAQmx, is a collection of one or more virtual channels with timing, triggering, and other properties. Conceptually, a task represents a measurement or generation you want to perform. You can set up and save all of the configuration information in a task and use the task in an application.

In NI-DAQmx, you can configure virtual channels as part of a task or separate from a task. Virtual channels created inside a task are *local channels*. Virtual channels defined outside a task are *global channels*. You can create global channels in MAX or in your application software and then save them in MAX. You can use global channels in any application or add them to a number of different tasks. If you modify a global channel, the change affects all tasks in which you reference that global channel. In most cases, it is simpler to use local channels.

#### <span id="page-32-0"></span>**Configure a Task in NI-DAQmx**

When using NI-DAQmx, configure tasks with the DAQ Assistant. You must have version 7.0 or later of an NI application software package to create tasks and channels with the DAQ Assistant.

• In MAX, right-click **Data Neighborhood** and select **Create New**. In the Create New window, select **NI-DAQmx Task** and click **Next**.

If you are using a remote RT target, expand **Remote Systems**, find and expand your target, then right-click **Data Neighborhood** and select **Create New**.

- You also can open the DAQ Assistant directly within NI application software:
	- In LabVIEW:
		- Place on the block diagram the DAO Assistant Express VI from the Express Input palette, as described in *Getting Started with LabVIEW*.
		- You also can place the DAQmx Task Name control on the front panel to open the DAQ Assistant. Right-click the control and select **New Task (DAQ Assistant)**. *Taking an NI-DAQmx Measurement in LabVIEW* has step-by-step instructions for creating a task from the DAQmx Task Name control and generating code based on the task. In LabVIEW, select **Help»Taking an NI-DAQmx Measurement**.
	- In LabWindows/CVI:
		- 1. Select **Tools»Create/Edit DAQmx Tasks**.
		- 2. Select **Create New Task in MAX** or **Create New Task in Project** and click **OK**.
	- In Measurement Studio:
		- 1. Open Visual Studio .NET and the project in which you want to create a DAQmx task class.
		- 2. Select **Project»Add New Item**. The Add New Item dialog box opens.
		- 3. In the Categories pane, select **Measurement Studio»Assistants**.
		- 4. In the Templates pane, select **DAQmx Task Class**.
		- 5. Specify a name for the DAQmx task file and click **Open**.
		- 6. Specify whether to create a new task or a project copy of a global task you create in MAX.
		- 7. Click **Finish**.

The DAQ Assistant opens. Complete the following steps to create a new task.

- 1. Select an I/O type, such as analog input.
- 2. Select the measurement or generation to perform.
- 3. Choose the sensor to use, if applicable for that measurement.

4. Click **Next**. A dialog box opens for the task you have specified.

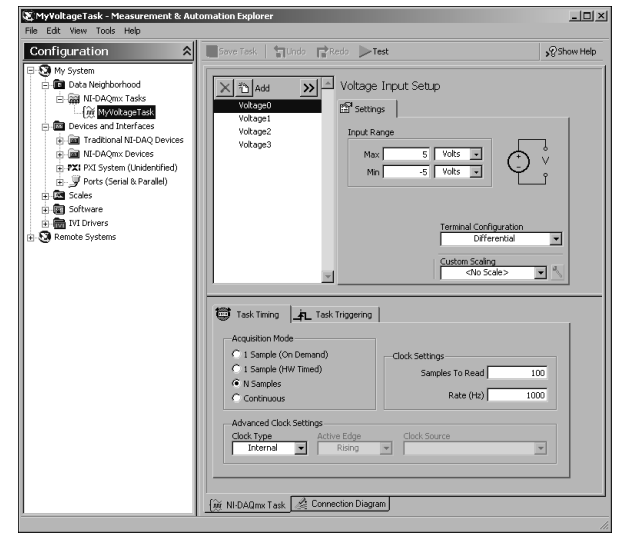

- 5. Select the channels to add to the task. You can select physical channels from which to create local channels in the task, and add global channels to the task.
- 6. If your system is configured with a TEDS sensor, click the **TEDS Channels** tab.
	- a. Select the physical channel(s). The DAQ Assistant imports the setting from the sensor and creates the task.
	- b. Click **Next**.
- 7. Type the new task name. Click **Finish**.
- 8. Configure measurement-specific settings, timing, and triggering, if necessary.

If one or more channels are configured for TEDS sensors, some settings loaded from TEDS are not editable.

- 9. If you want to add a channel for a different measurement type to the task, such as temperature channels to a voltage task, click the **Add** button.
	- a. Select the measurement type to add from the drop-down list. A dialog box lists all the valid channels for that measurement type.
	- b. Select the channel or channels to add.
	- c. Click **OK**.
	- d. If desired, repeat step 9 to add additional measurement types and channels.

10. Save the task.

- If you opened the DAQ Assistant from LabVIEW or LabWindows/CVI, click **OK**.
- If you opened the DAQ Assistant from Measurement Studio, select **File»Save**.
- If you opened the DAQ Assistant from MAX, click **Save Task**.

You now can use the task in an application.

### <span id="page-35-0"></span>**Configure Global Channels in NI-DAQmx**

When using NI-DAQmx, configure global channels with the DAQ Assistant.

• To open the DAQ Assistant in MAX, right-click **Data Neighborhood** and select **Create New**.

If you are using a remote RT target, expand **Remote Systems**, find and expand your target, then right-click **Data Neighborhood** and select **Create New**.

In the Create New window, select **NI-DAQmx Global Channel**  and click **Next**.

- You also can open the DAQ Assistant directly within NI application software:
	- In LabVIEW, use the DAQmx Global Channel control to open the DAQ Assistant. Right-click the control and select **New Channel (DAQ Assistant)**.
	- In LabWindows/CVI or Measurement Studio, first you must create a task as previously described. In the DAQ Assistant, click **Add Existing DAQmx Global Channels** to add global channels to your task. You must use MAX to create global channels.

The DAQ Assistant opens. Complete the following steps to create a new global channel.

- 1. Select an I/O type, such as analog input.
- 2. Select the measurement or generation to perform.
- 3. Choose the sensor to use, if applicable for that measurement. A dialog box opens for the task you have specified.
- 4. Select the channels to add to the task. You can select physical channels from which to create local channels in the task, and add global channels to the task.

If your system is configured with a TEDS sensor, click the **TEDS Channels** tab. Select the physical channel(s). The DAQ Assistant imports the setting from the sensor, and uses the information to create the task.
- 5. Configure measurement-specific settings.
- 6. If one or more channels are configured for TEDS sensors, some settings loaded from TEDS are not editable.
- 7. Save the channel.
	- If you opened the DAQ Assistant from LabVIEW or LabWindows/CVI, click **OK**.
	- If you opened the DAQ Assistant from Measurement Studio, select **File»Save**.
	- If you opened the DAQ Assistant from MAX, click **Save Channel**.

You now can use the global channel in an application or add the global channel to a task.

## **Configure Virtual Channels in Traditional NI-DAQ**

When you use Traditional NI-DAQ, complete the following steps to configure virtual channels in MAX.

- 1. Open the Create New Channel wizard.
	- In MAX, right-click **Data Neighborhood** and select **Create New**. In the Create New window, select **Traditional NI-DAQ Virtual Channel** and click **Finish**.
	- If you are using a remote RT target with Traditional NI-DAQ, select **Tools»Traditional NI-DAQ Configuration»Remote DAQ Configuration**. Traditional NI-DAQ devices in a remote system are listed in the Remote DAQ Configuration window. Select **Channel** and click **Add**.

The Create New Channel wizard opens.

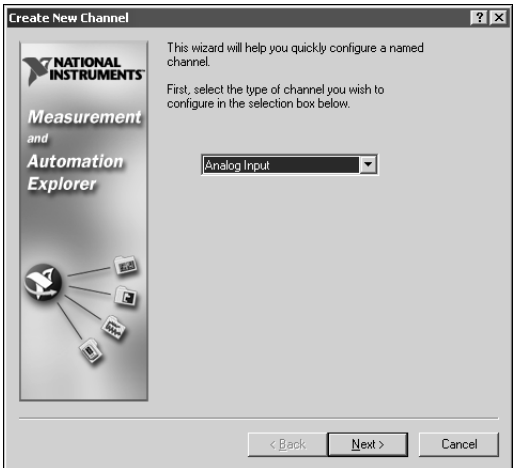

2. Follow the instructions in the Create New Channel wizard to create a new channel. For additional information about configuring different channel types, refer to the *Measurement & Automation Explorer Help for Traditional NI-DAQ*.

## **Step 16. Use Your Task in an Application**

Complete the following steps to use a measurement task in your application. Refer to the *DAQ Assistant Help* for more information about using a task or generating code.

## **LabVIEW**

- 1. Open a blank VI in LabVIEW.
- 2. Place the following constant on the block diagram: **NI Measurement» DAQmx-Data Acquisition»DAQmx Task Name Constant**.
- 3. Select the task from the pull-down menu.
- 4. Right-click the VI and select **Generate Code»Example**.
- 5. Run the program from the front panel.

## **LabWindows/CVI**

Refer to ni.com/info and type rddq73 for step-by-step instructions for using a task in LabWindows/CVI.

## **Measurement Studio**

Refer to ni.com/info and type rddqms for step-by-step instructions for using a task in Measurement Studio.

## **Getting Started Developing an Application**

## **Using Examples**

Each API includes a collection of programming examples to help you get started developing an application. You can modify example code and save it in an application. You can use examples to develop a new application or add example code to an existing application.

To locate LabVIEW and LabWindows/CVI examples, select **Help»Find Examples**, which opens the National Instruments Example Finder.

NI-DAQmx examples for Measurement Studio-supported languages are in the following directories:

- MeasurementStudioVS2003\VCNET\Examples\DAQmx
- MeasurementStudioVS2003\DotNET\Examples\DAQmx

Traditional NI-DAQ examples for Visual Basic are located as follows:

- The NI-DAQ\Examples\Visual Basic with Measurement Studio directory contains a link to the ActiveX control examples for use with Measurement Studio.
- The NI-DAQ\Examples\VBasic directory contains the examples not associated with Measurement Studio.

NI-DAQmx examples for ANSI C are in the NI-DAQ\Examples\DAQmx ANSI C directory.

Traditional NI-DAQ examples for ANSI C are in the NI-DAQ\ Examples\VisualC directory.

For hundreds of additional examples, refer to ni.com/zone.

#### **Information about Measurement Applications and Devices**

You can find information about your measurement applications and devices in the following locations.

### **LabVIEW**

If you are a new user, complete *Getting Started with LabVIEW*  to get acquainted with LabVIEW. Select **Start»Programs»National Instruments»LabVIEW 7.***x***»Search the LabVIEW Bookshelf**.

The *LabVIEW Measurements Manual* contains API overviews of Traditional NI-DAQ and NI-DAQmx and describes measurement concepts. Select **Start»Programs»National Instruments» LabVIEW 7.***x***»Search the LabVIEW Bookshelf**.

*Taking an NI-DAQmx Measurement in LabVIEW* has step-by-step instructions on how to set up a measurement in LabVIEW and describes key new NI-DAQmx features and concepts such as the DAQ Assistant and tasks. In LabVIEW, select **Help»Taking an NI-DAQmx Measurement**.

The *LabVIEW Help* contains a *VI and Function Reference* section that describes the LabVIEW VIs and properties for NI-DAQmx and Traditional NI-DAQ. In LabVIEW, select **Help»VI, Function, & How-To Help** and browse the *VI and Function Reference* book in the *Contents* tab to find the VI reference help section for the NI-DAQ API you are using.

## **LabVIEW Real-Time Module**

Select **Start»Programs»National Instruments»LabVIEW 7.***x***»Module Documents»Search the LabVIEW Real-Time Module Bookshelf** for links to the LabVIEW Real-Time Module documents.

## **LabWindows/CVI**

If you are a new user, complete *Getting Started with LabWindows/CVI*  to get acquainted with LabWindows/CVI. In LabWindows/CVI, select **Help»LabWindows/CVI Bookshelf**.

The *LabWindows/CVI Help* contains NI-DAQmx measurement concepts and function reference. In LabWindows/CVI, select **Help»Contents**.

## **Measurement Studio**

The *NI Measurement Studio Help* contains the NI-DAQmx API overview, measurement tasks and concepts, and function reference. This help file is integrated into the Visual Studio .NET documentation. In Visual Studio .NET, select **Help»Contents**.

The *Measurement Studio Reference* contains the Traditional NI-DAQ API overview, measurement concepts, and function reference. In Visual Studio .NET, select **Measurement Studio»Measurement Studio Reference**.

## **ANSI C without NI Application Software**

The *Traditional NI-DAQ User Manual* and the *NI-DAQmx Help* contain API overviews. The *NI-DAQmx Help* also contains general information about measurement concepts. The *Traditional NI-DAQ C Reference Help* and the *NI-DAQmx C Reference Help* describe the C functions and attributes. Select **Start»Programs»National Instruments»NI-DAQ»**  *document title* for the NI-DAQ API you are using.

## **.NET Languages without NI Application Software**

The *NI Measurement Studio Help* contains the NI-DAQmx API overview, measurement tasks and concepts, and function reference. This help file is integrated into the Visual Studio .NET documentation. In Visual Studio .NET, select **Help»Contents**.

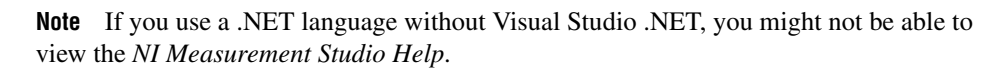

 $\mathbb{N}$ 

### **Device Documentation**

NI-DAQ 7.*x* includes online documentation for supported devices and accessories, including PDF and help files describing device terminals, specifications, features, and operation. To find, view, and print the documents for each device, insert the NI-DAQ Device Documentation CD. After installing the Device Document Browser, device documents are accessible from **Start»Programs»National Instruments»NI-DAQ» Browse Device Documentation**.

## **NI 435***x*

When you finish configuring and testing the NI 435*x*, you can use VirtualBench-Logger to control the NI 435*x* without doing any programming. Refer to *Getting Started with VirtualBench* at ni.com/ manuals to learn how to use the features of the VirtualBench-Logger.

## **Troubleshooting**

This section contains troubleshooting tips and answers to questions that SCXI users commonly ask NI technical support staff.

## **Tips**

Before you contact NI, try the following troubleshooting tips:

- Make sure the SCXI chassis is powered on. If you are using a PXI/SCXI combination chassis, make sure the PXI chassis is powered on.
- Make sure you have installed the latest version of the NI-DAQ driver software that supports the devices in your system.
- If MAX cannot establish communication with the chassis, try one or all of the following:
	- Connect the DAQ device to a different module in the chassis.
	- Try a different cable assembly.
	- Try a different chassis.
	- Try a different DAQ device.
- Make sure that each SCXI chassis connected to a single DAO device has a unique address.
- Make sure that the cable is securely connected to the chassis.
- Check for bent pins on the module, chassis backplane, and the device connector.
- If you have multiple SCXI modules, remove all the modules and test each module individually.
- If you are getting erroneous readings from the signal source, disconnect the signal source and short-circuit the input channel to ground. You should get a 0 V reading. Alternatively, connect a battery or other known signal source to the input channel.
- Run an example program to see if you still get erroneous results.

#### **Resources**

Use the following resources if you have problems installing your SCXI hardware and/or software:

- For troubleshooting instructions, refer to the Hardware Installation/ Configuration Troubleshooter at ni.com/support/install.
- Refer to ni.com/kb for documents on troubleshooting common installation and programming problems and for answering frequently asked questions about NI products.
- If you think you have damaged your device and need to return your National Instruments hardware for repair or calibration, refer to ni.com/support and search on Sending a Board for Repair or Calibration to learn how to begin the Return Merchandise Authorization (RMA) process.

#### **Frequently Asked Questions**

#### **My chassis is powered on, and my modules are configured for multiplexed mode, but I am not getting good data on any channel. What is causing this problem?**

The SCXI chassis has backplane fuses, fused at 1.5 A on the SCXI-1000 chassis and at 4 A on the SCXI-1001 chassis. One or both of the fuses might be blown.

On the SCXI-1600, you can check if the fuses are blown by looking at the power LEDs. Both power LEDs on the SCXI-1600 and the LED on the chassis must be lit. If any of the LEDs are not lit, one or both fuses are blown.

On the SCXI-1000, the backplane fuses are located behind the fan. On the SCXI-1001, the backplane fuses are located behind the right-hand fan, near the power entry module, as viewed from the rear of the chassis.

Complete the following steps to check or replace fuses.

- 1. Power off the chassis and remove the power cord.
- 2. Remove the four screws that secure the fan and filter to the rear of the chassis. When removing the last screw, be careful to hold the fan to avoid breaking the fan wires.
- <span id="page-42-0"></span>3. To check whether a fuse is blown, connect an ohmmeter across the leads. If the reading is not approximately 0  $\Omega$ , replace the fuse. The fuse marked with a copper + on the backplane is for the positive analog supply, and the fuse marked with a copper – is for the negative analog supply.
- 4. Using long-nose pliers, carefully remove the fuse.
- 5. Take a new fuse and bend its leads so the component is 12.7 mm (0.5 in.) long—the dimension between the fuse sockets—and clip the leads to a length of 6.4 mm (0.25 in.).
- <span id="page-42-1"></span>6. Using long-nose pliers, insert the fuse into the socket holes.
- 7. Repeat steps [3](#page-42-0) throug[h 6, i](#page-42-1)f necessary, for the other fuse.
- 8. Align the fan and filter with the fan holes, making sure that the label side of the fan is face down. Reinstall the four screws and make sure the assembly is secure.

Refer to the chassis user manuals for fuse specifications.

#### **My chassis worked until I inadvertently removed and reinserted a module while the chassis was powered on. Now my chassis does not power on. What can I do?**

SCXI modules are not hot-swappable, so you might have blown a chassis fuse. If replacing the fuse does not correct the problem, you might have damaged the digital bus circuitry or the SCXI module. Contact NI Technical Support at ni.com/support for assistance.

#### **MAX does not recognize my chassis when I perform a test. What can I do?**

Check the following items:

- Verify the chassis is powered on.
- Verify the chassis is correctly cabled to a DAQ device. If more than one DAQ device is installed in your PC, verify the device selected for **Chassis Communicator** is actually connected to the chassis.
- Check backplane pins to determine if any were bent during installation of the modules.
- Verify correct placement and configuration of the modules. If you did not auto-detect modules, modules installed in the chassis may not be configured in software. Alternately, modules configured in software might not match the ones installed in the chassis.

#### **Can I programmatically detect whether or not my chassis is powered on?**

You can determine whether or not you can communicate with configured modules through SCXI\_ModuleID\_Read in Traditional NI-DAQ or using a LabVIEW VI that you can obtain from ni.com/express by typing rdtscp.

#### **All my channels float to a positive rail when I try to take a measurement. How do I correct the problem?**

Make sure that the signal reference settings for the DAQ device match the SCXI module. For example, if the device is configured for NRSE, make sure that the cabled SCXI module shares the same configuration. Matching configurations can require a change to the jumper setting of the module.

#### **I am acquiring measurements with an SCXI-1100 or SCXI-1122 that are incorrect or have crosstalk between channels. What could be causing incorrect measurements?**

If you have enabled the 4 Hz filter on the SCXI-1100, are using high gains, or have the interchannel delay set to a fast rate, the amplifier may not have enough time to settle for each channel. The default interchannel delay in Traditional NI-DAQ is automatically set to the shortest interval possible for the DAQ device, but no faster than 3 µs if you are using multiplexed mode. This is called the scan interval. You can specify a longer interchannel delay to allow the filter and amplifier to settle to desired accuracy. Remember that interchannel delay is set separately from scan rate. The following equation is suggested for determining a suitable delay value.

*Interchannel Delay* =  $\frac{1}{\text{Scan Rate} \times \text{Number of Channels}}$ 

Check the device user manual for accuracy and settling time specifications. NI-DAQmx automatically sets the correct interchannel delay.

**I am using one of the following modules—SCXI-1100, SCXI-1102/B/C, SCXI-1112, or SCXI-1125—with one of the following terminal blocks—SCXI-1300, SCXI-1303, or SCXI-1328—to measure temperature with a thermocouple. How do I stop the thermocouple reading from fluctuating?**

Average the temperature readings to minimize fluctuations. Also, ensure proper field wiring techniques. Most thermocouples are floating signal sources with low common-mode voltage; they require a path for bias currents from the SCXI module amplifier to ground. Make sure that you have grounded the negative lead of each floating thermocouple through a resistor. Refer to the terminal block documentation for impedance values. For grounded thermocouples, ensure that there is not a high common-mode voltage present on the thermocouple ground reference.

## **Worldwide Technical Support**

Visit the following sections of the National Instruments Web site at ni.com for technical support and professional services:

- **Support**—Online technical support resources at ni.com/support include the following:
	- **Self-Help Resources**—For immediate answers and solutions, visit the award-winning National Instruments Web site for software drivers and updates, a searchable KnowledgeBase, product manuals, step-by-step troubleshooting wizards, thousands of example programs, tutorials, application notes, instrument drivers, and so on.
	- **Free Technical Support**—All registered users receive free Basic Service, which includes access to hundreds of Application Engineers worldwide in the NI Developer Exchange at ni.com/exchange. National Instruments Application Engineers make sure every question receives an answer.
- **Training and Certification**—Visit ni.com/training for self-paced training, eLearning virtual classrooms, interactive CDs, and Certification program information. You also can register for instructor-led, hands-on courses at locations around the world.
- **System Integration**—If you have time constraints, limited in-house technical resources, or other project challenges, NI Alliance Program members can help. To learn more, call your local NI office or visit ni.com/alliance.
- **Declaration of Conformity (DoC)**—A DoC is our claim of compliance with the Council of the European Communities using the manufacturer's declaration of conformity. This system affords the user protection for electronic compatibility (EMC) and product safety. You can obtain the DoC for your product by visiting ni.com/certification.
- **Calibration Certificate**—If your product supports calibration, you can obtain the calibration certificate for your product at ni.com/calibration.

National Instruments corporate headquarters is located at 11500 North Mopac Expressway, Austin, Texas, 78759-3504. Visit the Worldwide Offices section at ni.com/niglobal to access the branch office Web sites, which provide up-to-date contact information, support phone numbers, email addresses, and current events.

## **Safety**

 $\mathbb{N}$ 

These products are designed to meet the requirements of the following standards of safety for electrical equipment for measurement, control, and laboratory use:

- IEC 61010-1, EN-61010-1
- UL61010-1
- CAN/CSA C22.2 No. 1010.1

**Note** For UL and other safety certifications, refer to the product label or visit ni.com/certification, search by model number or product line, and click the appropriate link in the Certification column.

### **Electromagnetic Compatibility**

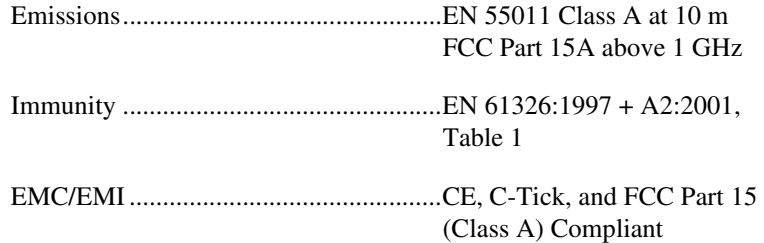

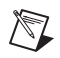

**Note** For EMC compliance, operate this device with shielded cabling.

#### **CE Compliance**

These products meet the essential requirements of applicable European Directives, as amended for CE marking, as follows:

Low-Voltage Directive (safety)..............73/23/EEC

Electromagnetic Compatibility Directive (EMC) .....................................89/336/EEC

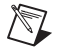

**Note** Refer to the Declaration of Conformity (DoC) for this product for any additional regulatory compliance information. To obtain the DoC for this product, visit ni.com/certification, search by model number or product line, and click the appropriate link in the Certification column.

# **Guide de démarrage SCXI ™**

## **Signal Conditioning eXtensions for Instrumentation**

Ce document explique comment installer et configurer des modules de conditionnement de signal SCXI dans les châssis SCXI-1000, SCXI-1001, SCXI-1000DC ou les châssis combinés PXI/SCXI, vérifier que le module et le châssis fonctionnent correctement et configurer des systèmes multi-châssis. Il décrit également le logiciel NI-DAQ 7.*x* relatif aux produits de conditionnement de signal SCXI et intégré. Ce document présume que vous avez déjà installé, configuré et testé le périphérique d'acquisition de données (DAQ) auquel vous allez connecter le module SCXI. Si ce n'est pas le cas, reportez-vous avant d'aller plus avant au *Guide de démarrage DAQ* qui est inclus avec le périphérique DAQ et disponible sur le CD de documentation des périphériques NI-DAQ 7.*x* et sur ni.com/ manuals.

Ce document ne couvre pas l'installation et la configuration des modules de commutation SCXI. Si vous installez un module SCXI de commutation, reportez-vous au *NI Switches Getting Started Guide*.

## **Sommaire**

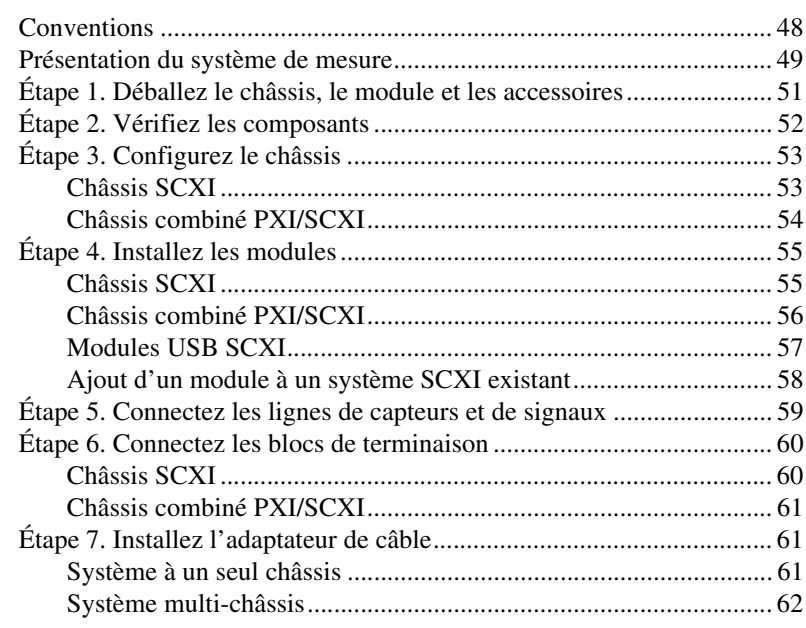

CVI™, LabVIEW™, Measurement Studio™, National Instruments™, NI™, ni.com™, NI-DAQ™, NI-VISA™, SCXI™ et VirtualBench™ sont des marques de National Instruments Corporation. Les noms de produits et de sociétés cités sont des marques déposées par leurs propriétaires respectifs. Pour obtenir la liste des brevets protégeant les produits National Instruments, veuillez vous référer, selon le cas, à la rubrique **Aide»Brevets** de votre logiciel, au fichier patents.txt sur votre CD et/ou à ni.com/patents.

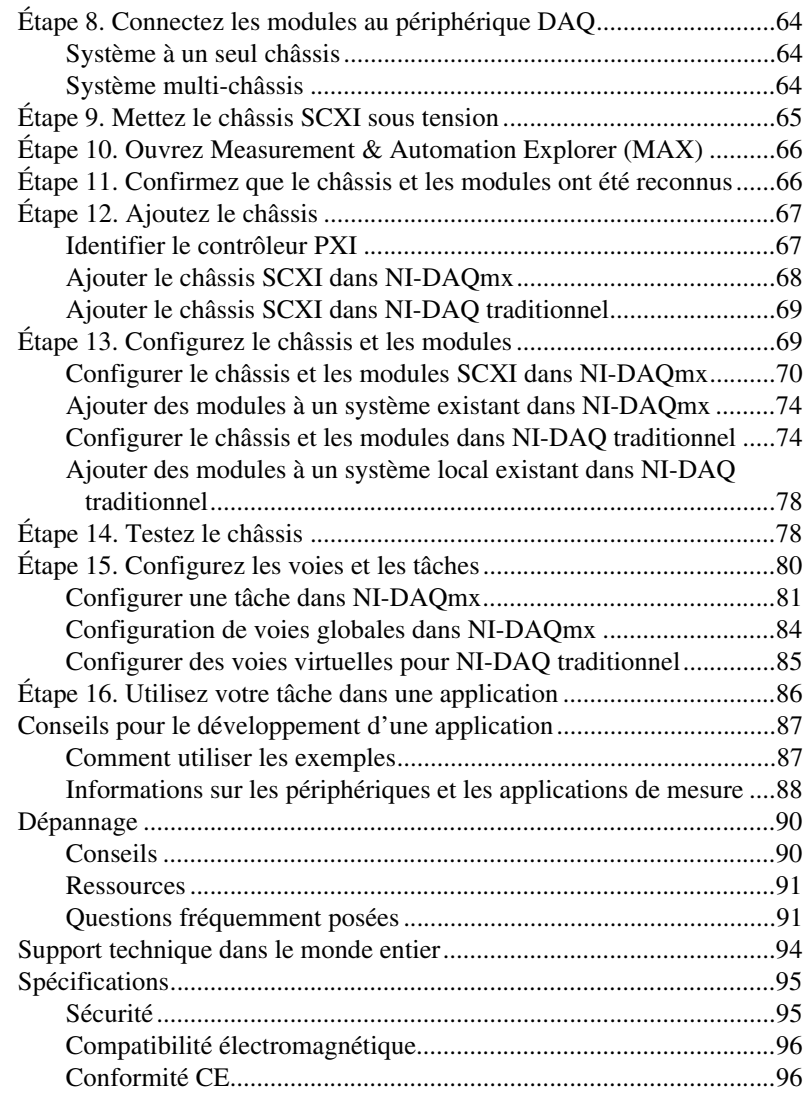

## <span id="page-47-0"></span>**Conventions**

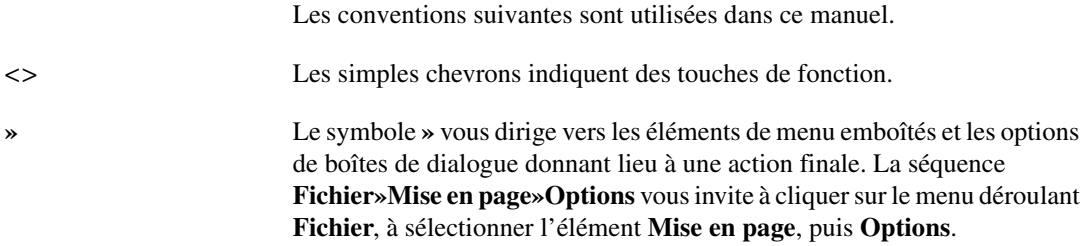

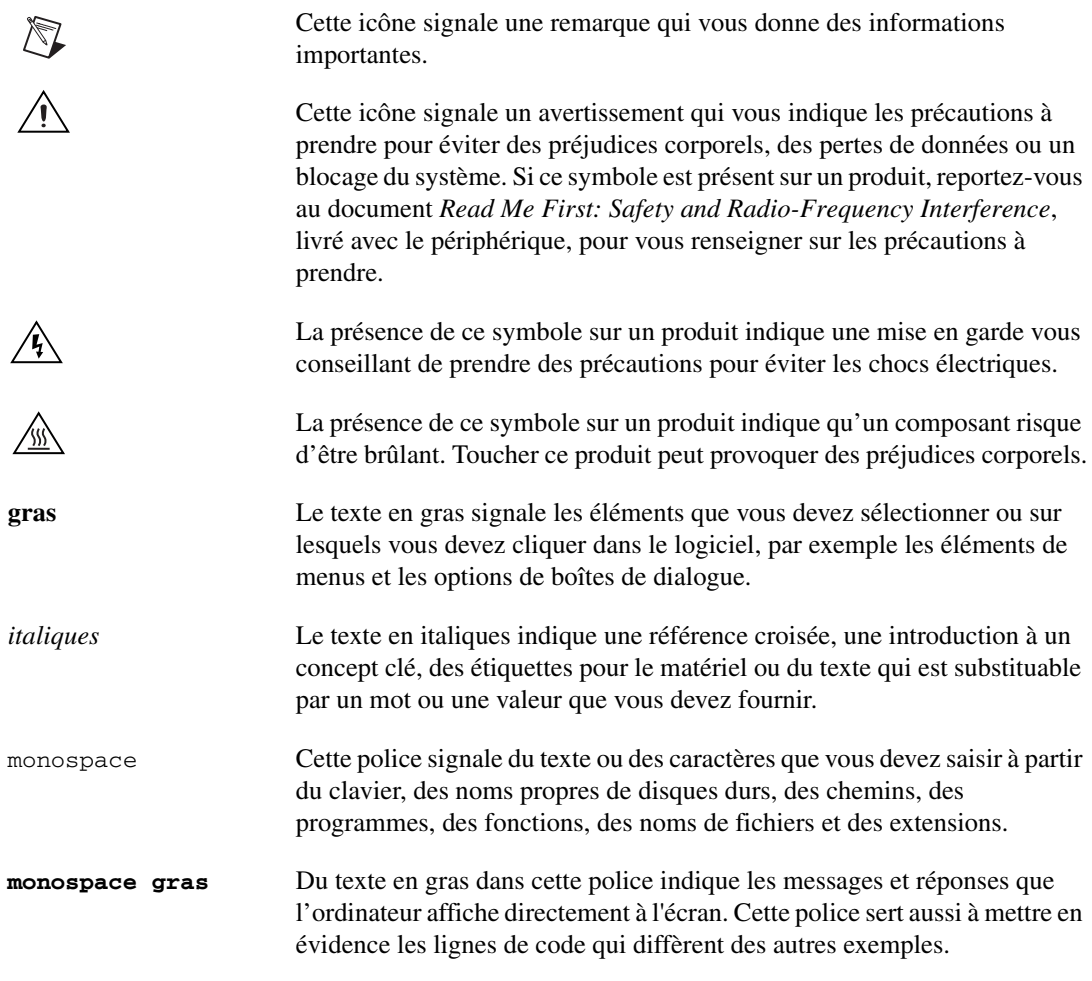

## <span id="page-48-0"></span>**Présentation du système de mesure**

La figur[e 1 r](#page-49-0)eprésente une vue d'ensemble du système de mesure, illustrant le chemin à partir du phénomène physique réel jusqu'à votre application de mesure.

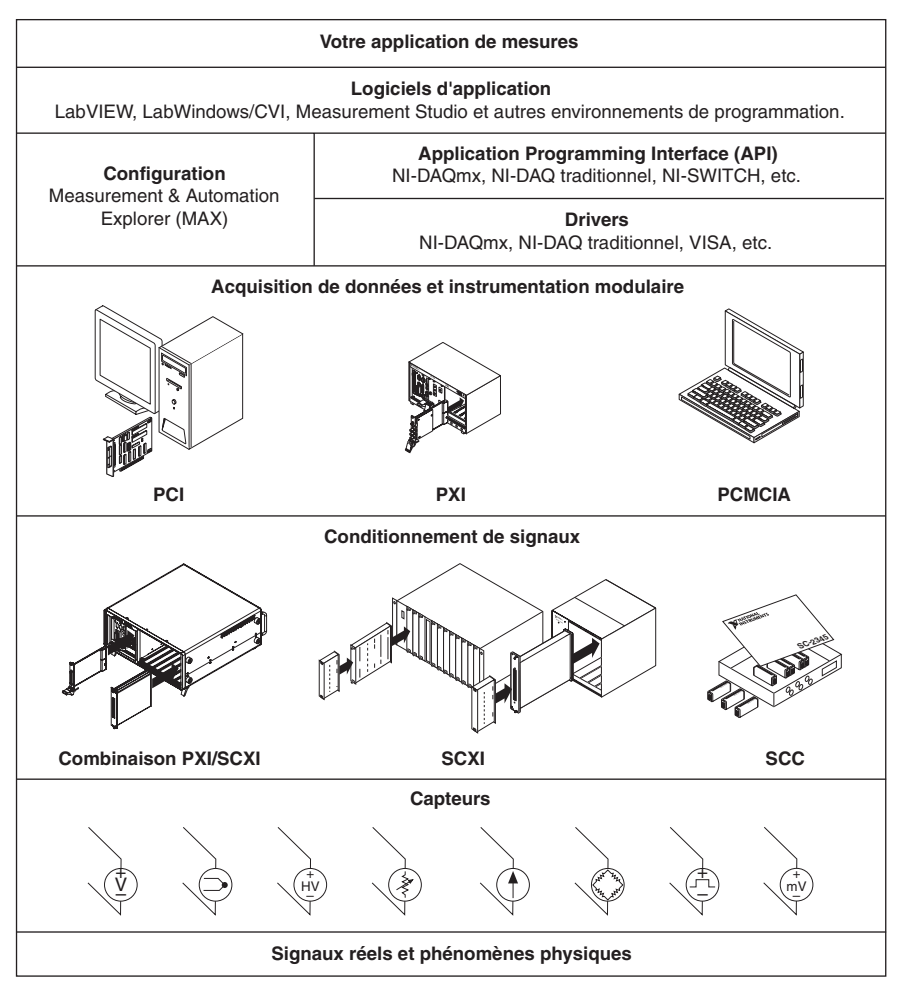

**Figure 1.** Présentation du système de mesure

<span id="page-49-0"></span>Des capteurs et des transducteurs détectent des phénomènes physiques. Les éléments de conditionnement de signaux conditionnent ces phénomènes physiques de sorte que le périphérique de mesure puisse recevoir les données. L'ordinateur reçoit les données par l'intermédiaire du périphérique de mesure. Le logiciel contrôle le système de mesure, précisant au périphérique de mesure à quel moment il doit acquérir ou générer les données, et sur quelles voies. Le logiciel prend aussi les données brutes, les analyse et les présente dans un format que vous pouvez comprendre, comme un graphe, un graphe déroulant ou un fichier de rapport.

Les périphériques de mesure et les logiciels d'application NI sont livrés avec le *driver NI-DAQ*, lequel permet de programmer toutes les fonctionnalités de vos périphériques de mesure NI, comme la

configuration, l'acquisition et la génération de données, ainsi que l'envoi de données à des périphériques de mesure NI. NI-DAQ vous évite d'avoir à écrire tous ces programmes vous-même. L'*environnement de développement*, comme LabWindows™/CVI™ et Measurement Studio, émet des commandes au driver, comme celles d'acquérir et de renvoyer la lecture d'un thermocouple, puis affiche et analyse les données acquises.

Vous pouvez utiliser le driver NI-DAQ à partir de l'environnement de développement NI ou de n'importe quel environnement de développement qui supporte les appels de DLLs (Dynamic Link Libraries) au moyen d'interfaces ANSI C. Quel que soit votre environnement de développement, votre application DAQ utilise NI-DAQ, comme illustré dans la figur[e 1.](#page-49-0)

## <span id="page-50-0"></span>**Étape 1. Déballez le châssis, le module et les accessoires**

Votre module est livré dans un sachet antistatique afin de le protéger ainsi que ses composants contre les décharges électrostatiques (EDS).

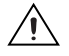

**Mise en garde** Ne touchez *jamais* les broches des connecteurs.

Pour éviter de tels dommages, respectez les précautions suivantes :

- Utilisez un ruban de mise à la masse ou touchez un objet en contact avec la masse pour devenir vous-même une référence à la masse.
- Mettez en contact le sachet antistatique avec la partie métallique du châssis avant de sortir le module du sachet.

Sortez le châssis, le module et l'accessoire de son sachet d'emballage et examinez les produits pour repérer tout composant déconnecté ou tout signe d'endommagement. Contactez NI si l'un des produits apparaît endommagé de quelque façon que ce soit. N'installez *pas* un périphérique endommagé.

Conservez le module dans le sachet antistatique quand il n'est pas utilisé.

Pour obtenir des informations ayant trait à la sécurité et à la compatibilité, consultez la documentation qui accompagne le périphérique, ou qui se trouve sur le CD de documentation des périphériques de NI-DAQ 7.*x* dans le kit logiciel NI-DAQ software kit ou sur ni.com/support. Une fois que vous aurez installé l'explorateur Device Document Browser, vous pourrez accéder aux documents du périphérique à partir de **Démarrer» Programmes»National Instruments»NI-DAQ»Browse Device Documentation**.

## <span id="page-51-0"></span>**Étape 2. Vérifiez les composants**

Assurez-vous que vous avez les composants du système SCXI représentés dans la figure [2.](#page-51-1)

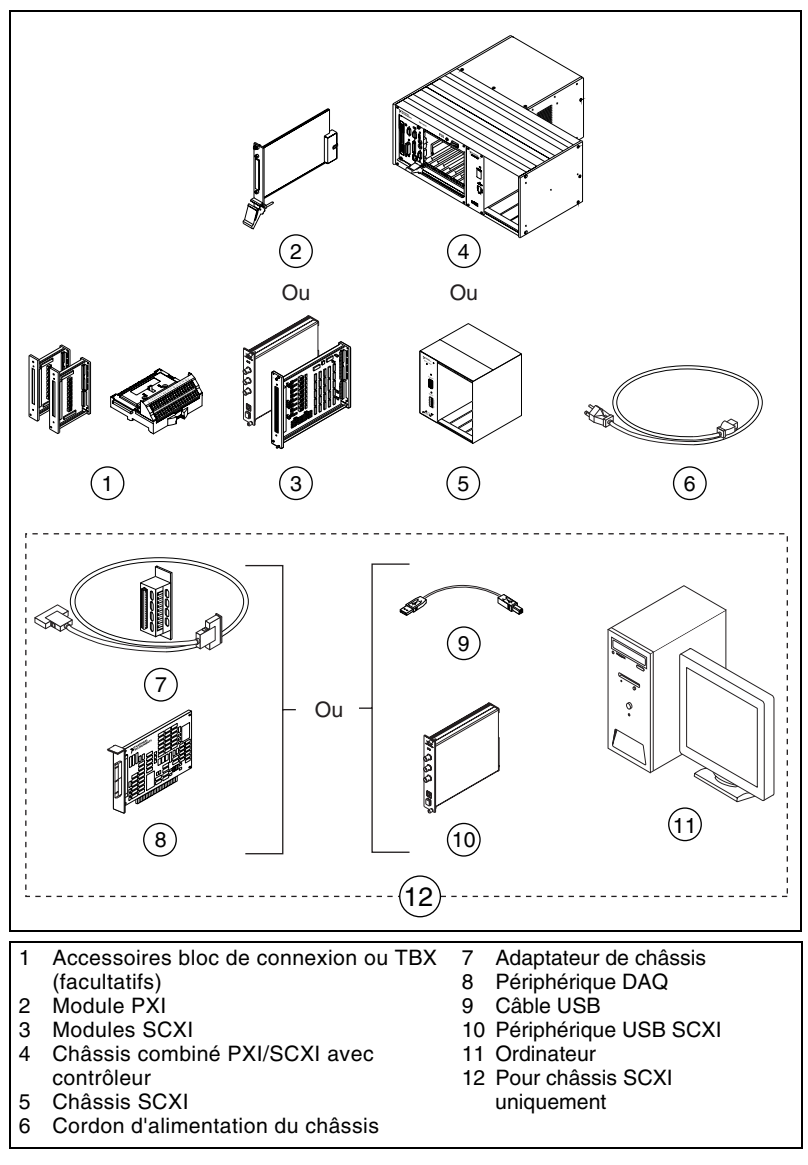

<span id="page-51-1"></span>**Figure 2.** Composants de système SCXI

Vous devez en outre avoir les éléments suivants :

- ❑ Logiciel et documentation NI-DAQ 7.*x*
- $\Box$  Au moins un des progiciels suivants avec sa documentation :
	- LabVIEW
	- LabWindows/CVI
	- Visual C++
	- Visual Basic
- ❑ Manuels sur les produits SCXI
- ❑ Tournevis à lame plate 1/8 pouce
- ❑ Tournevis cruciformes numéros 1 et 2
- ❑ Pinces de dénudage de câbles
- ❑ Pinces à long bec

## <span id="page-52-0"></span>**Étape 3. Configurez le châssis**

**Mise en garde** Reportez-vous au document *Read Me First: Safety and Radio-Frequency Interference* livré avec votre châssis avant de retirer le capot des équipements ou de connecter et de déconnecter des câbles de signal. Respectez les instructions de précaution contre les dommages électrostatiques avant d'installer le matériel.

#### <span id="page-52-1"></span>**Châssis SCXI**

- 1. Mettez le châssis hors tension et débranchez-le.
- 2. Définissez l'adresse du châssis s'il est possible de configurer cette adresse. Certains des anciens châssis n'ont pas d'adresse configurable.
	- Si le châssis comporte des interrupteurs d'adresse, mettez-les en position arrêt (Off). Sur la figure 3, tous les interrupteurs sont sur la position Off.
	- Les anciens châssis disposent parfois de cavaliers à l'intérieur du panneau avant au lieu d'interrupteurs d'adresse. Les anciens châssis ont également des fusibles et une sélection de l'alimentation AC différents. Reportez-vous à la documentation du châssis pour obtenir de plus amples informations.
- 3. Vérifiez que les paramètres d'alimentation sont correctement définis (100, 120, 220 ou 240 VAC).
- 4. Connectez le cordon d'alimentation.

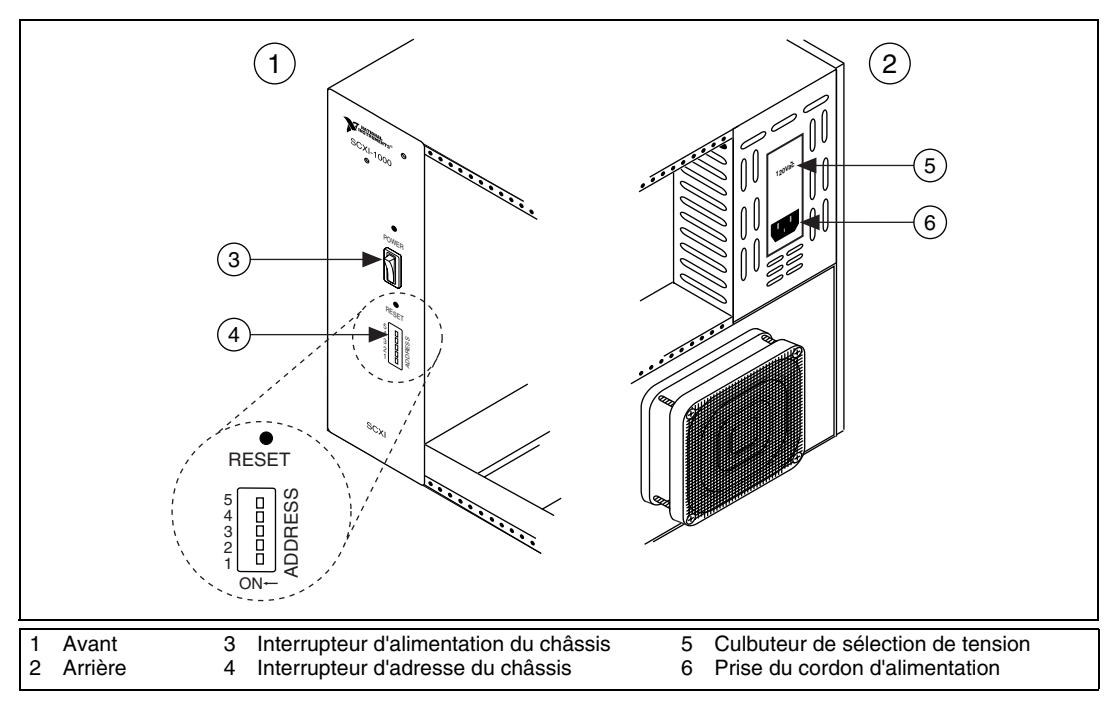

**Figure 3.** Configuration du châssis SCXI

## <span id="page-53-1"></span><span id="page-53-0"></span>**Châssis combiné PXI/SCXI**

 $\mathbb N$ 

**Remarque** Un contrôleur système doit être installé sur le côté PXI du châssis. Reportez-vous à ni.com/info et tapez rdfis5 pour obtenir des informations complémentaires sur la manière de commander un châssis combiné PXI/SCXI configuré auprès des services d'installation en usine (Factory Installation Services).

- 1. Mettez hors tension les interrupteurs d'alimentation PXI et SCXI et débranchez le châssis.
- 2. Configurez les interrupteurs d'adresse du châssis sur la position off. Sur la figure [4,](#page-54-2) tous les interrupteurs sont sur la position Off.
- 3. Réglez le culbuteur de sélection de tension sur la tension qui convient pour votre application. Reportez-vous à la documentation du châssis pour obtenir de plus amples informations.
- 4. Connectez le cordon d'alimentation.

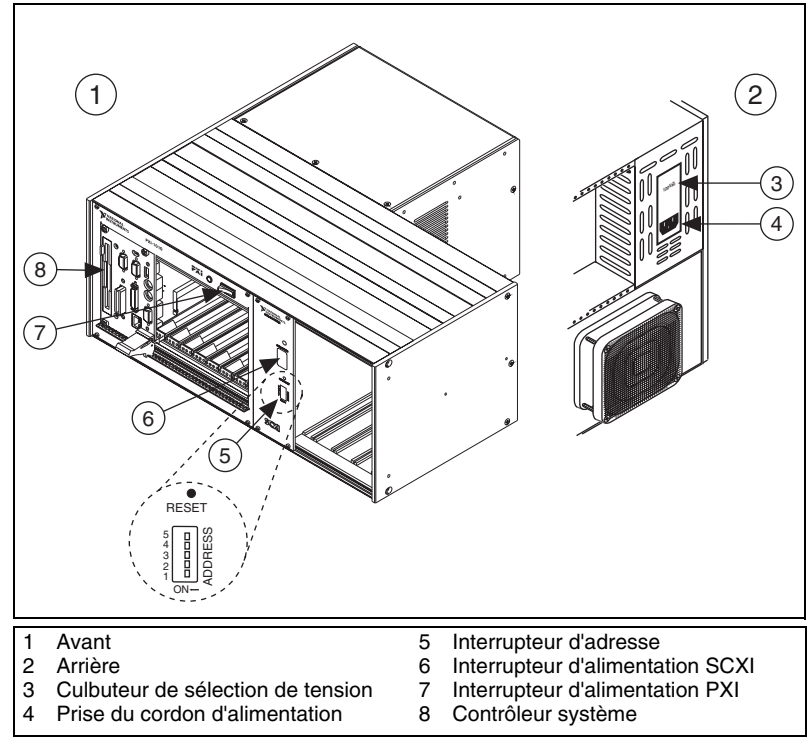

**Figure 4.** Configuration du châssis combiné PXI/SCXI

## <span id="page-54-2"></span><span id="page-54-0"></span>**Étape 4. Installez les modules**

**Mise en garde** Assurez-vous que le châssis est complètement hors tension. Les modules SCXI ne peuvent pas être insérés à chaud. L'ajout ou le retrait de modules alors que le châssis est sous tension risque de faire sauter les plombs du châssis ou d'endommager le châssis et les modules.

## <span id="page-54-1"></span>**Châssis SCXI**

- 1. Touchez n'importe quelle partie métallique du châssis pour décharger l'électricité statique.
- 2. Insérez le module dans l'emplacement PXI.
- 3. Fixez le module sur le rail de montage de la face-avant du châssis à l'aide des deux vis moletées.

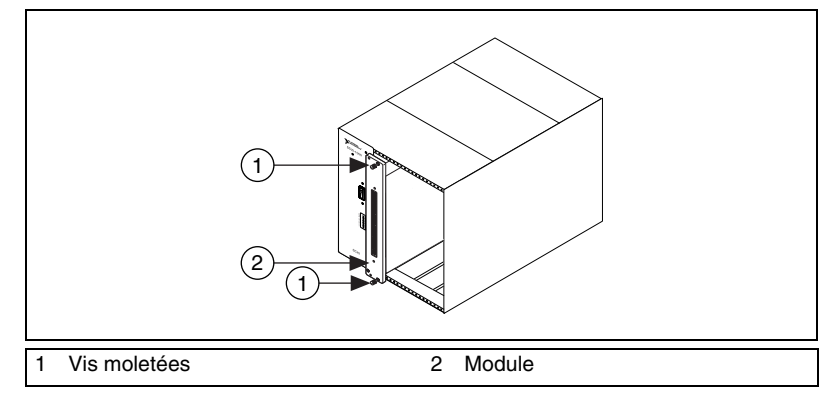

**Figure 5.** Installation du module SCXI dans un nouveau châssis

## <span id="page-55-0"></span>**Châssis combiné PXI/SCXI**

Pour installer le module DAQ de la série E PXI dans l'emplacement le plus à droite du châssis PXI, suivez les étapes ci-après :

- 1. Touchez n'importe quelle partie métallique du châssis pour décharger l'électricité statique.
- 2. Placez les bords du module dans les guides de module PXI inférieur et supérieur, comme illustré sur la figure [6.](#page-56-1)
- 3. Faites glisser le module vers l'arrière du châssis. Vérifiez que la poignée d'insertion/éjection est abaissée.
- 4. Dès que vous sentez une résistance, relevez la poignée d'insertion/éjection pour insérer complètement le module en place.
- 5. Fixez le module sur le rail de montage de la face-avant du châssis à l'aide des deux vis.

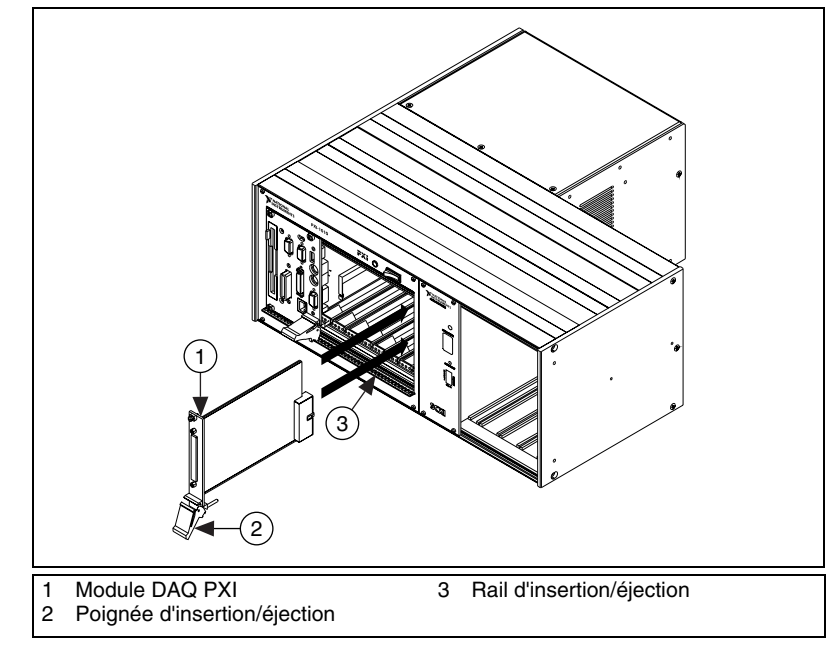

**Figure 6.** Installation du module PXI dans un nouveau châssis

#### <span id="page-56-1"></span><span id="page-56-0"></span>**Modules USB SCXI**

 $\mathbb{N}$ 

**Remarque** Les modules USB SCXI, comme le SCXI-1600, ne peuvent être utilisés ni dans un châssis combiné PXI/SCXI, ni dans des systèmes multi-châssis.

> Les modules USB SCXI sont des modules de conditionnement de signal intégré Plug and Play qui assurent la communication entre un système SCXI et un ordinateur compatible USB ou un hub USB, de sorte qu'aucun périphérique DAQ intermédiaire n'est exigé. Une fois le module installé dans le châssis, suivez ces étapes :

> 1. Reliez le câble USB représenté sur la figure [7 d](#page-56-2)u port de l'ordinateur ou de tout autre hub USB au port USB du module USB SCXI.

<span id="page-56-2"></span>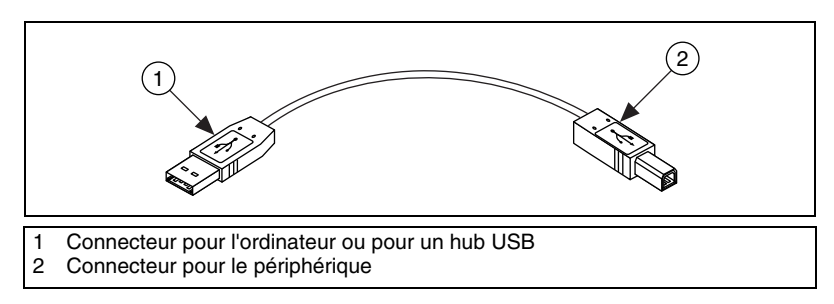

**Figure 7.** Câble et connecteurs USB

2. Connectez le câble au détenteur à l'aide d'une attache de câble.

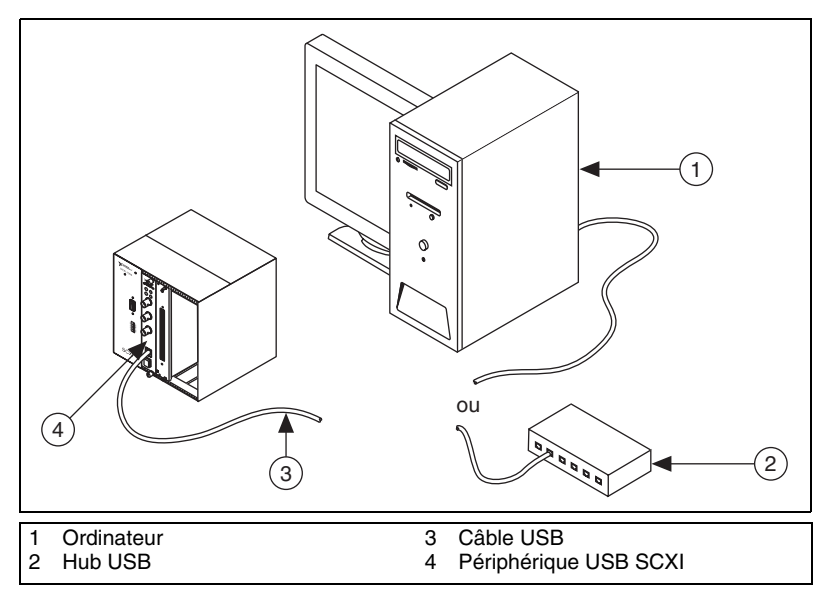

**Figure 8.** Installation d'un module USB SCXI

### <span id="page-57-0"></span>**Ajout d'un module à un système SCXI existant**

Vous avez aussi la possibilité d'ajouter un module à un système SCXI existant en mode multiplexé. Si votre système a déjà un contrôleur installé, il vous suffit simplement d'installer les modules SCXI supplémentaires dans les emplacements disponibles de la manière décrite précédemment. Reportez-vous à la liste des modules SCXI à l'*[Étape 7. Installez](#page-60-1)  [l'adaptateur de câble](#page-60-1)* pour déterminer quel module doit être connecté à l'adaptateur de câble, le cas échéant.

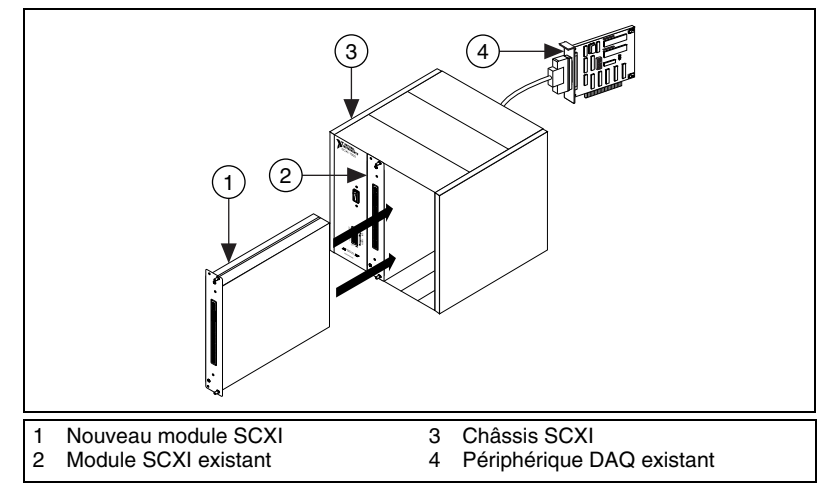

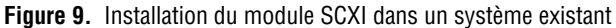

## <span id="page-58-0"></span>**Étape 5. Connectez les lignes de capteurs et de signaux**

Connectez les lignes de capteurs et de signaux aux blocs de connexion, aux terminaux accessoires ou aux terminaux du module. Des informations utiles sont disponibles comme suit :

- Connexions de signaux et de terminaux :
	- Vous pouvez afficher un schéma des connexions des périphériques NI-DAQmx dans votre système à l'aide de l'Assistant DAQ. Cliquez sur l'onglet **Diagramme des connexions**. Sélectionnez chaque voie dans la tâche pour afficher les connexions nécessaires entre les capteurs et les blocs de connexion. Le nom et le nombre de terminaux sont répertoriés pour chaque connexion. L'outil Diagramme des connexions supporte actuellement les mesures d'entrées analogiques et la plupart des accessoires MIO et SCXI.
	- La documentation des modules ou des accessoires se trouve sur le Device Document Browser.
	- Les affectations de broches sont également décrites dans les rubriques *Device Pinouts de l'Aide Measurement and Automation Explorer pour NI-DAQ traditionnel* et de l'*Aide Measurement and Automation Explorer pour NI-DAQmx*, ces deux documents étant accessibles à partir du menu de l'Aide MAX.
- Paramétrage des interrupteurs ou des cavaliers Reportez-vous au manuel de l'utilisateur du module pour obtenir des informations complémentaires sur la configuration du matériel.
- Capteurs :
	- Reportez-vous à ni.com/sensors.
- Si vous utilisez LabVIEW, reportez-vous au manuel *LabVIEW Measurements Manual* livré avec LabVIEW ou disponible à l'adresse ni.com/manuals.
- Si vous utilisez NI-DAQmx, reportez-vous à la rubrique *Sensors* de *NI-DAQmx Help*, accessible à partir de **Démarrer» Programmes»National Instruments»NI-DAQ» NI-DAQmx Help**.
- Si vous utilisez NI-DAQ traditionnel, reportez-vous au chapitre 5, *Transducer Conversion Functions*, du manuel *Traditional NI-DAQ User Manual*, accessible à partir de **Démarrer» Programmes»National Instruments»NI-DAQ»Traditional NI-DAQ User Manual**.
- Pour obtenir des informations sur les capteurs intelligents TEDS IEEE 1451.4, consultez le site ni.com/zone.

## <span id="page-59-0"></span>**Étape 6. Connectez les blocs de terminaison**

## <span id="page-59-1"></span>**Châssis SCXI**

 $\mathbb{N}$ 

**Remarque** Si vous avez installé des modules à connexion directe, passez directement à l'*[Étape 7. Installez l'adaptateur de câble](#page-60-1)*.

> Placez les blocs de connexion sur l'avant des modules. Reportez-vous à la page ni.com/products pour connaître les combinaisons de modules et blocs de connexion possibles. Reportez-vous au guide d'installation TBX si vous utilisez un bloc de terminaison TBX.

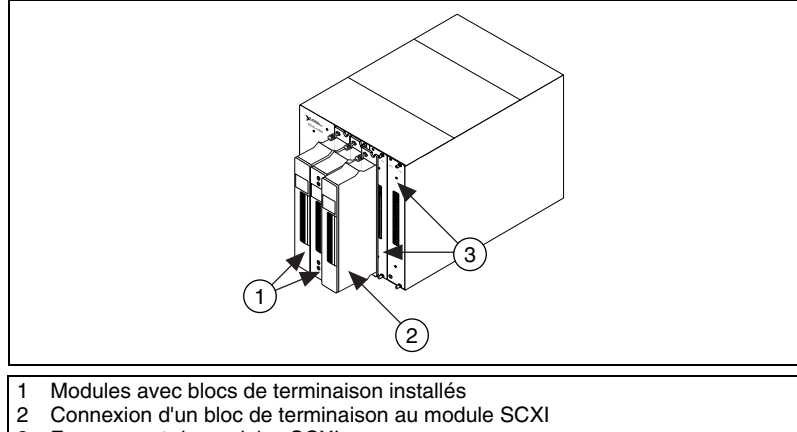

3 Faces-avant de modules SCXI

**Figure 10.** Connexion de blocs de terminaison

#### <span id="page-60-0"></span>**Châssis combiné PXI/SCXI**

- 1. Reliez le connecteur arrière du bloc de terminaison au connecteur avant du module PXI.
- 2. Serrez les vis du haut et du bas à l'arrière du bloc de terminaison.

## <span id="page-60-1"></span>**Étape 7. Installez l'adaptateur de câble**

#### <span id="page-60-2"></span>**Système à un seul châssis**

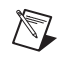

**Remarque** Si vous installez un module USB SCXI, comme le SCXI-1600, ou que vous utilisez un châssis combiné PXI/SCXI, passez directement à l'*[Étape 9. Mettez le châssis](#page-64-0)  [SCXI sous tension](#page-64-0)*.

- 1. Identifiez le module SCXI approprié à connecter à l'adaptateur de câble, comme le SCXI-1349. Vous devez connecter un module d'entrée analogique capable d'échantillonnage simultané au connecteur de câble, s'il y en a un dans le châssis. Si vous connectez le câble à un module ne possédant pas de capacité d'échantillonnage simultané, vous obtiendrez un message d'erreur chaque fois que vous exécuterez votre application.
	- Si tous les modules sont en mode multiplexé, déterminez quel est celui qui figure en premier dans la liste, et connectez l'adaptateur de câble à celui-ci :

SCXI-1520, SCXI-1530, SCXI-1531, SCXI-1540, SCXI-1140

SCXI-1521/B, SCXI-1112, SCXI-1102/B/C, SCXI-1104/C, SCXI-1125, SCXI-1126, SCXI-1141, SCXI-1142, SCXI-1143, SCXI-1581

SCXI-1120/D, SCXI-1121, SCXI-1100, SCXI-1122

SCXI-1124, SCXI-116*x*

- Si votre système comporte à la fois des modules en mode parallèle et des modules en mode multiplexé, sélectionnez le contrôleur multiplexé dans la liste précédente et connectez l'adaptateur de câble à celui-ci.
- Si tous les modules sont en mode parallèle, connectez un adaptateur de câble à chaque module. Les modules suivants peuvent fonctionner en mode parallèle :

SCXI-1120/D, SCXI-1121, SCXI-1125, SCXI-1126, SCXI-1140, SCXI-1141, SCXI-1142, SCXI-1143, SCXI-1520 (NI-DAQmx uniquement), SCXI-1530, SCXI-1531

2. Insérez la prise femelle à 50 broches située sur l'arrière de l'adaptateur de câble dans le connecteur mâle à 50 broches sur l'arrière du module SCXI approprié.

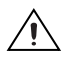

**Mise en garde** Ne forcez *jamais* l'adaptateur en cas de résistance. Forcer l'adaptateur risque de tordre les broches.

- 1 Châssis SCXI 2 Adaptateur de câble SCXI-1349 3 Câble blindé à 68 broches 4 Vis FUSE PULL 1 3 2 4 4
- 3. Fixez l'adaptateur à l'arrière du châssis SCXI à l'aide des vis fournies avec le SCXI-1349.

**Figure 11.** Installation de l'adaptateur de câble

#### <span id="page-61-0"></span>**Système multi-châssis**

<span id="page-61-1"></span> $\mathbb{N}$ 

**Remarque** Le SCXI-1346 couvre le connecteur arrière de deux modules. Il n'est pas possible de brancher un câble externe dans le connecteur à 50 broches du module se trouvant sur le côté droit du module qui est directement connecté au SCXI-1346.

> Pour connecter le système multi-châssis, vous devez utiliser un adaptateur pour multi-châssis SCXI-1346 pour chaque châssis dans la chaîne, à l'exception de celui qui est le plus éloigné du périphérique DAQ de la série E. Le dernier châssis utilise l'adaptateur de câble SCXI-1349.

> 1. Identifiez le module SCXI approprié à connecter à l'adaptateur de câble. Reportez-vous à l'étape 1 de la section *[Système à un seul châssis](#page-60-2)* pour déterminer quel est le module approprié.

- 2. Insérez la prise femelle à 50 broches située sur l'arrière de l'adaptateur de câble dans le connecteur mâle à 50 broches sur l'arrière du module SCXI approprié.
- <span id="page-62-0"></span>3. Fixez l'adaptateur à l'arrière du châssis SCXI à l'aide des vis fournies avec le SCXI-1346.
- 4. Répétez les étapes [1](#page-61-1) à [3 p](#page-62-0)our chaque châssis SCXI dans le système, à l'exception du dernier châssis SCXI dans la chaîne.

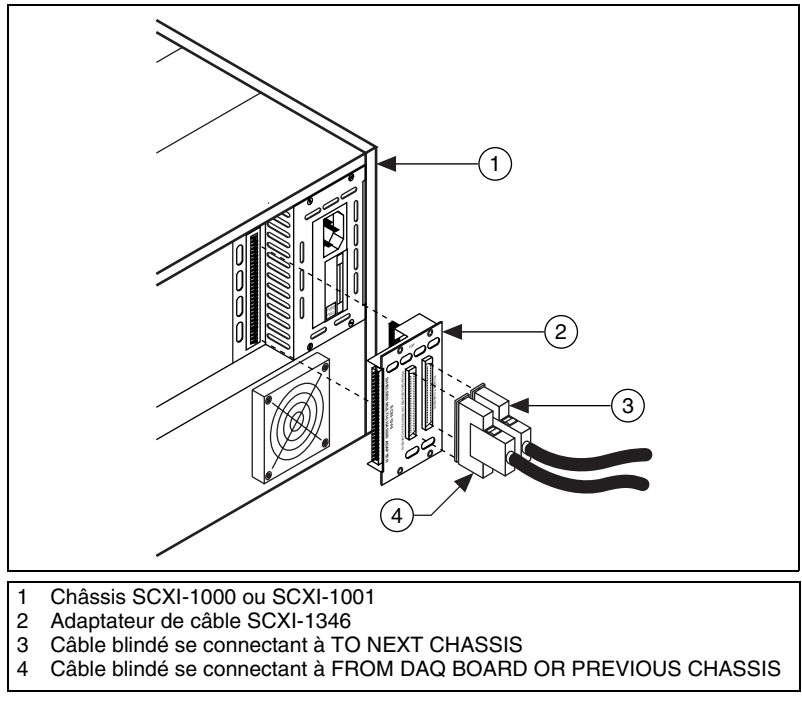

**Figure 12.** Assemblage de câble SCXI-1346

5. Installez l'adaptateur de câble SCXI-1349 dans le dernier châssis SCXI de la chaîne. Reportez-vous à l'étape 1 de la section *[Système à](#page-60-2)  [un seul châssis](#page-60-2)* pour consulter les instructions sur la manière d'installer le SCXI-1349.

#### <span id="page-63-1"></span><span id="page-63-0"></span>**Système à un seul châssis**

Si vous installez des modules dans un châssis combiné PXI/SCXI, la carte de fond de panier PXI du châssis connecte les modules au périphérique DAQ.

Si vous utilisez un châssis SCXI, effectuez les étapes suivantes :

- 1. Connectez l'une des extrémités du câble blindé à 68 broches au SCXI-1349.
- 2. Connectez l'autre extrémité du câble au périphérique DAQ.

Si vous utilisez des modules en mode parallèle, répétez ces étapes pour chaque paire module-périphérique DAQ.

#### <span id="page-63-2"></span>**Système multi-châssis**

- 1. Connectez l'une des extrémités du câble blindé à 68 broches au périphérique DAQ de la série E.
- 2. Connectez l'autre extrémité du câble au SCXI-1346 dans le châssis portant le numéro d'ID *n* et étiqueté *FROM DAQ BOARD OR PREVIOUS CHASSIS*.
- 3. Connectez un câble blindé à 68 broches au SCXI-1346 dans le châssis *n* étiqueté *TO NEXT CHASSIS*.
- 4. Connectez l'autre extrémité du câble au SCXI-1346 dans le châssis portant le numéro d'ID *n+*1 étiqueté *FROM DAQ BOARD OR PREVIOUS CHASSIS*.
- 5. Répétez les étapes 3 et 4 pour le châssis restant jusqu'à ce que vous ayez atteint le dernier châssis.
- 6. Connectez le câble blindé à 68 broches à l'avant-dernier châssis dans l'emplacement étiqueté *TO NEXT CHASSIS*.
- 7. Connectez l'autre extrémité du câble au SCXI-1349 dans le dernier châssis.

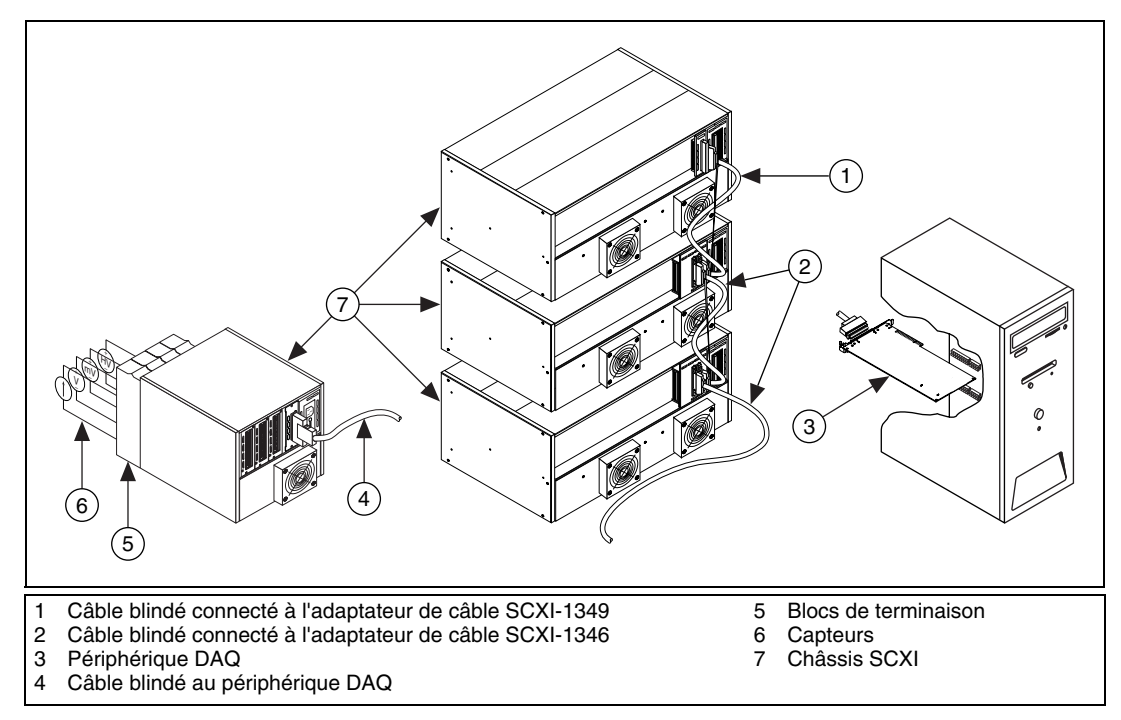

**Figure 13.** Système SCXI complété

## <span id="page-64-0"></span>**Étape 9. Mettez le châssis SCXI sous tension**

Si vous utilisez un châssis SCXI, l'interrupteur d'alimentation est représenté sur la figure [3](#page-53-1) de l'*[Étape 3. Configurez le châss](#page-52-0)is*. Si vous utilisez un châssis combiné PXI/SCXI, les interrupteurs d'alimentation du châssis PXI et SCXI sont représentés sur la figure [4](#page-54-2) de l'*[Étape 3.](#page-52-0)  [Configurez le châssis](#page-52-0)*.

Windows détecte et reconnaît tous les périphériques nouvellement installés dès le premier redémarrage qui suit l'installation. Sur certains systèmes Windows, l'Assistant Nouveau matériel détecté s'ouvre avec une boîte de dialogue pour chaque périphérique NI installé. **Installer le logiciel automatiquement (Recommandé)** est sélectionné par défaut. Cliquez sur **Suivant** ou sur **Oui** pour installer le logiciel pour chaque périphérique et permettre ainsi à Windows de le reconnaître.

Quand le contrôleur reconnaît un périphérique USB, comme par exemple, un module SCXI-1600, le voyant LED sur la face-avant du module clignote ou s'allume. Reportez-vous à la documentation du périphérique pour obtenir une explication des états de la LED, ainsi que des informations de dépannage.

## <span id="page-65-0"></span>**Étape 10. Ouvrez Measurement & Automation Explorer (MAX)**

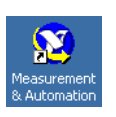

Double-cliquez sur l'icône **Measurement & Automation** qui se trouve sur le bureau pour ouvrir MAX.

## <span id="page-65-1"></span>**Étape 11. Confirmez que le châssis et les modules ont été reconnus**

Suivez ces étapes :

- 1. Développez la catégorie **Périphériques et interfaces**. Si vous utilisez une cible RT déportée, développez l'élément **Systèmes déportés**, recherchez et développez votre cible, et développez ensuite la catégorie **Périphériques et interfaces**.
- 2. Vérifiez que votre périphérique apparaît bien sous Périphériques et interfaces.

Quand un périphérique est supporté à la fois par NI-DAQ traditionnel et NI-DAQmx et que ces deux drivers sont installés, le même périphérique apparaît sous un nom différent dans les dossiers NI-DAQ traditionnel et NI-DAQmx sous **Système»Périphériques et interfaces**.

Seuls les périphériques NI-DAQmx sont recensés sous **Systèmes déportés»Périphériques et interfaces**. Pour afficher des périphériques NI-DAQ traditionnel dans un système déporté, sélectionnez **Outils»Configuration NI-DAQ»Configuration DAQ déportée** pour ouvrir la fenêtre Configuration DAQ déportée.

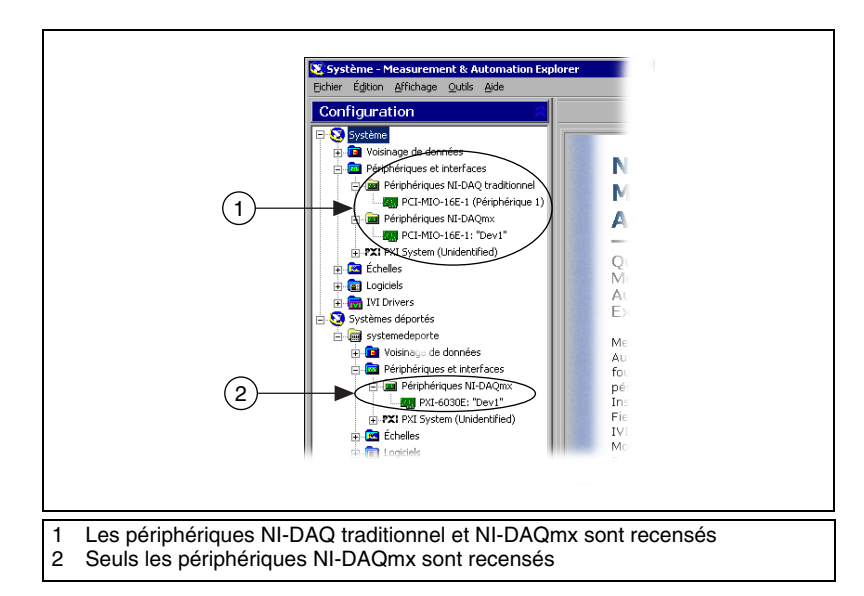

Si votre périphérique n'apparaît pas, appuyez sur <**F5**> pour rafraîchir l'affichage dans MAX. Si votre périphérique n'est toujours pas reconnu, reportez-vous à la page ni.com/support/install pour obtenir des informations de dépannage. Si votre châssis n'a pas été reconnu, reportez-vous à la section *[Dépannage](#page-89-0)* de ce document.

## <span id="page-66-0"></span>**Étape 12. Ajoutez le châssis**

#### <span id="page-66-1"></span>**Identifier le contrôleur PXI**

Si vous utilisez un châssis combiné PXI/SCXI, effectuez les étapes suivantes dans NI-DAQmx ou NI-DAQ traditionnel afin d'identifier le contrôleur PXI intégré qui est installé dans le châssis.

- 1. Faites un clic droit sur **PXI System** et sélectionnez **Identify As**. Si vous utilisez une cible RT déportée, développez l'élément **Systèmes déportés**, recherchez et développez votre cible, et faites ensuite un clic droit sur **PXI System**.
- 2. Sélectionnez le contrôleur PXI dans la liste.

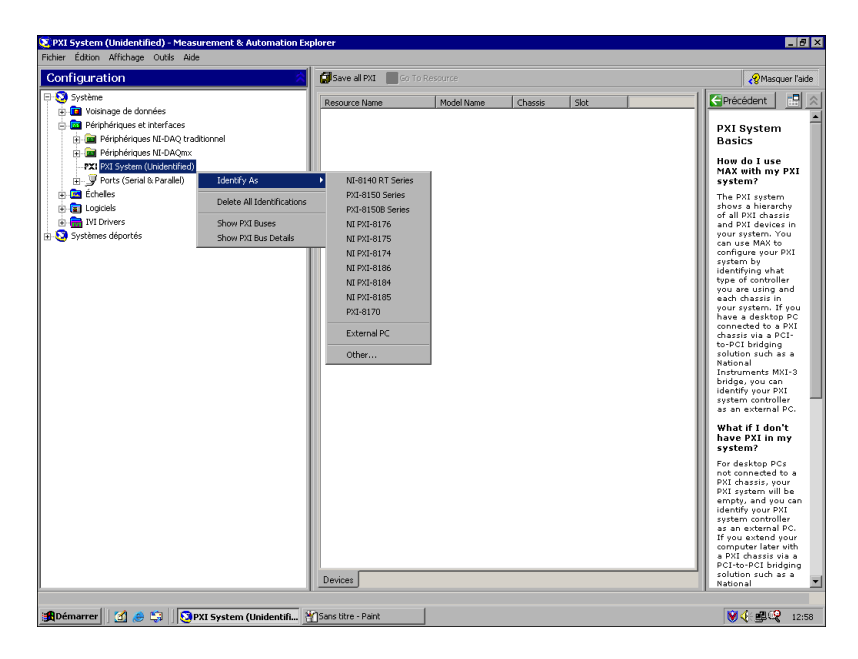

## <span id="page-67-0"></span>**Ajouter le châssis SCXI dans NI-DAQmx**

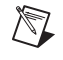

**Remarque** Si vous avez installé un module USB SCXI, comme le SCXI-1600, passez directement à l'*[Étape 13. Configurez le châssis et les modules](#page-68-1)*. Le module USB SCXI et le châssis qui lui est associé s'affichent automatiquement sous Périphériques et interfaces.

> Effectuez les étapes suivantes pour ajouter le châssis si vous utilisez NI-DAQmx.

- 1. Cliquez avec le bouton droit sur **Périphériques et interfaces** et sélectionnez **Créer un nouvel objet**. Si vous utilisez une cible RT déportée, développez la catégorie **Systèmes déportés**, recherchez et développez votre cible, faites un clic droit sur **Périphériques et interfaces**, et sélectionnez **Créer un nouvel objet**. La fenêtre de création d'un nouvel objet s'ouvre.
- 2. Sélectionnez le châssis SCXI sous **Périphérique NI-DAQmx» Châssis SCXI NI-DAQmx**.
- 3. Cliquez sur **Terminer**.

Vous pouvez aussi faire un clic droit sur **Périphériques et interfaces» Périphériques NI-DAQmx** et sélectionner le châssis à partir de **Créer un nouvel objet»Châssis SCXI NI-DAQmx**.

### <span id="page-68-0"></span>**Ajouter le châssis SCXI dans NI-DAQ traditionnel**

#### **Système local**

Effectuez les étapes suivantes pour ajouter le châssis à un système local en utilisant NI-DAQ traditionnel.

- 1. Cliquez avec le bouton droit sur **Périphériques et interfaces** et sélectionnez **Créer un nouvel objet**. Vous pouvez aussi faire un clic droit sur **Périphériques et interfaces»Périphériques NI-DAQ traditionnel** et sélectionner **Ajouter un châssis SCXI**. La fenêtre de création d'un nouvel objet s'ouvre.
- 2. Sélectionnez le châssis SCXI sous **Périphériques NI-DAQ traditionnel**.
- 3. Cliquez sur **Terminer**.

## **Système déporté**

Si vous utilisez une cible RT déportée et NI-DAQ traditionnel, suivez les étapes ci-après pour ajouter le châssis à un système déporté.

- 1. Sélectionnez **Outils»Configuration NI-DAQ traditionnel» Configuration DAQ déportée**.
- 2. Entrez le nom de l'ordinateur déporté ou son adresse IP dans la zone de texte Nom/Adresse IP de l'ordinateur déporté ou cliquez sur **Parcourir** pour le rechercher sur le réseau. Cliquez sur le bouton **OK**.
- 3. Sélectionnez **Châssis SCXI**. Cliquez sur **Ajouter**.
- 4. Sélectionnez le type de périphérique SCXI à ajouter : **Châssis SCXI**. Cliquez sur **Suivant**.
- 5. Sélectionnez un modèle de châssis à ajouter.
- 6. Entrez l'ID et l'adresse du châssis.
- 7. Cliquez sur **Terminer**.
- 8. Cliquez sur **Enregistrer** pour enregistrer la configuration du châssis.

Pour consulter des instructions de dépannage, reportez-vous à la rubrique Hardware Installation / Configuration Troubleshooter sur ni.com/ support/install. Sélectionnez **Real-Time (RT)»RT Configuration Wizard»SCXI on RT Systems**.

## <span id="page-68-1"></span>**Étape 13. Configurez le châssis et les modules**

Le processus de configuration n'est pas le même suivant que vous utilisez l'API NI-DAQ traditionnel ou NI-DAQmx pour contrôler le châssis et les modules.

## **Configurer le châssis et les modules SCXI dans NI-DAQmx**

<span id="page-69-0"></span>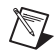

**Remarque** Si vous configurez un châssis avec un SCXI-1600, faites un clic droit sur le châssis, sélectionnez **Propriétés** et passez directement à l'étape 6 de cette section. Le SCXI-1600 détecte automatiquement tous les autres modules.

Effectuez les étapes qui suivent comme indiqué dans les figures.

1. Sélectionnez le périphérique DAQ câblé au module de communication SCXI dans **Communicateur avec le châssis**. Si MAX ne détecte qu'une seule carte DAQ, elle est sélectionnée par défaut et cette option est grisée.

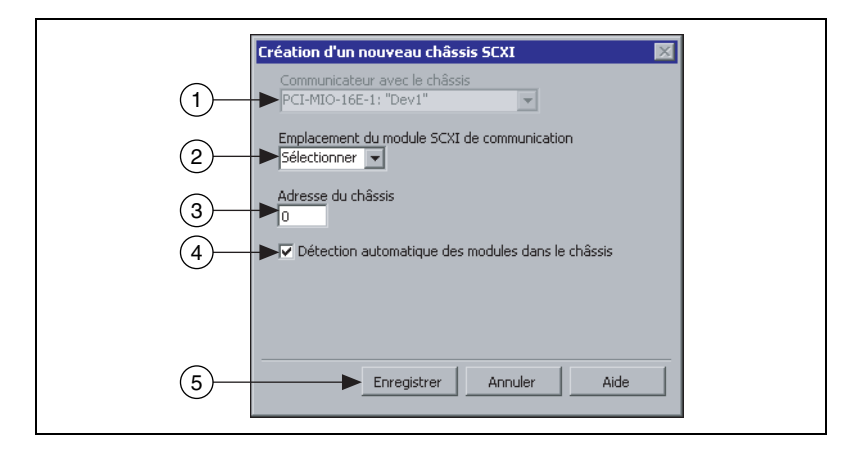

- 2. Sélectionnez le numéro d'emplacement du module de communication avec le châssis dans **Emplacement du module SCXI de communication**.
- 3. Entrez la configuration d'adresse du châssis dans **Adresse du châssis**. Assurez-vous que la configuration de l'adresse correspond à la configuration sur le châssis SCXI.
- 4. Choisissez si vous voulez détecter automatiquement les modules SCXI. Si vous ne sélectionnez pas la détection automatique des modules, MAX désactive l'emplacement du module SCXI de communication.

**Mise en garde** La détection automatique fait basculer les lignes DIO et risque de mettre les périphériques connectés dans un état inconnu ou indésirable. Déconnectez tous les périphériques connectés pour lesquels une détection automatique pourrait poser un problème.

> 5. Cliquez sur **Enregistrer**. La fenêtre Configuration d'un châssis SCXI s'ouvre. L'onglet **Modules** est sélectionné par défaut.

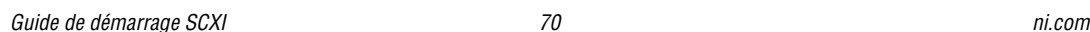

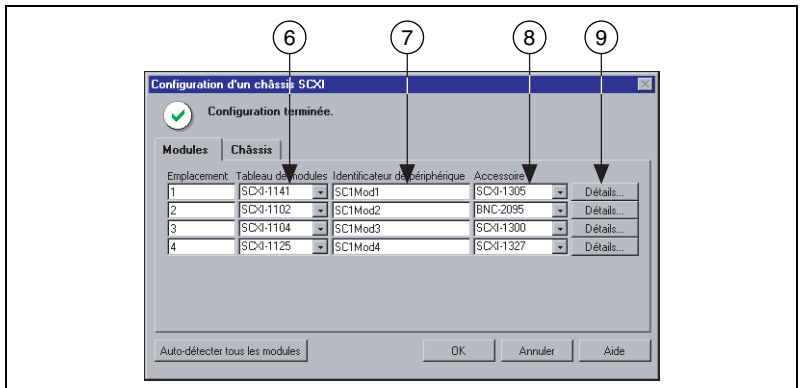

- 6. Si vous n'avez pas sélectionné la détection automatique des modules, sélectionnez un module SCXI dans la liste déroulante **Modules**. Assurez-vous que le module correspond au bon emplacement.
- 7. Cliquez dans le champ **Identificateur de périphérique** et entrez un ID alphanumérique unique pour changer le nom du module SCXI. MAX fournit un nom par défaut pour Identificateur de périphérique.
- 8. Si vous utilisez un accessoire connecté au module, sélectionnez-le dans **Accessoire**.
- 9. Sélectionnez l'option **Détails**. La fenêtre Détails s'ouvre.

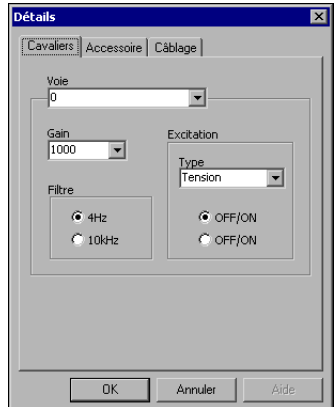

- 10. Si vous configurez un module SCXI doté de paramètres définis par des cavaliers, cliquez sur l'onglet **Cavaliers** et entrez les paramètres sélectionnés au niveau matériel.
- 11. Cliquez sur l'onglet **Accessoire**. Sélectionnez un accessoire de module compatible dans la liste déroulante **Accessoire**.

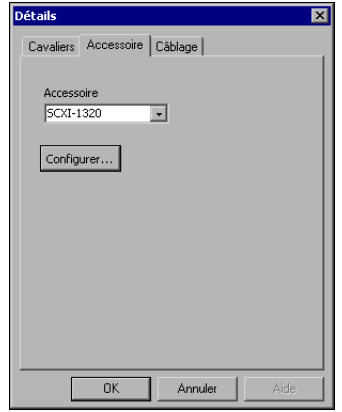

- 12. Cliquez sur **Configurer** pour éditer les paramètres de l'accessoire. Certains accessoires n'ont pas de paramètre. Reportez-vous à la documentation de l'accessoire pour obtenir de plus amples informations.
- 13. Si vous utilisez un module d'entrée analogique en mode parallèle dans une configuration multi-châssis ou une autre configuration spéciale, cliquez sur l'onglet **Câblage** pour ajuster les paramètres de câblage. Si vous exploitez le module en mode multiplexé standard, il n'est pas nécessaire de modifier ces paramètres.

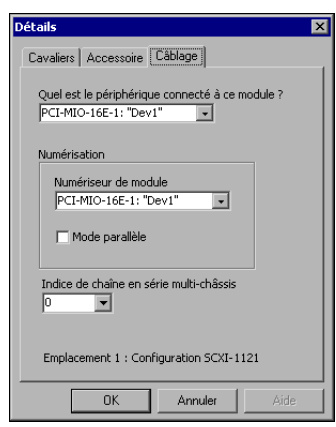

- 14. Sélectionnez le périphérique DAQ connecté au module SCXI dans la liste **Quel est le périphérique connecté à ce module ?**.
- 15. Sélectionnez un périphérique DAQ dans la liste **Numériseur de module**.
	- En mode multiplexé, vous pouvez sélectionner un autre module comme numériseur de module. Si le module fonctionne en mode multiplexé, vérifiez que **Mode parallèle** n'est pas coché.
- En mode parallèle, le périphérique connecté au module et le numériseur de module ne font qu'un. Si vous utilisez le mode de fonctionnement parallèle, cliquez sur **Mode parallèle**.
- 16. Si le module est installé dans un châssis cascadé avec d'autres châssis, sélectionnez un numéro d'indice dans la liste déroulante **Indice de chaîne en série multi-châssis**.

**Mise en garde** Si vous retirez un châssis d'une configuration en série ("daisy-chain"), réattribuez les valeurs d'indice pour les modules des autres châssis. Réattribuer des valeurs préserve la cohérence et permet d'éviter l'adressage de châssis qui ne font plus partie du matériel.

- 17. Cliquez sur **OK** pour accepter les paramètres, fermez la fenêtre Détails et revenez à la fenêtre de configuration d'un châssis SCXI.
- 18. Si vous installez plus d'un module, répétez le processus à partir de l'étape 6 de cette procédure.
- 19. Si vous devez changer certains paramètres de configuration du châssis, cliquez sur l'onglet **Châssis**.

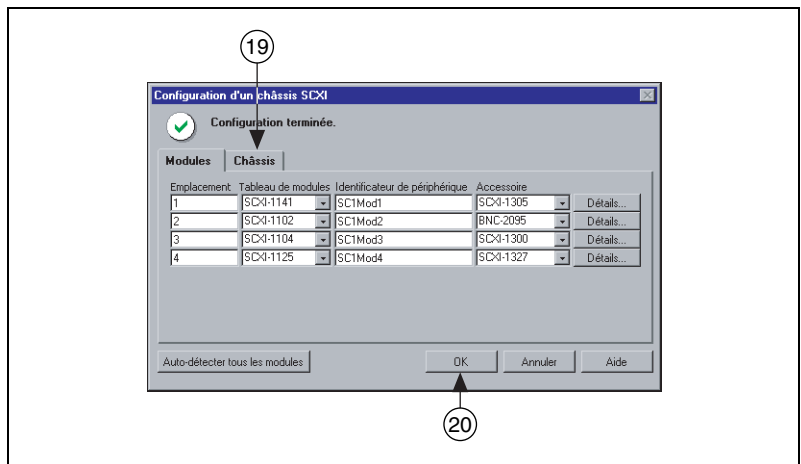

20. Cliquez sur **OK** pour valider et enregistrer les paramètres pour ce châssis.

Un message en haut de la fenêtre Configuration d'un châssis SCXI vous informe de l'état de la configuration. En cas d'erreur, vous ne pouvez pas enregistrer la configuration du châssis avant d'avoir terminé d'entrer les informations relatives au module. Si une mise en garde s'affiche, vous pouvez enregistrer la configuration, mais NI vous recommande de corriger d'abord l'erreur qui a causé la mise en garde.

21. Pour des capteurs et des accessoires TEDS (Transducer Electronic Data Sheet) IEEE 1451.4, configurez le périphérique et ajoutez les

accessoires comme décrit plus haut. Cliquez sur **Recherche de TEDS**. Pour configurer des capteurs TEDS qui sont connectés directement à un périphérique, faites un clic droit sur le module figurant sous Périphériques et interfaces, dans MAX, et sélectionnez **Configurer un TEDS**.

### **Ajouter des modules à un système existant dans NI-DAQmx**

Suivez ces étapes :

- 1. Développez la catégorie **Périphériques et interfaces»Périphériques NI-DAQmx**. Si vous utilisez une cible RT déportée, développez l'élément **Systèmes déportés**, recherchez et développez votre cible et faites un clic droit sur **Périphériques et interfaces»Périphériques NI-DAQmx**.
- 2. Cliquez sur le châssis pour afficher la liste des emplacements.
- 3. Faites un clic droit sur un emplacement vide et sélectionnez **Insérer**. La fenêtre Configuration d'un châssis SCXI s'ouvre.
- 4. Cliquez sur **Auto-détecter tous les modules** et sur **Oui**.
- 5. En commençant à l'étape 6 de la section précédente, suivez les instructions pour configurer le module.
- 6. Testez le châssis, comme décrit à l'*[Étape 14. Testez le châssis](#page-77-0)*.

### **Configurer le châssis et les modules dans NI-DAQ traditionnel Système local**

Effectuez les étapes suivantes, comme illustré dans les figures, pour configurer un châssis SCXI local dans NI-DAQ traditionnel.

1. Sélectionnez un ID pour le châssis SCXI. L'ID peut prendre n'importe quelle valeur entière entre 1 et 3 200. Utilisez cet ID pour identifier le châssis dans votre application.

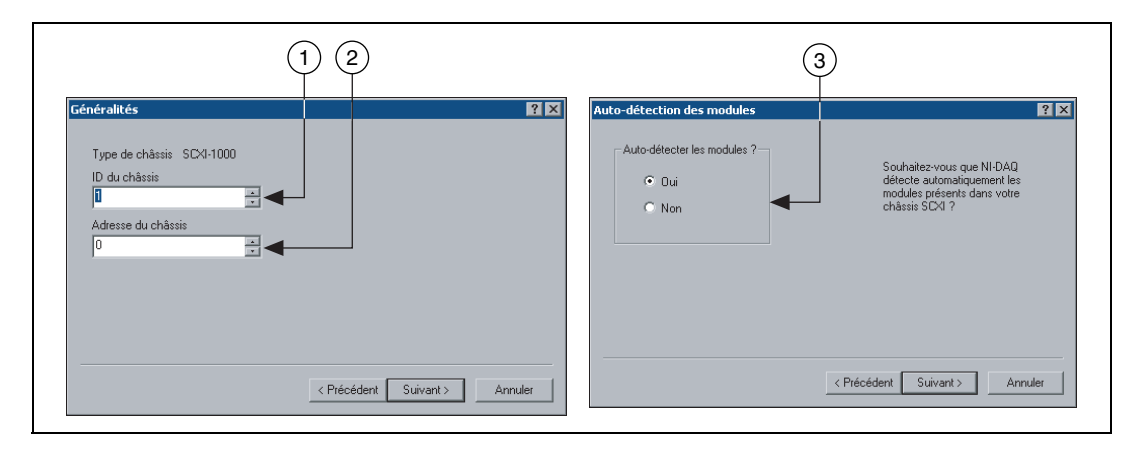

- 2. Entrez la configuration d'adresse du châssis. L'adresse du châssis peut être n'importe quelle valeur entre 0 et 31. Assurez-vous que la valeur que vous définissez correspond à la valeur d'adresse définie sur le châssis SCXI. Reportez-vous à l'*[Étape 3. Configurez le châssis](#page-52-0)* pour repérer l'emplacement des interrupteurs d'adresse du châssis. Cliquez sur **Suivant**.
- 3. Choisissez si vous voulez détecter les modules SCXI automatiquement. Cliquez sur **Suivant**. La détection automatique n'est pas disponible pour les systèmes déportés.
- 4. Sélectionnez la carte DAQ qui sert de chemin de communication entre le châssis et l'ordinateur. Cliquez sur **Suivant**.

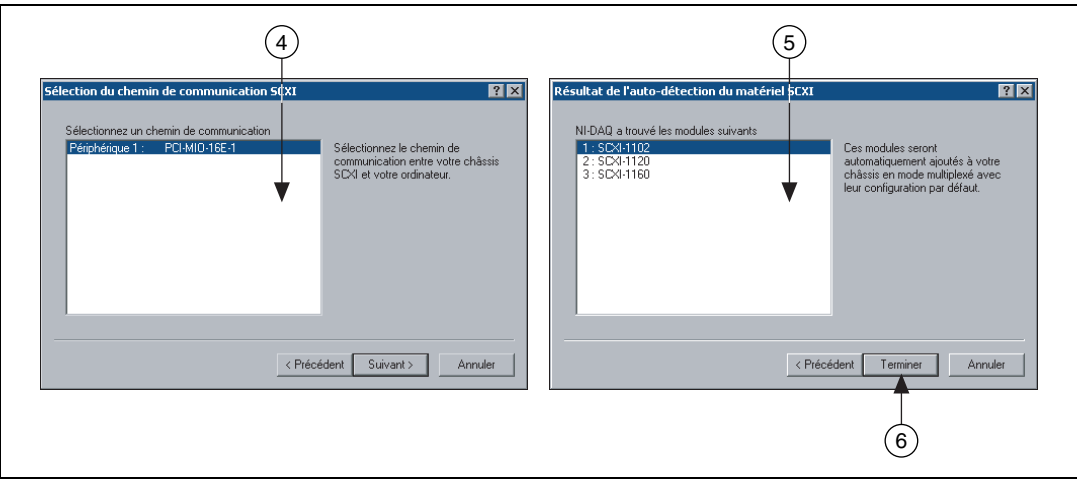

- 5. Sélectionnez le module SCXI qui est câblé au périphérique de communication. S'il n'y a qu'un seul module dans le châssis, NI-DAQ le sélectionne par défaut.
- 6. Cliquez sur **Terminer** pour valider la configuration.

Effectuez les étapes suivantes pour configurer le module dans un système local en utilisant NI-DAQ traditionnel.

- 1. Développez la catégorie **Périphériques et interfaces»Périphériques NI-DAQ traditionnel**.
- 2. Développez le châssis pour afficher la liste des modules.
- 3. Cliquez avec le bouton droit sur un emplacement de module et sélectionnez **Propriétés**.

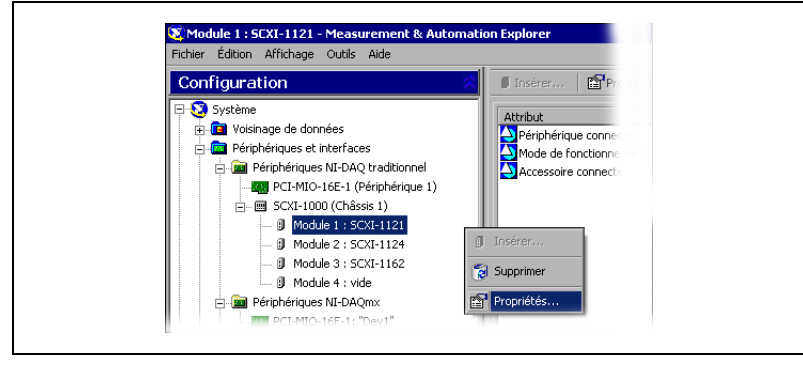

La fenêtre de configuration d'un module SCXI dans un emplacement du châssis s'affiche. L'onglet **Général** est sélectionné par défaut.

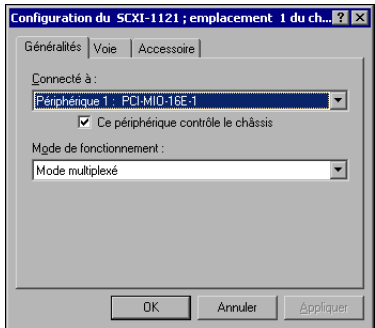

- 4. Sélectionnez le périphérique DAQ connecté au module dans la **liste** Connecté à. Cochez la case située en dessous si le périphérique DAQ contrôle le châssis.
- 5. Sélectionnez le mode : multiplexé ou parallèle, dans **Mode de fonctionnement**.
- 6. Si vous utilisez des modules comportant des filtres sélectionnables au niveau du logiciel et/ou des paramètres de gain pour chaque voie, cliquez sur l'onglet **Voie** et sélectionnez ces paramètres.

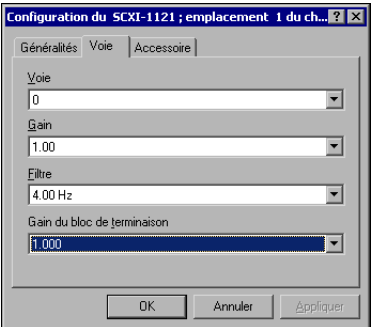

7. Cliquez sur l'onglet **Accessoire**. Sélectionnez un accessoire de module compatible.

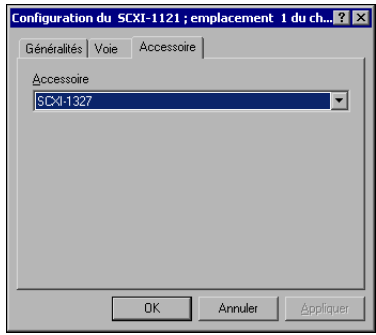

8. Cliquez sur **OK** pour valider la configuration.

Si vous avez installé plus d'un module ou d'un châssis, répétez cette procédure pour chacun d'eux.

### **Système déporté**

Si vous utilisez une cible RT déportée et NI-DAQ traditionnel, suivez les étapes ci-après. Cette procédure est utile pour configurer de nouveaux modules et pour ajouter des modules à un système existant dans NI-DAQ traditionnel.

- 1. Sélectionnez **Outils»Configuration NI-DAQ traditionnel» Configuration DAQ déportée**.
- 2. Entrez le nom de l'ordinateur déporté ou son adresse IP dans la zone de texte Nom/Adresse IP de l'ordinateur déporté ou cliquez sur **Parcourir** pour le rechercher sur le réseau. Cliquez sur le bouton **OK**.
- 3. Développez le châssis SCXI qui contient le module à ajouter. Cliquez sur **Ajouter**.
- 4. Sélectionnez le type de périphérique SCXI à ajouter : **Châssis SCXI**. Cliquez sur **Suivant**.
- 5. Sélectionnez le numéro d'emplacement du module. Cliquez sur **Suivant**.
- 6. Sélectionnez le module SCXI à ajouter. Cliquez sur **Suivant**.
- 7. Sélectionnez le périphérique DAQ auquel le module SCXI est connecté, ainsi que le mode de fonctionnement : multiplexé ou parallèle. Cliquez sur **Suivant**.
- 8. Sélectionnez l'accessoire, le cas échéant.
- 9. Cliquez sur **Terminer**.
- 10. Cliquez sur **Enregistrer** pour enregistrer la configuration.

Reportez-vous à la rubrique Hardware Installation/Configuration Troubleshooter sur ni.com/support/install. Sélectionnez **Real-Time (RT)»RT Configuration Wizard»SCXI on RT Systems**.

Si vous avez installé plus d'un module ou d'un châssis déporté, répétez cette procédure pour chacun d'eux.

### **Ajouter des modules à un système local existant dans NI-DAQ traditionnel**

Effectuez les étapes suivantes pour ajouter des modules à un système local en utilisant NI-DAQ traditionnel.

- 1. Développez la catégorie **Périphériques et interfaces»Périphériques NI-DAQ traditionnel**.
- 2. Développez le châssis pour afficher la liste des emplacements. Faites un clic droit sur un emplacement vide et sélectionnez **Insérer**.
- 3. Sélectionnez le module SCXI que vous voulez ajouter au châssis. Cliquez sur **Suivant**.
- 4. **Aucun** est sélectionné par défaut pour **Connecté à**.
- 5. Sélectionnez le mode : multiplexé ou parallèle, dans **Mode de fonctionnement**. Cliquez sur **Suivant**.
- 6. Si vous utilisez des modules comportant des filtres sélectionnables au niveau du logiciel et/ou des paramètres de gain pour chaque voie, définissez les valeurs de ces paramètres pour chaque voie. Sélectionnez les paramètres dans les différents champs affichés. Cliquez sur **Suivant**.

Pour obtenir des informations sur les propriétés du module configurables au niveau du logiciel, reportez-vous à l'*Aide Measurement & Automation Explorer pour NI-DAQ traditionnel*. Dans MAX, sélectionnez **Aide»Rubriques de l'aide»NI-DAQ traditionnel**.

- 7. Sélectionnez un périphérique compatible dans la liste **Accessoire**.
- 8. Cliquez sur **Terminer**.

# <span id="page-77-0"></span>**Étape 14. Testez le châssis**

1. Développez soit la catégorie **Périphériques et interfaces» Périphériques NI-DAQ traditionnel**, soit la catégorie **Périphériques et interfaces»Périphériques NI-DAQmx**.

Si vous utilisez une cible RT déportée, développez l'élément **Systèmes déportés**, recherchez et développez votre cible, et développez ensuite la catégorie **Périphériques et interfaces**.

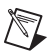

 $\mathbb{N}$ 

**Remarque** Le test d'un châssis sur une cible RT déportée n'est pas supporté par NI-DAQ traditionnel.

- 2. Cliquez avec le bouton droit sur le nom du châssis à tester.
- 3. Sélectionnez **Test** pour vérifier que MAX reconnaît ce châssis. Si vous utilisez NI-DAQmx et que le test échoue, un message vous explique la raison de l'échec.

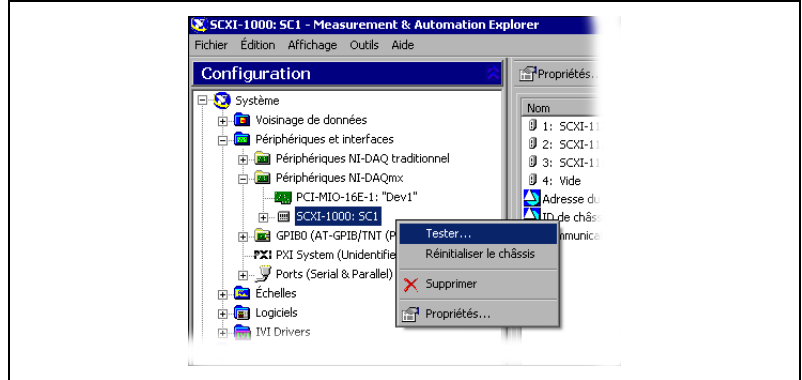

Pour vérifier que l'installation de chaque module s'est déroulée sans problème, faites un clic-droit sur le module que vous voulez tester et cliquez sur **Panneaux de test**.

Si la boîte de dialogue **Détails sur les erreurs** affiche le message **Pas d'erreurs**, c'est que l'installation du module a réussi.

**Remarque** Lors du test du SCXI-1600, le système SCXI intégral est testé.

Le système SCXI devrait maintenant fonctionner correctement.

Si l'auto-test précédent n'a pas vérifié que le châssis est correctement configuré et en état de marche, faites les vérifications suivantes pour dépanner la configuration SCXI :

- Si la boîte de message **Vérifier le châssis SCXI** s'affiche en indiquant le numéro de modèle du châssis, **ID châssis :** *x*, et qu'un ou plusieurs messages indiquant **Numéro d'emplacement : x La configuration contient le module : SCXI-XXXX ou 1600, le matériel dans le châssis est : Vide**, prenez les mesures de dépannage suivantes :
	- Vérifiez que le châssis SCXI est sous tension.
	- Vérifiez que tous les modules SCXI sont correctement installés dans le châssis comme décrit plus haut.
- Vérifiez que le câble USB entre le SCXI-1600 et l'ordinateur est connecté correctement.
- Une fois que vous aurez vérifié les éléments précédents, testez de nouveau le châssis SCXI.
- Si le SCXI-1600 n'a pas été détecté, suivez ces étapes :
	- 1. Appuyez sur <**F5**> pour actualiser MAX.
	- 2. Vérifiez que sur le SCXI-1600, le voyant LED *Ready* est allumé en vert. Si ce voyant n'est pas vert vif, mettez le châssis hors tension, attendez cinq secondes, puis remettez le châssis sous tension.

Si ces étapes ne parviennent pas à configurer le système SCXI, contactez NI. Reportez-vous au document *Signal Conditioning Technical Support Information* pour vous procurer les coordonnées de contact nécessaires.

# **Étape 15. Configurez les voies et les tâches**

Cette étape ne s'applique que si vous programmez votre périphérique à l'aide de NI-DAQ ou d'un logiciel d'application NI.

Une *voie physique* est un terminal ou broche sur lequel vous pouvez mesurer ou générer un signal analogique ou numérique. Une *voie virtuelle* est un ensemble de paramètres, comme un nom, une voie physique, des connexions d'entrée, le type de mesure ou de génération et pouvant inclure des informations de mise à l'échelle. Dans NI-DAQmx, les voies virtuelles font partie intégrante de la mesure. Dans NI-DAQ traditionnel, la configuration des voies virtuelles est une manière possible d'enregistrer les voies utilisées pour différentes mesures. La figure [14 r](#page-80-0)eprésente la manière de configurer des voies dans NI-DAQmx et dans NI-DAQ traditionnel.

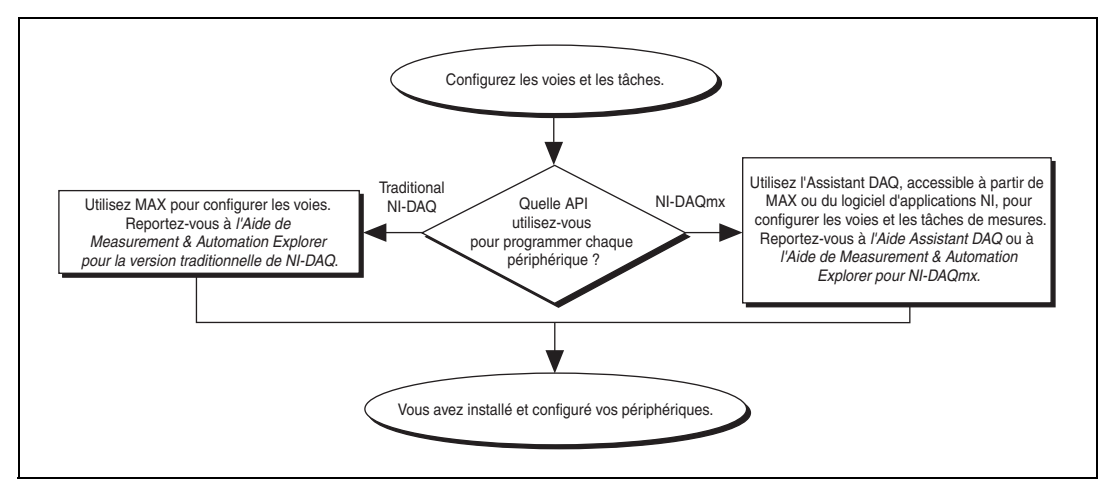

**Figure 14.** Configuration de voies et de tâches dans NI-DAQmx et dans NI-DAQ traditionnel

<span id="page-80-0"></span>Une *tâche*, qui représente un nouveau concept essentiel de NI-DAQmx, est un ensemble d'une ou de plusieurs voies virtuelles qui inclut l'horloge, le déclenchement et d'autres propriétés. Fondamentalement, une tâche représente la mesure ou la génération que vous voulez réaliser. Vous pouvez définir et enregistrer toutes les informations de configuration dans une tâche et l'utiliser dans une application.

Dans NI-DAQmx, les voies virtuelles peuvent être définies comme faisant partie d'une tâche ou être configurées séparément de celle-ci. Les voies virtuelles créées à l'intérieur d'une tâche sont des *voies locales*. Les voies virtuelles créées à l'extérieur d'une tâche sont des *voies globales*. Vous pouvez créer des voies globales depuis MAX ou depuis votre application logicielle, puis les enregistrer sous MAX. Vous pouvez utiliser les voies globales dans n'importe quelle application ou les ajouter à d'autres tâches. Si vous modifiez une voie globale, les changements affectent toutes les tâches dans lesquelles cette voie est utilisée. Dans la plupart des cas, il est plus simple d'utiliser les voies locales.

### **Configurer une tâche dans NI-DAQmx**

Lorsque vous utilisez NI-DAQmx, configurez les tâches à l'aide de l'Assistant DAQ. Vous devez avoir la version 7.0 ou une version ultérieure du logiciel d'application NI pour créer des voies et des tâches avec l'Assistant DAQ.

• Dans MAX, cliquez avec le bouton droit sur **Voisinage de données** et sélectionnez **Créer un nouvel objet**. Dans la fenêtre Créer un nouvel objet, sélectionnez **Tâche NI-DAQmx**, puis cliquez sur **Suivant**.

Si vous utilisez une cible RT déportée, développez la catégorie **Systèmes déportés**, recherchez et développez votre cible, puis faites un clic droit sur **Voisinage de données** et sélectionnez **Créer un nouvel objet**.

- Vous pouvez également ouvrir directement l'Assistant DAQ à partir de votre logiciel d'application NI :
	- Dans LabVIEW :
		- Déposez le VI Express Assistant DAQ sur le diagramme à partir de la palette "Entrée" des VIs Express, comme expliqué dans le manuel *Initiation à LabVIEW*.
		- Vous pouvez également placer la commande Nom de tâche DAQmx sur la face-avant pour ouvrir l'Assistant DAQ. Cliquez avec le bouton droit sur la commande et sélectionnez **Nouvelle tâche (Assistant DAQ)**. Le tutorial d'aide *Prendre une mesure NI-DAQmx dans LabVIEW* contient des instructions pas-à-pas pour créer une tâche à partir de la commande Nom de tâche DAQmx et générer le code associé à la tâche. Dans LabVIEW, sélectionnez **Aide»Prendre une mesure NI-DAQmx**.
	- Dans LabWindows/CVI :
		- 1. Sélectionnez **Tools»Create/Edit DAQmx Tasks**.
		- 2. Sélectionnez **Create New Task In MAX** ou **Create New Task In Project** et cliquez sur **OK**.
	- Dans Measurement Studio :
		- 1. Ouvrez Visual Studio .NET et le projet dans lequel vous voulez créer une classe de tâche DAQmx.
		- 2. Sélectionnez **Project»Add New Item**. La boîte de dialogue Add New Item s'affiche.
		- 3. Dans la sous-fenêtre Categories, sélectionnez **Measurement Studio»Assistants**.
		- 4. Dans la sous-catégorie Templates, sélectionnez **DAQmx Task Class**.
		- 5. Spécifiez le nom du fichier de tâche DAQmx et cliquez sur **Open**.
		- 6. Précisez si vous voulez créer une nouvelle tâche ou faire une copie de projet d'une tâche globale que vous créez dans MAX.
		- 7. Cliquez sur **Terminer**.

L'Assistant DAQ s'ouvre. Effectuez les étapes suivantes pour créer une nouvelle tâche.

- 1. Choisissez un type d'E/S, par exemple une entrée analogique.
- 2. Sélectionnez la mesure ou la génération à réaliser.
- 3. Sélectionnez le capteur à utiliser, le cas échéant.
- 4. Cliquez sur **Suivant**. Une boîte de dialogue s'ouvre pour la tâche que vous avez spécifiée.

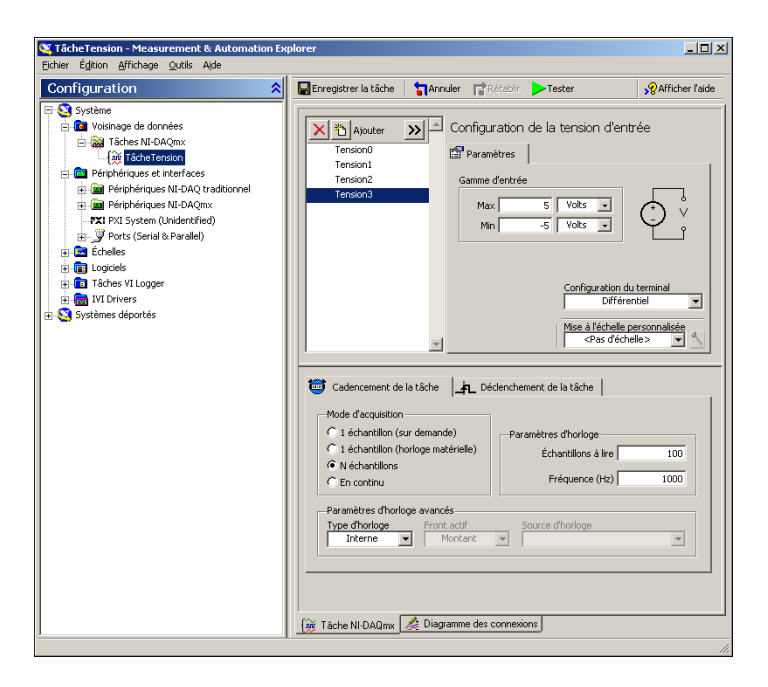

- 5. Sélectionnez les voies à ajouter à la tâche. Vous pouvez sélectionner des voies physiques à partir desquelles vous créez des voies locales dans la tâche et ajouter des voies globales à la tâche.
- 6. Si votre système est configuré avec un capteur TEDS, cliquez sur l'onglet **Voies TEDS**.
	- a. Sélectionnez la ou les voies physiques à utiliser. L'Assistant DAQ importe le paramètre du capteur et crée la tâche.
	- b. Cliquez sur **Suivant**.
- 7. Tapez le nouveau nom de la tâche. Cliquez sur **Terminer**.
- 8. Si nécessaire, configurez des paramètres de mesures spécifiques, l'horloge et le déclenchement.

Si une ou plusieurs voies sont configurées pour des capteurs TEDS, il est possible que certains paramètres chargés à partir de TEDS ne puissent pas être modifiés.

- 9. Si vous voulez ajouter une voie à la tâche pour un type de mesure différent, comme des voies de température ajoutées à une tâche de tension, cliquez sur le bouton **Ajouter**.
	- a. Sélectionnez dans la liste déroulante le type de mesure à ajouter. Une boîte de dialogue fait la liste de toutes les voies valides pour ce type de mesure.
	- b. Sélectionnez la voie ou les voies à ajouter.
	- c. Cliquez sur le bouton **OK**.
	- d. Si vous le souhaitez, répétez l'étape 9 pour ajouter des types de mesure et des voies supplémentaires.
- 10. Enregistrez la tâche.
	- Si vous avez ouvert l'Assistant DAQ à partir de LabVIEW ou de LabWindows/CVI, cliquez sur **OK**.
	- Si vous l'avez ouvert à partir de Measurement Studio, sélectionnez **File»Save**.
	- Si vous l'avez ouvert à partir de MAX, cliquez sur **Enregistrer la tâche**.

Vous pouvez maintenant utiliser la tâche dans une application.

### **Configuration de voies globales dans NI-DAQmx**

Si vous utilisez NI-DAQmx, configurez les voies globales à l'aide de l'Assistant DAQ.

• Pour ouvrir l'Assistant DAQ dans MAX, faites un clic droit sur **Voisinage de données** et sélectionnez **Créer un nouvel objet**.

Si vous utilisez une cible RT déportée, développez la catégorie **Systèmes déportés**, recherchez et développez votre cible, puis faites un clic droit sur **Voisinage de données** et sélectionnez **Créer un nouvel objet**.

Dans la fenêtre Créer un nouvel objet, sélectionnez **Voie globale NI-DAQmx**, puis cliquez sur **Suivant**.

- Vous pouvez également ouvrir directement l'Assistant DAQ à partir de votre logiciel d'application NI :
	- Dans LabVIEW, utilisez la commande Voie globale DAQmx pour ouvrir l'Assistant DAQ. Cliquez avec le bouton droit sur la commande et sélectionnez **Nouvelle voie (Assistant DAQ)**.
	- Dans LabWindows/CVI ou Measurement Studio, vous devez au préalable créer une tâche, comme expliqué précédemment. Dans l'Assistant DAQ, cliquez sur **Ajouter des voies globales DAQmx existantes** pour ajouter des voies globales dans votre tâche. Vous devez utiliser MAX pour créer des voies globales.

L'Assistant DAQ s'ouvre. Effectuez les étapes suivantes pour créer une nouvelle voie globale.

- 1. Choisissez un type d'E/S, comme par exemple, une entrée analogique.
- 2. Sélectionnez la mesure ou la génération à réaliser.
- 3. Sélectionnez le capteur à utiliser, le cas échéant. Une boîte de dialogue s'ouvre pour la tâche que vous avez spécifiée.
- 4. Sélectionnez les voies à ajouter à la tâche. Vous pouvez sélectionner des voies physiques à partir desquelles vous créez des voies locales dans la tâche et ajouter des voies globales à la tâche.

Si votre système est configuré avec un capteur TEDS, cliquez sur l'onglet **Voies TEDS**. Sélectionnez la ou les voies physiques à utiliser. L'Assistant DAQ importe le paramètre du capteur et utilise cette information pour créer la tâche.

- 5. Configurez les paramètres de mesure spécifiques.
- 6. Si une ou plusieurs voies sont configurées pour des capteurs TEDS, il est possible que certains paramètres chargés à partir de TEDS ne puissent pas être modifiés.
- 7. Enregistrez la voie.
	- Si vous avez ouvert l'Assistant DAQ à partir de LabVIEW ou de LabWindows/CVI, cliquez sur **OK**.
	- Si vous l'avez ouvert à partir de Measurement Studio, sélectionnez **File»Save**.
	- Si vous l'avez ouvert à partir de MAX, cliquez sur **Enregistrer la voie**.

Vous pouvez maintenant utiliser la voie globale dans une application ou l'ajouter dans une tâche.

### **Configurer des voies virtuelles pour NI-DAQ traditionnel**

Lorsque vous utilisez NI-DAQ traditionnel, effectuez les étapes suivantes pour configurer les voies virtuelles dans MAX.

- 1. Ouvrez l'Assistant de Création d'une nouvelle voie.
	- Dans MAX, cliquez avec le bouton droit sur **Voisinage de données** et sélectionnez **Créer un nouvel objet**. Dans la fenêtre Créer un nouvel objet, sélectionnez **Voie virtuelle NI-DAQ traditionnel**, puis cliquez sur **Terminer**.
	- Si vous utilisez une cible RT déportée avec NI-DAQ traditionnel, sélectionnez **Outils»Configuration NI-DAQ traditionnel» Configuration DAQ déportée**. Les périphériques NI-DAQ traditionnel d'un système déporté sont recensés dans la fenêtre

Configuration DAQ déportée. Sélectionnez **Voie** et cliquez sur **Ajouter**.

L'Assistant de création d'une nouvelle voie s'ouvre.

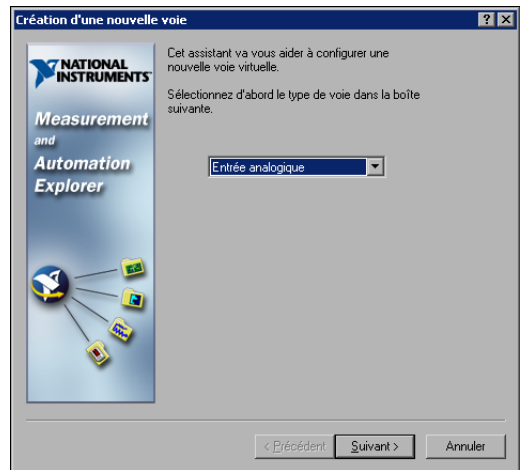

2. Suivez les instructions de cet Assistant pour créer une nouvelle voie. Pour obtenir des informations complémentaires sur la manière de configurer les différents types de voies, reportez-vous à l'*Aide Measurement & Automation Explorer pour NI-DAQ traditionnel*.

# **Étape 16. Utilisez votre tâche dans une application**

Effectuez les étapes suivantes pour utiliser une tâche de mesure dans votre application. Reportez-vous à l'*Aide Assistant DAQ* pour obtenir de plus amples informations sur la manière d'utiliser une tâche ou de générer le code.

### **LabVIEW**

- 1. Ouvrez un VI vide dans LabVIEW.
- 2. Placez la constante suivante sur le diagramme : **NI Measurement» DAQmx-Data Acquisition»Constante Nom de tâche DAQmx**.
- 3. Sélectionnez la tâche dans la liste déroulante.
- 4. Faites un clic droit sur le VI et sélectionnez **Générer le code» Exemple**.
- 5. Exécutez le programme à partir de la face-avant.

### **LabWindows/CVI**

Reportez-vous à ni.com/info et tapez rddq73 pour obtenir des instructions pas à pas sur l'utilisation d'une tâche dans LabWindows/CVI.

### **Measurement Studio**

Reportez-vous à ni.com/info et tapez rddqms pour obtenir des instructions pas à pas sur l'utilisation d'une tâche dans Measurement Studio.

# **Conseils pour le développement d'une application**

### **Comment utiliser les exemples**

Chaque API inclut un ensemble d'exemples de programmation vous permettant de démarrer le développement d'une application. Vous pouvez modifier le code d'un exemple et l'enregistrer dans une nouvelle application. Vous pouvez utiliser les exemples pour développer une nouvelle application ou ajouter le code des exemples dans une application existante.

Pour trouver des exemples en LabVIEW ou en LabWindows/CVI, sélectionnez **Aide»Recherche d'exemples**, afin d'ouvrir l'Outil de recherche d'exemples National Instruments.

Les exemples de NI-DAQmx pour les différents langages supportés par Measurement Studio sont dans :

- MeasurementStudioVS2003\VCNET\Examples\DAQmx
- MeasurementStudioVS2003\DotNET\Examples\DAQmx

Les exemples de NI-DAQ traditionnel pour Visual Basic se trouvent dans les répertoires suivants :

- Le répertoire NI-DAQ\Examples\Visual Basic avec Measurement Studio contient un lien vers les exemples de commandes ActiveX à utiliser avec Measurement Studio.
- Le répertoire NI-DAQ\Examples\VBasic contient des exemples non associés à Measurement Studio.

Les exemples de NI-DAQmx en ANSI C se trouvent dans le répertoire NI-DAQ\Examples\DAQmx ANSI C.

Les exemples de NI-DAQ traditionnel en ANSI C se trouvent dans le répertoire NI-DAQ\Examples\VisualC.

Pour consulter des centaines d'autres exemples, visitez le site ni.com/zone.

### **Informations sur les périphériques et les applications de mesure**

Vous pouvez vous procurer des informations sur vos périphériques et applications de mesure aux endroits suivants.

### **LabVIEW**

Si vous êtes un nouvel utilisateur, lisez la totalité du document *Initiation à LabVIEW* pour vous familiariser avec LabVIEW. Sélectionnez **Démarrer»Programmes»National Instruments»LabVIEW 7.***x***» Recherche dans les manuels PDF**.

Le manuel *LabVIEW Measurements Manual* contient une vue d'ensemble des API de NI-DAQ traditionnel et NI-DAQmx, ainsi qu'une description des concepts de mesure. Sélectionnez **Démarrer»Programmes»National Instruments»LabVIEW 7.***x***»Recherche dans les manuels PDF**.

Le tutorial d'aide *Prendre une mesure NI-DAQmx dans LabVIEW* contient des instructions pas-à-pas pour configurer une mesure avec LabVIEW. Il décrit aussi les nouvelles fonctionnalités clés de NI-DAQmx et les nouveaux concepts, comme l'Assistant et les tâches DAQ. Dans LabVIEW, sélectionnez **Aide»Prendre une mesure NI-DAQmx**.

L'*Aide LabVIEW* comprend une section *Référence des VIs et des fonctions*  qui décrit les VIs LabVIEW et les propriétés pour NI-DAQmx et NI-DAQ traditionnel. Dans LabVIEW, sélectionnez **Aide»Aide LabVIEW** et parcourez la rubrique principale *Référence des VIs et des fonctions* dans l'onglet *Sommaire* pour trouver la section Référence des VIs et des fonctions pour l'API NI-DAQ que vous utilisez.

### **Module LabVIEW Real-Time**

Sélectionnez **Démarrer»Programmes»National Instruments» LabVIEW 7.***x***»Module Documents»Search the LabVIEW Real-Time Module Bookshelf** pour obtenir des liens vers les documents du Module LabVIEW Real-Time.

### **LabWindows/CVI**

Si vous êtes un nouvel utilisateur, lisez la totalité du document *Getting Started with LabWindows/CVI* afin de vous familiariser avec LabWindows/CVI. Dans LabWindows/CVI, sélectionnez **Help» LabWindows/CVI Bookshelf**.

L'aide *LabWindows/CVI Help* contient une référence des concepts de mesure et des fonctions NI-DAQmx. Dans LabWindows/CVI, sélectionnez **Help»Contents**.

### **Measurement Studio**

Le document *NI Measurement Studio Help* contient une vue d'ensemble de l'API de NI-DAQmx, des tâches et des concepts de mesure, ainsi qu'une référence des fonctions. Ce fichier d'aide est intégré dans la documentation de Visual Studio .NET. Dans Visual Studio .NET, sélectionnez **Help» Contents**.

Le document *Measurement Studio Reference* contient une vue d'ensemble de l'API NI-DAQ traditionnel, des concepts de mesure et des références de fonctions. Dans Visual Studio .NET, sélectionnez **Measurement Studio» Measurement Studio Reference**.

### **ANSI C sans logiciel d'application NI**

Le document *Traditional NI-DAQ User Manual* et *NI-DAQmx Help* contiennent une vue d'ensemble des API. L'aide *NI-DAQmx Help* contient aussi des informations d'ordre général sur les concepts de mesure. Les documents *Traditional NI-DAQ C Reference Help* et *NI-DAQmx C Reference Help* décrivent l'ensemble des fonctions et des attributs en C. Sélectionnez **Démarrer»Programmes»National Instruments» NI-DAQ»***titre du document* pour l'API de NI-DAQ que vous utilisez.

### **Langages .NET sans logiciel d'application NI**

Le document *NI Measurement Studio Help* contient une vue d'ensemble de l'API de NI-DAQmx, des tâches et des concepts de mesure, ainsi qu'une référence des fonctions. Ce fichier d'aide est intégré dans la documentation de Visual Studio .NET. Dans Visual Studio .NET, sélectionnez **Help» Contents**.

**Remarque** Si vous utilisez un langage .NET sans Visual Studio .NET, il se peut que vous ne puissiez pas ouvrir *NI Measurement Studio Help*.

### **Documentation des périphériques**

NI-DAQ 7.*x* comprend une documentation en ligne pour les périphériques et les accessoires supportés, notamment des fichiers PDF et des fichiers d'aide décrivant les terminaux, les spécifications, les fonctionnalités et le mode d'opération du périphérique. Pour trouver, afficher et imprimer les documents se rapportant à chaque périphérique, insérez le CD Documentation des périphériques NI-DAQ. Une fois l'explorateur Device Document Browser installé, les documents du périphérique seront

 $\mathbb{N}$ 

accessibles à partir de **Démarrer»Programmes»National Instruments» NI-DAQ»Browse Device Documentation**.

### **NI 435***x*

Une fois que vous aurez fini de configurer et de tester le NI 435*x*, vous pourrez utiliser VirtualBench-Logger pour contrôler le NI 435*x* sans qu'aucune programmation ne soit nécessaire. Reportez-vous à *Getting Started with VirtualBench* et à ni.com/manuals pour apprendre à utiliser les fonctionnalités du VirtualBench-Logger.

# **Dépannage**

Cette section contient des conseils de dépannage ainsi que les réponses aux questions les plus fréquemment posées par les utilisateurs SCXI au personnel du service de support technique de NI.

### **Conseils**

Avant de contacter NI, essayez les suggestions de dépannage suivantes :

- Vérifiez que le châssis SCXI est sous tension. Si vous utilisez un châssis combiné PXI/SCXI, assurez-vous que le châssis PXI est sous tension.
- Assurez-vous que vous avez installé la dernière version du driver NI-DAQ qui supporte les périphériques de votre système.
- Si MAX ne parvient pas à établir la communication avec le châssis, essayez l'une des interventions suivantes :
	- Connectez le périphérique DAQ à un autre module dans le châssis.
	- Essayez d'utiliser un autre câble.
	- Essayez d'utiliser un autre châssis.
	- Essayez d'utiliser un autre périphérique DAQ.
- Vérifiez que chacun des châssis SCXI connectés à un seul périphérique DAQ possède une adresse unique.
- Vérifiez que le câble est fermement connecté au châssis.
- Vérifiez qu'il n'y a aucune broche tordue sur le module, le fond de panier du châssis ou le connecteur du périphérique.
- Si vous avez plusieurs modules SCXI, enlevez-les tous et testez chacun individuellement.
- Si vous obtenez des lectures erronées de la source du signal, débranchez la source du signal et mettez la voie d'entrée en court-circuit avec la terre. Vous devriez obtenir une lecture de 0 V.

Vous pouvez aussi connecter une batterie ou autre source de signal connue à la voie d'entrée.

• Exécutez un programme d'exemple pour voir si vous obtenez toujours des résultats incorrects.

### **Ressources**

Utilisez les ressources suivantes si vous vous heurtez à des problèmes lors de l'installation de votre matériel et/ou logiciel SCXI :

- Pour consulter des instructions de dépannage, reportez-vous à la rubrique Hardware Installation / Configuration Troubleshooter sur ni.com/support/install.
- Reportez-vous à ni.com/kb pour accéder aux documents de dépannage se rapportant aux problèmes courants d'installation et de programmation, et pour obtenir les réponses aux questions fréquemment posées concernant les produits NI.
- Si vous pensez avoir endommagé votre périphérique et que vous jugez devoir retourner votre matériel National Instruments pour le faire réparer ou étalonner, reportez-vous à ni.com/support et lancez une recherche sur les mots Sending a Board for Repair or Calibration, pour savoir comment procéder pour obtenir une Autorisation de renvoi de marchandise (RMA - Return Merchandise Authorization).

### **Questions fréquemment posées**

**Mon châssis est sous tension et mes modules sont configurés en mode multiplexé, mais je ne peux lire les données attendues sur aucune des voies. Quelle peut être l'origine du problème ?**

Le châssis SCXI est équipé de fusibles sur le fond de panier, capables de supporter 1,5 A pour le châssis SCXI-1000 et 4 A pour le châssis SCXI-1001. Il est possible qu'un des deux fusibles, ou les deux, soient grillés.

Sur le SCXI-1600, vous pouvez vérifier si les fusibles sont grillés en observant les voyants lumineux d'alimentation. Les deux voyants LED d'alimentation du SCXI-1600 et la LED du châssis doivent être allumés. Si l'une de ces LED n'est pas allumée, au moins un des fusibles est grillé.

Sur le châssis SCXI-1000, les fusibles sont situés derrière le ventilateur. Sur le châssis SCXI-1001, les fusibles se trouvent derrière le ventilateur de droite, à côté du module d'alimentation, lorsque vous regardez depuis l'arrière du châssis.

Effectuez les opérations suivantes pour vérifier ou remplacer des fusibles.

- 1. Éteignez le châssis et débranchez le cordon d'alimentation.
- 2. Retirez les quatre vis qui maintiennent le ventilateur et le filtre sur la face arrière du châssis. Lorsque vous retirez la dernière vis, veillez à soutenir le ventilateur pour éviter de l'endommager.
- <span id="page-91-0"></span>3. Pour vérifier si un fusible a sauté, branchez un ohmmètre entre les contacts. Si vous n'obtenez pas une lecture proche de 0 Ω, remplacez le fusible. Le fusible signalé par un + en cuivre sur la face arrière est pour l'alimentation analogique positive, le fusible signalé par un – en cuivre sur la face arrière est pour l'alimentation analogique négative.
- 4. Utilisez des pinces à bec effilé pour extraire le fusible avec précaution.
- 5. Prenez un nouveau fusible et pliez ses branches de manière à ce que le composant mesure 12,7 mm (0,5 pouce) (dimension entre les supports du fusible) et coupez les branches à une longueur de 6,4 mm (0,25 pouce).
- <span id="page-91-1"></span>6. Utilisez des pinces à long bec pour insérer le fusible dans les trous du support.
- 7. Exécutez les étapes [3](#page-91-0) [à 6](#page-91-1) pour l'autre fusible, le cas échéant.
- 8. Alignez le ventilateur et le filtre sur les trous, assurez-vous que le côté portant l'étiquette du ventilateur se trouve vers le bas. Remettez en place les quatre vis et vérifiez que l'ensemble est solidement fixé.

Reportez-vous aux manuels utilisateur des châssis pour obtenir les spécifications relatives aux fusibles.

#### **Mon châssis fonctionnait correctement jusqu'à ce que je retire et réinsère un module alors que le châssis était sous tension. Maintenant mon châssis ne démarre plus. Que puis-je faire ?**

Les modules SCXI ne pouvant pas être insérés à chaud, il se peut que vous ayez grillé un fusible. Si le problème persiste après remplacement du fusible, il est possible que vous ayez endommagé le circuit du bus numérique ou le module SCXI. Veuillez contacter le support technique National Instruments à l'adresse ni.com/support pour obtenir de l'aide.

#### **MAX ne reconnaît pas le châssis lorsque je lance un test. Que puis-je faire ?**

Vérifiez les éléments suivants :

- Vérifiez que le châssis est sous tension.
- Vérifiez que le châssis est correctement connecté à la carte DAQ. Si vous avez plus d'une carte DAQ installée dans votre PC, vérifiez que le périphérique sélectionné dans **Communicateur avec le châssis** est le périphérique réellement connecté au châssis.
- Vérifiez que les broches du fond de panier n'ont pas été tordues lors de l'installation des modules.
- Vérifiez que les modules sont correctement placés et configurés. Si vous n'avez pas utilisé la détection automatique des modules, les modules installés dans le châssis ne sont peut-être pas configurés au niveau logiciel. Il est également possible que les modules configurés dans le logiciel ne correspondent pas à ceux installés dans le châssis.

#### **Puis-je savoir par programmation si mon châssis est sous tension ou pas ?**

Vous pouvez savoir si la communication avec les modules configurés est possible avec la fonction SCXI\_ModuleID\_Read de NI-DAQ traditionnel ou en utilisant un VI LabVIEW que vous pouvez trouver sur ni.com/ express en entrant l'info code rdtscp.

#### **Toutes les voies dérivent vers une limite supérierure quand je tente de prendre une mesure. Comment puis-je rectifier ce problème ?**

Assurez-vous que les paramètres de référence du signal sur le périphérique DAQ correspondent bien à ceux du module SCXI. Par exemple, si le périphérique est configuré pour NRSE, vérifiez que le module SCXI câblé partage la même configuration. Pour faire concorder les configurations, il est parfois nécessaire de modifier le positionnement des cavaliers sur le module.

#### **Je prends des mesures avec un SCXI-1100 ou SCXI-1122 et celles-ci s'avèrent inexactes ou indiquent un phénomène de diaphonie entre les voies. À quoi sont dues les mesures incorrectes ?**

Si vous avez activé le filtre 4 Hz sur le SCXI-1100 ou que vous utilisez des gains élevés, ou encore si vous avez défini le retard entre les voies à un délai d'attente trop court, l'amplificateur n'a peut-être pas le temps de se stabiliser au niveau de chaque voie. Dans NI-DAQ traditionnel, le retard entre les voies par défaut est automatiquement défini à l'intervalle le plus court possible pour le périphérique DAQ, mais pas à moins de 3 µs si vous utilisez le mode multiplexé. On appelle cet intervalle l'intervalle de balayage. Vous pouvez spécifier un plus long retard entre les voies afin de permettre au filtre et à l'amplificateur de se stabiliser à la précision désirée. N'oubliez pas que le retard entre les voies et la fréquence de balayage se définissent séparément. Nous vous suggérons d'utiliser l'équation suivante en vue de déterminer quelle est la valeur de retard qui convient le mieux.

*Retard entre les voies* =  $\frac{1}{F$ réquence de balayage × Nombre de voies

Consultez le manuel de l'utilisateur du périphérique pour vous renseigner sur les spécifications de précision et de délai de stabilisation. NI-DAQmx définit automatiquement le retard approprié entre les voies.

**J'utilise un de ces modèles : SCXI-1100, SCXI-1102/B/C, SCXI-1112 ou SCXI-1125, avec l'un des blocs de terminaison suivants : SCXI-1300, SCXI-1303 ou SCXI-1328 pour mesurer la température avec un thermocouple. Comment puis-je empêcher la lecture du thermocouple de fluctuer ?**

Faites la moyenne des lectures de température afin de minimiser les fluctuations. Assurez-vous aussi que vous utilisez de bonnes techniques de câblage. La plupart des thermocouples sont des sources de signaux flottantes caractérisées par une faible tension en mode commun ; ils nécessitent un circuit pour conduire les courants de polarisation du module SCXI à la terre. Vérifiez que vous avez mis à la masse le connecteur négatif de chaque thermocouple flottant par l'intermédiaire d'une résistance. Reportez-vous à la documentation du bloc de terminaison pour connaître les valeurs d'impédance. Pour les thermocouples mis à la masse, veillez à ce qu'il n'y ait pas de tension élevée en mode commun sur la référence de masse du thermocouple.

### **Support technique dans le monde entier**

Visitez les sections suivantes du site Web de National Instruments sur ni.com pour obtenir une assistance technique et des services professionnels :

- Support : Les ressources de support technique en ligne sur ni.com/support comprennent notamment :
	- **Ressources d'auto-assistance** : Pour des réponses et des solutions immédiates, visitez le site Web réputé de National Instruments pour vous procurer des drivers et des mises à jour de logiciels, avoir accès à une base de données (KnowledgeBase) dans laquelle vous pouvez effectuer des recherches, aux manuels sur les produits, à des assistants de dépannage, obtenir des milliers d'exemples de programmes, des tutoriaux, des notes d'application, et bien plus encore.
	- **Support technique gratuit** : Tous les utilisateurs enregistrés peuvent bénéficier du Service de base gratuit, qui vous offre la possibilité de contacter des centaines d'ingénieurs d'application dans le monde entier, dans le cadre de NI Developer Exchange sur

ni.com/exchange. Les ingénieurs d'application de National Instruments veillent à répondre à chacune de vos questions.

- **Formation et certification** : Visitez ni.com/training pour avoir accès à une formation dont vous contrôlez l'allure, à des salles de cours d'instruction virtuelle (eLearning), vous procurer des CD interactifs et des informations sur le programme de certification. Vous pouvez également vous inscrire à des cours de formation dispensés par des instructeurs partout dans le monde.
- **Intégrateurs** : Si vous devez concilier délais serrés, ressources techniques limitées et toute autre contrainte, nous vous invitons à faire appel aux intégrateurs du Programme Alliance NI. Pour en savoir plus, appelez votre filiale locale ou visitez le site ni.com/alliance.
- **Declaration of Conformity (DoC)** : la déclaration de conformité ou DoC est notre déclaration de conformité avec le Conseil des communautés européennes et s'appuie sur la déclaration de conformité du fabricant. Ce système confère à l'utilisateur une protection en matière de compatibilité des produits électroniques (EMC). Vous pouvez vous procurer la DoC pour votre produit en visitant ni.com/certification.
- **Certificat d'étalonnage** : Si votre produit supporte l'étalonnage, vous pouvez obtenir un certificat d'étalonnage sur ni.com/calibration.

Le siège social de National Instruments est situé à cette adresse : 11500 North Mopac Expressway, Austin, Texas, 78759-3504, États-Unis. Visitez la section sur les bureaux à l'échelle mondiale, sur ni.com/niglobal pour accéder aux sites Web des succursales internationales, afin d'obtenir des informations à jour sur leurs coordonnées, le numéro de téléphone et adresse e-mail de leur service de support technique, ainsi que des informations sur les événements d'actualité.

# **Spécifications**

### **Sécurité**

Ces produits sont conçus pour être conformes aux normes de sécurité suivantes en matière d'équipement électrique prévu pour les mesures, le contrôle et l'usage en laboratoire :

- IEC 61010-1, EN 61010-1
- UL 61010-1
- CAN/CSA-C22.2 No. 61010.1

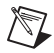

**Remarque** Pour consulter des informations se rapportant aux certifications UL et d'autres certifications de sécurité, reportez-vous à l'étiquette du produit ou visitez ni.com/certification, faites une recherche par numéro de modèle ou par ligne de produits et cliquez sur le lien approprié dans la colonne Certification.

### **Compatibilité électromagnétique**

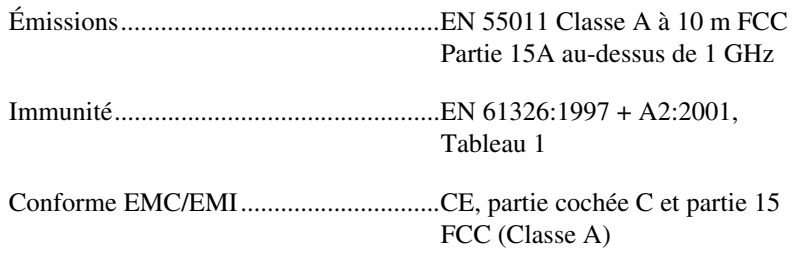

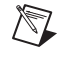

**Remarque** Pour assurer sa conformité EMC, exploitez ce périphérique avec des câbles blindés.

### **Conformité CE**

Ces produits remplissent les principales conditions des Directives européennes applicables, telles que modifiées pour l'estampille CE, comme suit :

Directive portant sur les basses tensions (sécurité) ...................................73/23/EEC

Compatibilité électromagnétique Directive (EMC) .....................................89/336/EEC

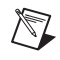

**Remarque** Reportez-vous à la déclaration de conformité (DoC) de ce produit pour obtenir des informations complémentaires sur les règles de conformité. Pour consulter la DoC de ce produit, visitez le site ni.com/certification, faites une recherche par numéro de modèle ou par ligne de produits et cliquez sur le lien approprié dans la colonne Certification.

# **SCXI -Schnellstartanleitung ™**

### **Signal Conditioning eXtensions for Instrumentation (Signalkonditionierungserweiterungen zur Instrumentierung)**

In der vorliegenden Anleitung wird erklärt, wie SCXI-Module zur Signalaufbereitung in einem Chassis des Typs SCXI-1000, SCXI-1001, SCXI-1000DC oder einem PXI/SCXI-Kombinations-Chassis installiert und konfiguriert werden, wie die korrekte Betriebsweise der Module und Gehäuse getestet und ein System mit mehreren Chassis eingerichtet wird. Außerdem wird erläutert, was beim Umgang mit NI-DAQ 7.*x* im Hinblick auf SCXI-Hardware zu beachten ist. Um den Anweisungen dieser Anleitung folgen zu können, muss eine funktionsfähige und konfigurierte Datenerfassungskarte (DAQ-Karte) installiert sein. Sollte das nicht der Fall sein, installieren und konfigurieren Sie bitte zunächst eine solche Karte anhand der *DAQ-Schnellstartanleitung*, die Sie sowohl im Lieferpaket des Geräts als auch auf der Dokumentations-CD zu NI-DAQ 7.*x* oder der Website ni.com/manuals finden.

Für SCXI-Schaltmodule lesen Sie bitte den *NI Switches Getting Started Guide*.

# **Inhaltsverzeichnis**

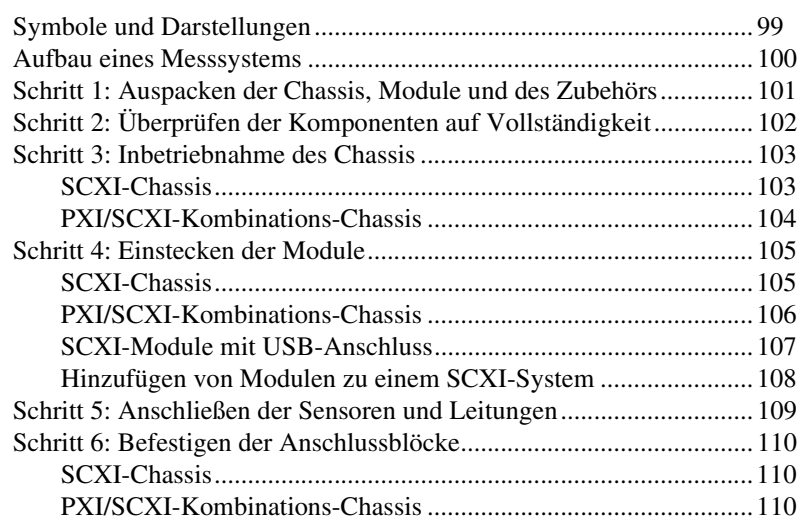

CVI™, LabVIEW™, Measurement Studio™, National Instruments™, NI™, ni.com™, NI-DAQ™, SCXI™ und VirtualBench™ sind Warenzeichen bzw. Handelsnamen der Firma National Instruments. Alle aufgeführten Produkt- oder Firmennamen sind Warenzeichen oder Handelsnamen der jeweiligen Firmen. Patentinformationen zu Produkten von National Instruments erhalten Sie unter **Hilfe»Patente** in der Software, der Datei patents.txt auf Ihrer CD oder über ni.com/patents.

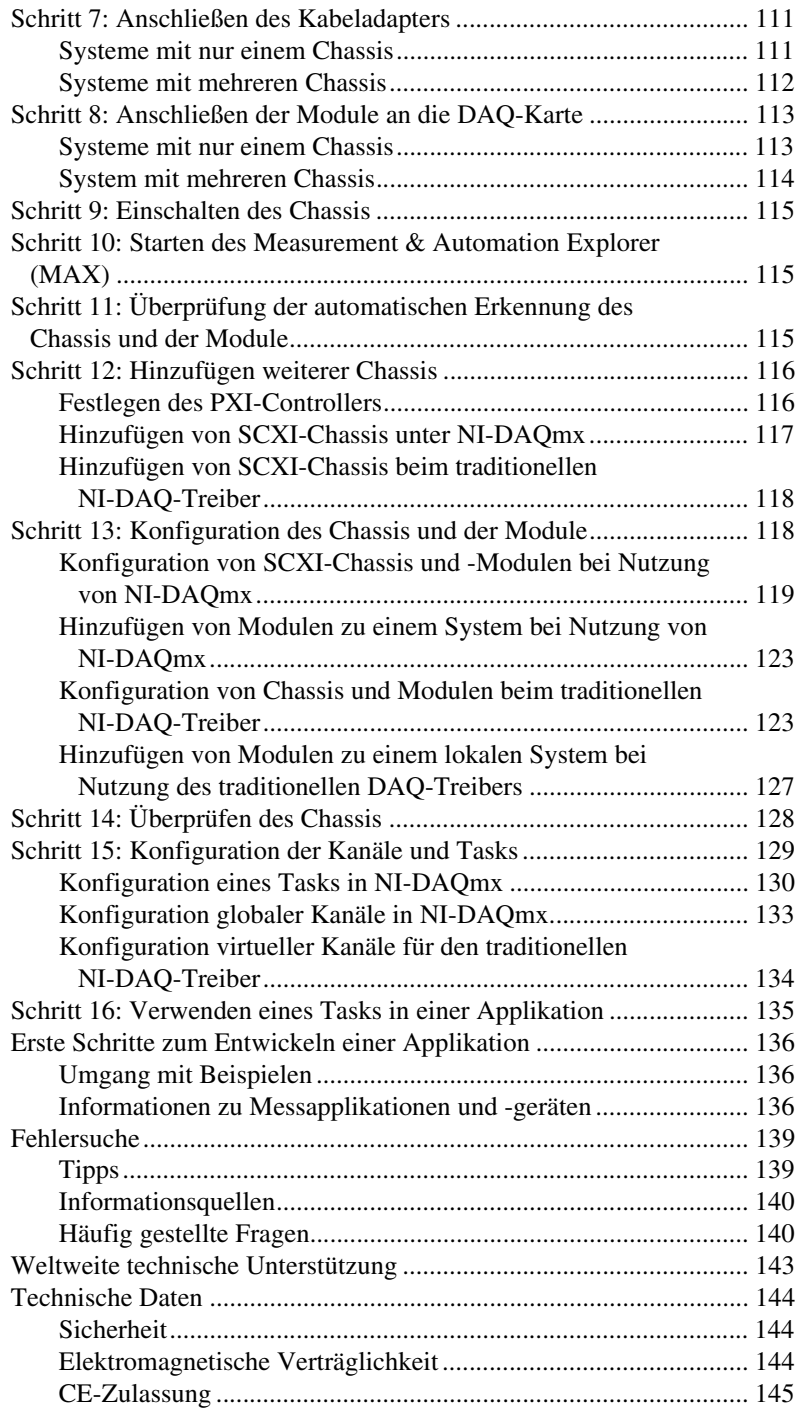

# <span id="page-98-0"></span>**Symbole und Darstellungen**

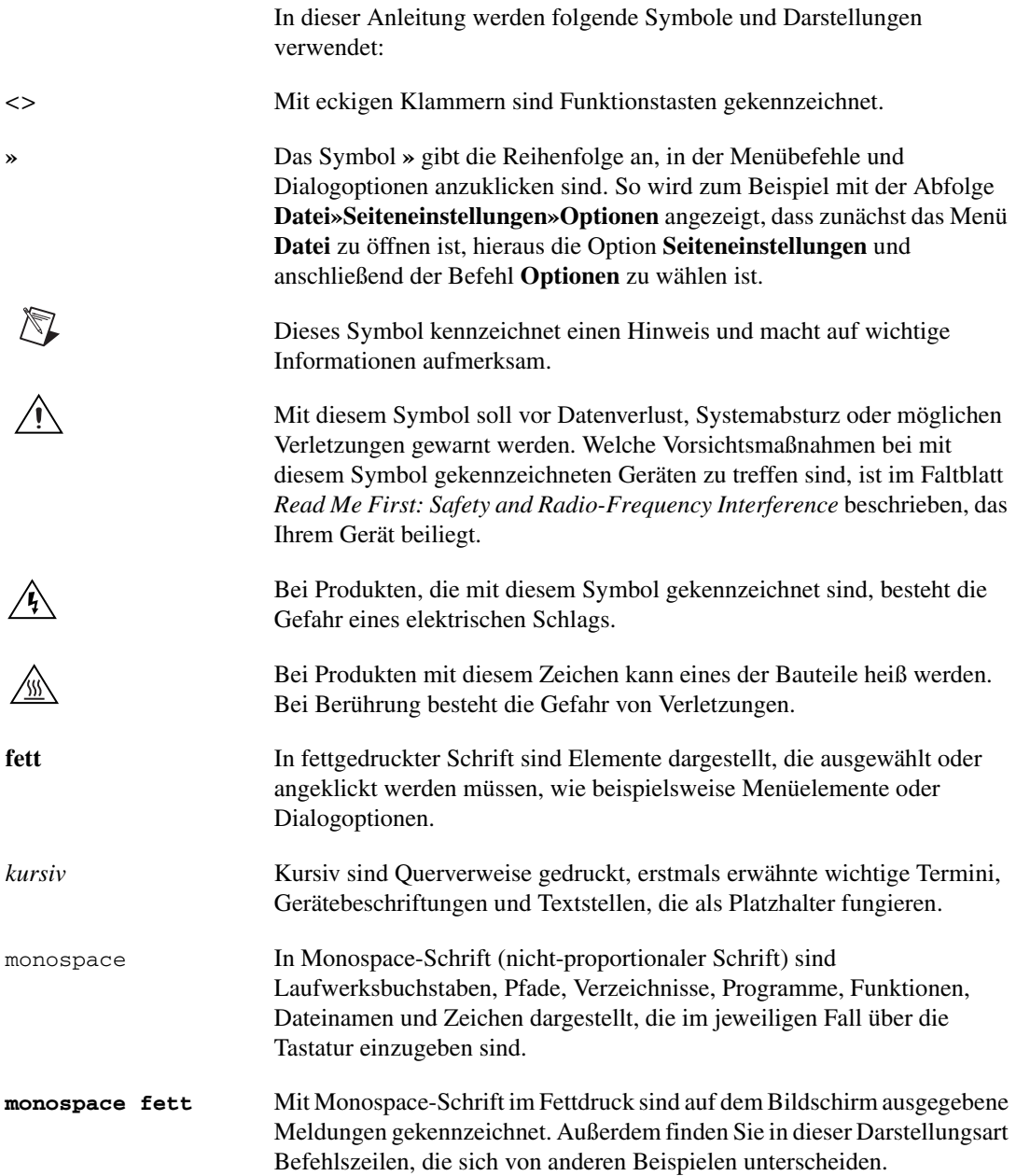

## <span id="page-99-0"></span>**Aufbau eines Messsystems**

In Abbildun[g 1 w](#page-99-1)ird dargestellt, in welchen Schritten in einem Messsystem eine physikalische Größe der Mess-Software zur Verarbeitung zugeführt wird.

| <b>Ihre Mess-Applikation</b>                                                                                  |                                                                                                    |               |
|----------------------------------------------------------------------------------------------------|----------------------------------------------------------------------------------------------------|---------------|
| <b>Applikations-Software</b><br>LabVIEW, LabWindows/CVI, Measurement Studio oder andere Programmierumgebungen |                                                                                                    |               |
| Konfiguration<br>Measurement<br>& Automation<br>Explorer (MAX)                                                | API (Application Programming Interface)<br>NI-DAQmx, Traditioneller NI-DAQ, NI-SWITCH oder andere API |               |
|                                                                                                    | <b>Treiber-Engines</b><br>NI-DAQmx, Traditioneller NI-DAQ, VISA, etc.                                 |               |
| Datenerfassung und modulare Instrumentation                                                                   |                                                                                                    |               |
|                                                                                                    |                                                                                                    |               |
| PCI                                                                                                    | <b>PXI</b>                                                                                            | <b>PCMCIA</b> |
| Signalkonditionierung                                                                                         |                                                                                                    |               |
|                                                                                                    |                                                                                                    |               |
| <b>PXI/SCXI-Kombination</b>                                                                                   | <b>SCXI</b>                                                                                           | <b>SCC</b>    |
| Sensoren und Messwandler                                                                                      |                                                                                                    |               |
|                                                                                                    |                                                                                                    |               |
| Signale und physikalische Größen                                                                              |                                                                                                    |               |

**Abbildung 1.** Aufbau eines Messsystems

<span id="page-99-1"></span>Zunächst wird eine physikalische Größe mit Hilfe von Sensoren oder Messwandlern erfasst. Anschließend wird das gemessene Signal von Baugruppen zur Signalaufbereitung so verstärkt, dass es von der Messkarte im PC aufgenommen werden kann, die die Messwerte für den Computer bereitstellt. Der gesamte Messaufbau ist softwaregesteuert. Eine bestimmte Software gibt der Messkarte Anweisungen, wann und auf welchen Kanälen Messwerte aufgenommen bzw. ausgegeben werden sollen, und wertet die

gemessenen Werte aus. Zur besseren Interpretation können die Messwerte grafisch dargestellt werden, zum Beispiel in einem Diagramm, oder bei Bedarf in schriftlicher Form festgehalten werden.

Der *NI-DAQ-Treiber*, der allen von National Instruments vertriebenen Hard- und Softwareprodukten zur Messtechnik beiliegt, ermöglicht eine individuelle Konfiguration der Geräte und ihrer Funktionen, wie der Datenerfassung, der Signalerzeugung oder des Datenaustauschs zwischen Gerät und Computer. Die Verwendung von NI-DAQ erspart Ihnen somit eine eigenständige Programmierung auf Registerebene. *Anwendungssoftware* wie LabVIEW, LabWindows™/CVI™ oder Measurement Studio übermittelt wiederum Befehle an den Treiber, damit dieser zum Beispiel Messwerte abfragt und anschließend analysiert und anzeigt.

Der NI-DAQ-Treiber ist zu allen NI-Anwendungsprogrammen kompatibel und arbeitet mit allen Programmiersprachen, in denen DLLs über ANSI-C-Schnittstellen aufgerufen werden können. Die Zusammenarbeit zwischen Ihrer DAQ-Anwendung dem NI-DAQ-Treiber erfolgt jedoch unabhängig von der Programmierumgebung wie in Abbildun[g 1](#page-99-1)  dargestellt.

# <span id="page-100-0"></span>**Schritt 1: Auspacken der Chassis, Module und des Zubehörs**

Ihr Modul ist antistatisch verpackt, um Schäden durch elektrostatische Entladung zu verhindern.

**Vorsicht!** Freiliegende Kontakte *niemals* mit den Fingern berühren!

Ergreifen Sie beim Auspacken folgende Vorsichtsmaßnahmen:

- Legen Sie sich ein Erdungskabel an oder berühren Sie ein mit Masse verbundenes Objekt.
- Bringen Sie die Verpackung vor dem Auspacken des Moduls mit einem blanken Metallteil des Computergehäuses in Kontakt.

Packen Sie alle Komponenten aus und überprüfen Sie, ob sich eventuell Teile davon gelöst haben, oder ob sie anderweitig beschädigt sind. Sollte eines der Produkte schadhaft erscheinen, setzen Sie sich bitte mit uns in Verbindung. Bauen Sie *auf keinen Fall* eine schadhaftes Modul ein!

Wenn Sie das Modul nicht nutzen, bewahren Sie es in der antistatischen Originalverpackung auf.

Welche Sicherheitsstandards Ihre Geräte einhalten, kann auf der Dokumentations-CD zu NI-DAQ und auf ni.com/support nachgelesen werden. Nach Installation des *Device Document Browser* können Sie alle Informationsmaterialien zu NI-DAQ auch über **Start»Programme» National Instruments»NI-DAQ»Browse Device Documentation** aufrufen.

# <span id="page-101-0"></span>**Schritt 2: Überprüfen der Komponenten auf Vollständigkeit**

Prüfen Sie nach, ob alle in der Abbildun[g 2 g](#page-101-1)ezeigten Komponenten vorhanden sind.

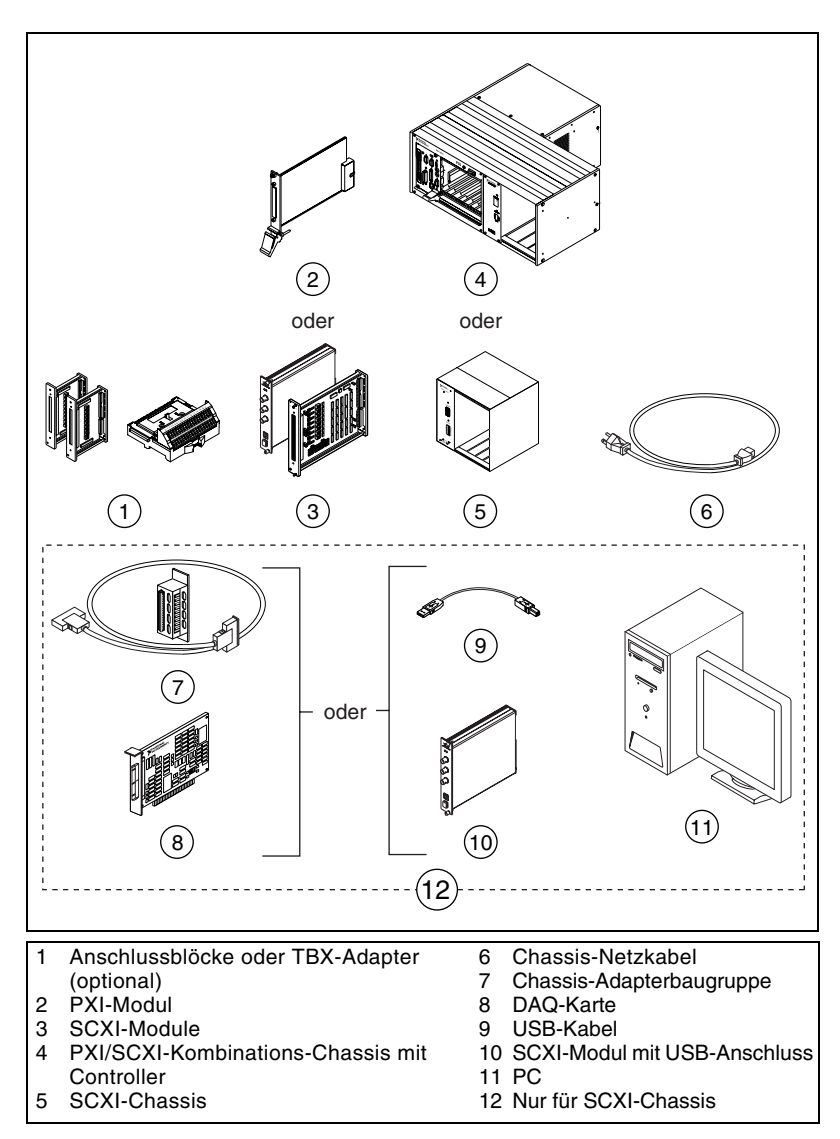

<span id="page-101-1"></span>**Abbildung 2.** Bestandteile eines SCXI-Systems

Zusätzlich benötigen Sie:

- ❑ Den Treiber NI-DAQ 7.*x* und die dazugehörige Dokumentation
- ❑ Mindestens eines der folgenden Softwarepakete einschließlich der dazugehörigen Dokumentation:
	- LabVIEW
	- LabWindows/CVI
	- Visual  $C_{++}$
	- Visual Basic
- ❑ Betriebsanleitungen der SCXI-Module
- ❑ Schraubendreher, etwa 3 mm breit
- ❑ Phillips-Schraubendreher 1 und 2
- ❑ Abisoliergerät
- ❑ Spitzzange

# <span id="page-102-0"></span>**Schritt 3: Inbetriebnahme des Chassis**

**Vorsicht!** Lesen Sie bitte vor dem Entfernen von Abdeckungen oder Kabeln das Faltblatt *Read Me First: Safety and Radio-Frequency Interference*, das Ihrem Chassis beiliegt. Vor Installation der Karte ist unbedingt eine Erdung erforderlich, um Schäden durch elektrostatische Entladung vorzubeugen.

### <span id="page-102-1"></span>**SCXI-Chassis**

- 1. Schalten Sie das Chassis aus und ziehen Sie den Netzstecker.
- 2. Nehmen Sie die Adresseinstellung des Chassis vor, sofern dies bei Ihrem Chassis möglich ist. Einige ältere Chassis sind nicht adressierbar.
	- Setzen Sie die Chassis-Adressschalter sofern vorhanden auf OFF. In Abbildung 3 befinden sich alle Schalter in OFF-Stellung.
	- Einige ältere Chassis haben anstelle der Adressschalter hinter der Frontplatte befindliche Jumper. Auch hinsichtlich der verwendeten Sicherungen und Stromversorgung gibt es Unterschiede zwischen älteren und neueren Modellen. Lesen Sie bitte für weitere Hinweise die Beschreibung zu lhrem Chassis.
- 3. Vergewissern Sie sich, dass die korrekte Spannung eingestellt ist (100, 120, 220 bzw. 240 V~).
- 4. Schließen Sie das Netzkabel an.

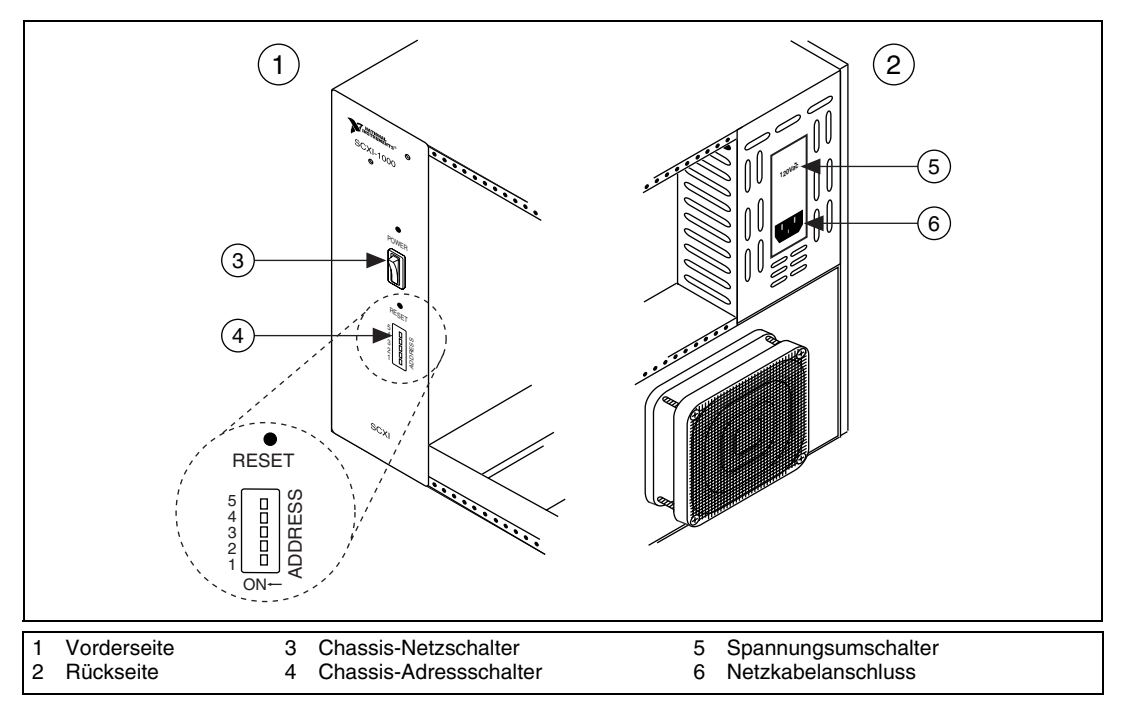

**Abbildung 3.** Aufbau eines SCXI-Chassis

### <span id="page-103-0"></span>**PXI/SCXI-Kombinations-Chassis**

**Hinweis** In den PXI-Steckplätzen des Chassis muss sich ein System-Controller befinden. Die Bestellung eines konfigurierten PXI/SCXI-Kombinations-Chassis bei unseren *Factory Installation Services* ist auf unserer Website beschrieben. Geben Sie zum Öffnen der Seite auf ni.com/info den Code rdfisg ein.

- 1. Schalten Sie sowohl den PXI- als auch den SCXI-Netzschalter auf OFF und ziehen Sie den Netzstecker des Chassis.
- 2. Setzen Sie die Chassis-Adressschalter auf OFF. In Abbildun[g 4](#page-104-2) befinden sich alle Schalter in OFF-Stellung.
- 3. Stellen Sie mit Hilfe des Spannungsumschalters die gewünschte Spannung ein. Lesen Sie bitte für weitere Hinweise die Beschreibung zu lhrem entsprechenden Chassis.
- 4. Schließen Sie das Netzkabel an.

 $\mathbb{N}$ 

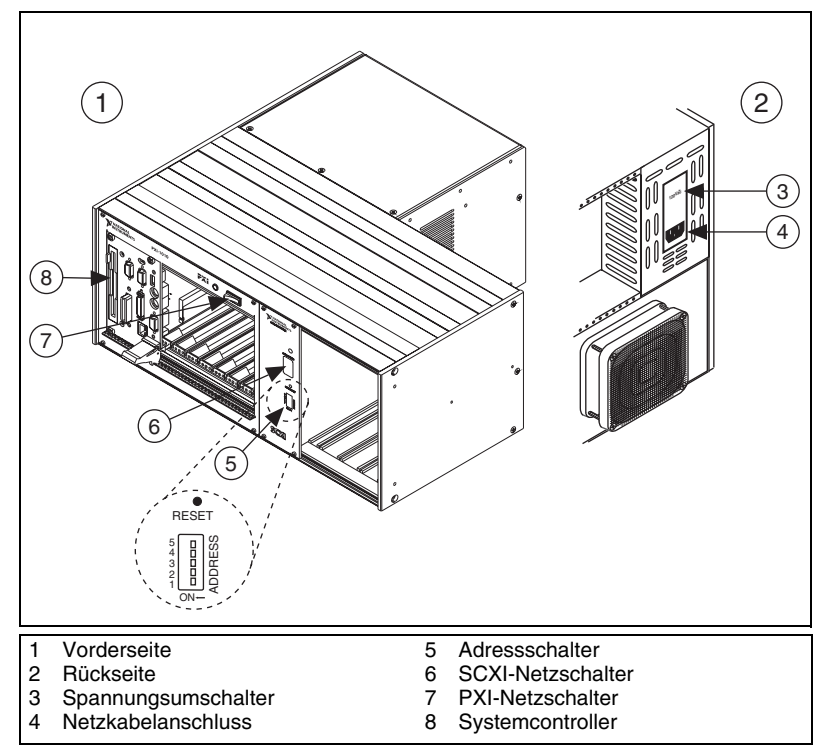

**Abbildung 4.** Aufbau eines PXI/SCXI-Kombinations-Chassis

# <span id="page-104-2"></span><span id="page-104-0"></span>**Schritt 4: Einstecken der Module**

**Vorsicht!** Das Chassis muss unbedingt ausgeschaltet sein. SCXI-Module können nicht bei laufendem Betrieb ausgetauscht werden. Wenn Sie ein Modul bei eingeschaltetem Chassis herausziehen oder einstecken, brennen unter Umständen die Sicherungen durch oder das Chassis bzw. die Module werden beschädigt.

### <span id="page-104-1"></span>**SCXI-Chassis**

- 1. Berühren Sie zur elektrostatischen Entladung ein beliebiges Metallteil des Gehäuses.
- 2. Stecken Sie das SCXI-Modul in den Steckplatz.
- 3. Schrauben Sie die Frontplatte am Gehäuse fest.

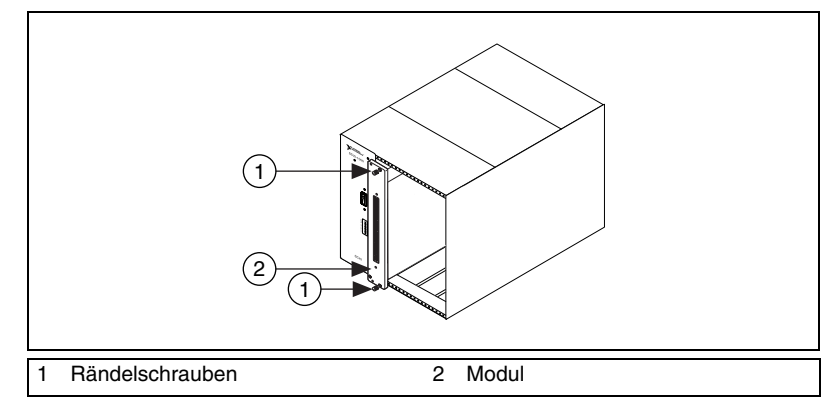

**Abbildung 5.** Einstecken eines SCXI-Moduls in ein Chassis

### <span id="page-105-0"></span>**PXI/SCXI-Kombinations-Chassis**

Um ein PXI-DAQ-Modul der E-Serie in den PXI-Steckplatz (ganz rechts) einzubauen, gehen Sie wie folgt vor:

- 1. Berühren Sie zur elektrostatischen Entladung ein beliebiges Metallteil des Gehäuses.
- 2. Führen Sie das Modul wie in Abbildung [6 i](#page-106-1)n die Führungsschienen ein.
- 3. Schieben Sie das Modul ganz ein. Der Arretierhebel muss dabei nach unten gedrückt sein.
- 4. Wenn Sie einen Widerstand fühlen, ziehen Sie den Arretierhebel hoch und drücken Sie das Modul vollständig in den Steckplatz.
- 5. Schrauben Sie die Frontplatte des Moduls am Gehäuse fest.

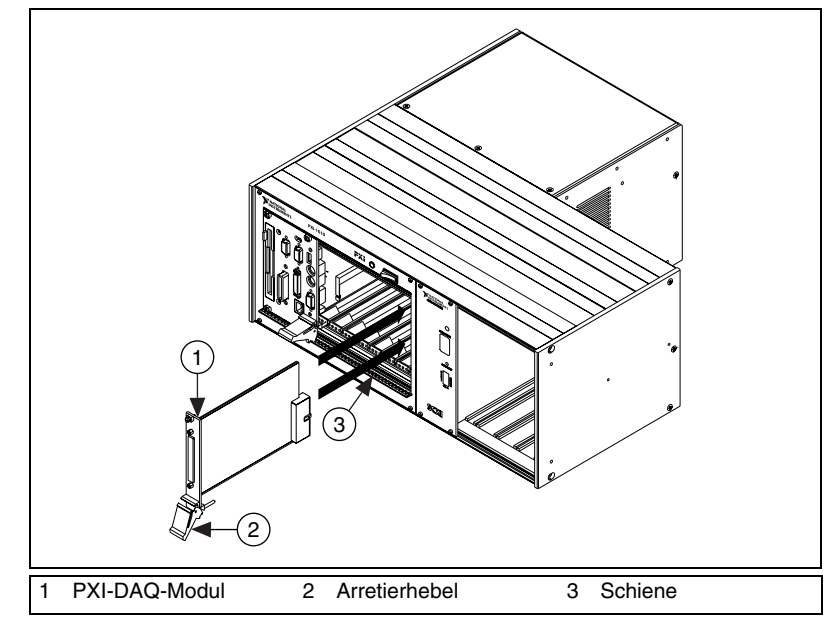

**Abbildung 6.** Einstecken eines PXI-Moduls in ein leeres Chassis

### <span id="page-106-1"></span><span id="page-106-0"></span>**SCXI-Module mit USB-Anschluss**

 $\mathbb{N}$ 

**Hinweis** SCXI-Module mit USB-Anschluss (z. B. SCXI-1600) dürfen nicht in PXI/SCXI-Kombinations-Chassis oder einem System mit mehreren Chassis verwendet werden.

> SCXI-Module mit USB-Anschluss sind Plug-and-Play-Module mit integrierter Signalkonditionierung, die direkt an den USB-Anschluss des Computers oder einen USB-Hub angeschlossen werden, so dass keine DAQ-Karte erforderlich ist. Nach dem Einstecken des Moduls in das Chassis gehen Sie wie folgt vor:

> 1. Schließen Sie das Modul mit dem USB-Kabel (siehe Abbildun[g 7\)](#page-106-2) an den Computer oder einen anderen damit verbundenen Hub an.

<span id="page-106-2"></span>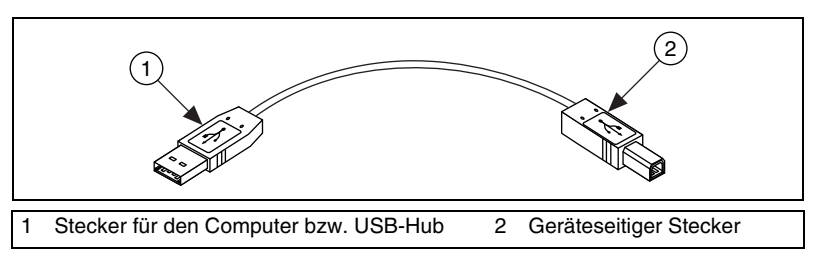

**Abbildung 7.** USB-Kabel und -Stecker

2. Befestigen Sie mit einem Kabelbinder die Zugentlastungsvorrichtung am Kabel.

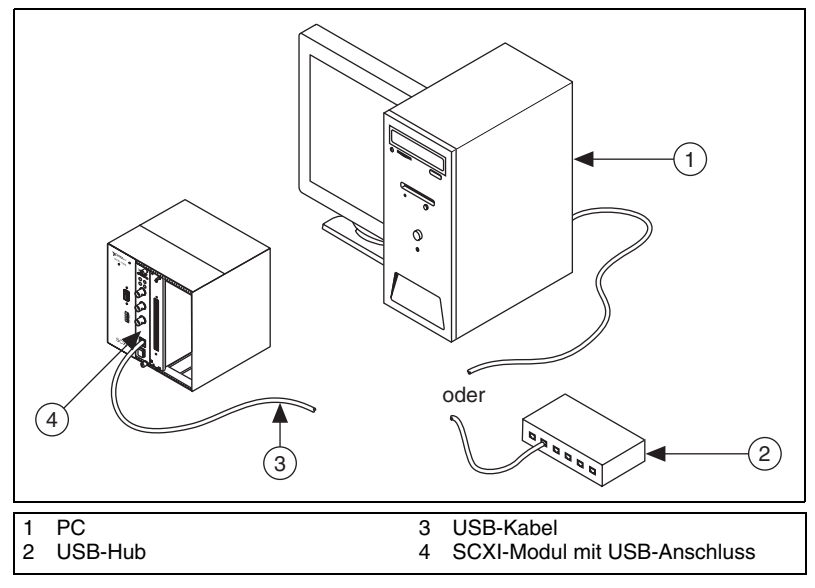

**Abbildung 8.** Anschließen eines SCXI-Moduls mit USB-Anschluss

### <span id="page-107-0"></span>**Hinzufügen von Modulen zu einem SCXI-System**

Sollte es in Ihrem System bereits einen Controller geben, stecken Sie alle weiteren Module einfach wie beschrieben in die verbleibenden Steckplätze. Für welche der Module ein Kabeladapter erforderlich ist, wird im *[Schritt 7: Anschließen des Kabeladapters](#page-110-0)* erläutert.

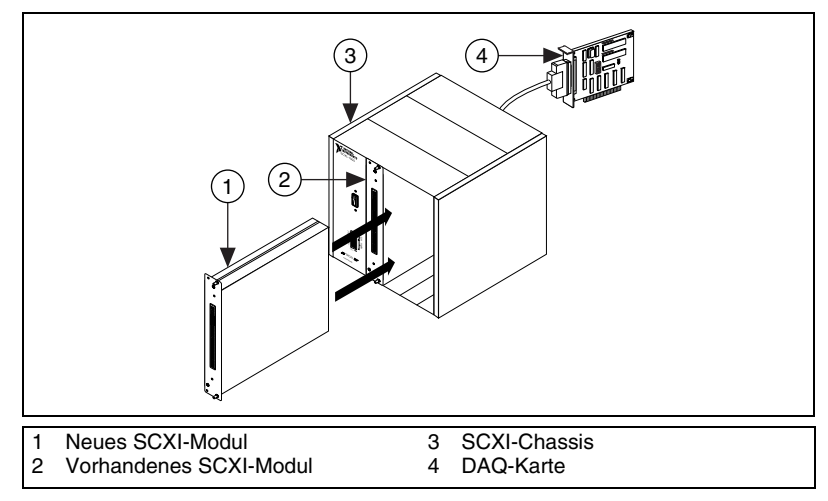

**Abbildung 9.** Einstecken eines SCXI-Moduls in ein Chassis
# **Schritt 5: Anschließen der Sensoren und Leitungen**

Verbinden Sie die Sensoren bzw. Signalleitungen mit dem Anschlussblock, den Anschlüssen am Modul oder anderen Zubehörteilen. Nachfolgend wird beschrieben, wie Sie zu den einzelnen Komponenten hilfreiche Informationen finden:

- Anschlüsse für Signalleitungen und Pinbelegungen:
	- Im DAQ-Assistenten ist zu den NI-DAQmx-Geräten in Ihrem System ein Anschlussplan enthalten. Klicken Sie auf die Registerkarte **Anschlussplan**. Um zu sehen, wie der Sensor jeweils mit dem Anschlussblock zu verbinden ist, klicken Sie die einzelnen Kanäle im Task an. Sie sehen dann die Nummern der Anschlüsse und die entsprechende Belegung. Anschlusspläne sind derzeit nur für Geräte zur Messung analoger Signale und die meisten MIOund SCXI-Anschlussblöcke verfügbar.
	- Beschreibungen zu den Modulen und den dazugehörigen Zusatzkomponenten können im *Device Document Browser* geöffnet werden.
	- Eine Übersicht über Pinbelegungen ist unter dem Thema "Device Terminals" in der *Hilfe zum Measurement & Automation Explorer für den traditionellen NI-DAQ-Treiber* und der *Hilfe zum Measurement & Automation Explorer für NI-DAQmx* enthalten, die beide vom MAX-Hilfemenü aus geöffnet werden.
- Schalter- oder Jumpereinstellungen: Siehe Bedienungsanleitung des Moduls.
- Sensoren:
	- Auf der Website ni.com/sensors.
	- Im *LabVIEW Measurements Manual*, das mit LabVIEW mitgeliefert wird bzw. auf der Website ni.com/manuals als PDF-Datei verfügbar ist.
	- Zu NI-DAQmx im Kapitel *Sensors* der *NI-DAQmx Help*, zu finden unter **Start»Programme»National Instruments» NI-DAQ»NI-DAQmx Help**.
	- Zum traditionellen NI-DAQ-Treiber im Kapitel 5, *Transducer Conversion Functions*, des *Traditional NI-DAQ User Manual*, das über **Start»Programme»National Instruments»NI-DAQ» Traditional NI-DAQ User Manual** geöffnet wird.
	- Auf unserer Website ni.com/zone zu TEDS-Sensoren (intelligenten Sensoren, die dem Standard IEEE 1451.4 entsprechen).

# **Schritt 6: Befestigen der Anschlussblöcke**

### **SCXI-Chassis**

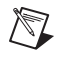

**Hinweis** Bei Nutzung eines Moduls, das direkt an den PC angeschlossen wird, fahren Sie bitte bei *[Schritt 7: Anschließen des Kabeladapters](#page-110-0)* fort.

> Befestigen Sie die Anschlussblöcke an der Vorderseite der Module. Welche Anschlussblöcke für welche Module geeignet sind, erfahren Sie unter ni.com/products. Wenn Sie einen TBX-Anschlussblock verwenden, erhalten Sie dazu in der TBX-Installationsanleitung weitere Hinweise.

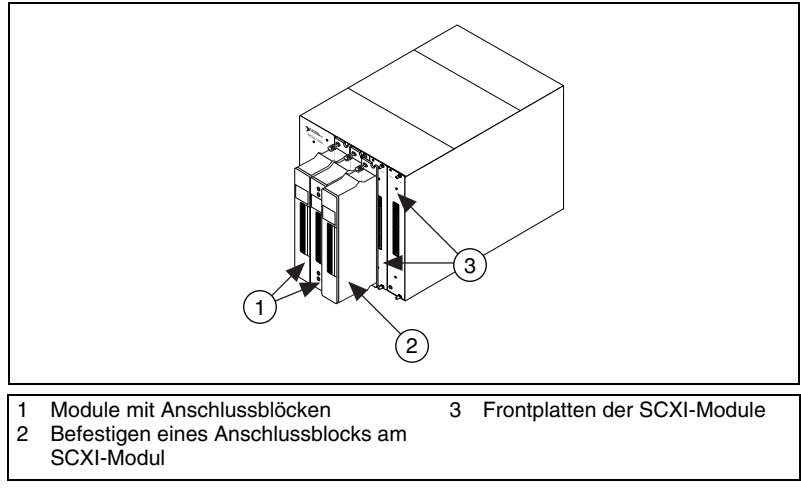

**Abbildung 10.** Einstecken der Anschlussblöcke

### **PXI/SCXI-Kombinations-Chassis**

- 1. Stecken Sie den Anschlussblock auf das entsprechende Gegenstück an der Vorderseite des PXI-Moduls.
- 2. Ziehen Sie die Schrauben an der Rückseite des Anschlussblocks fest.

#### <span id="page-110-0"></span>**Systeme mit nur einem Chassis**

<span id="page-110-1"></span>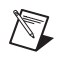

**Hinweis** Bei Nutzung eines SCXI-Moduls mit USB-Anschluss (z. B. SCXI-1600) oder eines PXI/SCXI-Kombinations-Chassis überspringen Sie bitte alle nachfolgenden Schritte bis *[Schritt 9: Einschalten des Chassis](#page-114-0)*.

- 1. Stellen Sie fest, an welches SCXI-Modul (z. B. SCXI-1349) der Kabeladapter angebracht werden muss. Bei dem Modul muss es sich um ein Modul für die Analogeingabe mit der Möglichkeit zur simultanen Abtastung der Kabelbaugruppe handeln, wenn eine solche an das Chassis angeschlossen ist, da ansonsten beim Ausführen Ihrer Anwendung ein Fehler auftritt.
	- Wenn alle Module im Multiplexmodus betrieben werden, schließen Sie den Adapter an das Modul an, das in der nachfolgenden Liste zuerst aufgeführt ist:

SCXI-1520, SCXI-1530, SCXI-1531, SCXI-1540, SCXI-1140 SCXI-1521/B, SCXI-1112, SCXI-1102/B/C, SCXI-1104/C, SCXI-1125, SCXI-1126, SCXI-1141, SCXI-1142, SCXI-1143, SCXI-1581 SCXI-1120/D, SCXI-1121, SCXI-1100, SCXI-1122

SCXI-1124, SCXI-116*x*

- Wenn es in Ihrem System sowohl im Parallel- als auch im Multiplexmodus betriebene Module gibt, schließen Sie den Adapter an den Controller an.
- Werden alle Module parallel betrieben, schließen Sie an jedes Modul einen Adapter an. Folgende Module können parallel betrieben werden:

SCXI-1120/D, SCXI-1121, SCXI-1125, SCXI-1126, SCXI-1140, SCXI-1141, SCXI-1142, SCXI-1143, SCXI-1520 (nur NI-DAQmx), SCXI-1530, SCXI-1531

2. Verbinden Sie die 50-polige Federleiste auf der Rückseite des Kabeladapters mit der Steckerleiste auf der Rückseite des entsprechenden SCXI-Moduls.

**Vorsicht!** Den Adapter *nicht* gewaltsam anbringen. Die Kontakte können sonst beschädigt werden.

3. Schrauben Sie den Adapter an der Rückseite des Chassis fest.

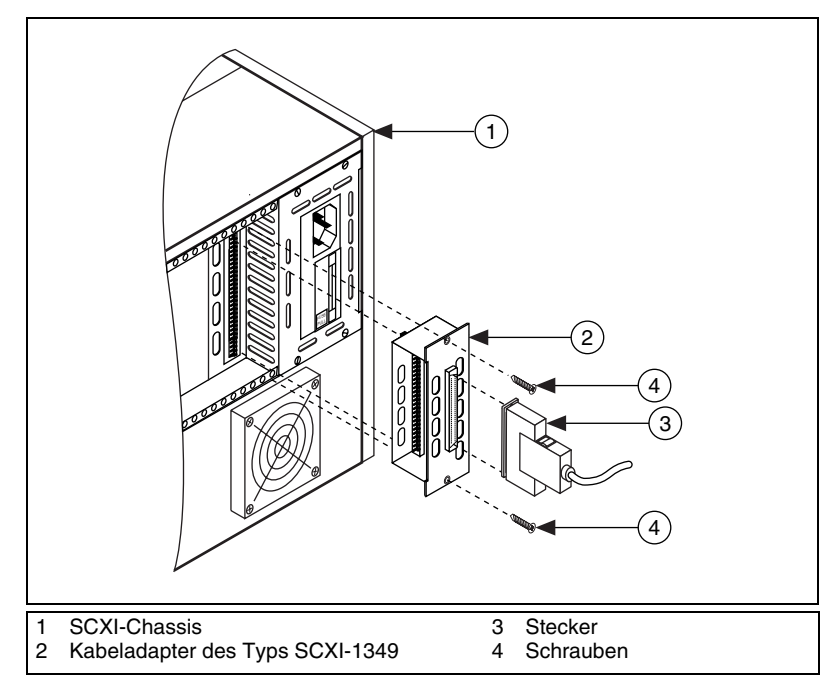

**Abbildung 11.** Montage des Kabeladapters

#### **Systeme mit mehreren Chassis**

<span id="page-111-0"></span> $\mathbb{N}$ 

**Hinweis** Adapter des Typs SCXI-1346 sind so breit wie zwei Module. Aus diesem Grund kann an das rechts neben dem Adapter kein Kabel angeschlossen werden.

> Für einen Messaufbau mit mehreren Chassis ist für jedes Chassis ein solcher Adapter erforderlich, mit Ausnahme des Chassis, das am weitesten von der DAQ-Karte der E-Serie entfernt ist. Beim letzten Chassis muss ein Kabeladapter des Typs SCXI-1349 verwendet werden.

- 1. Stellen Sie fest, an welches Modul der Kabeladapter angeschlossen werden muss. Lesen Sie dazu auch den Abschnitt *[Systeme mit nur](#page-110-1)  [einem Chassis](#page-110-1)*.
- 2. Verbinden Sie die 50-polige Federleiste auf der Rückseite des Kabeladapters mit der Steckerleiste auf der Rückseite des entsprechenden SCXI-Moduls.
- <span id="page-111-1"></span>3. Befestigen Sie den SCXI-1346-Adapter mit Hilfe der mitgelieferten Schrauben an der Rückseite des Chassis.
- 4. Wiederholen Sie die Schritte [1 b](#page-111-0)is [3](#page-111-1) für jedes SCXI-Chassis in Ihrem Messaufbau mit Ausnahme des letzten.

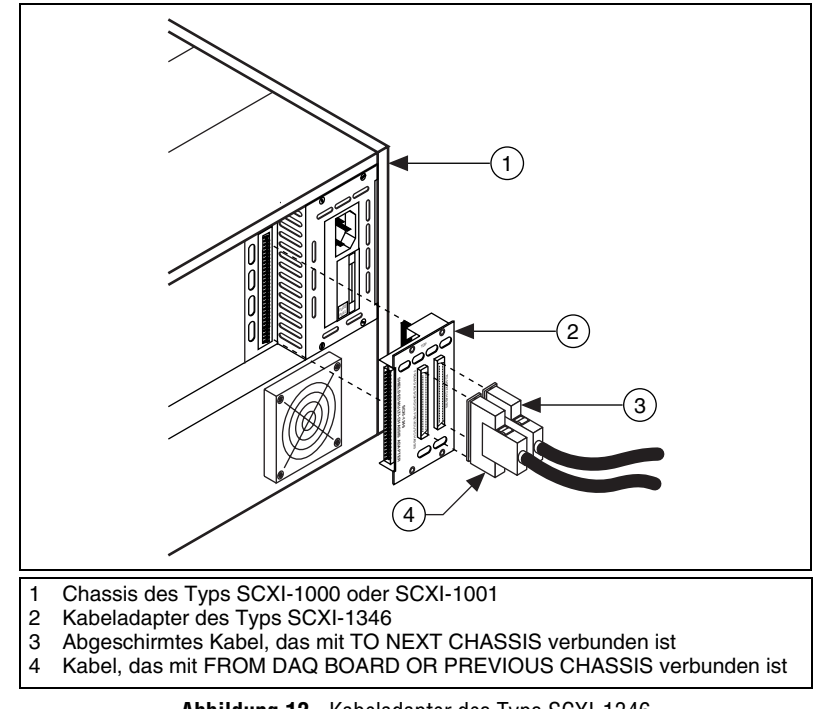

**Abbildung 12.** Kabeladapter des Typs SCXI-1346

5. Befestigen Sie am letzten Chassis in der Reihenschaltung den Adapter des Typs SCXI-1349. Lesen Sie dazu auch Schritt 1 des Abschnitts *[Systeme mit nur einem Chassis](#page-110-1)*.

# **Schritt 8: Anschließen der Module an die DAQ-Karte**

### **Systeme mit nur einem Chassis**

Bei PXI/SCXI-Kombinations-Chassis sind die Module und die DAQ-Karte über die PXI-Backplane verbunden.

Bei einem SCXI-Chassis gehen Sie nach folgenden Schritten vor:

- 1. Verbinden Sie ein Ende des 68-poligen Kabels mit dem Modul.
- 2. Schließen Sie das andere Ende an die DAQ-Karte an.

Wenn mehrere Module im Parallelmodus betrieben werden sollen, schließen Sie alle Module an die DAQ-Karten an.

#### **System mit mehreren Chassis**

- 1. Verbinden Sie ein Ende des 68-poligen Kabels mit der DAQ-Karte der E-Serie.
- 2. Schließen Sie das andere Kabelende an den SCXI-1346-Adapter im Chassis *n* mit der Beschriftung *FROM DAQ BOARD OR PREVIOUS CHASSIS* an.
- 3. Verbinden Sie das 68-polige Kabel mit dem SCXI-1346-Adapter in Chassis *n* mit der Beschriftung *TO NEXT CHASSIS*.
- 4. Schließen Sie das andere Kabelende an den SCXI-1346-Adapter im Chassis *n+*1 mit der Beschriftung *FROM DAQ BOARD OR PRE-VIOUS CHASSIS* an.
- 5. Wiederholen Sie die Schritte 3 und 4 für alle Chassis, bis Sie beim letzten angelangt sind.
- 6. Verbinden Sie das 68-polige Kabel mit dem Anschluss *TO NEXT CHASSIS* des vorletzten Chassis.
- 7. Schließen Sie das andere Ende an den SCXI-1349-Adapter des letzten Chassis an.

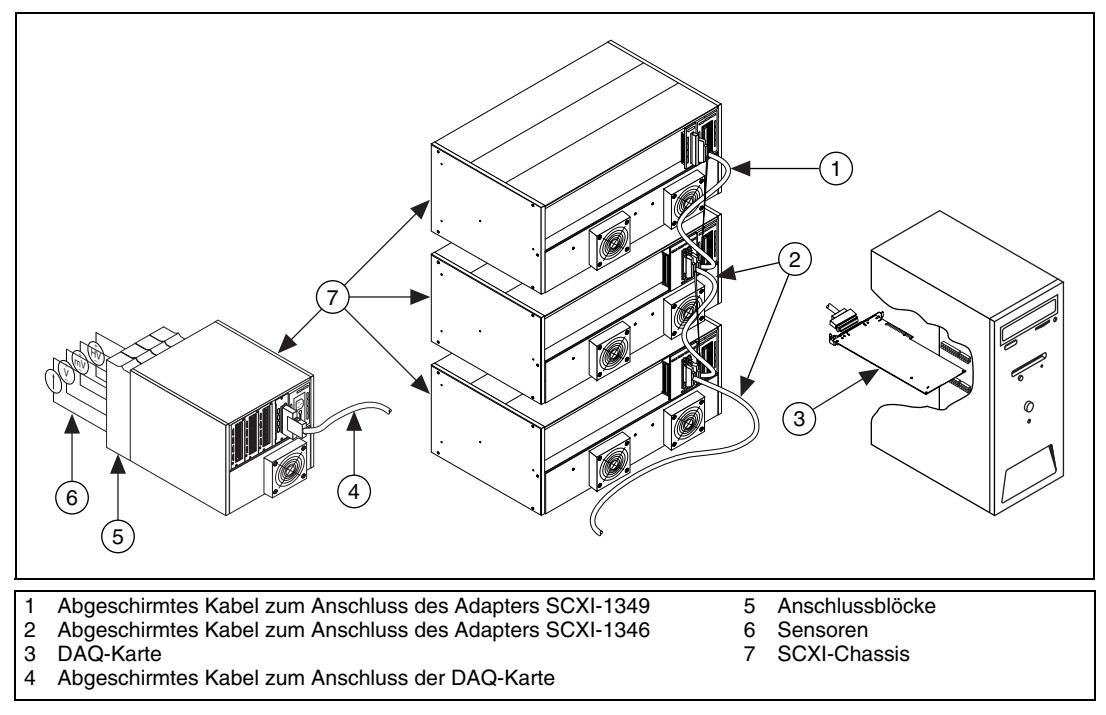

**Abbildung 13.** Fertiges SCXI-System

## <span id="page-114-0"></span>**Schritt 9: Einschalten des Chassis**

Der Netzschalter von SCXI-Chassis ist in *[Schritt 3: Inbetriebnahme des](#page-102-0)  [Chassis](#page-102-0)* in der Abbildun[g 3 d](#page-103-0)argestellt, und die Netzschalter von PXI/SCXI-Chassis in Abbildun[g 4.](#page-104-0)

Nach einem Neustart des Computers wird neu angeschlossene Hardware in Windows automatisch erkannt. In manchen Windows-Versionen öffnet sich in diesem Fall das Dialogfeld "Neue Hardware gefunden". Die Voreinstellung lautet: **Software automatisch installieren (empfohlen)**. Klicken Sie auf **Weiter** bzw. **Ja**, um einen Treiber zu installieren, so dass das jeweilige Gerät von Windows beim nächsten Start erkannt wird.

Wenn der Computer ein Modul mit USB-Anschluss erkennt, zum Beispiel ein SCXI-Modul des Typs 1600, beginnt auf dessen Frontplatte eine LED zu liechten oder zu blinken. Die einzelnen Betriebszustände, die mit der Leuchtdiode signalisiert werden, sowie Hilfe bei Problemen finden Sie auch in der Modul-beschreibung.

# **Schritt 10: Starten des Measurement & Automation Explorer (MAX)**

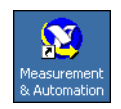

Klicken Sie das Symbol **Measurement & Automation** auf dem Desktop doppelt an, um den MAX zu öffnen.

# **Schritt 11: Überprüfung der automatischen Erkennung des Chassis und der Module**

Gehen Sie dazu folgendermaßen vor:

- 1. Erweitern Sie in der Baumstruktur die Kategorie **Geräte und Schnittstellen**. Bei Systemen im Netzwerk, die mit LabVIEW RT arbeiten, klicken Sie zunächst die Kategorie **Netzwerkumgebung**, dann das System und anschließend die Kategorie **Geräte und Schnittstellen** doppelt an.
- 2. Überprüfen Sie, ob das neue Gerät angezeigt wird.

Falls ein Gerät sowohl mit dem traditionellen NI-DAQ-Treiber als auch mit NI-DAQmx arbeitet, und beide Treiber installiert sind, wird es unter **Mein System»Geräte und Schnittstellen** mit unterschiedlichen Namen in beiden Kategorien aufgeführt.

Beachten Sie bitte, dass unter **Netzwerkumgebung»Geräte und Schnittstellen** nur die NI-DAQmx-Geräte angezeigt werden. Zur Anzeige aller an ein System im Netzwerk angeschlossenen Geräte, die mit dem traditionellen DAQ-Treiber arbeiten, klicken Sie auf **Werkzeuge»Trad. NI-DAQ-Konfiguration»RDA-DAQ-Konfiguration**.

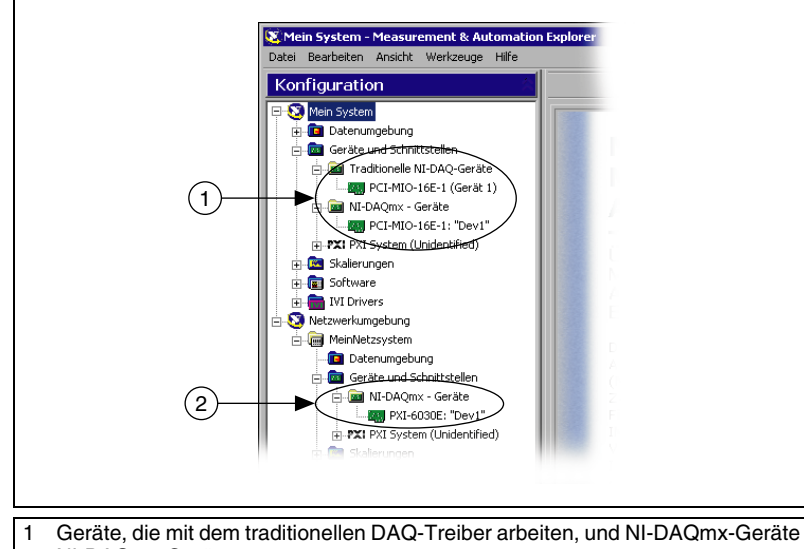

2 NI-DAQmx-Geräte

Sollte eine Komponente nicht automatisch angezeigt werden, muss die Anzeige unter Umständen mit der <**F5**>-Taste aktualisiert werden. Wenn das Gerät dann immer noch nicht erscheint, liegt ein Fehler vor. In diesem Fall ist Ihnen möglicherweise die Website ni.com/support/install eine Hilfe. Wenn Ihr Chassis nicht erkannt wird, lesen Sie bitte den Abschnitt *[Fehlersuche](#page-138-0)*.

# **Schritt 12: Hinzufügen weiterer Chassis**

### **Festlegen des PXI-Controllers**

Für PXI/SCXI-Kombinations-Chassis wählen Sie entweder für NI-DAQmx oder den traditionellen NI-DAQ-Treiber den PXI-Controller des Chassis aus.

- 1. Klicken Sie die Kategorie **PXI-System** mit der rechten Maustaste an und wählen Sie **Identifizieren als**. Bei RT-Systemen erweitern Sie zunächst die Kategorie **Netzwerkumgebung**, klicken dann das System doppelt an und klicken anschließend mit der rechten Maustaste auf **PXI-System**.
- 2. Wählen Sie aus der Liste einen PXI-Controller aus.

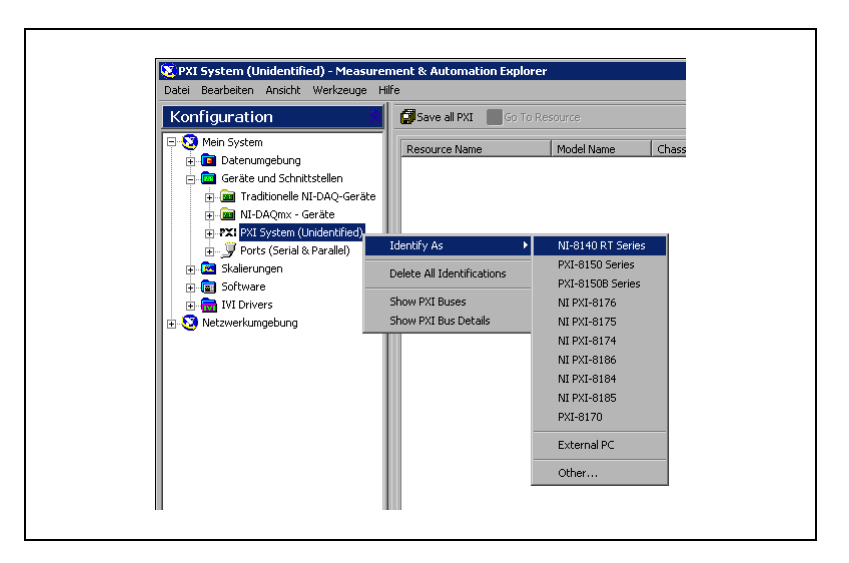

### **Hinzufügen von SCXI-Chassis unter NI-DAQmx**

**Hinweis** Bei Nutzung eines SCXI-Moduls mit USB-Anschluss (z. B. SCXI-1600) fahren Sie bitte bei *[Schritt 13: Konfiguration des Chassis und der Modul](#page-117-0)e* fort, da Module dieses Typs einschließlich der Gehäuse, in denen sie sich befinden, automatisch unter "Geräte und Schnittstellen" angezeigt werden.

> Um ein weiteres Chassis in die Konfiguration aufzunehmen, gehen Sie bei der Verwendung von NI-DAQmx nach folgenden Schritten vor:

- 1. Klicken Sie mit der rechten Maustaste auf **Geräte und Schnittstellen** und wählen Sie **Neu**. Bei RT-Systemen im Netzwerk klicken Sie zunächst die Kategorie **Netzwerkumgebung**, dann das System und anschließend die Kategorie **Geräte und Schnittstellen** doppelt an und wählen **Neu**. Daraufhin öffnet sich der Assistent "Hinzufügen".
- 2. Wählen Sie unter **NI-DAQmx-Geräte»NI-DAQmx SCXI-Chassis** das verwendete Gehäuse aus.
- 3. Klicken Sie auf **Beenden**.

Statt dessen können Sie auch mit der rechten Maustaste auf **Geräte und Schnittstellen»NI-DAQmx-Geräte** klicken und die Option **Neu» NI-DAQmx - SCXI-Chassis** auswählen.

 $\mathbb{N}$ 

#### **Hinzufügen von SCXI-Chassis beim traditionellen NI-DAQ-Treiber**

#### **Lokales System**

Zum Hinzufügen eines mit dem traditionellen NI-DAQ-Treiber gesteuerten SCXI-Gehäuses zum lokalen System gehen Sie wie folgt vor:

- 1. Klicken Sie mit der rechten Maustaste auf **Geräte und Schnittstellen** und wählen Sie **Neu**. Klicken Sie mit der rechten Maustaste auf **Geräte und Schnittstellen»Traditioneller NI-DAQ - Geräte** und wählen Sie **SCXI-Chassis hinzufügen**. Daraufhin öffnet sich der Assistent "Hinzufügen".
- 2. Wählen Sie unter **Traditionelle NI-DAQ-Geräte** ein Chassis aus.
- 3. Klicken Sie auf **Beenden**.

### **Netzwerkumgebung**

Bei RT-Systemen in einem Netzwerk wird ein mit dem traditionellen NI-DAQ-Treiber zu steuerndes Chassis folgendermaßen in die Konfiguration aufgenommen:

- 1. Klicken Sie im MAX auf **Werkzeuge»Trad. NI-DAQ-Konfiguration»RDA-DAQ-Konfiguration**.
- 2. Geben Sie unter "Name/IP-Adresse des Netzwerkcomputers" den Computernamen bzw. die IP-Adresse des Rechners ein oder klicken Sie auf **Suchen**. Klicken Sie auf **OK**.
- 3. Wählen Sie die Option **SCXI-Chassis** aus. Klicken Sie auf **Hinzufügen**.
- 4. Wählen Sie als Gerätetyp **SCXI-Chassis** aus. Klicken Sie auf **Weiter**.
- 5. Wählen Sie ein Modell aus.
- 6. Geben Sie die Kennung und die Adresse des Chassis ein.
- 7. Klicken Sie auf **Beenden**.
- 8. Klicken Sie auf **Speichern**, um die Einstellungen zu speichern.

Bei Problemen besuchen Sie bitte unsere Website ni.com/support/ install und gehen Sie nach den Anweisungen im *Hardware Installation/Configuration Troubleshooter* vor, indem Sie auf **Real-Time (RT)» RT Configuration Wizard»SCXI on RT Systems** klicken.

# <span id="page-117-0"></span>**Schritt 13: Konfiguration des Chassis und der Module**

Die für die Konfiguration des Chassis und der Module notwendigen Schritte richten sich danach, ob die Geräte über die NI-DAQ-API des traditionellen NI-DAQ-Treibers oder des NI-DAQmx-Treibers gesteuert werden sollen.

### **Konfiguration von SCXI-Chassis und -Modulen bei Nutzung von NI-DAQmx**

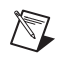

**Hinweis** Bei einem Chassis mit einem Modul des Typs SCXI-1600 können Sie nach einem Rechtsklick auf den Namen des Chassis und Auswahl der Option **Eigenschaften** zu Schritt 6 dieses Abschnitts übergehen, da ein Modul dieses Typs alle anderen Module im Chassis automatisch erkennt.

Gehen Sie nach folgenden Anweisungen vor (siehe auch die Abbildungen):

1. Wählen Sie im Feld **Chassis-Kommunikator** die DAQ-Karte aus, die mit dem SCXI-Modul verbunden ist, mit dem das Chassis gesteuert wird. Sollte das Programm nur eine DAQ-Karte erkennen, wird diese automatisch ausgewählt und die Option ist deaktiviert.

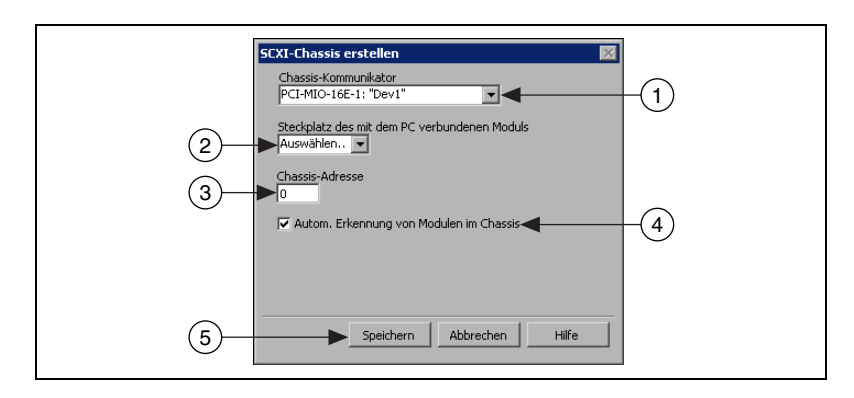

- 2. Wählen Sie aus dem Pulldown-Menü **Steckplatz des mit dem PC verbundenen Moduls** den Steckplatz des Moduls aus, über das der Datenaustausch mit dem Computer erfolgt.
- 3. Geben Sie unter **Chassis-Addresse** die Adresse des Chassis ein. Vergewissern Sie sich, dass diese mit der Einstellung auf dem Chassis übereinstimmt.
- 4. Wählen Sie, ob die SCXI-Module automatisch erkannt werden sollen oder nicht. Wenn die automatische Modulerkennung nicht aktiviert ist, wird das Pulldown-Menü "Steckplatz des mit dem PC verbundenen Moduls" deaktiviert.

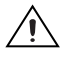

**Vorsicht!** Durch die automatische Erkennung wechseln die digitalen Ein- und Ausgabeleitungen ihren Zustand. Dadurch können die angeschlossenen Geräte in einen unbekannten oder unerwünschten Zustand versetzt werden. Trennen Sie daher die Verbindung zu allen Geräten, bei denen die die automatische Modulerkennung Probleme verursachen könnte.

5. Klicken Sie auf **Speichern**. Es öffnet sich das Dialogfeld zur Konfiguration von SCXI-Chassis. Die Registerkarte **Module** ist bereits per Voreinstellung ausgewählt.

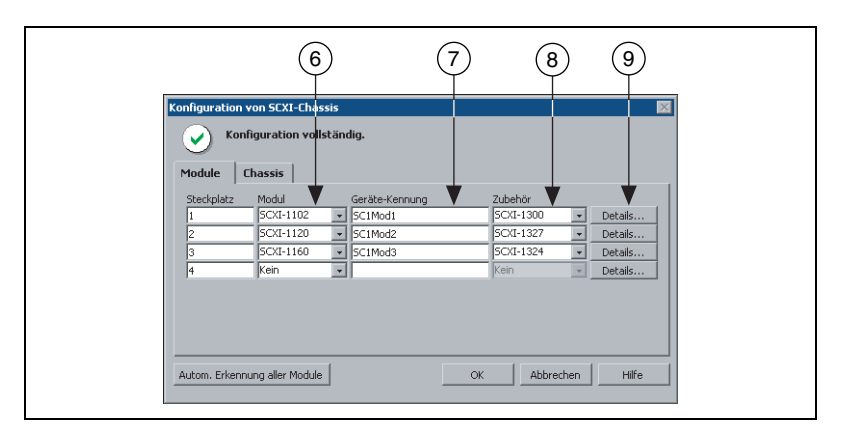

- 6. Wenn die automatische Modulerkennung nicht aktiviert wurde, wählen Sie im Feld **Module** ein SCXI-Modul aus. Vergewissern Sie sich, dass sich das Modul im angegebenen Steckplatz befindet.
- 7. Um den Namen des SCXI-Moduls zu ändern, klicken Sie in das Feld **Gerätekennung**. Der neue Name muss alphanumerisch sein und darf nur einmal vergeben werden. Der MAX generiert für jedes Gerät einen Standardnamen.
- 8. Zusätzliche Komponenten sind im Feld **Zubehör** auszuwählen.
- 9. Klicken Sie auf die Schaltfläche **Details**. Es öffnet sich ein Fenster mit weiteren Einstellungen.

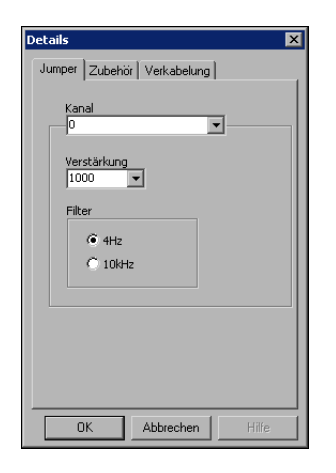

10. Bei der Konfiguration von Modulen mit Steckbrücken klicken Sie auf **Jumper** und gleichen Sie die Einstellungen an die der Hardware an.

11. Klicken Sie auf die Registerkarte **Zubehör**. Wählen Sie im Feld **Zubehör** die Zusatzkomponenten zum Chassis aus.

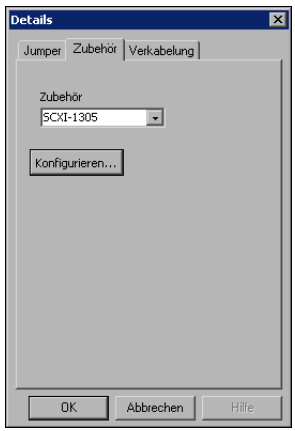

- 12. Klicken Sie dann auf **Konfigurieren**, um die Einstellungen zu bearbeiten. Beachten Sie bitte, dass nicht alle Zusatzkomponenten softwarekonfigurierbar sind. Lesen Sie dazu bitte auch die Gerätebeschreibung.
- 13. Bei Verwendung eines Moduls zur Erfassung analoger Signale im Parallelmodus, bei einer Schaltung mit mehreren Chassis oder einer anderen speziellen Konfiguration müssen die Optionen auf der Registerkarte **Verkabelung** entsprechend angepasst werden. Für den Standard-Multiplexmodus können die Einstellungen beibehalten werden.

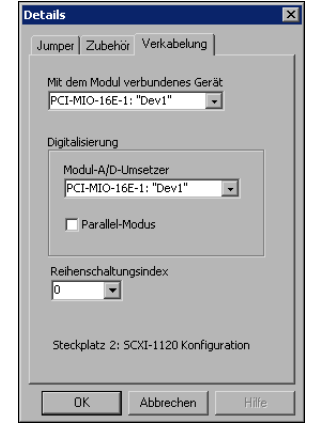

14. Wählen Sie unter **Mit dem Modul verbundenes Gerät** die DAQ-Karte aus, die mit dem SCXI-Modul verbunden ist.

- 15. Wählen Sie unter **Modul-A/D-Wandler** eine DAQ-Karte aus.
	- Im Multiplexmodus ist auch ein anderes Modul als A/D-Umsetzer zulässig. Im Multiplexmodus darf die Option **Parallelmodus** nicht aktiviert sein.
	- Beim Parallelmodus ist der A/D-Umsetzer immer das Gerät, das mit dem Modul verbunden ist. Bei Bedarf ist die Option **Parallelmodus** anzuklicken.
- 16. Wenn sich das Modul in einem von mehreren nacheinander geschalteten Chassis befindet, wählen Sie unter **Reihenschaltungsindex** die entsprechende Kennzahl aus.

∕ (∖

**Vorsicht!** Wenn ein Chassis aus dem Messaufbau entfernt wird, müssen die Kennzahlen für die verbleibenden Module neu festgelegt werden. So wird verhindert, dass versehentlich eines des entfenten Module ausgewählt wird, und sichergestellt, dass die Module durchgehend nummeriert sind.

- 17. Klicken Sie auf **OK**, um die Einstellungen zu übernehmen. Schließen Sie das Fenster und kehren Sie zum Fenster "SCXI-Chassis-Konfiguration" zurück.
- 18. Die Schritte 6 bis 17 sind für jedes vorhandene Modul zu wiederholen.
- 19. Einstellungen zum Chassis sind auf der Registerkarte **Chassis** vorzunehmen.

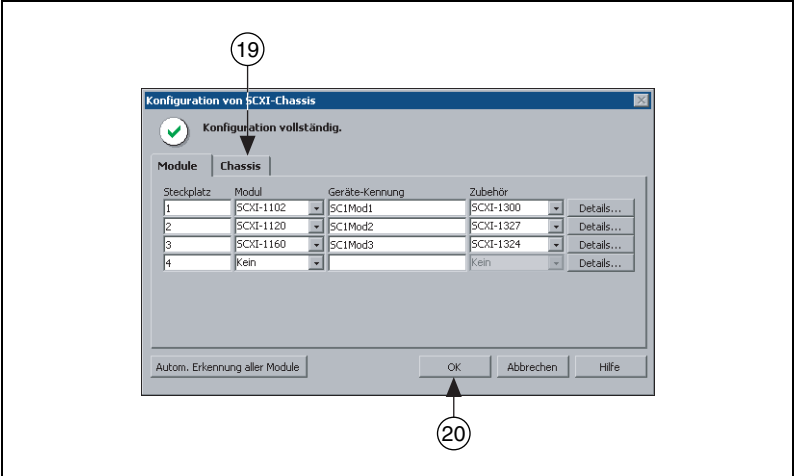

20. Mit einem Klick auf **OK** werden die Einstellungen zum Chassis gespeichert.

Eine Meldung im oberen Bereich des SCXI-Chassis-Konfigurationsfensters macht auf den aktuellen Konfigurationsstatus aufmerksam. Eine Chassis-Konfiguration kann erst gespeichert werden, wenn alle

erforderlichen Angaben zu den Modulen vorliegen. Bei Anzeige einer Warnung können die Einstellungen zwar gespeichert werden, jedoch wird empfohlen, das Problem zuvor zu lösen.

21. Dem Standard IEEE 1451.4 entsprechende Sensoren, deren Grunddaten in einem speziellen integrierten Speicher enthalten sind (Transducer Electronic Data Sheet - elektronisches Datenblatt zum Sensor) – sogenannten TEDS-Sensoren – sind zunächst zu konfigurieren, bevor entsprechende Zubehörteile hinzugefügt werden können. Klicken Sie auf **Nach TEDS suchen**. Zur Konfiguration von TEDS-Sensoren, die direkt an ein Modul angeschlossen sind, klicken Sie das entsprechende Modul mit der rechten Maustaste an und wählen Sie **TEDS konfigurieren**.

#### **Hinzufügen von Modulen zu einem System bei Nutzung von NI-DAQmx**

Gehen Sie dazu folgendermaßen vor:

- 1. Erweitern Sie die Kategorie **Geräte und Schnittstellen» NI-DAQmx-Geräte.** Bei RT-Systemen klicken Sie zunächst die Kategorie **Netzwerkumgebung**, dann das System und anschließend die Kategorie **Geräte und Schnittstellen»NI-DAQmx-Geräte** doppelt an.
- 2. Klicken Sie auf das Chassis. Sie sehen nun eine Liste aller Steckplätze des Chassis.
- 3. Klicken Sie mit der rechten Maustaste auf einen freien Steckplatz und wählen Sie **Einfügen**. Es öffnet sich das Dialogfeld zur Konfiguration von SCXI-Chassis.
- 4. Klicken Sie auf **Auto-Erkennung aller Module** und anschließend auf **Ja**.
- 5. Gehen Sie zur Konfiguration des Moduls nach den Anweisungen ab Schritt 6 des vorangegangenen Abschnitts nach.
- 6. Testen Sie das Chassis wie in *[Schritt 14: Überprüfen des Chassis](#page-127-0)* beschrieben.

#### **Konfiguration von Chassis und Modulen beim traditionellen NI-DAQ-Treiber**

### **Lokales System**

Bei Verwendung des traditionellen NI-DAQ-Treibers sind zur Konfiguration eines lokalen SCXI-Chassis folgende Schritte erforderlich:

1. Wählen Sie für Ihr SCXI-Chassis eine Kennziffer aus. Dabei kann es sich um eine beliebige ganze Zahl zwischen 1 und 3200 handeln. Mit Hilfe der Kennziffer wird in Applikationen auf das Gehäuse verwiesen.

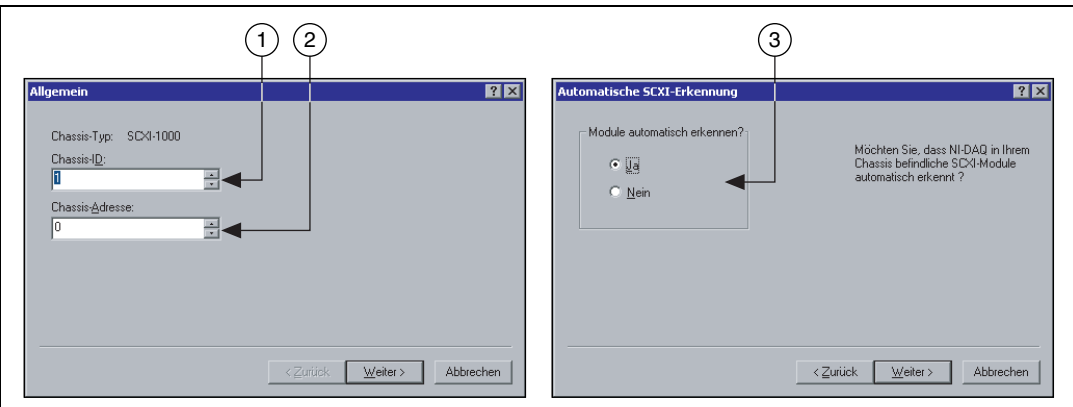

- 2. Geben Sie die Chassis-Adresse ein. Dabei kann es sich um einen Wert zwischen 0 und 31 handeln. Der ausgewählte Wert muss jedoch mit der Einstellung der Adressschalter am Gehäuse übereinstimmen. Wo genau sich die Adressschalter am Gehäuse befinden, wird im Abschnitt *[Schritt 3: Inbetriebnahme des Chassis](#page-102-0)* erläutert. Klicken Sie auf **Weiter**.
- 3. Wählen Sie, ob die SCXI-Module automatisch erkannt werden sollen oder nicht. Klicken Sie auf **Weiter**. Bei Systemen im Netzwerk ist keine automatische Erkennung möglich.
- 4. Wählen Sie die DAQ-Karte aus, über die der Datenaustausch zwischen Chassis und Computer erfolgen soll. Klicken Sie auf **Weiter**.

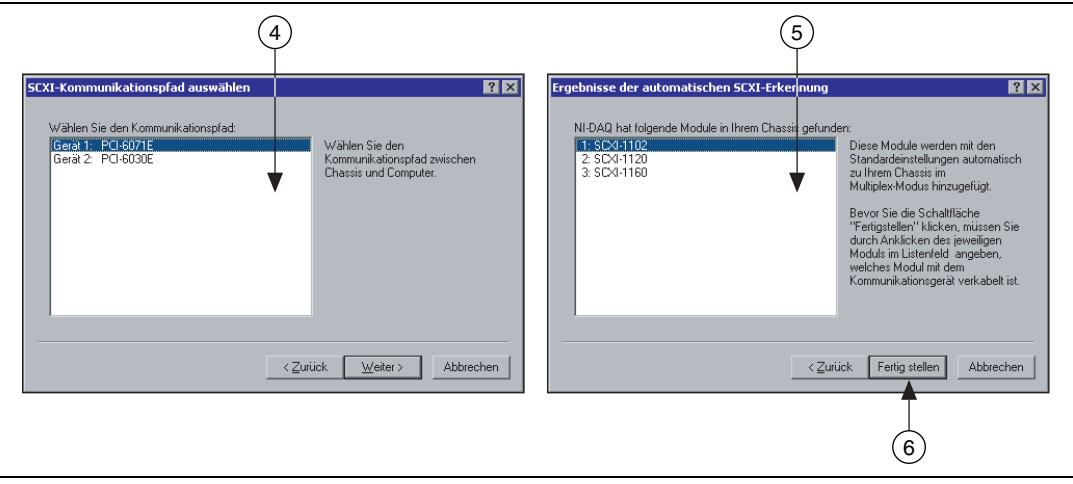

- 5. Wählen Sie das SCXI-Modul aus, das mit dieser Karte verbunden ist. Wenn sich nur ein einziges Modul im Chassis befindet, wird dieses automatisch ausgewählt.
- 6. Klicken Sie auf **Beenden**, um die Einstellungen zu übernehmen.

Zur Konfiguration von Gehäusen in einem lokalen System gehen Sie beim traditionellen NI-DAQ-Treiber wie folgt vor:

- 1. Erweitern Sie die Kategorie **Geräte und Schnittstellen» Traditionelle NI-DAQ-Geräte**.
- 2. Klicken Sie auf das Chassis. Sie sehen nun eine Liste aller darin befindlichen Module.
- 3. Klicken Sie mit der rechten Maustaste auf einen Modulsteckplatz und wählen Sie **Eigenschaften**.

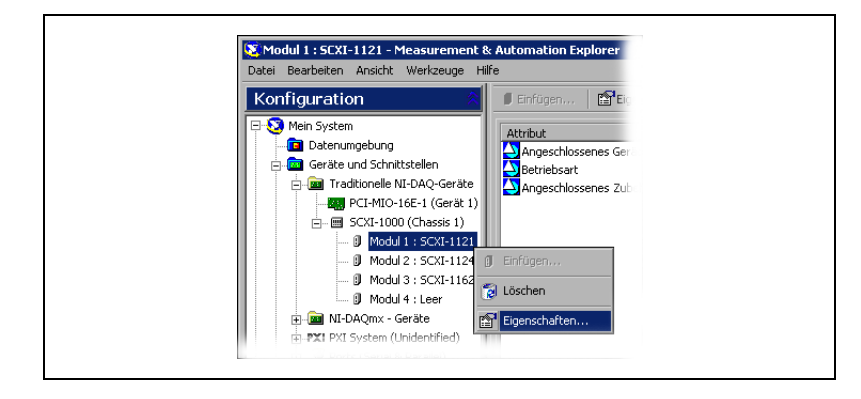

Es öffnet sich das Fenster zur Modulkonfiguration. Die Registerkarte **Allgemein** ist bereits per Voreinstellung ausgewählt.

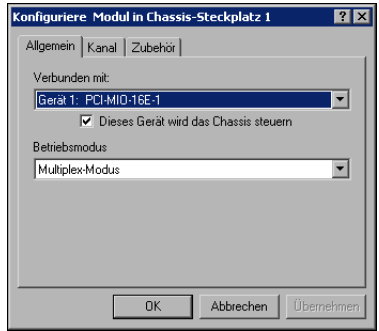

- 4. Wählen Sie unter **Verbunden mit** die DAQ-Karte aus, an die das Modul angeschlossen ist. Wenn das Chassis mit dieser Karte gesteuert wird, markieren Sie das entsprechende Kästchen.
- 5. Wählen Sie einen **Betriebsmodus** aus (Parallel- oder Multiplexmodus).

6. Wenn Sie mit einem Modul mit einem softwarekonfigurierbaren Filter und/oder Verstärker arbeiten, klicken Sie auf **Kanal** und nehmen Sie die gewünschten Einstellungen vor.

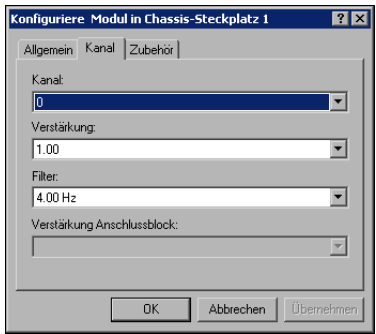

7. Klicken Sie auf die Registerkarte **Zubehör**. Wählen Sie ein kompatibles Modulzubehörteil aus.

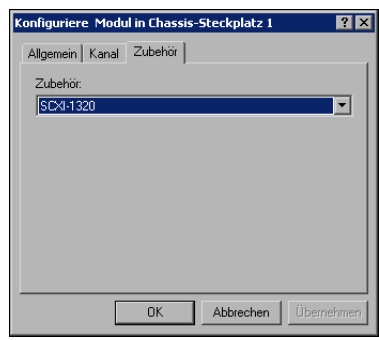

8. Klicken Sie auf **OK**, um die Einstellungen zu übernehmen.

Die oben genannten Schritte sind für alles vorhandenen Module und Chassis zu wiederholen.

### **Netzwerkumgebung**

Bei RT-Systemen in einem Netzwerk gehen Sie beim traditionellen NI-DAQ-Treiber nach den folgenden Schritten vor (die Vorgehensweise gilt sowohl für neue Module als auch zum Hinzufügen von Modulen):

- 1. Klicken Sie im MAX auf **Werkzeuge»NI-DAQ-Konfiguration» Netzwerk-DAQ-Konfiguration**.
- 2. Geben Sie unter "Name/IP-Adresse des Netzwerkcomputers" den Computernamen bzw. die IP-Adresse des Rechners ein oder klicken Sie auf **Suchen**. Klicken Sie auf **OK**.
- 3. Klicken Sie das gewünschte SCXI-Chassis doppelt an und wählen Sie **Einfügen**.
- 4. Wählen Sie als Gerätetyp **SCXI-Modul** aus. Klicken Sie auf **Weiter**.
- 5. Wählen Sie einen Steckplatz für das Modul aus. Klicken Sie auf **Weiter**.
- 6. Wählen Sie Ihr Modul aus und klicken Sie auf **Weiter**.
- 7. Wählen Sie die DAQ-Karte aus, an die das Modul angeschlossen ist, und einen Betriebsmodus – also entweder Parallel- oder Multiplexmodus. Klicken Sie auf **Weiter**.
- 8. Wählen Sie sofern vorhanden die zusätzlich verwendeten Komponenten aus.
- 9. Klicken Sie auf **Beenden**.
- 10. Klicken Sie auf **Speichern**.

Bei Problemen besuchen Sie bitte unsere Website ni.com/support/ install und gehen Sie nach den Anweisungen des *Hardware Installation/Configuration Troubleshooter* vor, indem Sie auf **Real-Time (RT)» RT Configuration Wizard»SCXI on RT Systems** klicken.

Die oben genannten Schritte sind für jedes vorhandene Modul bzw. Chassis, das an ein System im Netzwerk angeschlossen ist, zu wiederholen.

#### **Hinzufügen von Modulen zu einem lokalen System bei Nutzung des traditionellen DAQ-Treibers**

Zum Hinzufügen von Chassis zu einem lokalen System gehen Sie bei der Verwendung des traditionellen DAQ-Treibers nach folgenden Schritten vor:

- 1. Erweitern Sie die Kategorie **Geräte und Schnittstellen»Traditionelle NI-DAQ-Geräte.**
- 2. Klicken Sie auf das Chassis. Sie sehen nun eine Liste aller Steckplätze. Klicken Sie mit der rechten Maustaste auf einen freien Steckplatz und wählen Sie **Einfügen**.
- 3. Wählen Sie das Modul aus, das Sie zu Ihrem Chassis hinzufügen möchten. Klicken Sie auf **Weiter**.
- 4. Die Grundeinstellung für **Verbunden mit** lautet **Kein**.
- 5. Wählen Sie einen **Betriebsmodus** aus (Parallel- oder Multiplexmodus). Klicken Sie auf **Weiter**.
- 6. Wenn Sie mit einem Modul mit softwarekonfigurierbarem Filter und/oder Verstärker für jeden Kanal arbeiten, nehmen Sie die gewünschten Einstellungen vor. Wählen Sie aus den angezeigten Feldern "Einstellungen" aus. Klicken Sie auf **Weiter**.

Die softwarekonfigurierbaren Eigenschaften von Modulen werden auch in der *Hilfe zum Measurement & Automation Explorer für den traditionellen NI-DAQ-Treiber* beschrieben. Um die Hilfe zu öffnen, klicken Sie im MAX auf **Hilfe»Hilfethemen»Traditioneller NI-DAQ**.

- 7. Wählen Sie aus dem Feld **Zubehör** eine Zusatzkomponente aus.
- 8. Klicken Sie auf **Beenden**.

# <span id="page-127-0"></span>**Schritt 14: Überprüfen des Chassis**

1. Erweitern Sie die Kategorie **Geräte und Schnittstellen» Traditionelle NI-DAQ-Geräte** oder **Geräte und Schnittstellen» NI-DAQmx-Geräte**.

Bei RT-Systemen klicken Sie zunächst die Kategorie **Netzwerkumgebung**, dann das System und anschließend die Kategorie **Geräte und Schnittstellen** doppelt an.

**Hinweis** An ein RT-System angeschlossene Chassis können mit dem traditionellen NI-DAQ-Treiber nicht getestet werden.

- 2. Klicken Sie mit der rechten Maustaste auf den Namen des zu testenden Chassis.
- 3. Wählen Sie **Test**, um zu überprüfen, ob das Chassis im MAX erkannt wurde. Bei NI-DAQmx wird bei einem erfolglosen Test eine Fehlerbeschreibung angezeigt.

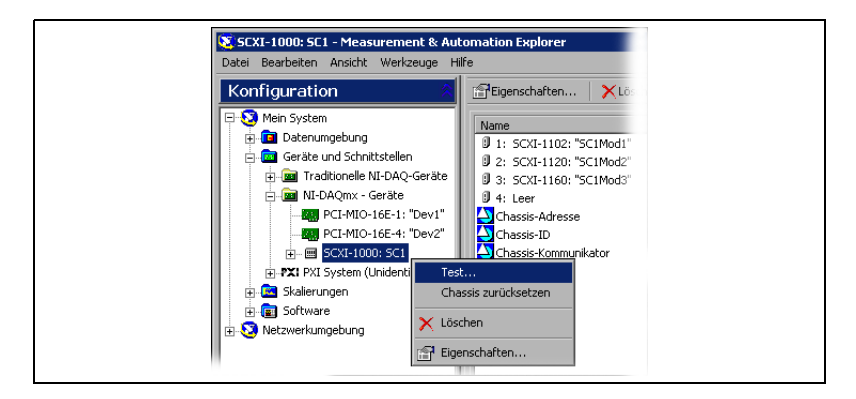

Um zu überprüfen, ob alle Module erfolgreich installiert wurden, klicken Sie das zu testende Modul mit der rechten Maustaste an und wählen Sie **Testpanels**.

Wenn im Feld **Fehlerbeschreibung Keine Fehler** steht, war die Installation des Moduls erfolgreich.

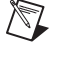

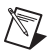

**Hinweis** Beim Testen eines Moduls des Typs SCXI-1600 wird automatisch das gesamte SCXI-System überprüft.

Das SCXI-System sollte nun ordnungsgemäß funktionieren.

Wenn der Selbsttest ergeben hat, dass das Chassis entweder funktionsuntüchtig oder falsch konfiguriert ist,

- Überprüfen Sie ob die Meldung **SCXI-Chassis überprüfen** erscheint, darin die Modellnummer des Chassis (**Chassis ID:** *x*) enthalten ist, und mindestens ein Dialogfeld erscheint, das besagt: **Steckplatznummer: x Konfiguration enthält Modul: SCXI-XXXX oder 1600, Hardware in Chassis ist: leer**. Wenn nicht:
	- Überprüfen Sie, ob das SCXI-Chassis eingeschaltet ist.
	- Vergewissern Sie sich, dass alle Module wie beschrieben in das Chassis eingesteckt wurden.
	- Überprüfen Sie, ob das USB-Kabel richtig angeschlossen ist, mit dem das SCXI-1600 mit dem Computer verbunden ist.
- Starten Sie anschließend den Testlauf noch einmal.
- Wenn das Modul nicht erkannt wird, gehen Sie wie folgt vor:
	- 1. Drücken Sie <**F5**>, um die MAX-Ansicht zu aktualisieren.
	- 2. Überprüfen Sie, ob die *Ready*-LED des Moduls grün leuchtet. Sollte das nicht der Fall sein, schalten Sie das Chassis aus, warten Sie fünf Sekunden und schalten Sie es erneut ein.

Wenn sich das SCXI-System auch nach diesen Versuchen nicht konfigurieren lässt, setzen Sie sich mit uns in Verbindung. Kontaktangaben finden Sie im Dokument *Signal Conditioning Technical Support Information*.

# **Schritt 15: Konfiguration der Kanäle und Tasks**

Dieser Schritt ist nur dann erforderlich, wenn Sie Ihre Karte mit NI-DAQ oder einer Entwicklungsumgebung von National Instruments programmieren.

Ein *physikalischer Kanal* ist ein Anschluss oder Steckkontakt, an dem ein analoges oder digitales Signal gemessen werden kann oder erzeugt wird. Ein *virtueller Kanal* umfasst mehrere Einstellungen zu einem physikalischen Kanal. Dazu gehören: Bezeichnung, verwendete Anschlüsse, Art der Messung/Signalerzeugung sowie die die Art und Weise der Messwertskalierung. Bei NI-DAQmx sind virtuelle Kanäle Bestandteil einer jeden Messung. Beim traditionellen NI-DAQ-Treiber bieten virtuelle Kanäle einen besseren Überblick darüber, welche Kanäle für welche Messungen

genutzt werden. In Abbildung [14 w](#page-129-0)ird gezeigt, wie Kanäle für NI-DAQmx und den traditionellen NI-DAQ-Treiber konfiguriert werden.

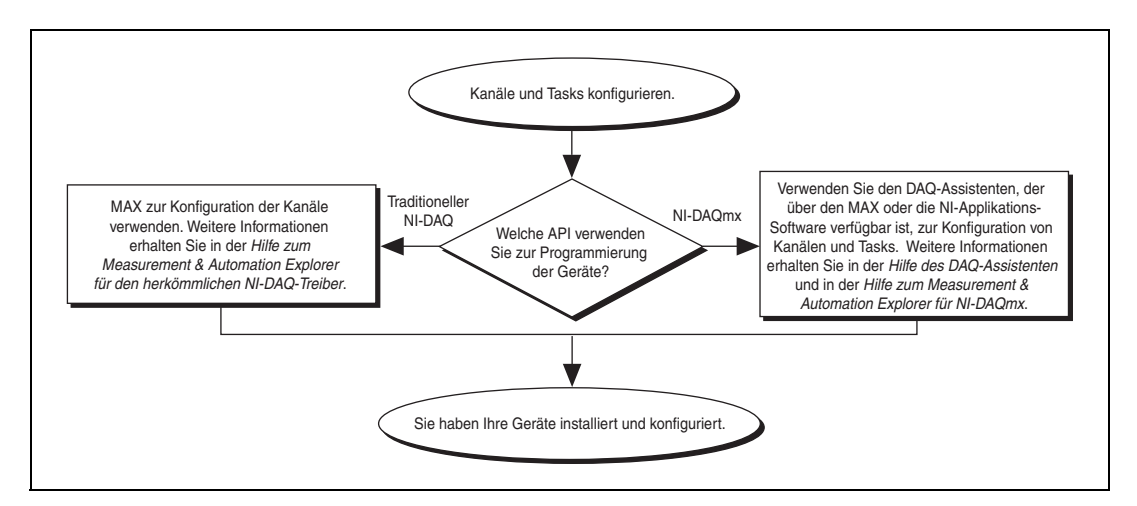

**Abbildung 14.** Konfiguration von Kanälen und Tasks für NI-DAQmx bzw. den traditionellen NI-DAQ-Treiber

<span id="page-129-0"></span>Ein *Task* ist ein wichtiger neuer Bestandteil von NI-DAQmx. Tasks umfassen mehrere virtuelle Kanäle sowie verschiedene Einstellungen, wie beispielsweise zum Messtakt oder zur Triggerung. Ein Task beschreibt alle Parameter einer durchzuführenden Messung oder Signalerzeugung. Sämtliche Einstellungen eines Tasks sind konfigurierbar und lassen sich speichern, so dass dieser auch in anderen Applikationen eingesetzt werden kann.

In NI-DAQmx können virtuelle Kanäle als Teil eines Tasks oder separat konfiguriert werden. Virtuelle Kanäle, die innerhalb eines Tasks erstellt wurden, werden als *lokale Kanäle* bezeichnet, und solche, die separat erstellt wurden, als *globale Kanäle*. Globale Kanäle können im MAX oder in einer Entwicklungsumgebung von National Instruments erstellt und anschließend im MAX gespeichert werden. Sie sind in jeder beliebigen Anwendung einsetzbar und können zu einer Vielzahl von Tasks hinzugefügt werden. Eine Änderung an einem globalen Kanal wirkt sich auf alle Tasks aus, in denen der Kanal verwendet wird. In den meisten Fällen ist es daher einfacher, lokale Kanäle zu verwenden.

#### **Konfiguration eines Tasks in NI-DAQmx**

Tasks für NI-DAQmx werden mit Hilfe des DAQ-Assistenten konfiguriert. Zum Erstellen von Tasks und Kanälen mit dem DAQ-Assistenten muss ein Anwendungssoftwarepaket von National Instruments ab Version 7.0 installiert sein.

• Klicken Sie im MAX mit der rechten Maustaste auf **Datenumgebung** und wählen Sie **Neu**. Wählen Sie **NI-DAQmx-Task** und klicken Sie auf **Weiter**.

Bei Systemen im Netzwerk, die mit LabVIEW RT arbeiten, klicken Sie zunächst die Kategorie **Netzwerkumgebung**, dann das System und anschließend die Kategorie **Datenumgebung** doppelt an und wählen **Neu**.

- Der DAQ-Assistent lässt sich auch direkt in der Anwendungssoftware öffnen.
	- In LabVIEW:
		- Fügen Sie entsprechend der Beschreibung unter *Erste Schritte mit LabVIEW* das Express-VI "DAQ-Assistent" in das Blockdiagramm ein, das sich auf der Express-Palette "Eingabe" befindet.
		- Fügen Sie ein Bedienelement des Typs "DAQmx-Taskname" in das Frontpanel ein. Klicken Sie es mit der rechten Maustaste an und wählen Sie **Neuer Task (DAQ-Assistent)**. Alle Schritte zum Erstellen eines Tasks einschließlich der Erstellung von Blockdiagrammcode ist in der Hilfedatei *Messungen mit NI-DAQmx in LabVIEW* beschrieben, die in LabVIEW über **Hilfe»Messungen mit NI-DAQmx in LabVIEW** geöffnet wird.
	- In LabWindows/CVI:
		- 1. Wählen Sie **Tools»Create/Edit DAQmx Tasks**.
		- 2. Wählen Sie **Create New Task In MAX** oder **Create New Task In Project** und klicken Sie auf **OK**.
	- In Measurement Studio:
		- 1. Öffnen Sie Visual Studio .NET und das Projekt, in dem der DAQmx-Task erzeugt werden soll.
		- 2. Wählen Sie **Project»Add New Item**. Sie sehen das Dialogfeld "Add new item".
		- 3. Klicken Sie unter "Categories" auf **Measurement Studio» Assistent**.
		- 4. Wählen Sie anschließend aus den Vorlagen **DAQmx Task Class** aus.
		- 5. Geben Sie für die Datei zum DAQmx-Task einen Namen an und klicken Sie auf **Open**.
		- 6. Geben Sie an, ob Sie einen neuen Task oder eine Kopie eines globalen Tasks erstellen möchten, der im MAX erzeugt wurde.
		- 7. Klicken Sie auf **Finish**.

Der DAQ-Assistent wird geöffnet. Gehen Sie zum Erstellen eines neuen Tasks wie folgt vor:

- 1. Wählen Sie einen I/O-Typ aus (z. B. Analogeingabe).
- 2. Bestimmen Sie anschließend die zu messende bzw. zu erzeugende Größe.
- 3. Wählen Sie sofern erforderlich einen Sensor für die Messung aus.
- 4. Klicken Sie auf **Weiter**. Es öffnet sich nun ein Dialogfeld zum angegebenen Task.

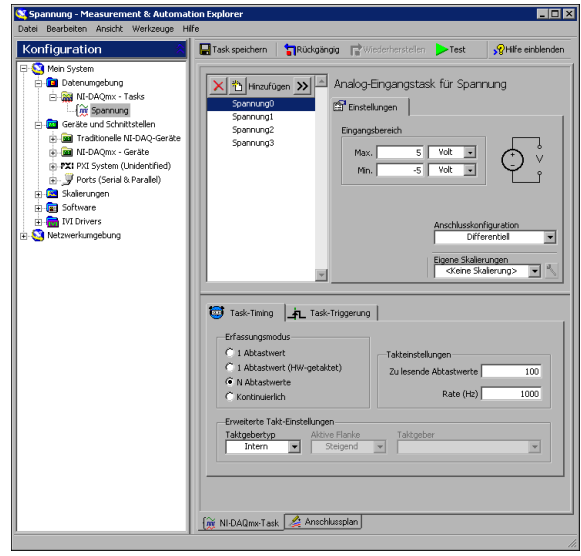

- 5. Wählen Sie die Kanäle für die Messung oder Signalerzeugung aus. Sie können entweder physikalische Kanäle auswählen, zu denen lokale Kanäle erstellt werden sollen, oder globale Kanäle hinzufügen.
- 6. Wenn Sie mit einem TEDS-Sensor arbeiten, klicken Sie auf die Registerkarte **TEDS-Kanäle**.
	- a. Wählen Sie die physikalischen Kanäle aus. Der DAQ-Assistent importiert nun die Daten vom Sensor und erstellt den Task.
	- b. Klicken Sie auf **Weiter**.
- 7. Geben Sie den Namen des neuen Tasks ein. Klicken Sie auf **Finish**.
- 8. Nehmen Sie nun bei Bedarf Einstellungen zum Mess-/Ausgabesignal, -takt, -modus und zur Triggerung vor.

Wenn Kanäle zur Messung mit TEDS-Sensoren konfiguriert wurden, können manche Einstellungen, die von den Sensoren übernommen wurden, nicht bearbeitet werden.

- 9. Um Kanäle zur Messung einer anderen Größe zu einem Task hinzuzufügen, wie zum Beispiel Temperaturkanäle zu einem Spannungstask, klicken Sie auf die Schaltfläche **Hinzufügen**.
	- a. Wählen Sie aus der Liste die Art der Messung aus, die hingefügt werden soll. Ein Dialogfeld zeigt alle für diese Messart gültigen Kanäle an.
	- b. Wählen Sie die hinzuzufügenden Kanäle aus.
	- c. Klicken Sie auf **OK**.
	- d. Zum Hinzufügen weiterer Kanäle und Messarten wiederholen Sie Schritt 9 so oft wie erforderlich.
- 10. Speichern Sie den Task.
	- Wenn der DAQ-Assistent von LabVIEW oder von LabWindows/CVI aus geöffnet wurde, klicken Sie auf **OK**.
	- In Measurement Studio klicken Sie auf **File»Save**.
	- Wenn der DAQ-Assistent vom MAX aus geöffnet wurde, wählen Sie **Task speichern**.

Nun kann der Task in einer Applikation verwendet werden.

#### **Konfiguration globaler Kanäle in NI-DAQmx**

Globale Kanäle für NI-DAQmx werden mit Hilfe des DAQ-Assistenten erzeugt.

• Um den DAQ-Assistenten im MAX zu öffnen, klicken Sie mit der rechten Maustaste auf **Datenumgebung** und wählen **Neu**.

Bei Systemen im Netzwerk, die mit LabVIEW RT arbeiten, klicken Sie zunächst die Kategorie **Netzwerkumgebung**, dann das System und anschließend die Kategorie **Datenumgebung** doppelt an und wählen **Neu**.

Klicken Sie im Fenster **Hinzufügen** auf die Schaltfläche **NI-DAQmx - Globaler Kanal** und anschließend auf **Weiter**.

- Der DAQ-Assistent lässt sich auch direkt in der Anwendungssoftware öffnen.
	- Fügen Sie dazu in LabVIEW das Element "DAQmx Globaler Kanal" in das Blockdiagramm ein. Klicken Sie es mit der rechten Maustaste an und wählen Sie **Neuer Kanal (DAQ-Assistent)**.
	- In LabWindows/CVI und Measurement Studio muss zunächst, wie zuvor beschrieben, ein Task erstellt werden. Um dem Task globale Kanäle hinzuzufügen, klicken Sie im DAQ-Assistenten auf **Vorhandene globale DAQmx-Kanäle hinzufügen**. Das Erstellen von globalen Kanälen ist allerdings nur im MAX möglich.

Der DAQ-Assistent wird geöffnet. Gehen Sie zum Erstellen eines neuen globalen Kanals wie folgt vor:

- 1. Wählen Sie einen I/O-Typ aus (z. B. Analogeingabe).
- 2. Bestimmen Sie anschließend die zu messende bzw. zu erzeugende Größe.
- 3. Wählen Sie sofern erforderlich einen Sensor für die Messung aus. Es öffnet sich nun ein Dialogfeld zum angegebenen Task.
- 4. Wählen Sie die Kanäle für die Messung oder Signalerzeugung aus. Sie können entweder physikalische Kanäle auswählen, zu denen lokale Kanäle erstellt werden sollen, oder globale Kanäle hinzufügen.

Wenn Sie mit einem TEDS-Sensor arbeiten, klicken Sie auf die Registerkarte **TEDS-Kanäle**. Wählen Sie die physikalischen Kanäle aus. Der DAQ-Assistent importiert nun die Einstellungen vom Sensor und erstellt auf Grundlage der Daten den neuen Task.

- 5. Nehmen Sie alle messungsspezifischen Einstellungen vor.
- 6. Wenn Kanäle zur Messung mit TEDS-Sensoren konfiguriert wurden, können manche Einstellungen, die von den Sensoren übernommen wurden, nicht bearbeitet werden.
- 7. Speichern Sie den Kanal.
	- Wenn der DAQ-Assistent von LabVIEW oder von LabWindows/CVI aus geöffnet wurde, klicken Sie auf **OK**.
	- In Measurement Studio klicken Sie auf **File»Save**.
	- Wenn der DAQ-Assistent vom MAX aus geöffnet wurde, wählen Sie **Kanal speichern**.

Der globale Kanal kann nun in jeder beliebigen Applikation verwendet oder einem Task hinzugefügt werden.

#### **Konfiguration virtueller Kanäle für den traditionellen NI-DAQ-Treiber**

Bei Verwendung des traditionellen NI-DAQ-Treibers sind virtuelle Kanäle im MAX zu konfigurieren.

- 1. Öffnen Sie den Assistenten zum Erstellen neuer Kanäle.
	- Klicken Sie im MAX mit der rechten Maustaste auf **Datenumgebung** und wählen Sie **Neu**. Wählen Sie anschließend **Virtueller Kanal** und klicken Sie auf **Beenden**.
	- Wenn Sie auf einem RT-System im Netzwerk mit dem traditionellen NI-DAQ-Treiber arbeiten, wählen Sie **Werkzeuge»Trad. NI-DAQ-Konfiguration»RDA-DAQ-Konfiguration**. Daraufhin öffnet sich das Fenster "DAQ-Netzwerkkonfiguration" mit einer Liste aller erkannten Geräte. Wählen Sie **Kanal** und klicken Sie auf **Hinzufügen**.

Daraufhin öffnet sich der Assistent "Neuen Kanal erstellen".

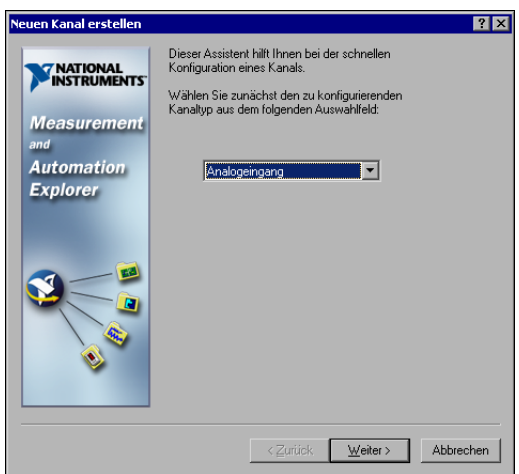

2. Folgen Sie den Anweisungen des Assistenten. Zusätzliche Informationen zur Konfiguration verschiedener Kanaltypen finden Sie in der *Hilfe zum Measurement & Automation Explorer für den traditionellen NI-DAQ-Treiber*.

# **Schritt 16: Verwenden eines Tasks in einer Applikation**

Über die folgenden Schritte binden Sie einen Mess-Task in Ihre Applikation ein. Der Einsatz von Tasks und das Erzeugen von Programmcode wird in der *Hilfe zum DAQ-Assistenten* näher erläutert.

### **LabVIEW**

- 1. Öffnen Sie in LabVIEW ein leeres VI.
- 2. Legen Sie die folgende Konstante auf dem Blockdiagramm ab: **NI-Messtechnik»DAQmx - Datenerfassung»DAQmx - Taskname (Konstante)**.
- 3. Wählen Sie aus dem Pulldown-Menü einen Task aus.
- 4. Klicken Sie das VI mit der rechten Maustaste an und wählen Sie **Erzeugen von Programmcode»Beispiel**.
- 5. Wechseln Sie zum Frontpanel und starten Sie das VI.

### **LabWindows/CVI**

Eine detaillierte Anleitung zur Verwendung von Tasks in LabWindows/CVI erhalten Sie, wenn Sie ni.com/info besuchen und rddq73 eingeben.

#### **Measurement Studio**

Für eine genaue Anleitung zur Verwendung von Tasks in Measurement Studio geben Sie auf ni.com/info die Zeichenkombination rddqms ein.

# **Erste Schritte zum Entwickeln einer Applikation**

#### **Umgang mit Beispielen**

Jede API enthält Programmierbeispiele, die das Erstellen einer Applikation vereinfachen sollen. Diese lassen sich bearbeiten und zur Weiterverwendung speichern. So kann auf Grundlage eines Beispiels eine neue Applikationen erstellt oder eine bestehende Applikation erweitert werden.

Zum Auffinden von LabVIEW- und LabWindows/CVI-Beispielen öffnen Sie über **Hilfe»Beispiele suchen** die Suchmaschine für Beispiele von National Instruments.

NI-DAQmx-Beispiele für von Measurement Studio unterstützte Programmiersprachen:

- MeasurementStudioVS2003\VCNET\Examples\DAQmx
- MeasurementStudioVS2003\DotNET\Examples\DAQmx

Beispiele für den traditionellen NI-DAQ-Treiber zur Verwendung in Visual Basic:

- Das Verzeichnis NI-DAQ\Examples\Visual Basic with Measurement Studio enthält eine Verknüpfung zu den Anwendungsbeispielen für ActiveX in Measurement Studio.
- Das Verzeichnis NI-DAQ\Examples\VBasic enthält von Measurement Studio unabhängige Beispiele.

Im Verzeichnis NI-DAQ\Examples\DAQmx ANSI C befinden sich NI-DAQmx-Beispiele für ANSI C, und unter NI-DAQ\Examples\VisualC Beispiele für den traditionellen NI-DAQ-Treiber für ANSI C.

Hunderte weiterer Beispiele gibt es unter ni.com/zone.

#### **Informationen zu Messapplikationen und -geräten**

Nachfolgend einige Hinweise dazu, wo Sie Informationen über Ihre messtechnischen Anwendungen und Geräte finden können.

## **LabVIEW**

Neuanwender sollten sich zunächst mit dem Handbuch *Erste Schritte mit LabVIEW* befassen, um mit LabVIEW vertraut zu werden. Zum Öffnen der entsprechenden PDF-Datei klicken Sie auf **Start»Programme»National Instruments»LabVIEW 7.***x***»Im LabVIEW-Bücherregal suchen**.

Im *LabVIEW Measurements Manual* finden Sie eine Übersicht über die API des traditionellen NI-DAQ- und des NI-DAQmx-Treibers, und es werden einige Grundlagen der Messtechnik besprochen. Zum Öffnen der entsprechenden PDF-Datei klicken Sie auf **Start»Programme»National Instruments»LabVIEW 7.***x***»Im LabVIEW-Bücherregal suchen**.

In der Hilfedatei *Messungen mit NI-DAQmx in LabVIEW* wird schrittweise beschrieben, wie eine Messung in LabVIEW vorbereitet wird, und es werden die neuen NI-DAQmx-Funktionen sowie DAQmx-spezifische Begriffe wie "DAQ-Assistent" oder "Task" erläutert. Um die Hilfe zu öffnen, klicken Sie in LabVIEW auf **Hilfe»Messungen mit NI-DAQmx in LabVIEW**.

In der *LabVIEW-Hilfe* gibt es eine *Übersicht über VIs und Funktionen,* in der auch die Eigenschaften für NI-DAQmx und den traditionellen NI-DAQ-Treiber beschrieben sind. Wählen Sie in LabVIEW **Hilfe»VI-, Funktionen- und Anwendungshilfe** und klicken unter *Inhalt* auf *VI- und Funktionsreferenz*, um die VI-Übersicht für die von Ihnen verwendete NI-DAQ-API zu finden.

### **LabVIEW Real-Time Module**

Unter **Start»Programme»National Instruments»LabVIEW 7.***x***» Module Documents»Search the LabVIEW Real-Time Module Bookshelf** finden Sie Links zu LabVIEW RT-Beschreibungen.

### **LabWindows/CVI**

Wenn Sie erstmals mit dem LabWindows/CVI arbeiten, sollten Sie sich zunächst mit Hilfe des Handbuchs *Getting Started with LabWindows/CVI* mit dem Programm vertraut machen. Zum Öffnen der entsprechenden PDF-Datei klicken Sie in LabWindows/CVI auf **Help»LabWindows/CVI Bookshelf**.

Die *LabWindows/CVI Help* enthält eine Übersicht über NI-DAQmx-Funktionen und Beschreibungen zu Messungen in NI-DAQmx. Die Hilfe befindet sich in LabWindows/CVI unter **Help»Contents**.

### **Measurement Studio**

Die *NI Measurement Studio Help* enthält eine Übersicht über die NI-DAQmx-API und die wichtigsten Informationen zu Mess-Tasks und -Funktionen. Diese Hilfedatei ist Bestandteil der Dokumentation zu Visual Studio .NET. Um sie zu öffnen, klicken Sie in Visual Studio .NET die Option **Help»Contents** an.

Die *Measurement Studio Reference* verschafft Ihnen einen Überblick über die API des traditionellen NI-DAQ-Treibers und vermittelt Grundlagenwissen zu Messungen und Beschreibungen zu Funktionen. Sie wird in Visual Studio .NET über **Measurement Studio»Measurement Studio Reference** geöffnet.

### **ANSI C ohne NI-Anwendungssoftware**

Übersichten über APIs finden Sie im *Traditional NI-DAQ User Manual* und in der *NI-DAQmx Help*. Die *NI-DAQmx Help* enthält zusätzlich allgemeine Informationen zu Messvorgängen. In der *Traditional NI-DAQ C Reference Help* und der *NI-DAQmx C Reference Help* finden Sie eine Übersicht über die Funktionen und Attribute von C. Wählen Sie **Start»Programme»National Instruments»NI-DAQ»** und den *Titel des Dokuments* zur verwendeten NI-DAQ-API aus.

### **.NET-Sprachen ohne NI-Anwendungssoftware**

Die *NI Measurement Studio Help* enthält eine Übersicht über die NI-DAQmx-API und die wichtigsten Informationen zu Mess-Tasks und -Funktionen. Diese Hilfedatei ist Bestandteil der Dokumentation zu Visual Studio .NET. Um sie zu öffnen, klicken Sie in Visual Studio .NET die Option **Help»Contents** an.

**Hinweis** Bei Verwendung einer .NET-Sprache ohne Visual Studio .NET kann es vorkommen, dass die *NI Measurement Studio Help* nicht eingesehen werden kann.

### **Gerätedokumentation**

NI-DAQ 7.*x* umfasst neben Direkthilfen zur Hardware, die mit dem Treiber unterstützt wird, PDF- und Hilfedateien, in denen die Anschlüsse, Leistungsmerkmale und die Betriebsweise der Geräte erläutert werden und die Grunddaten zu den Geräten enthalten sind. Alle Dokumente lassen sich öffnen und ausdrucken. Legen Sie dazu die NI-DAQ-CD mit dem Titel "Device Documentation" ein. Nach der Installation kann das Programm über **Start»Programme»National Instruments»NI-DAQ»Browse Device Documentation** aufgerufen werden.

 $\mathbb{N}$ 

### **NI 435***x*

Nach der Konfiguration und Überprüfung können PCI-Karten des Typs 435*x* mit dem Programm VirtualBench-Logger gesteuert werden, so dass keinerlei eigenständige Programmierung Ihrerseits erforderlich ist. Wie der VirtualBench-Logger zu diesem Zweck einzusetzen ist, wird im Dokument *Getting Started with VirtualBench* auf ni.com/manuals beschrieben.

## <span id="page-138-0"></span>**Fehlersuche**

Nachfolgend soll auf einige Fragen zu SCXI eingegangen werden, zu denen wir häufig Anfragen auf technische Unterstützung erhalten. Daneben finden Sie ein paar Tipps, die Ihnen im Problemfall weiterhelfen sollen.

### **Tipps**

Bevor Sie sich mit uns wegen eines Problems in Verbindung setzen, gehen Sie bitte folgende Checkliste durch:

- Überprüfen Sie, ob das SCXI-Chassis eingeschaltet ist. Bei PXI/SCXI-Kombinations-Chassis müssen der SCXI- und der PXI-Bereich separat eingeschaltet werden.
- Es muss die neueste Version des passenden NI-DAQ-Treibers installiert sein.
- Wenn das Chassis im MAX nicht angezeigt wird, versuchen Sie Folgendes:
	- Schließen Sie die DAQ-Karte an ein anderes Modul im Chassis an.
	- Tauschen Sie das/die Kabel aus.
	- Verwenden Sie ein anderes Chassis.
	- Versuchen Sie es mit einer anderen DAQ-Karte.
- Stellen Sie sicher, dass die Adressen der SCXI-Gehäuse, die an eine DAQ-Karte angeschlossen sind, jeweils nur einmal vergeben wurden.
- Stellen Sie sicher, dass das Kabel ordnungsgemäß an das Chassis angeschlossen ist.
- Überprüfen Sie das Modul, die Backplane des Chassis und die Anschlüsse der Verbindungsstücke auf verbogene Steckkontakte.
- Wenn mehrere SCXI-Module vorhanden sind, entfernen Sie alle Module aus dem Chassis und testen Sie anschließend jedes einzeln.
- Wenn von einer Signalquelle fehlerhafte Werte empfangen werden, trennen Sie das verwendete Gerät von der Signalquelle und verbinden Sie den Eingangsanschluss mit Masse. Es sollten nun 0 V angezeigt

werden. Alternativ kann auch eine Batterie oder eine andere Spannungsquelle mit bekannter Spannung an den Eingang angeschlossen werden.

• Starten Sie ein Beispielprogramm, um zu sehen, ob die Messergebnisse immer noch falsch sind.

#### **Informationsquellen**

Nachfolgend einige Informationsquellen, die Ihnen bei Problemen mit der Installation Ihrer SCXI-Geräte oder -Software von Nutzen sein können:

- Bei Problemen besuchen Sie bitte unsere Website ni.com/support/ install und gehen Sie nach den Anweisungen im *Hardware Installation/Configuration Troubleshooter* vor.
- Auf ni.com/kb finden Sie häufig gestellte Fragen und Hilfe bei Problemen bei der Installation oder Programmierung.
- Falls Sie ein Gerät aufgrund einer Beschädigung zur Reparatur oder Kalibrierung an National Instruments zurücksenden müssen, besuchen Sie bitte unsere Website ni.com/support und suchen nach *Sending a Board for Repair or Calibration*. Hier erfahren Sie, was bei der Warenrücksendung an National Instruments zu beachten ist.

### **Häufig gestellte Fragen**

**Das Chassis ist eingeschaltet und die Module sind für den Multiplexmodus konfiguriert. Dennoch kann ich an keinem der Kanäle die erwarteten Messwerte erfassen. Wo ist die Fehlerursache zu suchen?**

Bei SCXI-Chassis gibt es auf der Backplane des Gehäuses Sicherungen (bei SCXI-1000 1,5 A-Sicherungen und SCXI-1001 4 A-Sicherungen), die eventuell durchgebrannt sind.

Überprüfen Sie bei Modulen des Typs SCXI-1600, ob die Sicherungen durchgebrannt sind. Beim normalen Betriebszustand müssen die LEDs am Modul und am Chassis leuchten. Wenn eine der LEDs nicht leuchtet, ist mindestens eine Sicherung durchgebrannt.

Beim SCXI-1000 sind die Sicherungen nur nach Entfernen des Lüfters zugänglich. Beim SCXI-1001 befinden sie sich auf der Rückseite hinter dem rechten Lüfter in der Nähe des Stromversorgungsmoduls.

Gehen Sie zum Überprüfen der Sicherungen folgendermaßen vor:

- 1. Schalten Sie das Chassis aus und ziehen Sie das Netzkabel.
- 2. Entfernen Sie die vier Schrauben des Lüfters. Halten Sie den Lüfter beim Herausnehmen der letzten Schraube fest, damit er nicht herausfällt und evtl. die Leitungen beschädigt.
- <span id="page-140-0"></span>3. Überprüfen Sie die Sicherungen mit einem Widerstandsmessgerät. Wenn nicht ungefähr 0 Ω vorliegen, ist eine neue Sicherung einzusetzen. Die Sicherungen sind mit einem "+" bzw. einem "-" gekennzeichnet.
- 4. Entfernen Sie die Sicherung vorsichtig mit einer Spitzzange.
- 5. Biegen Sie die Drähte der neuen Sicherung so um, dass sie in den Sockel passt (dieser ist ca. 13 mm lang) und kürzen Sie die abgebogenen Enden auf eine Länge von ca. 6 mm.
- <span id="page-140-1"></span>6. Setzen Sie die Sicherung mit der Spitzzange vorsichtig in den Sicherungssockel.
- 7. Wiederholen Sie bei Bedarf Schri[tt 3 b](#page-140-0)is [6 fü](#page-140-1)r die andere Sicherung.
- 8. Setzen Sie Lüfter und Filter wieder ein. Achten Sie darauf, dass die Beschriftung nach unten zeigt. Setzen Sie anschließend die Schrauben wieder ein und ziehen Sie sie fest.

Welche Sicherungen genau benötigt werden, steht in der Bedienungsanleitung zum Chassis.

#### **Das Chassis hat einwandfrei funktioniert, bis ich während des Betriebs versehentlich ein Modul ausgetauscht habe. Nun lässt sich das Chassis nicht wieder einschalten. Was muss ich tun?**

SCXI-Module sind nicht während des Netzbetriebes austauschbar, daher ist wahrscheinlich am Chassis eine Sicherung durchgebrannt. Wenn ein Austausch der Sicherungen keine Abhilfe schaffen sollte, könnte der Busschaltkreis oder das SCXI-Modul beschädigt worden sein. Wenden Sie sich in diesem Fall bitte an unseren technischen Support (ni.com/support).

#### **Ich möchte mein Chassis im MAX testen; das Gerät wird jedoch nicht erkannt. Was muss ich tun?**

Überprüfen Sie:

- ob das Chassis eingeschaltet ist.
- ob es ordnungsgemäß mit einer DAQ-Karte verbunden ist. Kontrollieren Sie bei mehreren DAQ-Karten, ob das unter **Chassis-Kommunikator** ausgewählte Gerät auch tatsächlich mit dem Chassis verbunden ist.
- ob irgendein Steckkontakt der Backplane beim Einstecken der Module verbogen wurde.
- ob die Module ordnungsgemäß ins Chassis eingesteckt und konfiguriert sind. Wenn die automatische Modulerkennung nicht aktiviert wurde, sind die Module im Chassis unter Umständen nicht konfiguriert worden. Es könnte aber auch sein, dass die in der Software konfigurierten Module nicht mit den installierten Modulen des Chassis übereinstimmen.

#### **Ist es möglich, programmatisch festzustellen, ob ein Chassis eingeschaltet ist?**

Nur indirekt. Sie können die Kommunikation mit den konfigurierten Modulen testen, indem Sie die Funktion SCXI\_ModuleID\_Read des traditionellen NI-DAQ-Treibers aufrufen oder ein spezielles LabVIEW-VI, das nach Eingabe von rdtscp unter ni.com/express erhältlich ist.

#### **Alle Messwerte an den Kanälen driften in den positiven Bereich. Was muss ich tun, um das Problem zu beheben?**

Überprüfen Sie, ob die DAQ-Karte und das Modul mit demselben Bezugspotential arbeiten. Wenn Sie zum Beispiel mit einer erdfreien Schaltung arbeiten, überprüfen Sie, ob das Modul auch tatsächlich entsprechend angeschlossen ist. Unter Umständen sind Änderungen an den Jumpereinstellungen des Moduls erforderlich.

#### **Meine Messungen mit einem SCXI-1100/SCXI-1122 liefern falsche Ergebnisse/an den Kanälen ist ein Übersprechen zu verzeichnen. Was könnte die Fehlerursache sein?**

Wenn Sie beim SCXI-1100 mit dem 4-Hz-Filter bzw. einer hohen Verstärkung arbeiten oder die einzelnen Kanäle in sehr kurzem Abstand abgetastet werden, hat der Verstärker unter Umständen nicht genug Zeit, sich einzuschwingen. Die Kanäle werden beim traditionellen DAQ-Treiber automatisch mit dem kürzestmöglichen Abstand abgetastet, für den die DAQ-Karte ausgelegt ist. Im Multiplexmodus darf dieser Abstand Abtastintervall beispielsweise nie unter 3 µs liegen. Damit nach der Filterung und Verstärkung genauere Messergebnisse vorliegen, muss das Abtastintervall möglicherweise erhöht werden. Denken Sie bitte daran, dass das Abtastintervall separat von der Abtastrate angegeben wird. Der Wert kann mit folgender Gleichung ermittelt werden:

*Abastintervall* =  $\frac{1}{Abtastrate \times Kanalzahl}$ 

Lesen Sie bitte in der Betriebsanleitung des Geräts nach, mit welchen Werten die höchste Genauigkeit der Messergebnisse erzielt wird. NI-DAQmx wählt normalerweise automatisch den korrekten Wert für das Abtastintervall aus.

**Ich möchte mit Hilfe eines Thermoelements die Temperatur messen, und arbeite mit einem Modul des Typs SCXI-1100, SCXI-1102/B/C, SCXI-1112 oder SCXI-1125 mit einem Anschlussblock des Typs SCXI-1300, SCXI-1303 oder SCXI-1328. Was kann ich gegen das Schwanken der Messwerte des Thermoelements tun?**

Das Schwanken der Messwerte lässt sich durch Mittelwertbildung reduzieren. Außerdem sollte sichergestellt werden, dass die Verdrahtung korrekt

ist. Die meisten Thermoelemente sind erdfreie Signalquellen mit einer geringen Gleichtaktspannung. Sie müssen so geschaltet werden, dass der Ruhestrom vom Verstärker des SCXI-Moduls an einen Masseanschluss abgeleitet wird. Vergewissern Sie sich, ob die negative Leitung jedes Thermoelements über einen Widerstand geerdet ist. Die Impedanzwerte der Anschlüsse sind in der Beschreibung zum Anschlussblock aufgeführt. Stellen Sie sicher, dass bei geerdeten Thermoelementen am Masseanschluss keine hohe Gleichtaktspannung vorliegt.

## **Weltweite technische Unterstützung**

Für professionelle Serviceleistungen und technische Unterstützung lesen Sie bitte auf unserer Website ni.com unter folgenden Abschnitten nach:

- **Support**: Die unter ni.com/support verfügbaren Ressourcen zur technischen Unterstützung umfassen:
	- **Hilfe zur Selbsthilfe**: Besuchen Sie für Soforthilfe bei Fragen und Problemen die preisgekrönte Website von National Instruments. Hier finden Sie unter anderem Treibersoftware, Updates, eine umfassende Informationsdatenbank (Knowledgebase), Bedienungsanleitungen, schrittweise Anleitungen zur Problemlösung, Tausende Beispielprogramme, Lernhilfen, Application Notes und Instrumententreiber.
	- **Kostenlose technische Unterstützung**: Alle registrierten Benutzer können den kostenlosen Basis-Support in Anspruch nehmen, der unter anderem auch den Zugriff auf das Diskussionsforum ni.com/exchange einschließt, in dem Sie sich bei Problemen mit Hunderten Applikationsingenieuren weltweit austauschen können. Die Applikationsingenieure von National Instruments sorgen dafür, dass jede Ihrer Fragen beantwortet wird.
- **Schulung und Zertifizierung**: Auf unserer Internetseite ni.com/training finden Sie Lernhandbücher, virtuelle Schulungsräume, interaktive CDs und Informationen über Zertifizierungsprogramme. Hier können Sie sich auch für eine der weltweit angebotenen Software-Schulungen anmelden.
- **System-Integration**: Wenn Sie aus Zeit-, Personalmangel oder anderen Gründen bei der Fertigstellung eines Projekts in Verzug geraten, können Ihnen die Mitglieder des NI-Alliance-Programms weiterhelfen. Für Informationen zu diesem Programm setzen Sie sich entweder telefonisch mit einer National-Instruments-Niederlassung in Ihrer Nähe in Verbindung oder besuchen Sie die Seite ni.com/alliance.
- **Konformitätserklärung (DoC)**: Bescheinigt, dass die Firma National Instruments unter Verwendung der Konformitätserklärungen der entsprechenden Hersteller die EG-Richtlinien zum Verbraucherschutz einhält. Dadurch werden elektromagnetische Verträglichkeit und

Sicherheit unserer Produkte gewährleistet. Das Zertifikat zu Ihrem Produkt finden Sie unter ni.com/certification.

• **Kalibrierungszertifikat**: Wenn das von Ihnen verwendete Produkt kalibrierbar ist, erhalten Sie dazu unter ni.com/calibration das zugehörige Kalibrierungszertifikat.

Die Adresse der Hauptgeschäftsstelle von National Instruments lautet: 11500 North Mopac Expressway, Austin TX, 78759-3504, USA. Auf die Internetseiten unserer einzelnen Niederlassungen mit Kontaktangaben, Telefonnummern des technischen Supports, E-Mail-Adressen sowie Hinweisen auf aktuelle Ereignisse und Veranstaltungen gelangen Sie über ni.com/niglobal.

# **Technische Daten**

### **Sicherheit**

 $\mathbb{N}$ 

 $\mathbb{N}$ 

Die von lhnen erworbenen Produkte erfüllen folgende Sicherheitsstandards für elektrische Mess-, Steuerungs- und Laboranlagen:

- IEC 61010-1, EN 61010-1
- UL 61010-01
- CAN/CSA C22.2 Nr. 61010-01

**Hinweis** Sicherheitszertifikate (z. B. UL-Zertifikate) sind auf unsere Produkte aufgedruckt oder befinden sich auf dem Verpackungsaufkleber. Eine Suche nach Sicherheitszertifikaten ist auch auf ni.com/certification möglich. Geben Sie dazu die Modellnummer oder Produktlinie ein und klicken Sie in der Spalte "Certification" auf den gewünschten Link.

### **Elektromagnetische Verträglichkeit**

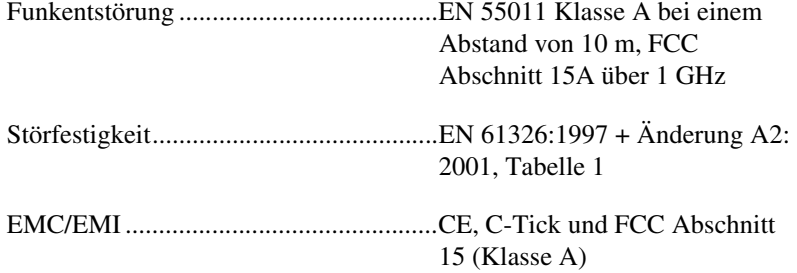

**Hinweis** Damit das Produkt elektromagnetisch verträglich ist, sind abgeschirmte Leitungen zu verwenden.
# **CE-Zulassung**

Die von lhnen erworbenen Produkte erfüllen die Mindestanforderungen der geänderten europäischen Richtlinien für das CE-Prüfsiegel:

Niederspannungsrichtlinie (Sicherheit)............................................. 73/23/EEC

Richtlinie zur elektromagnetischen Verträglichkeit (EMV)........................... 89/336/EEC

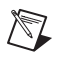

**Hinweis** Welche behördlichen Sicherheitsstandards das Produkt außerdem erfüllt, ist in der dazugehörigen Konformitätserklärung beschrieben. Zur Suche nach Konformitätserklärungen besuchen Sie ni.com/certification, geben die Nummer des betreffenden Modells oder die Produktlinie ein und klicken Sie in der Spalte "Certification" auf den gewünschten Link.

# SCXI™ クイックスタートガイド

#### 計測用信号調節拡張システム

この文書では、SCXI-1000、SCXI-1001、SCXI-1000DC、または PXI/SCXI コンボシャーシで SCXI 信号調節モジュールをインストールし て構成する方法、モジュールおよびシャーシが正しく動作しているかどう かを確認する方法、そしてマルチチャ - シシステムを設定する方法につい て説明します。また、SCXI 製品関連の NI-DAQ 7.*x* ソフトウェアおよび 信号調節実装製品にについても説明します。また、SCXI モジュールを接 続するデータ集録(DAQ)デバイスの取り付け、構成、テストが既に完 了していることを前提としています。完了していない場合は、DAQ デバ イスに付属、または NI-DAQ 7.*x* Device Documentation CD か ni.com/jp/manuals から取得できる『DAQ クイックスタートガイド』 を参照してください。

この文書には、SCXI スイッチモジュールのインストールおよび構成方法 については含まれていません。SCXI スイッチモジュールをインストール する場合は、『NI Switches Getting Started Guide』を参照してくださ い。

# 目次

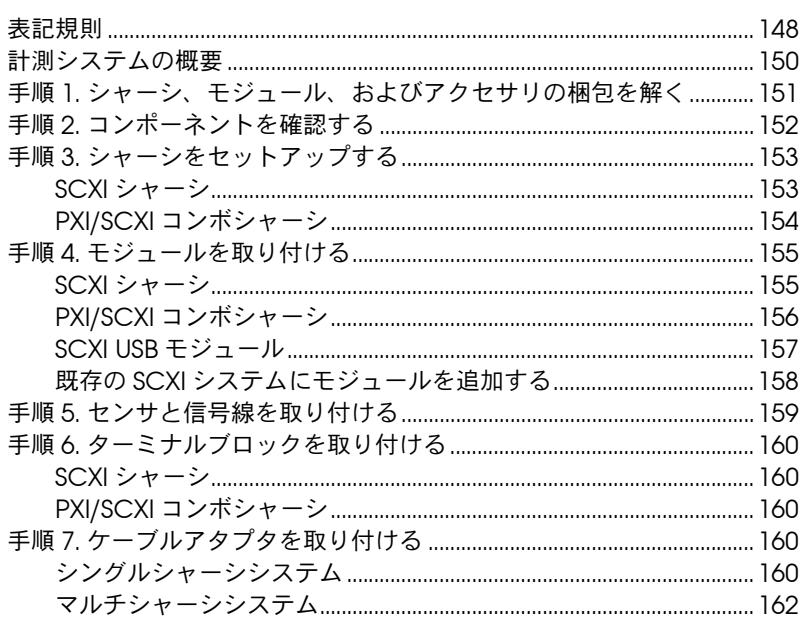

CVI™、LabVIEW™、Measurement Studio™、National Instruments™、NI™、ni.com™、NI-DAQ™、NI-VISA™、SCXI™、VirtualBench™ は、National<br>Instruments Corporation の商標です。本書に掲載されている製品および会社名は該当各社の商標または商号です。National Instruments 製品を保護する特許に ついては、ソフトウェアに含まれている特許情報(ヘルプ→特許情報)、CD に含まれている patents.txt ファイル、または ni.com/patents のうち、該当する リソースから参照してください。

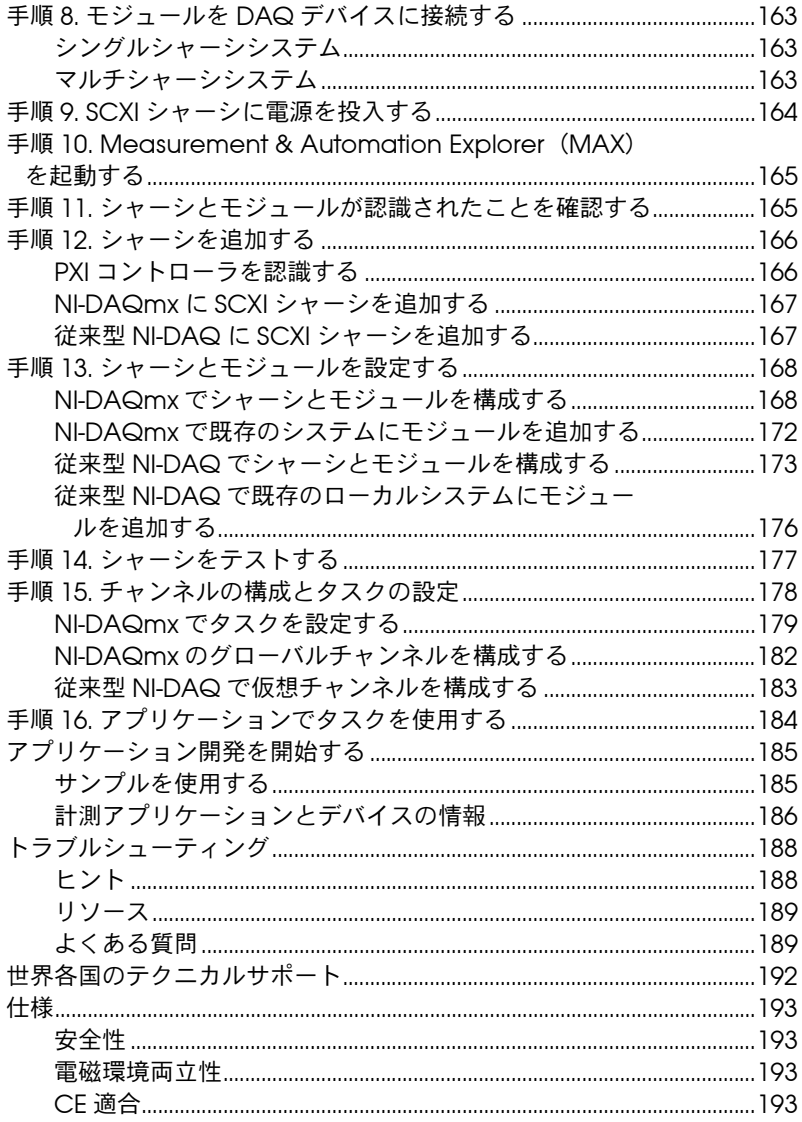

# <span id="page-146-0"></span>表記規則

この文書では、以下の表記規則を採用しています。

 $\leftrightarrow$ 山括弧はファンクションキーを表します。

→記号に沿って、入れ子のメニュー項目やダイアログボックスをたどって  $\rightarrow$ いくと、最終的に必要な操作を実行することができます。ファイル→ペー ジ設定→オプションという順になっている場合、まずファイルメニューを プルダウンし、次にページ設定項目を選択して、最後のダイアログボック スからオプションを選択します。

このアイコンは、注意すべき重要な情報があることを示しています。

このアイコンは、人体への損傷、データの損失、システムのクラッシュな どを防止するための注意事項があることを示しています。製品にこのアイ コンが付いている場合には、事故防止対策として、デバイス付属の 『Read Me First: Safety and Radio-Frequency Interference』というド キュメントを参照してください。

製品にこの記号が付いている場合は、電気ショックを防止するための事前 対策についての警告を示します。

製品にこの記号が付いている場合は、熱を持っている可能性があるコン ポーネントを表します。このコンポーネントに接触すると、人体が損傷さ れるおそれがあります。

太字 太字のテキストは、メニュー項目やダイアログボックスなど、ソフトウェ アでユーザが選択(クリック)する必要のある項目を表します。また、フ ロントパネル上のパラメータ名、制御器やボタン、ダイアログボックスま たはその一部、メニュー名、パレット名も表します。

下線 すい 下線つきのテキストは、重要な事項を示します。

monospace このフォントのテキストは、キーボードから入力する必要のあるテキストや 文字、コードの一部、プログラムサンプル、構文例を表します。また、ディ スクドライブ名、パス名、ディレクトリ名、プログラム名、サブプログラム 名、サブルーチン名、デバイス名、関数名、演算名、変数名、ファイル名と 拡張子、引用するコードにも使います。ただし、日本語の文字の入力や表示 は、前後の文と区別するため、「」で囲んでいる場合もあります。

**Courier New** このフォントの太字テキストは、画面に自動印刷されるメッセージや応答 の太字 ちょう あいます。また、他のサンプルとは異なるコードラインを強調する場合 にも使用します。ただし、日本語の文字の入力や表示は、前後の文と区別 するため、「」で囲んでいる場合もあります。

© National Instruments Corporation 149 March 149 SCXI クイックスタートガイド

 $\bigotimes$ 

[図](#page-148-1) 1 はこの計測システムの概要で、実際の物理現象がどのような流れで 計測アプリケーションに取り入れられるかを示しています。

<span id="page-148-0"></span>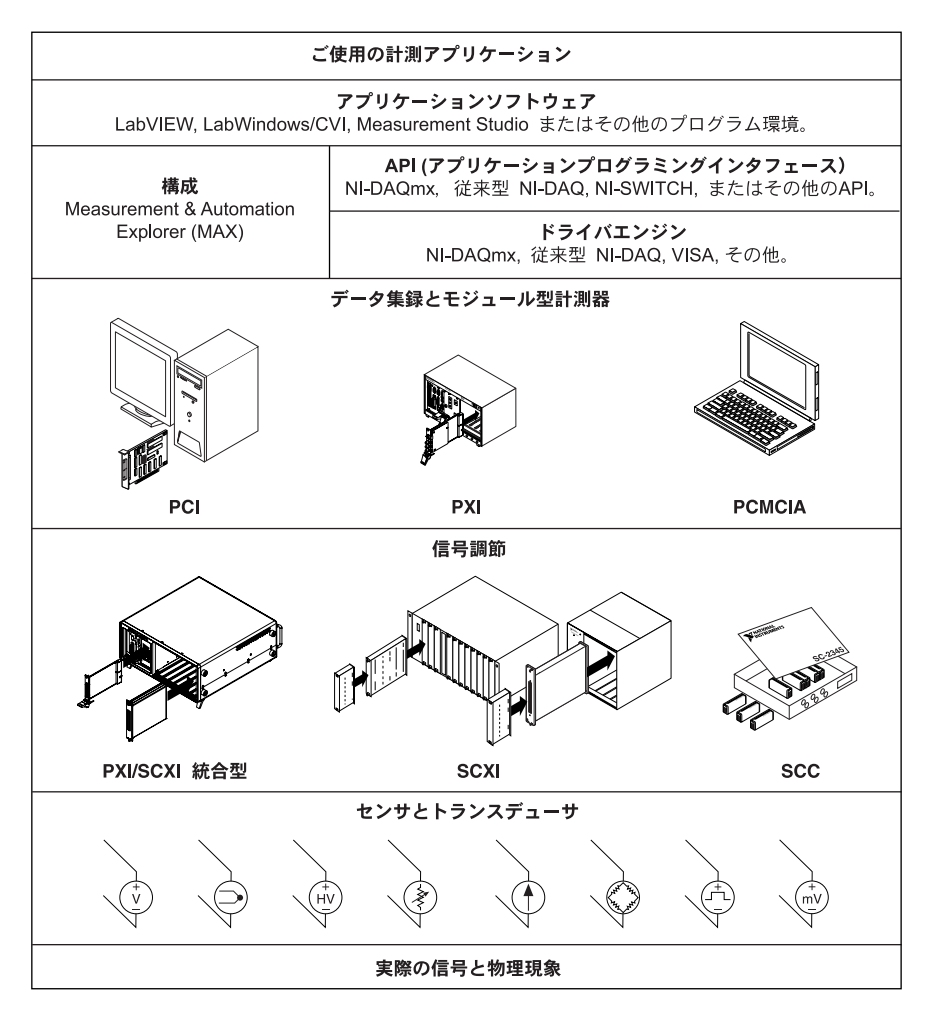

図 **1** 計測システムの概要

<span id="page-148-1"></span>センサとトランスデューサは物理現象を検出します。信号調節デバイス は、物理現象を計測デバイスがデータを扱えるような電気信号に調節しま す。コンピュータは計測デバイスからデータを受け取ります。ソフトウェ アは計測システムを制御し、いつ、どのチャンネルからデータを集録また は出力するかを計測デバイスに伝えます。またソフトウェアは生データを 取得し、グラフ、チャートまたはレポート用ファイルのような人間が理解 できる形式で解析および表示します。

NI の計測デバイスおよびアプリケーションソフトウェアには、データの 構成、集録、生成、NI の計測デバイスへのデータの送信といった NI の計 測デバイスの機能をすべてプログラムするための NI-DAQ ドライバソフ トウェアが梱包されています。NI-DAQ を使用すると、そのようなプログ ラムを作成する時間や手間が省けます。LabVIEW、 LabWindows™/CVI™、および Measurement Studio のようなアプリ ケーションソフトウェアは、たとえば熱電対の値を読み取って返すような コマンドをドライバへ送信し、集録されたデータの表示や解析をします。

NI-DAQ ドライバは、NI アプリケーションソフトウェアまたは ANSI C インタフェースを介したダイナミックリンクライブラリ(DLL)の呼び出 しをサポートするプログラミング環境から使用できます[。図](#page-148-1) 1 のように、 プログラミング環境に関係なく、DAQ アプリケーションは NI-DAQ を使 用します。

# <span id="page-149-0"></span>手順 **1.** シャーシ、モジュール、およびアクセサリの梱 包を解く

ご使用のモジュールおよびコンポーネントは、静電気による損傷(ESD、 静電破壊)を防ぐため、静電防止の梱包で出荷されています。

 $\bigwedge$ 注意 露出しているコネクタピンには絶対に触れないでください。

このような損傷を回避するには、以下の予防措置を講じてください。

- 接地ストラップを使用したり、接地された物体に触れたりして、身体 を接地する。
- 静電防止の梱包をシャーシの金属部分に接触させてから、モジュール を梱包箱から取り出す。

シャーシ、モジュール、およびアクセサリを箱から取り出し、部品がゆる んでいないかどうか、また、損傷箇所がないかどうかを調べます。製品が 損傷している場合は、ナショナルインスツルメンツまでご連絡ください。 損傷したデバイスをインストールしないでください。

モジュールを使用しないときは、静電防止の梱包に保管してください。

安全およびコンプライアンスの情報については、デバイスに梱包されてい た、もしくは NI-DAQ ソフトウェアキットもしくは ni.com/jp/ support から取得できる NI-DAQ 7.*x* Device Document CD 付属のデ バイス関連文書を参照してください。Device Document Browser をイ ンストール後、デバイスの文書はスタート→プログラム→ **National Instruments** → **NI-DAQ** → **Browse Device Documentation** から表示 できます。

# <span id="page-150-0"></span>手順 **2.** コンポーネントを確認する

[図](#page-150-1) 2 に示される SCXI システムコンポーネントが梱包されているかどうか を確認します。

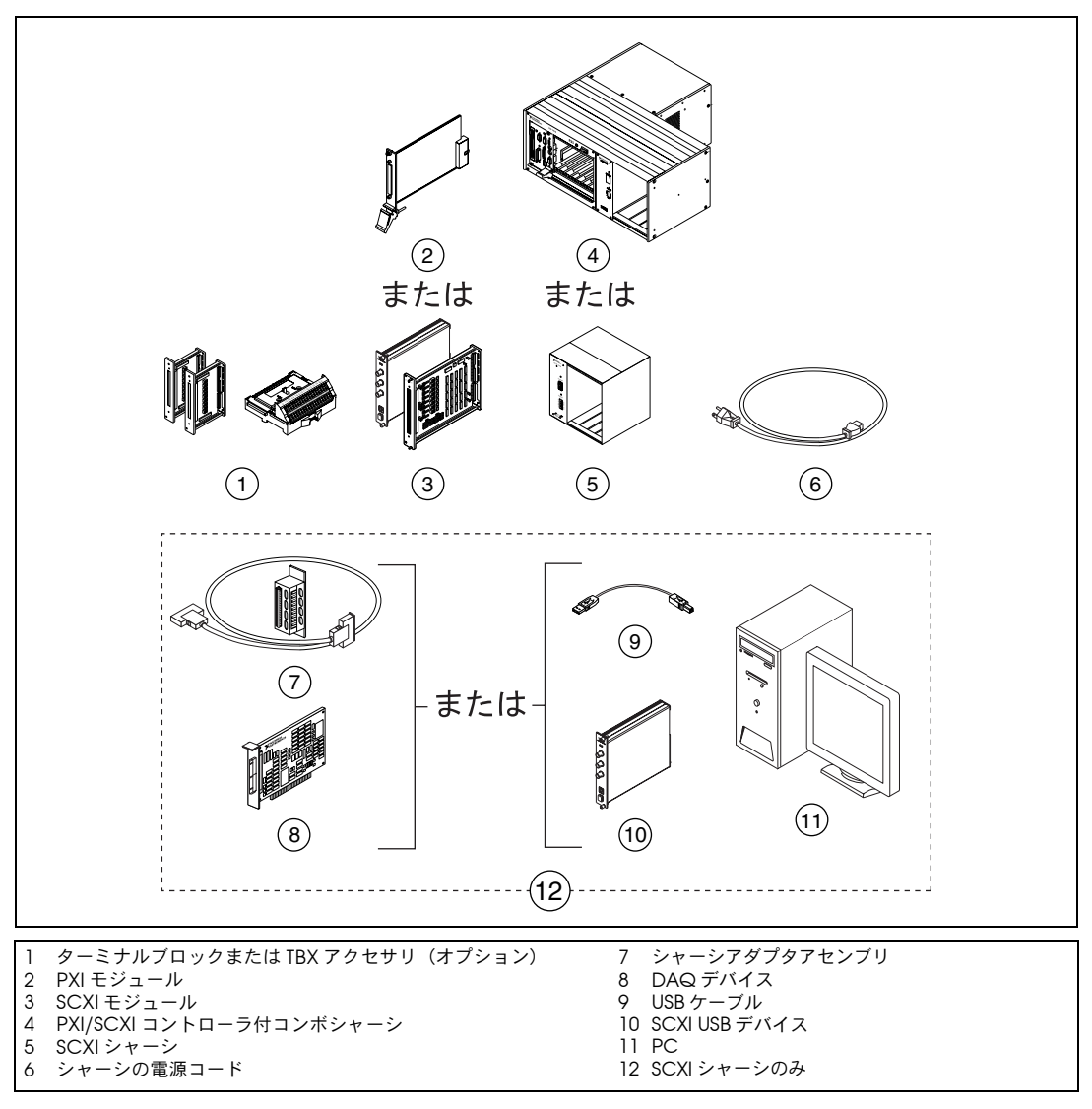

<span id="page-150-1"></span>図 **2** SCXI システムコンポーネント

また、以下のアイテムも必要になります。

- ❑ NI-DAQ 7.*x* のソフトウェアとドキュメント
- □ 以下のいずれかのソフトウェアのパッケージおよびドキュメント
	- LabVIEW
	- LabWindows/CVI
	- Visual C++
	- Visual Basic
- ❑ SCXI 製品マニュアル
- ❑ 1/8 in. マイナスドライバー
- ❑ プラスドライバー(No. 1 と No. 2)
- ❑ ワイヤストリッパ
- ❑ ラジオペンチ

# <span id="page-151-0"></span>手順 **3.** シャーシをセットアップする

 $\bigwedge$ 注意 機材のカバーの取り外し、または信号配線の接続または接続解除する前に、PXI または SCXI シャーシまたはデバイスと一緒に梱包されている『Read Me First: Safety and Radio-Frequency Interference』文書を参照してください。適切 な静電破壊防止対策により身体が接地されていることを必ず確認してから、 ハードウェアを取り付けてください。

### <span id="page-151-1"></span>**SCXI** シャーシ

- 1. シャーシの電源を切り、コードを抜いてください。
- 2. 使用しているシャーシがアドレス可能な場合、シャーシアドレスを設 定します。旧タイプのシャーシにはアドレス可能でないものもありま す。
	- シャーシにアドレススイッチがある場合、オフに設定します。 [図](#page-152-1)3では、スイッチはすべてオフの位置にあります。
	- 旧タイプのシャーシには、正面パネルの内側にジャンパを使用 し、シャーシアドレススイッチを使用しないものがあります。 ヒューズと AC 電源の選択に関しても異なります。詳細につい ては、それぞれのシャーシ関連文書を参照してください。
- 3. 適切な電源設定(100/120/220/240 VAC)を確認します。
- 4. 電源コードを接続します。

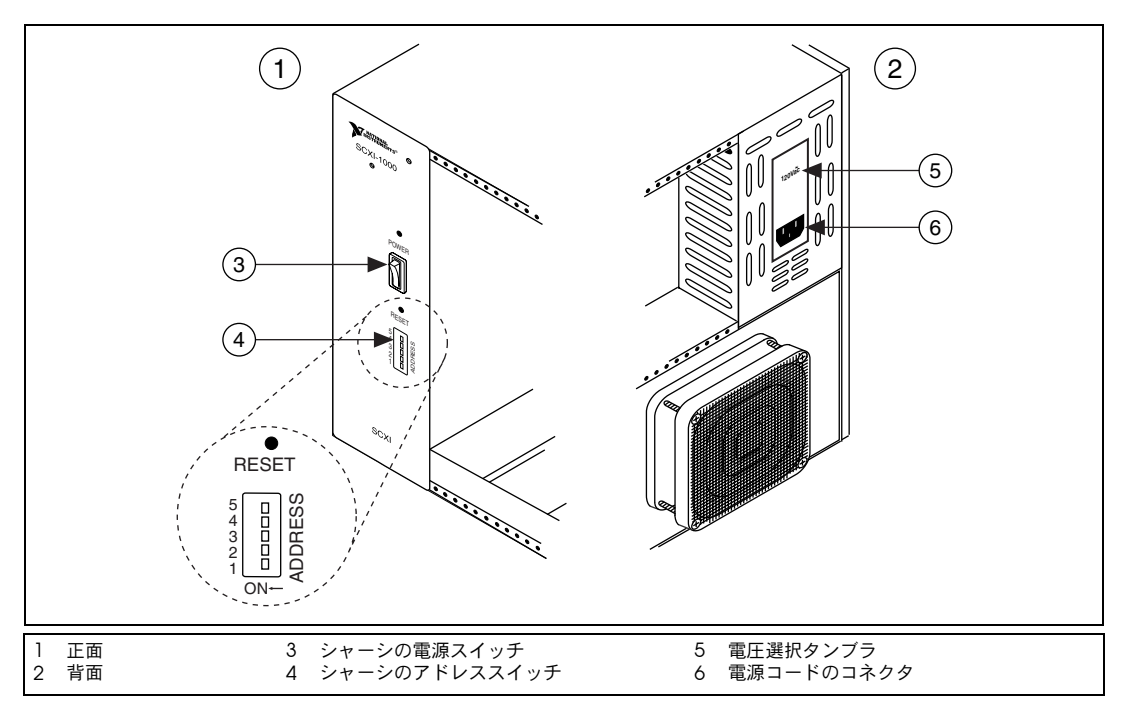

図 **3** SCXI シャーシのセットアップ

### <span id="page-152-1"></span><span id="page-152-0"></span>**PXI/SCXI** コンボシャーシ

 $\mathbb{N}$ 

メモ システムコントローラは、シャーシの PXI 側にインストールされる必要があり ます。インストールサービスを通じて構成された PXI/SCXI コンボシャーシを注 文する方法の詳細については、ni.com/jp/info を開いて rdfisj を入力しま す。

- 1. PXI および SCXI の電源を切り、シャーシのコードを抜いてください。
- 2. SCXI アドレススイッチを OFF にしてください[。図](#page-153-2) 4 では、スイッチ はすべて OFF の位置にあります。
- 3. 電圧選択タンブラを使用しているアプリケーションに適切な電圧に設 定します。詳細については、それぞれのシャーシ関連文書を参照して ください。
- 4. 電源コードを接続します。

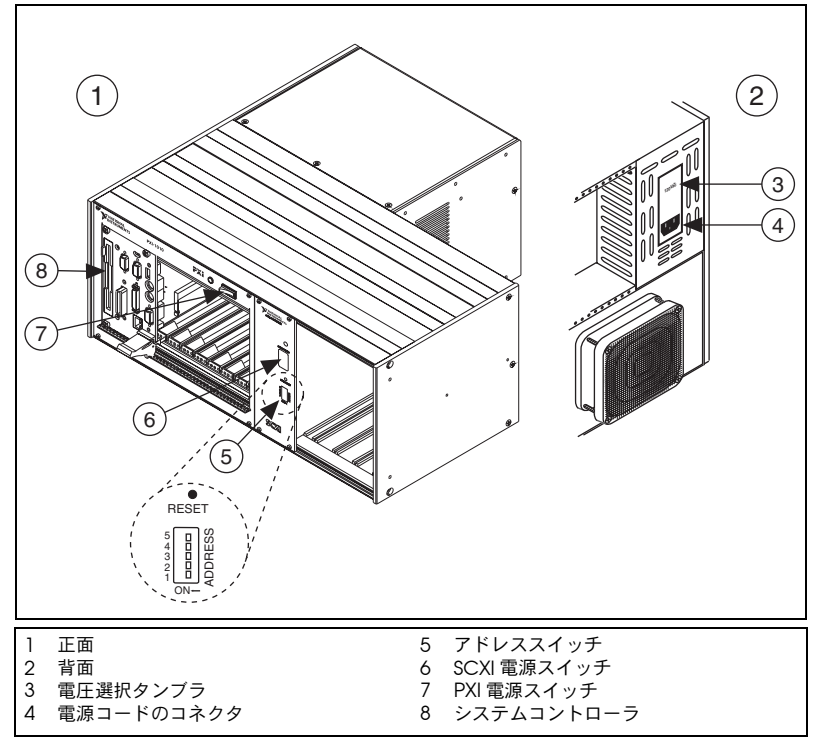

図 **4** PXI/SCXI コンボシャーシセットアップ

# <span id="page-153-2"></span><span id="page-153-0"></span>手順 **4.** モジュールを取り付ける

 $\sqrt{N}$ 注意 シャーシの電源が完全にオフであることを確認してください。SCXI モジュール はホットスワップには対応していません。電源がオンのときにモジュールを追 加したり、取り外したりすると、シャーシのヒューズが飛んだり、シャーシや モジュールを損傷する場合があります。

#### <span id="page-153-1"></span>**SCXI** シャーシ

- 1. 静電気を放電するため、シャーシの金属部分に触れます。
- 2. SCXI スロットにモジュールを挿入します。
- 3. モジュールをシャーシのフロントパネル取り付けレールに、2 つのつ まみネジを使用して取り付けます。

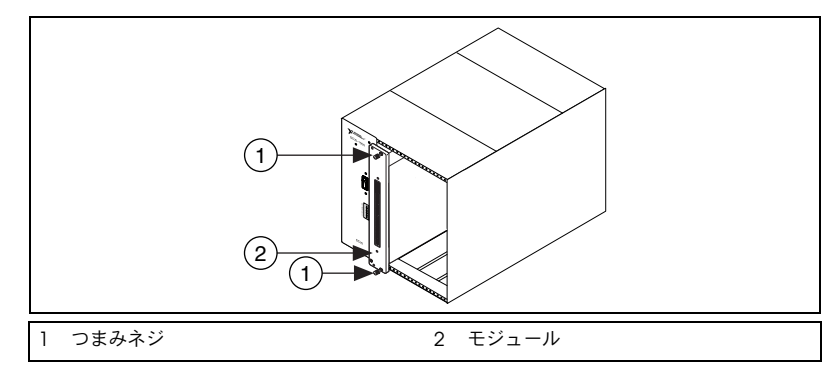

図 **5** 新規シャーシに SCXI モジュールを取り付ける

# <span id="page-154-0"></span>**PXI/SCXI** コンボシャーシ

PXI シャーシの最も右のスロットに PXI E シリーズの DAQ モジュールを インストールするには、以下の手順に従ってください。

- 1. 静電気を放電するため、シャーシの金属部分に触れます。
- 2. [図](#page-155-1) 6 のように、モジュールの縁を上下の PXI モジュールガイドに配 置します。
- 3. シャーシの後部にモジュールを差し込みます。脱着ハンドルが押し下 げられていることを確認します。
- 4. 抵抗を感じたら、脱着ハンドルを引き上げて、モジュールを枠に挿入 します。
- 5. モジュールをシャーシのフロントパネル取り付けレールに、2 つのネ ジを使用して取り付けます。

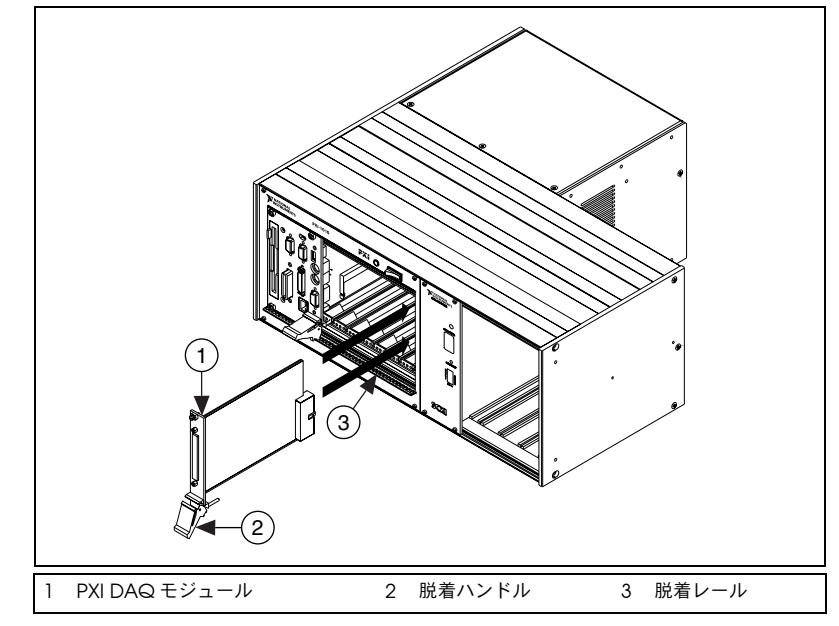

図 **6** 新規シャーシに PXI モジュールを取り付ける

### <span id="page-155-1"></span><span id="page-155-0"></span>**SCXI USB** モジュール

 $\mathbb{N}$ 

メモ SCXI-1600 などの SCXI USB モジュールは、PXI/SCXI コンボシャーシまたはマ ルチシャーシシステムで使用することができません。

> SCXI USB モジュールは、プラグアンドプレイ対応の、SCXI システムと USB 対応コンピュータ間を通信する信号調節実装モジュールであるため、 中間 DAQ デバイスは必要ありません。モジュールをシャーシに取り付け た後、以下の手順に従ってください。

> 1. [図](#page-155-2) 7 のように、USB ケーブルを、PC のポートまたはその他のハブか ら、SCXI USB モジュールのポートに接続します。

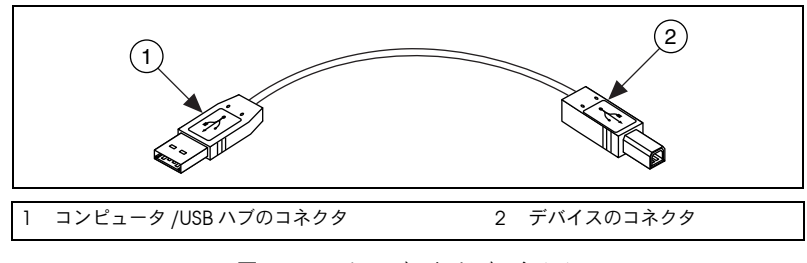

図 **7** USB ケーブルおよびコネクタ

<span id="page-155-2"></span>2. ケーブルタイを使用して、張力緩和にケーブルを取り付けます。

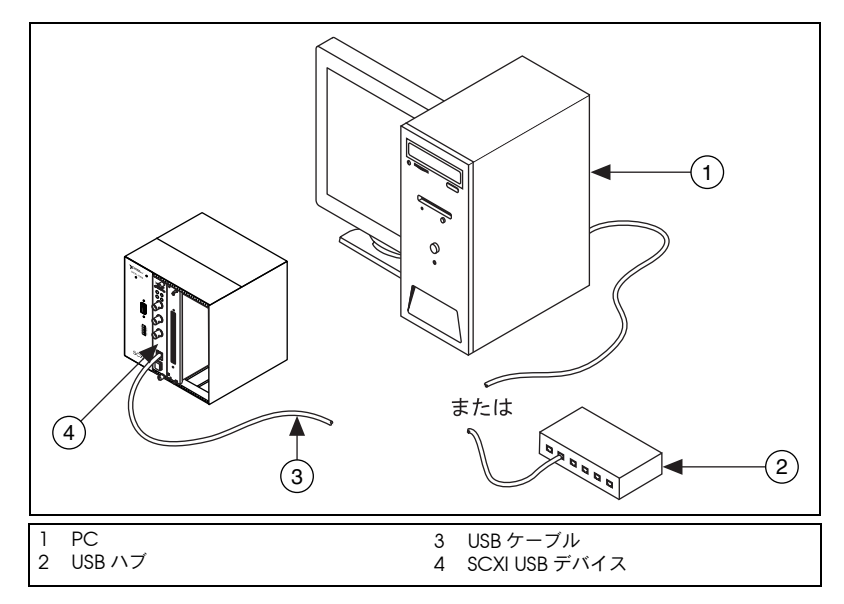

図 **8** SCXI USB モジュールを取り付ける

### <span id="page-156-0"></span>既存の **SCXI** システムにモジュールを追加する

マルチプレスクモードで既存の SCXI システムにモジュールを追加するこ ともできます。お使いのシステムに既にコントローラが設定されている場 合、追加 SCXI モジュールを空いているシャーシスロットに前述の方法で 取り付けることができます。ケーブルアダプタに接続するモジュールを決 定するには(該当する場合)、「手順 7. [ケーブルアタプタを取り付ける」](#page-158-3) の SCXI モジュールの一覧を参照してください。

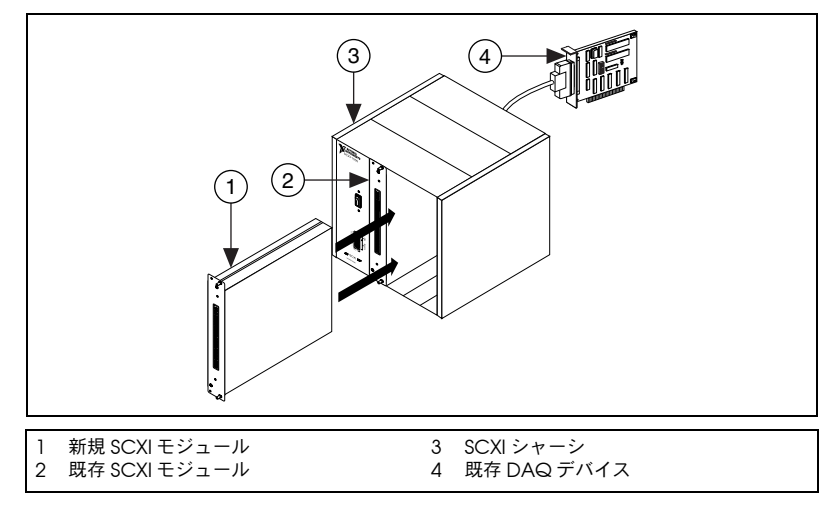

図 **9** 既存システムに SCXI モジュールを取り付ける

# <span id="page-157-0"></span>手順 **5.** センサと信号線を取り付ける

センサと信号線をターミナルブロック、アクセサリ、またはモジュール端 子に配線します。その際に役に立つ情報を記載します。

- 信号および端子の接続 :
	- DAQ アシスタントを介して、システム中の NI-DAQmx デバイ スの接続ダイアグラムを表示できます。接続ダイアグラムタブを クリックします。センサからコネクタブロックへの必要な接続を 表示するには、タスク中の各チャンネルを選択します。各接続の 端子名および番号が記載されています。接続ダイアグラムは現在 アナログ入力計測とほとんどの MIO および SCXI アクセサリを サポートします。
	- モジュールおよびアクセサリの関連文書は、Device Document Browser 上にあります。
	- ピンの並び順については、MAX のヘルプメニューから表示でき る『従来型 NI-DAQ 対応 Measurement & Automation Explorer ヘルプ』および『NI-DAQmx 用 Measurement & Automation Explorer ヘルプ』のデバイス端子というトピック に記載されています。
- スイッチまたはジャンパの設定 ? ハードウェア設定の詳細について は、モジュールのユーザマニュアルを参照してください。
- センサ :
	- ni.com/sensors(英語)を参照してください。
	- LabVIEW を使用する場合は、LabVIEW に同梱されている 『LabVIEW Measurements Manual』または ni.com/jp/ manuals を参照してください。
	- NI-DAQmx を使用する場合には、スタート→プログラム→ **National Instruments** → **NI-DAQ** → **NI-DAQmx Help** から表 示できる『NI-DAQmx Help』の「Sensors」のトピックを参照 してください。
	- 従来型 NI-DAQ を使用する場合には、スタート→プログラム→ **National Instruments** → **NI-DAQ** → **Traditional NI-DAQ User Manual** から表示できる『Traditional NI-DAQ User Manual』 の Chapter 5「Transducer Conversion Functions」を参照し てください。
	- IEEE 1451.4 TEDS スマートセンサの情報については、 ni.com/zone(英語)を参照してください。

# <span id="page-158-0"></span>手順 **6.** ターミナルブロックを取り付ける

### <span id="page-158-1"></span>**SCXI** シャーシ

 $\mathbb{N}$ メモ 直接結合モジュールをインストールした場合は、「手順 7. ケーブルアタプタを取 り付ける」へ進みます。

> モジュールの正面にターミナルブロックを取り付けます。ターミナルブ ロックとモジュールの正しい組み合わせについての情報は、ni.com/jp/ products を参照してください。TBX ターミナルブロックを使用する場合 は、TBX のインストールガイドを参照してください。

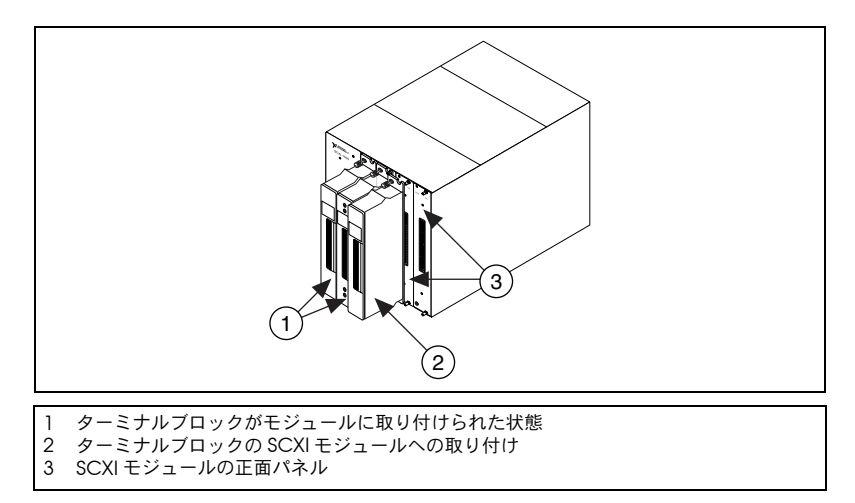

図 **10** ターミナルブロックを取り付ける

#### <span id="page-158-2"></span>**PXI/SCXI** コンボシャーシ

- 1. ターミナルブロックの後部コネクタを PXI モジュールのフロントコネ クタに接続します。
- 2. ターミナルブロックの裏で上下のネジを締めます。

# <span id="page-158-3"></span>手順 **7.** ケーブルアタプタを取り付ける

### <span id="page-158-4"></span>シングルシャーシシステム

 $\mathbb{N}$ メモ SCXI-1600 などの SCXI USB モジュールを既にインストールした場合、もしくは PXI/SCXI コンボシャーシを使用する場合は「手順 9. SCXI [シャーシに電源を投](#page-162-0) [入する」](#page-162-0)へ進みます。

- 1. 適切な SCXI モジュールを認識して、ケーブルアダプタに接続します (例 : SCXI-1349)。同時サンプリング機能を持つアナログ入力モ ジュールを、シャーシにあるようにケーブルアセンブリに接続する必 要があります。同時サンプリング機能を持たないモジュールを接続し た場合、アプリケーションを実行するたびにエラーメッセージが表示 されます。
	- すべてのモジュールがマルチプクレスモードの場合、以下のリス トのどのモジュールが最初に発生するか決定し、ケーブルアダプ タを取り付けます。

SCXI-1520、SCXI-1530、SCXI-1531、SCXI-1540、SCXI-1140 SCXI-1521/B、SCXI-1112、SCXI-1102/B/C、SCXI-1104/C、SCXI-1125、 SCXI-1126、SCXI-1141、SCXI-1142、SCXI-1143、SCXI-1581 SCXI-1120/D、SCXI-1121、SCXI-1100、SCXI-1122 SCXI-1124、SCXI-116*x*

- お使いのシステムがパラレルおよびマルチプレクスの両方のモ ジュールを使用している場合、上記のリストからマルチプレクサ コントローラを選択し、ケーブルアダプタを取り付けます。
- モジュールがパラレルモードの場合、ケーブルアダプタを各モ ジュールに取り付けます。以下のモジュールは、パラレルモード で実行することができます。

SCXI-1120/D、SCXI-1121、SCXI-1125、SCXI-1126、SCXI-1140、SCXI-1141、 SCXI-1142、SCXI-1143、SCXI-1520 (NI-DAQmx のみ)、SCXI-1530、 SCXI-1531

- 2. ケーブルアダプタの後部にある 50 ピンメスコネクタを、適切な SCXI モジュールの後部にある 50 ピンオスコネクタに挿入します。
- 注意 抵抗を感じた場合、アダプタを無理に押し込まないでください。アダプタを無 理に押し込もうとすると、ピンが曲がるおそれがあります。
	- 3. SCXI-1349 付属のネジで、アダプタを SCXI シャーシの後部に固定し ます。

7 V

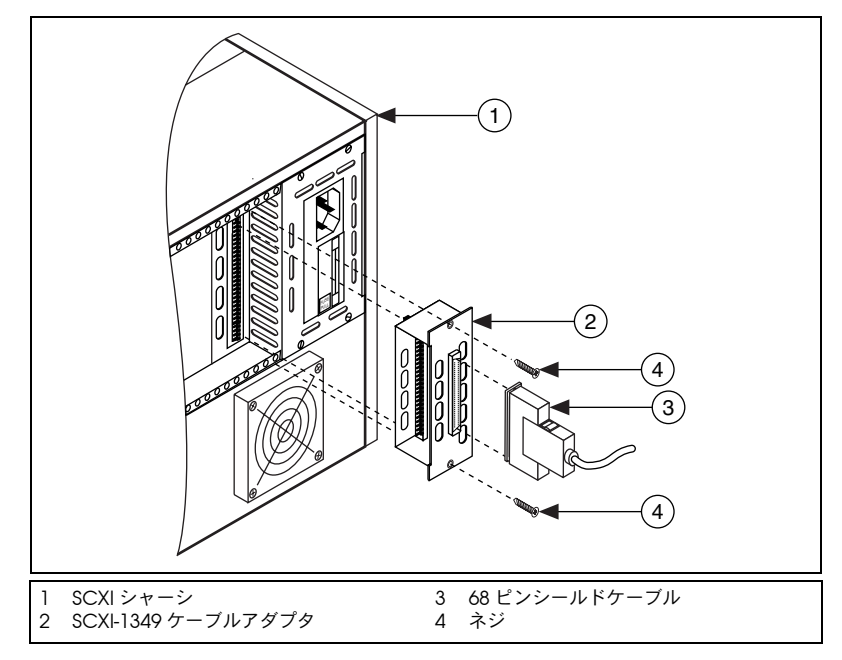

図 **11** ケーブルアダプタを取り付ける

### <span id="page-160-0"></span>マルチシャーシシステム

<span id="page-160-1"></span> $\mathbb{N}$ **メモ** SCXI-1346 は、2 つのモジュールの後部コネクタをカバーします。SCXI-1346 に 直接接続されている方の右側のモジュールは、外部ケーブルを後部の 50 ピンコ ネクタに挿入することができません。

> マルチシャーシシステムを接続するには、E シリーズ DAQ デバイスから 一番遠いシャーシを除いて、チェーン内の各シャーシにつき SCXI-1346 マルチシャーシアダプタを 1 つ使用する必要があります。最後のシャー シが SCXI-1349 ケーブルアダプタを使用します。

- 1. 適切な SCXI モジュールを認識して、ケーブルアダプタに接続しま す。適切なモジュールを検索するには[、「シングルシャーシシステム」](#page-158-4) セクションの手順 1 を参照してください。
- 2. ケーブルアダプタの後部にある 50 ピンメスコネクタを、適切な SCXI モジュールの後部にある 50 ピンオスコネクタに挿入します。
- <span id="page-160-2"></span>3. SCXI-1346 付属のネジで、アダプタを SCXI シャーシの後部に固定し ます。
- 4. チェーン内の最後の SCXI シャーシを除いて、システム内の各 SCXI シャーシに対して手順 [1](#page-160-1) から [3](#page-160-2) を繰り返し行います。

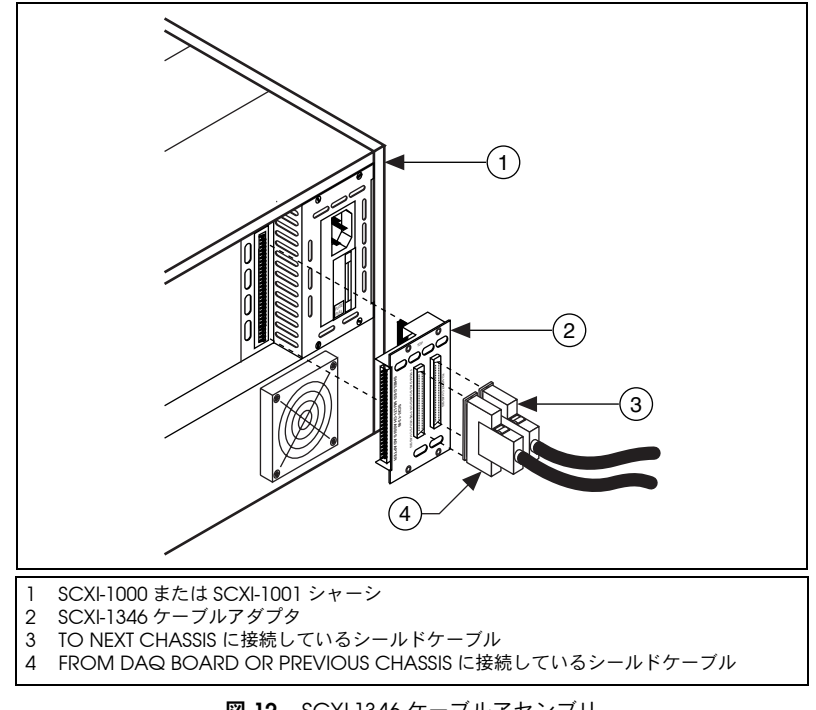

図 **12** SCXI-1346 ケーブルアセンブリ

5. SCXI-1349 ケーブルアダプタをチェーン内の最後の SCXI シャーシに 取り付けます。SCXI-1349 を取り付ける方法の詳細については[、「シ](#page-158-4) [ングルシャーシシステム」](#page-158-4)セクションの手順 1 を参照してください。

# <span id="page-161-0"></span>手順 **8.** モジュールを **DAQ** デバイスに接続する

### <span id="page-161-1"></span>シングルシャーシシステム

PXI/SCXI コンボシャーシにモジュールを取り付けた場合、シャーシの PXI バックプレーンがモジュールと DAQ デバイスを接続しています。

SCXI シャーシを使用する場合は、以下の手順に従ってください。

- 1. 68 ピンシールドケーブルのどちらか一方の端を SCXI-1349 に接続し ます。
- 2. ケーブルの反対側を DAQ デバイスに接続します。

モジュールをパラレルモードで実行している場合、各モジュールおよび DAQ デバイスの組み合わせに対してこの手順を繰り返します。

### <span id="page-161-2"></span>マルチシャーシシステム

1. 68 ピンシールドケーブルのどちらか一方の端を E シリーズ DAQ デ バイスに接続します。

- 2. シャーシ ID *n* にある SCXI-1346 の、*FROM DAQ BOARD OR PREVIOUS CHASSIS* というラベルの付いたコネクタにケーブルの 反対側を接続します。
- 3. シャーシ *n* にある SCXI-1346 の、*TO NEXT CHASSIS* というラベルの 付いたコネクタに 68 ピンシールドケーブルを接続します。
- 4. シャーシ ID *n+1* にある SCXI-1346 の、*FROM DAQ BOARD OR PREVIOUS CHASSIS* というラベルの付いたコネクタにケーブル の反対側を接続します。
- 5. 最後のシャーシに到達するまで、手順 3 と手順 4 を残りのシャーシ に対して繰り返します。
- 6. 最後から 2 番目のシャーシにある、*TO NEXT CHASSIS* というラベル の付いたコネクタに 68 ピンシールドケーブルを接続します。
- 7. 最後のシャーシにある SCXI-1349 にケーブルの反対側を接続します。

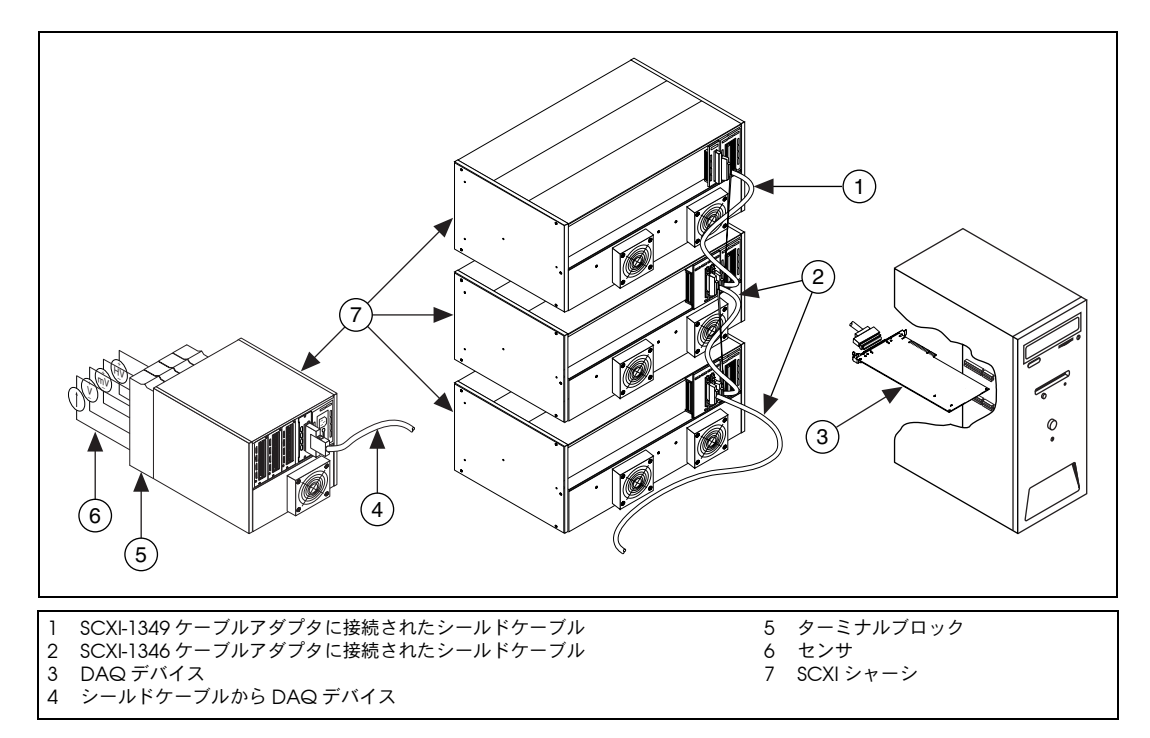

図 **13** 完成した SCXI システム

# <span id="page-162-0"></span>手順 **9. SCXI** シャーシに電源を投入する

SCXI シャーシを使用する場合、シャーシの電源スイッチ[は「手順](#page-151-0) 3. [シャーシをセットアップする」](#page-151-0)[の図](#page-152-1) 3 に示されています。PXI/SCXI コン ボシャーシを使用する場合、PXI とシャーシの電源スイッチは[「手順](#page-151-0) 3. [シャーシをセットアップする」](#page-151-0)[の図](#page-153-2) 4 に示されています。

Windows は、ハードウェアのインストール後に初めてコンピュータが再 起動されたときに、新しくインストールされたデバイスを認識します。一 部の Windows システムでは、インストールされたすべての NI デバイス に対して、新しいハードウェアの検索ウィザードが起動します。デフォル トにより、**デバイスに最適なドライバを検索する(推奨)**が選択されま す。Windows がデバイスを認識するように、次へまたははいをクリック して各デバイスのソフトウェアをインストールします。

コントローラが SCXI-1600 モジュールなどの USB デバイスを認識する と、モジュールのフロントパネルの LED が点滅または点灯します。LED の点滅パターンおよびトラブルシューティングについては、デバイスの関 連文書を参照してください。

# <span id="page-163-0"></span>手順 **10. Measurement & Automation Explorer** (**MAX**)を起動する

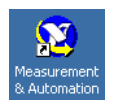

デスクトップにある **Measurement & Automation** アイコンをダブルク リックして、MAX を開きます。

# <span id="page-163-1"></span>手順 **11.** シャーシとモジュールが認識されたことを確認 する

次の手順に従ってください。

- 1. デバイスとインタフェースを展開します。リモート RT ターゲットを 使用する場合、リモートシステムを展開し、ターゲットを検索して展 開して、**デバイスとインタフェース**を展開します。
- 2. デバイスとインタフェースの下に表示されるデバイスを確認します。 従来型 NI-DAQ と NI-DAQmx の両方でデバイスがサポートされてい て、その両方ともインストールされている場合、マイシステム→デバ イスとインタフェースの従来型 NI-DAQ フォルダおよび NI-DAQmx フォルダの下に同じデバイスが異なる名前で表示されます。

リモートシステム→デバイスとインタフェースの下には NI-DAQmx デバイスのみが表示されます。従来型 NI-DAQ デバイスをリモート システムから表示およびリモート DAQ 構成ウィンドウを開くには、 ツール→従来型 **NI-DAQ** 構成→リモート **DAQ** 構成を選択します。

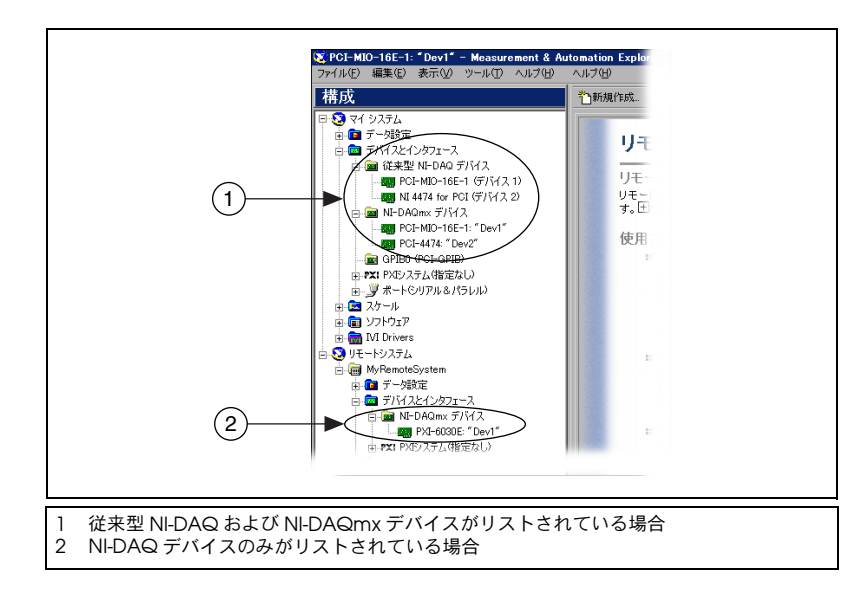

デバイスが表示されない場合には、<**F5**> を押して MAX の表示を更 新します。デバイスがまだ認識されないときは、ni.com/support/ ja/trouble のトラブルシューティングを参照してください。シャー シが認識されない場合には、この文書[の「トラブルシューティング」](#page-186-0) セクションを参照してください。

# <span id="page-164-0"></span>手順 **12.** シャーシを追加する

### <span id="page-164-1"></span>**PXI** コントローラを認識する

PXI/SCXI コンボシャーシを使用している場合は、NI-DAQmx または従来 型 NI-DAQ で以下の手順を実行して、使用しているシャーシにインス トールされている埋め込み式 PXI コントローラを認識します。

- 1. **PXI** システムを右クリックして、識別を選択します。リモート RT ターゲットを使用する場合、リモートシステムを展開し、ターゲット を検索して展開して、**PXI** システムを右クリックします。
- 2. PXI コントローラをリストから選択します。

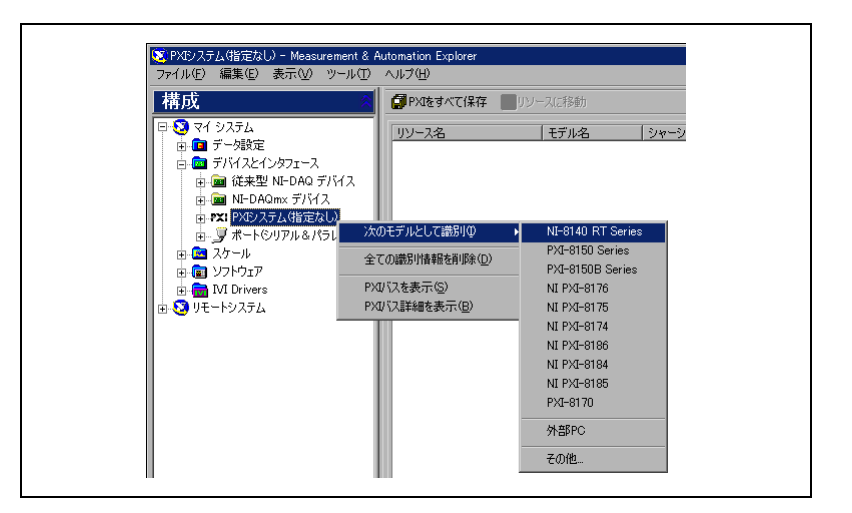

### <span id="page-165-0"></span>**NI-DAQmx** に **SCXI** シャーシを追加する

 $\mathbb{N}$ 

メモ SCXI-1600 などの SCXI USB モジュールをインストールした場合は[、「手順](#page-166-0) 13. [シャーシとモジュールを設定する」](#page-166-0)へ進みます。SCXI USB モジュールと関連 シャーシは、デバイスとインターフェースに自動的に表示されます。

> NI-DAQmx を使用する場合は、以下の手順に従ってシャーシを追加して ください。

- 1. デバイスとインタフェースを右クリックして、新規作成を選択しま す。リモート RT ターゲットを使用している場合、リモートシステム を拡張し、ターゲットを検索して拡張して、デバイスとインター フェースを右クリックして、新規作成を選択します。新規作成ウィン ドウが開きます。
- 2. **NI-DAQmx** デバイス→ **NI-DAQmx SCXI** シャーシを選択し、その下 にあるシャーシを選択します。
- 3. 終了をクリックします。

または、デバイスとインタフェース→ **NI-DAQmx** デバイスを右クリック して、新規→ **NI-DAQmx** デバイスシャーシから使用しているシャーシを 選択します。

### <span id="page-165-1"></span>従来型 **NI-DAQ** に **SCXI** シャーシを追加する

### ローカルシステム

以下の手順に従って、従来型 NI-DAQ を使用してシャーシをローカルシ ステムに追加します。

1. デバイスとインタフェースを右クリックして、新規作成を選択しま す。または、デバイスとインタフェース→従来型 **NI-DAQ** デバイス を右クリックして、**SCXI** シャーシを追加を選択します。新規作成 ウィンドウが開きます。

- 2. 従来型 **NI-DAQ** デバイスの下にある SCXI シャーシを選択します。
- 3. 終了をクリックします。

#### リモートシステム

リモート RT ターゲットと従来型 NI-DAQ を使用している場合、以下の手 順に従ってシャーシをリモートシステムに追加します。

- 1. ツール→従来型 **NI-DAQ** 構成→リモート **DAQ** 構成を選択します。
- 2. リモートコンピュータ名 /IP アドレスボックスにリモートコンピュー タ名または IP アドレスを入力するか、参照をクリックしてネット ワーク上でコンピュータ名を検索します。**OK** をクリックします。
- 3. **SCXI** シャーシを選択します。追加をクリックします。
- 4. SCXI デバイスの種類を選択して、**SCXI** シャーシを追加します。 次へをクリックします。
- 5. 追加するシャーシモデルを選択します。
- 6. シャーシの ID とアドレスを入力します。
- 7. 終了をクリックします。
- 8. 保存をクリックして、シャーシの構成を保存します。

トラブルシューティングの説明については、ni.com/support/install のトラブルシューティングリソース(英語)を参照してください。 **Real-Time (RT)** → **RT Configuration Wizard** → **SCXI on RT Systems** を 選択します。

# <span id="page-166-0"></span>手順 **13.** シャーシとモジュールを設定する

構成の手順は、シャーシおよびモジュールの制御に使用する NI-DAQ API (NI-DAQmx または従来型 NI-DAQ)によって異なります。

#### <span id="page-166-1"></span>**NI-DAQmx** でシャーシとモジュールを構成する

 $\mathbb{N}$ メモ SCXI-1600 でシャーシを構成する場合は、シャーシを右クリックして、プロパ ティを選択し、このセクションの手順 6 へ進んでください。SCXI-1600 は、他 のすべてのモジュールを自動検出します。

図を見ながら以下の手順に従ってください。

1. シャーシコミュニケータから、SCXI 通信モジュールにケーブルで接 続した DAQ デバイスを選択します。MAX が DAQ デバイスを 1 つ だけ検出している場合は、デフォルトによりそのデバイスが選択さ れ、このメニューは操作不可となります。

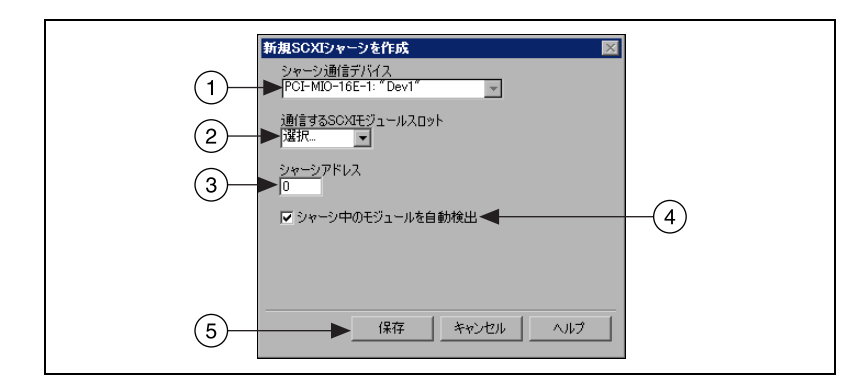

- 2. 通信する **SCXI** モジュールスロットから、シャーシコミュニケータに 接続されているモジュールスロットを選択します。
- 3. シャーシアドレンャーシアドレスの設定を入力します。設定が SCXI シャーシのアドレス設定と一致することを確認してください。
- 4. SCXI モジュールを自動検出するかどうかを選択します。モジュール を自動検出しない場合は、MAX は通信する SCXI モジュールスロッ トを無効にします。
- 注意 自動検出機能は DIO ラインをトグルするため、接続されているデバイスが不明 な状態や適切でない状態におかれることがあります。自動検出によって問題が 発生する可能性のあるデバイスをすべて、システムから外してください。
	- 5. 保存をクリックします。SCXI シャーシ構成ウィンドウが開きます。 デフォルトにより、モジュールタブが選択されます。

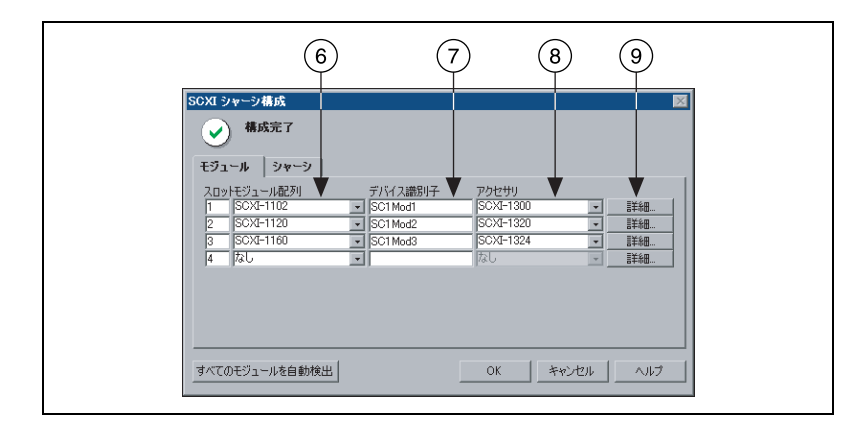

6. モジュールを自動検出しなかった場合は、モジュール配列リストボッ クスから SCXI モジュールを選択します。モジュールを正しいスロッ トに指定したことを確認してください。

- 7. SCXI モジュール名を変更するには、デバイス識別子フィールドをク リックして固有の ID を英数字で入力します。MAX はデバイス識別 子にデフォルト名を表示します。
- 8. 接続されたアクセサリを使用している場合、アクセサリで指定します。
- 9. 詳細をクリックします。詳細ウィンドウが開きます。

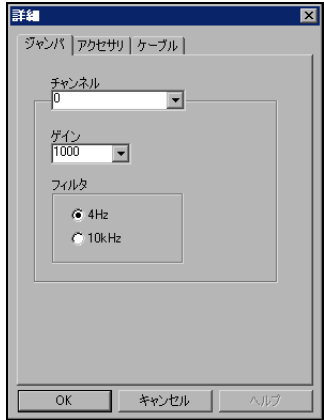

- 10. ジャンパで選択した設定で SCXI モジュールを構成する場合は、ジャ ンパタブをクリックしてハードウェアで選択した設定を入力します。
- 11. アクセサリタブをクリックします。アクセサリドロップダウンリスト ボックスから互換性のあるアクセサリを選択します。

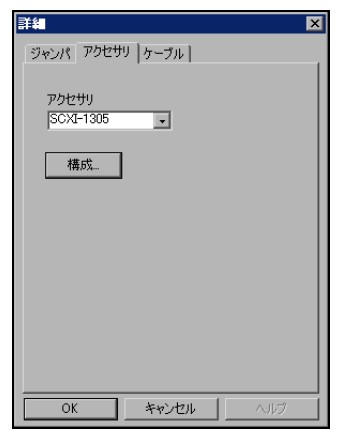

- 12. 構成をクリックして設定を承諾します。すべてのアクセサリに設定が あるとは限りません。詳細については、アクセサリの関連文書を参照 してください。
- 13. アナログ入力モジュールをパラレルモード、マルチシャーシ構成、ま たは別の特別な構成で使用している場合には、ケーブルタブをクリッ

クしてケーブルの設定を調整します。標準マルチプレクスモード操作 を使用している場合には、設定を変更する必要はありません。

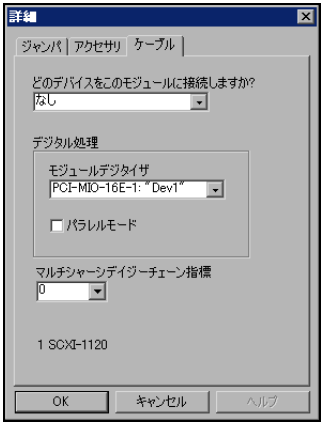

- 14. どのデバイスをこのモジュールに接続しますか **?** リストから、SCXI モジュールに接続した DAQ デバイスを選択します。
- 15. モジュールデジタイザリストから DAQ デバイスを選択します。
	- マルチプレクスモードでは、異なるモジュールをモジュールデジ タイザにすることができます。モジュールをマルチプレクスモー ドで操作している場合は、パラレルモードがチェックされていな いことを確認してください。
	- パラレルモードでは、モジュールに接続されたデバイスとモ ジュールデジタイザは同一です。モジュールがパラレルモードで 操作している場合は、パラレルモードをクリックします。
- 16. デイジーチェーン接続のシャーシにモジュールが取り付けられている 場合は、マルチシャーシデイジーチェーン指標ドロップダウンリスト ボックスから指標番号を選択します。
- 注意 シャーシをデイジーチェーン接続から取り外し、別のシャーシのモジュールに  $/\mathbb{N}$ その指標値をもう一度割り当てます。割り当てた値により、統一性が維持され、 取り外されたシャーシのアドレス指定が回避されます。
	- 17. **OK** をクリックして設定を承諾し、詳細ウィンドウを閉じて、SCXI シャーシ構成ウィンドウに戻ります。
	- 18. 複数のモジュール取り付けた場合には、手順 6 からの手順を繰り返 し実行してます。
	- 19. シャーシの設定を変更する必要がある場合は、シャーシタブをクリッ クします。

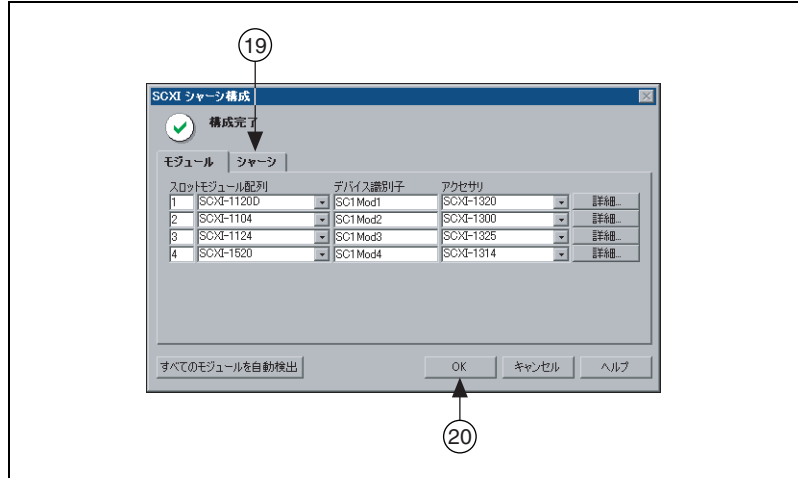

- 20. **OK** をクリックして、このシャーシ設定を承諾、保存します。 SCXI シャーシ構成ウィンドウ上部のメッセージは、構成の状態を示 します。モジュール情報の入力が完了する前にエラーが発生すると、 シャーシの構成を保存することはできません。警告が表示された場 合、構成を保存することはできますが、警告された問題を解決してか ら構成を保存することを推奨します。
- 21. IEEE 1451.4 トランスデューサ電子データシート(TEDS)センサおよ びアクセサリについては、上記の方法でデバイスを構成してアクセサ リを追加します。**TEDS** をスキャンをクリックします。デバイスに直 接接続された TEDS センサを構成するには、MAX のデバイスとイン タフェースの下にあるモジュールを右クリックして、**TEDS** を構成を 選択します。

#### <span id="page-170-0"></span>**NI-DAQmx** で既存のシステムにモジュールを追加する

次の手順に従ってください。

- 1. デバイスとインタフェース→ **NI-DAQmx** デバイスを開きます。リ モート RT ターゲットを使用している場合、リモートシステムを拡張 し、ターゲットを検索して拡張して、デバイスとインタフェース→ **NI-DAQmx** デバイスを右クリックします。
- 2. スロットのリストを表示するシャーシをクリックします。
- 3. 空のスロットを右クリックして、挿入を選択します。SCXI シャーシ 構成ウィンドウが開きます。
- 4. 全モジュールの自動検出、そしてはいをクリックします。
- 5. 前のセクションの手順 6 まで戻り、説明に従ってモジュールを構成 してください。
- 6. 「手順 14. [シャーシをテストする」で](#page-175-0)説明されているように、シャー シをテストします。

### <span id="page-171-0"></span>従来型 **NI-DAQ** でシャーシとモジュールを構成する

### ローカルシステム

ローカル SCXI シャーシを従来型 NI-DAQ で構成するには、以下の手順に 従って図のように SCXI シャーシを構成します。

1. SCXI シャーシの ID を選択します。ID には 1 ~ 3200 の任意の整数 を使用することができます。この ID を使用してアプリケーションの シャーシを識別してください。

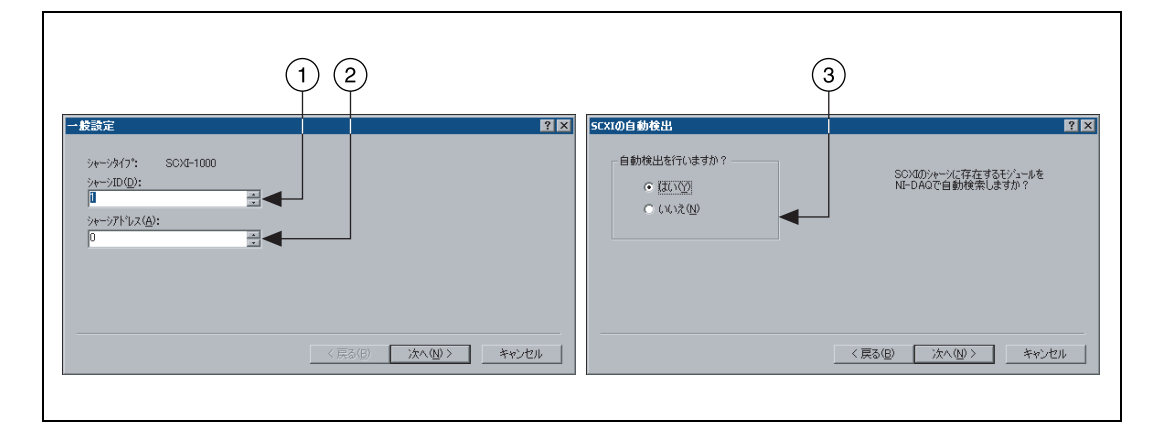

- 2. シャーシのアドレス設定を入力します。シャーシのアドレスには、 0 ~ 31 の任意の値を使用することができます。設定が SCXI シャー シのアドレス設定と一致していることを確認してください。シャーシ アドレスのスイッチの位置については、「手順 3. [シャーシをセット](#page-151-0) [アップする」](#page-151-0)を参照してください。次へをクリックします。
- 3. SCXI モジュールを自動検出するかどうかを選択します。次へをク リックします。自動検出は、リモートシステムでは使用できません。
- 4. DAQ デバイスを選択します。このデバイスは、シャーシとコンピュー タの間の通信パスのように動作します。次へをクリックします。

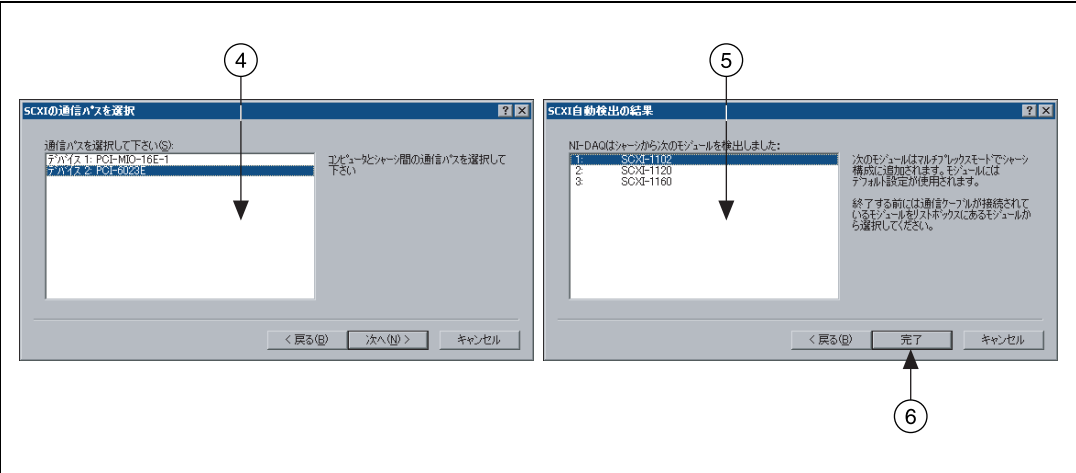

- 5. ケーブルで通信デバイスに接続した SCXI モジュールを選択します。 シャーシにモジュールが 1 つしかない場合、デフォルトで NI-DAQ はそのモジュールを選択します。
- 6. 完了をクリックして設定を承諾します。

以下の手順に従って、従来型 NI-DAQ を使用してシャーシをローカルシ ステムで構成します。

- 1. デバイスとインタフェース→従来型 **NI-DAQ** デバイスを開きます。
- 2. モジュールのリストを表示するシャーシを展開します。
- 3. モジュールのスロットを右クリックしてプロパティを選びます。

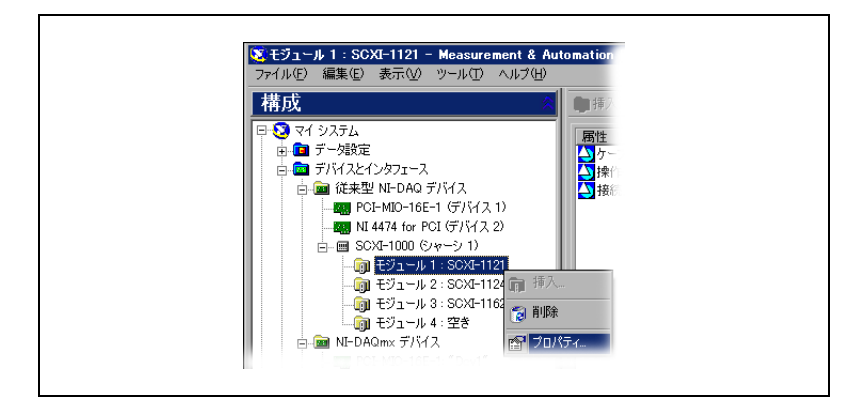

SCXI モジュールをシャーシスロットに構成ウィンドウが開きます。 デフォルトにより、一般設定タブが選択されます。

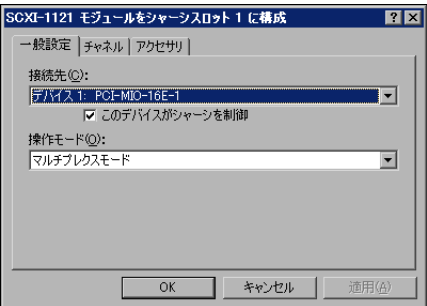

- 4. モジュールに接続する DAQ デバイスを接続先リストから選択しま す。DAQ デバイスがシャーシを制御する場合は、チェックボックス にチェックマークを付けます。
- 5. 操作モードからモード(マルチプレクスまたはパラレル)を選択し ます。
- 6. ソフトウェア選択可能フィルタと各チャンネルのゲイン設定の両方ま たは片方が備えられているモジュールを使用している場合には、チャ ンネルタブをクリックして、設定を選択します。

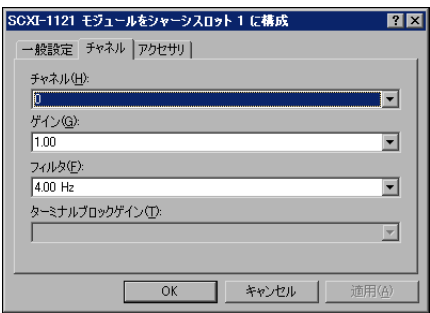

7. アクセサリタブをクリックします。互換性のあるモジュールアクセサ リを選択します。

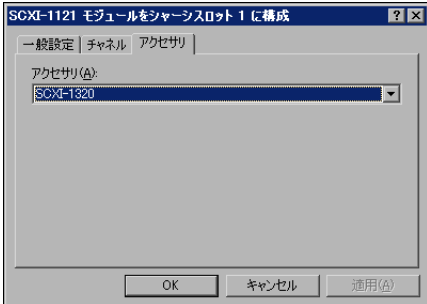

8. **OK** をクリックして設定を承諾します。

複数のモジュールやシャーシを取り付ける場合には、それぞれこの手順を 繰り返します。

### リモートシステム

リモート RT ターゲットと従来型 NI-DAQ を使用している場合、以下の手 順に従ってください。この手順は、新規モジュールの構成または従来型 NI-DAQ で既存のシステムにモジュールを追加する場合のみ有効です。

- 1. ツール→従来型 **NI-DAQ** 構成→リモート **DAQ** 構成を選択します。
- 2. リモートコンピュータ名 /IP アドレスボックスにリモートコンピュー タ名または IP アドレスを入力するか、参照をクリックしてネット ワーク上でコンピュータ名を検索します。**OK** をクリックします。
- 3. 追加するモジュールを含む SCXI シャーシを展開して、**追加**をクリッ クします。
- 4. 追加する SCXI デバイスの種類を選択して、**SCXI** モジュールをク リックします。次へをクリックします。
- 5. モジュールスロット番号を選択します。次へをクリックします。
- 6. 追加する SCXI シャーシを選択して、次へをクリックします。
- 7. SCXI モジュールを接続する DAQ デバイス、そして操作モード (マルチプレクスまたはパラレル)を選択します。次へをクリックし ます。
- 8. アクセサリがある場合は選択します。
- 9. 終了をクリックします。
- 10. 保存をクリックして、構成を保存します。

ni.com/support/install の Hardware Installation/Configuration Troubleshooter(英語)を参照してください。**Real-Time (RT)** → **RT Configuration Wizard** → **SCXI on RT Systems** を選択します。

複数のリモートモジュールやシャーシを取り付ける場合には、それぞれこ の手順を繰り返します。

### <span id="page-174-0"></span>従来型 **NI-DAQ** で既存のローカルシステムにモジュールを追加する

以下の手順に従って、従来型 NI-DAQ を使用し、モジュールをローカル システムに追加します。

- 1. デバイスとインタフェース→従来型 **NI-DAQ** デバイスを開きます。
- 2. スロットのリストを表示するシャーシを展開します。空のスロットを 右クリックして、挿入を選択します。
- 3. シャーシに追加する SCXI モジュールを選択します。次へをクリック します。
- 4. デフォルトでは接続デバイスはなしが選択されます。
- 5. 操作モードからモード(マルチプレクスまたはパラレル)を選択しま す。次へをクリックします。

6. ソフトウェア選択可能フィルタと各チャンネルのゲイン設定の両方ま たは片方が備えられているモジュールを使用している場合には、チャ ンネル値を設定します。表示されたフィールドから設定を選択しま す。次へをクリックします。 モジュールのソフトウェア構成可能なプロパティについては、

『Measurement & Automation Explorer の従来型 NI-DAQ 対応ヘ ルプ』を参照してください。MAX で、**ヘルプ→ヘルプトピック→従** 来型 **NI-DAQ** を選択します。

- 7. アクセサリリストから対応するデバイスを選択します。
- 8. 終了をクリックします。

# <span id="page-175-0"></span>手順 **14.** シャーシをテストする

- 1. デバイスとインタフェース→従来型 **NI-DAQ** デバイス、またはデバ イスとインタフェース→ **NI-DAQmx** デバイスを展開します。 リモート RT ターゲットを使用する場合、リモートシステムを展開 し、ターゲットを検索して展開して、デバイスとインタフェースを展 開します。
- $\mathbb{N}$ メモ リモート RT ターゲット上でシャーシをテストすることは、従来型 NI-DAQ では サポートされていません。
	- 2. テストするには、シャーシ名を右クリックします。
	- 3. テストを選択して、MAX がシャーシを認識することを確認します。 NI-DAQmx を使用してテストに失敗した場合は、その失敗について 説明するメッセージが表示されます。

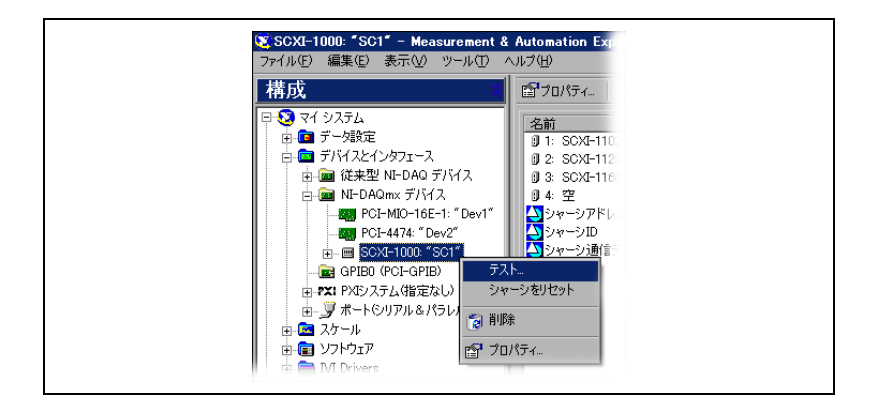

各モジュールが正常にインストールされるかどうかをテストするには、テ ストするモジュールを右クリックして、テストパネルをクリックします。

エラーの詳細ボックスにエラーなしが表示された場合、モジュールは正常 にインストールされています。

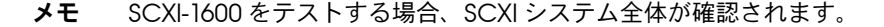

SCXI システムは、正常に動作しています。

前のセルフテストで、シャーシが正常に構成および動作していることを確 認できなかった場合、以下の手順で SCXI 構成の問題を解決します。

- **SCXI** シャーシの確認メッセージボックスが開いて、SCXI シャーシ モデル番号シャーシ **ID:***x* を表示し、1 つまたは複数のメッセージが スロット番号 **:x** この構成には以下のモジュールがあります **: SCXI-XXXX** または **1600**、シャーシにあるハードウェア **:** 空の場合、 以下のトラブルシューティングを実行してください。
	- SCXI シャーシの電源がオンであることを確認してください。
	- すべての SCXI モジュールが、上記の方法でシャーシに正しく取 り付けられていることを確認してください。
	- SCXI-1600 とコンピュータ間の USB ケーブルが正しく接続され ていることを確認してください。
- 上記の項目を確認したら、SCXI シャーシをもう一度テストします。
- SCXI-1600 が検出されなかった場合は、以下の手順に従ってくださ い。
	- 1. **<F5>** を押して MAX を更新します。
	- 2. SCXI-1600 *Ready* LED が、明るい緑色であることを確認 します。LED が明るい緑でない場合は、シャーシの電源を 切って 5 秒間待ってから、シャーシの電源を入れます。

この手順で SCXI システムを正しく構成できなかった場合、NI にお問い合 わせください。連絡先については、『Signal Conditioning Technical Support Information』ドキュメントを参照してください。

### <span id="page-176-0"></span>手順 **15.** チャンネルの構成とタスクの設定

この手順は、NI-DAQ または NI アプリケーションソフトウェアを使用し てデバイスをプログラムする場合のみに適用されます。

物理チャンネルとは、アナログ/デジタル信号を計測または生成できる端 子またはピンのことです。これに対して、仮想チャンネルとは、名前、物 理チャンネル、入力端子接続、計測または生成のタイプ、およびスケール 情報を含む設定を集めたものです。NI-DAQmx では、仮想チャンネルは すべての計測に不可欠です。従来型 NI-DAQ では、仮想チャンネルの構 成は、チャンネルごとに計測によって設定を行い保存するための任意の機 能でした[。図](#page-177-1) 14 は NI-DAQmx と従来型 NI-DAQ でチャンネルを構成す る方法について説明します。

 $\mathbb{N}$ 

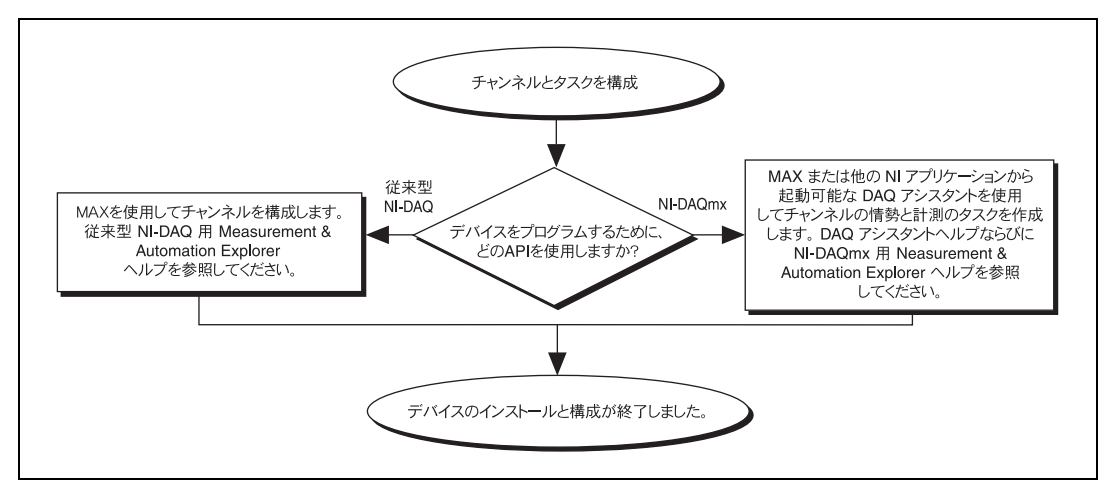

図 **14** NI-DAQmx と従来型 NI-DAQ でチャンネルとタスクを構成する

<span id="page-177-1"></span>タスクとは、NI-DAQmx の新しい重要な概念で、タイミング、トリガ、 その他のプロパティを備えた単一または複数の仮想チャンネルを集めたも のです。概念としては、タスクは実行する計測または生成を意味していま す。タスク内の構成情報はすべて設定または保存して、アプリケーション で使用することができます。

NI-DAQmx では、仮想チャンネルをタスクの一部として、またはタスク から切り離して構成できます。タスク内に作成した仮想チャンネルは、 ローカルチャンネルです。タスク外に定義した仮想チャンネルは、グロー バルチャンネルです。グローバルチャンネルは、MAX 内あるいはアプリ ケーションソフトウェア内に作成して、MAX に保存することができま す。また、どのアプリケーションでも使用することができる上、さまざま なタスクにそれらを追加することもできます。グローバルチャンネルを変 更した場合は、その変更がそのグローバルチャンネルに関連するすべての タスクに影響を及ぼします。通常、ローカルチャンネルを使用するほうが 簡単です。

### <span id="page-177-0"></span>**NI-DAQmx** でタスクを設定する

NI-DAQmx を使用する場合、DAQ アシスタントでタスクを構成します。 DAQ アシスタントでタスクおよびチャンネルを作成するには、NI アプリ ケーションソフトウェアパッケージの 7.0 またはそれ以降のバージョンを 必ず使用してください。

- MAX で**データ設定**を右クリックして、**新規作成**を選択します。新規 作成ウィンドウで **NI-DAQmx** タスクを選択して、次へをクリックし ます。

リモート RT ターゲットを使用している場合、リモートシステムを拡 張し、ターゲットを検索して拡張して、**データ設定**を右クリックして 新規作成を選択します。

- また、NI アプリケーションソフトウェアの中から直接 DAQ アシス タントを開くこともできます。
	- LabVIEW の場合
		- 『LabVIEW 入門』の説明に従って、Express 入力パレット から「DAQ アシスタント(DAQ Assistant)」Express VI を ブロックダイアグラムに配置します。
		- DAQmx タスク名制御器をフロントパネルに配置して、 DAQ アシスタントを開くこともできます。制御器を右ク リックして、新規タスク(**DAQ** アシスタント)を選択しま す。『LabVIEW における NI-DAQmx 計測』チュートリアル には、DAQmx タスク名制御器でタスクを作成する方法お よびタスクに基づいたコードを生成する方法が段階的に説明 してあります。LabVIEW では、ヘルプ→ **LabVIEW** におけ る **NI-DAQmx** 計測を選択します。
	- LabWindows/CVI の場合
		- 1. **Tools** → **Create/Edit DAQmx Tasks** を選択します。
		- 2. **Create New Task in MAX** または **Create New Task in Project** を選択し、**OK** をクリックします。
	- Measurement Studio の場合
		- 1. Visual Studio .NET を開き、DAQmx タスクのクラスを作成 するプロジェクトを開きます。
		- 2. **Project** → **Add New Item** を選択します。Add New Item ダイアログボックスが開きます。
		- 3. Categories ぺーンで、**Measurement Studio** → **Assistants** を選択します。
		- 4. Templates ぺーンでは、**DAQmx Task Class** を選択しま す。
		- 5. DAQmx タスクファイルの名前を指定して、**Open** をク リックします。
		- 6. 新規タスクまたは MAX で作成したグローバルタスクのプロ ジェクトコピーを作成するかどうかを指定します。
		- 7. 終了をクリックします。

DAQ アシスタントが開きます。新しいタスクを作成するには、以下の手 順に従ってください。

- 1. アナログ入力などの I/O タイプを選択します。
- 2. 実行する計測または生成を選択します。
- 3. 使用するセンサを選択します(その計測に該当する場合)。
- 4. 次へをクリックします。指定したタスクにダイアログボックスが開き ます。

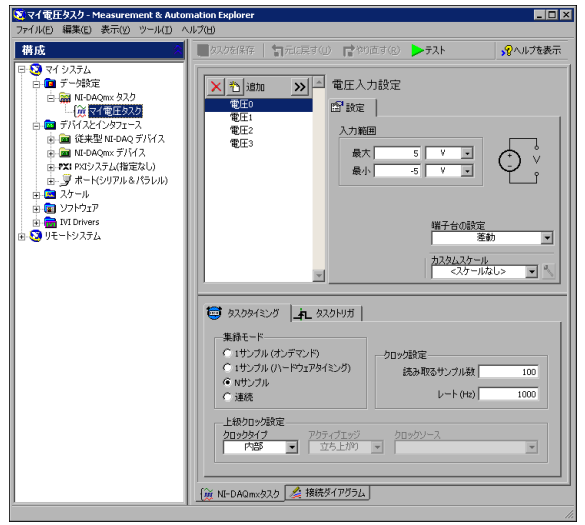

- 5. チャンネルを選択して、タスクを追加します。タスク内のローカル チャンネルを作成する物理チャンネルを選択できます。またタスクに グローバルチャンネルを追加します。
- 6. TEDS センサと一緒にシステムが構成されている場合、**TEDS** チャン ネルタブをクリックします。
	- a. 物理チャンネルを選択します。DAQ アシスタントがセンサから 設定をインポートして、タスクを作成します。
	- b. 次へをクリックします。
- 7. 新規タスク名を入力します。終了をクリックします。
- 8. 必要に応じて、その計測に適した設定、タイミング、およびトリガを 設定します。

1 つあるいは複数のチャンネルが TEDS センサに対して構成されてい る場合、TEDS からロードされるいくつかの設定は編集可能ではあり ません。

- 9. 温度チャンネルを電圧タスクに追加するなど、異なる計測タイプの チャンネルをタスクに追加する場合は、追加ボタンをクリックしま す。
	- a. 追加する計測タイプをドロップダウンリストから選択します。ダ イアログボックスには、その計測タイプに対して有効なすべての チャンネルの一覧が表示されます。
	- b. 追加するチャンネルを選択します。
	- c. **OK** をクリックします。
	- d. 必要であれば、手順 9 を繰り返して他の測定タイプとチャンネ ルを追加します。
- 10. タスクを保存します。
	- LabVIEW または LabWindows/CVI から DAQ アシスタントを 開いた場合には、**OK** をクリックします。
	- Measurement Studio から DAQ アシスタントを開いた場合は、 **File** → **Save** を選択します。
	- MAX から DAQ アシスタントを開いた場合には、タスクを保存 をクリックします。

これで、アプリケーションからタスクを使用することができます。

### **NI-DAQmx** のグローバルチャンネルを構成する

NI-DAQmx を使用する場合、DAQ アシスタントでグローバルチャンネ ルを構成します。

• MAX で DAQ アシスタントを開くには、データ設定を右クリックし て、新規作成を選択します。

リモート RT ターゲットを使用している場合、リモートシステムを拡 張し、ターゲットを検索して拡張して、**データ設定**を右クリックして 新規作成を選択します。

新規作成ウィンドウで、**NI-DAQmx** クローバルチャンネルを選択し て、次へをクリックします。

- また、NI アプリケーションソフトウェアの中から直接 DAQ アシス タントを開くこともできます。
	- LabVIEW では、DAQmx グローバルチャンネル制御器を使用し て DAQ アシスタントを開いてください。制御器を右クリックし て、新規チャンネル(**DAQ** アシスタント)を選択します。
	- LabWindows/CVI または Measurement Studio では、前述の ように最初にタスクを必ず作成してください。DAQ アシスタン トでは、**Add Existing DAQmx Global Channels** をクリック して、タスクにグローバルチャンネルを追加します。グローバル チャンネルを作成するには、MAX を必ず使用してください。

DAQ アシスタントが開きます。新しいグローバルチャンネルを作成する には、以下の手順に従ってください。

- 1. アナログ入力などの I/O タイプを選択します。
- 2. 実行する計測または生成を選択します。
- 3. 使用するセンサを選択します(その計測に該当する場合)。指定した タスクにダイアログボックスが開きます。
- 4. チャンネルを選択して、タスクを追加します。タスク内のローカル チャンネルを作成する物理チャンネルを選択できます。またタスクに グローバルチャンネルを追加します。 TEDS センサと一緒にシステムが構成されている場合、**TEDS** チャン ネルタブをクリックします。物理チャンネルを選択します。DAQ ア シスタントは、センサから設定をインポートしてタスクを作成するた めに情報を使用します。
- 5. その計測に適した設定を構成します。
- 6. 1 つあるいは複数のチャンネルが TEDS センサに対して構成されてい る場合、TEDS からロードされるいくつかの設定は編集可能ではあり ません。
- 7. チャンネルを保存します。
	- LabVIEW または LabWindows/CVI から DAQ アシスタントを 開いた場合には、**OK** をクリックします。
	- Measurement Studio から DAQ アシスタントを開いた場合は、 **File** → **Save** を選択します。
	- MAX から DAQ アシスタントを開いた場合には、チャンネルを 保存をクリックします。

これで、アプリケーションでのグローバルチャンネルの使用およびグロー バルチャンネルのタスクへの追加ができるようになりました。

### 従来型 **NI-DAQ** で仮想チャンネルを構成する

従来型 NI-DAQ を使用する際は、以下の手順に従って MAX で仮想チャ ンネルを構成してください。

- 1. 新規チャンネルウィザードを開きます。
	- MAX でデータ設定を右クリックして、新規作成を選択します。 新規作成ウィンドウで従来型 **NI-DAQ** 仮想チャンネルを選択し て、次へをクリックします。
	- 従来型 NI-DAQ をリモート RT ターゲットで使用している場合、 ツール→従来型 **NI-DAQ** 構成→リモート **DAQ** 構成を選択しま す。リモートシステム中の従来型 NI-DAQ デバイスはリモート DAQ 構成ウィンドウに表示されます。チャンネルを選択して、 追加をクリックします。

新規作成チャンネルウィザードが開きます。

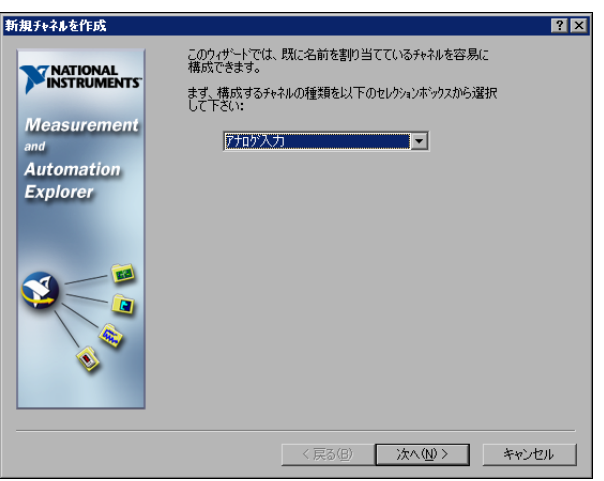

2. 新規作成チャンネルウィザードの説明に従って、新しいチャンネルを 作成します。さまざまなチャンネルタイプの構成についての詳細は、 『Measurement & Automation Explorer の従来型 NI-DAQ 対応ヘ ルプ』を参照してください。

# 手順 **16.** アプリケーションでタスクを使用する

使用しているアプリケーションで計測タスクを使用するには、以下の手順 に従ってください。タスクやコード生成についての詳細は、『DAQ アシ スタントヘルプ』を参照するか、アプリケーションソフトウェアのマニュ アルを参照してください。

## **LabVIEW**

- 1. LabVIEW でブランク VI を開きます。
- 2. **NI Measurement** → **DAQmx** データ集録 → **DAQmx** タスク名定 数からブロックダイアグラムに定数を配置します。
- 3. タスクをプルダウンメニューから選択します。
- 4. VI を右クリックして、**コードを生成→サンプル**を選択します。
- 5. フロントパネルからプログラムを実行します。

## **LabWindows/CVI**

LabWindows/CVI でタスクを使用する方法については、ni.com/info で rddq73 を入力します。

## **Measurement Studio**

Measurement Studio でタスクを使用する方法については、 ni.com/info で rddqms を入力します。

# アプリケーション開発を開始する

### サンプルを使用する

各 API にはプログラミングサンプルのコレクションが含まれており、ア プリケーション開発を手がける際に役立ちます。サンプルのコードは、変 更したり、アプリケーションに保存したりすることができます。サンプル を使用して、新しいアプリケーションを開発したり、サンプルのコードを 既存のアプリケーションに加えたりすることができます。

LabVIEW および LabWindows/CVI のサンプルを検出するには、 ヘルプ→サンプルを検索を選択して NI サンプルファインダを開きます。

Measurement Studio でサポートされる言語の NI-DAQmx のサンプル は、以下のディレクトリにあります。

- MeasurementStudioVS2003¥VCNET¥Examples¥DAQmx
- MeasurementStudioVS2003¥DotNET¥Examples¥DAQmx

Visual Basic 用の従来型 NI-DAQ サンプルは、以下のディレクトリにあ ります。

- NI-DAQ¥Examples¥Visual Basic with Measurement Studio ディ レクトリには、Measurement Studio と併用する ActiveX コント ロールのサンプルへのリンクがあります。
- NI-DAQ¥Examples¥VBasic ディレクトリには、Measurement Studio を使用しないサンプルがあります。

ANSI C 用 NI-DAQmx サンプルは、NI-DAQ¥Examples¥DAQmx ANSI C ディレクトリにあります。

ANSI C 用従来型 NI-DAQ サンプルは、NI-DAQ¥Examples¥VisualC ディレクトリにあります。

その他数多くのサンプルについては、ni.com/zone(英語)を参照して ください。

### 計測アプリケーションとデバイスの情報

計測アプリケーションおよびデバイスについての情報は以下の場所から選 択できます。

# **LabVIEW**

はじめてご使用になる場合には、『LabVIEW 入門』をお読みになり、 LabVIEW の基本操作を習得してください。スタート→プログラム→ **National Instruments** → **LabVIEW 7.***x* → **LabVIEW** ドキュメントライブ ラリを検索を選択します。

『LabVIEW Measurements Manual』には従来型 NI-DAQ および NI-DAQmx の API の概要が記載されており、計測の概念が説明されてい ます。スタート→プログラム→ **National Instruments** → **LabVIEW 7.***x* → **LabVIEW** ドキュメントライブラリを検索を選択します。

『LabVIEW における NI-DAQmx 計測』では、LabVIEW での計測をセッ トアップする方法が段階ごとに説明されています。また、新しい重要な特 徴や概念も説明してあります。LabVIEW で、ヘルプ→ **LabVIEW** におけ る **NI-DAQmx** 計測を選択してください。

『LabVIEW ヘルプ』には、『VI および関数のリファレンス』セクションに は、NI-DAQmx および従来型 NI-DAQ の VI およびプロパティについて の説明があります。LabVIEW で、ヘルプ→オンラインヘルプリファレン スを選択して、日次タブで『VI および関数のリファレンス』ブックを参 照し、使用している NI-DAQ API の VI リファレンスヘルプセクションを 検索します。

## **LabVIEW Real-Time** モジュール

LabVIEW Real-Time モジュールドキュメントのリンクについては、 スタート→プログラム→ **National Instruments** → **LabVIEW 7.***x* → **Module Document** → **LabVIEW Real-Time** モジュールライブラリを検 索するを選択します。

# **LabWindows/CVI**

はじめてご使用になる場合には、『Getting Started with LabWindows/CVI 』をお読みになり、LabWindows/CVI の基本操作を 習得してください。LabWindows/CVI では、**Help** → **LabWindows/CVI Bookshelf** を選択します。

『LabWindows/CVI Help』には、NI-DAQmx 計測の概念および関数リ ファレンスが説明されています。LabWindows/CVI で、**Help** → **Contents** を選択します。

## **Measurement Studio**

『NI Measurement Studio Help』には、NI-DAQmx API の概念、計測タ スクおよび概念、関数リファレンスについて記載されています。このヘル プファイルは Visual Studio .NET のマニュアルに統合されています。 Visual Studio .NET では、**Help** → **Contents** を選択します。

『Measurement Studio Reference』には、従来型 NI-DAQ API の概要 や、計測の概念、関数リファレンスが記載されています。Visual Studio .NET で、**Measurement Studio** → **Measurement Studio Reference** を選択します。

# **ANSI C - NI** アプリケーションソフトウェア不使用

『Traditional NI-DAQ User Manual』および『NI-DAQmx Help』は API の概念について説明しています。『NI-DAQmx Help』にも、計測の概念 についての一般情報が記載されています。『Traditional NI-DAQ C Reference Help』および『NI-DAQmx C Reference Help』には、C 関数と属性についての説明が記載されています。スタート→プログラム→ **National Instruments** → **NI-DAQ** →使用している NI-DAQ API のマニュ アルのタイトルを選択します。

## **.NET** 言語 **- NI** アプリケーションソフトウェア不使用

『NI Measurement Studio Help』には、NI-DAQmx API の概念、計測タ スクおよび概念、関数リファレンスについて記載されています。このヘル プファイルは Visual Studio .NET のマニュアルに統合されています。 Visual Studio .NET では、**Help** → **Contents** を選択します。

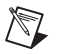

メモ Visual Studio .NET を使わずに .NET 言語を使用する場合は、 『NI Measurement Studio Help』を表示できない可能性があります。

## **Device Documentation**

NI-DAQ 7.*x* には、サポートされているデバイスおよびアクセサリのオン ライン文書(デバイスの端子、仕様、機能、および操作を説明した PDF およびヘルプファイル等)が含まれます。各デバイスの文書を検索、表 示、そして印刷するには、NI-DAQ Device Documentation CD を挿入 します。Device Document Browser をインストール後、デバイスの文 書はスタート→プログラム→ **National Instruments** → **NI-DAQ** → **Browse Device Documentation** から表示できます。

## **NI 435***x*

NI 435*x* の構成とテストが終了したら、VirtualBench-Logger を使用し てプログラミングの手間をかけずに NI 435*x* を制御することができます。 ni.com/manuals (英語)の『Getting Started with VirtualBench』を 参照して、VirtualBench-Logger の機能の使用方法を確認してください。

# トラブルシューティング

このセクションは、トラブルシューティングのヒント、および SCXI ユー ザからのよくある質問の回答について記載しています。

### ヒント

NI にお問い合わせになる前に、以下のトラプルシューティングをお試し ください。

- SCXI シャーシの電源がオンであることを確認してください。 PXI/SCXI コンボシャーシを使用する場合、PXI とシャーシの電源ス イッチが ON になっていることを確認してください。
- お使いのシステムのデバイスをサポートする NI-DAQ ドライバソフ トウェアの最新バージョンをインストールしたことを確認してくださ い。
- MAX がシャーシとの通信を確立できない場合、以下のいずれかを試 してください。
	- DAQ デバイスをシャーシ内の異なるモジュールに配線します。
	- 他のケーブルアセンブリを試します。
	- 他のシャーシを試します。
	- 他の DAQ デバイスを試します。
- 単一の DAQ デバイスに接続されている SCXI の各シャーシが、それ ぞれ固有のアドレスを持っていることを確認します。
- ケーブルがシャーシに正しく接続されていることを確認します。
- モジュール、シャーシバックプレーン、デバイスコネクタのピンが曲 がっていないかどうか確認します。
- 複数の SCXI モジュールを使用している場合は、モジュールをすべて 削除し、各モジュールを個別にテストします。
- 信号源から誤った読み取りが発生した場合、信号源を切断し、接地す る入力チャンネルを短絡します。読み取りは、0V になります。また は、電池または他の既知の信号源を入力チャンネルに接続します。
- サンプルプログラムを実行して、正しい結果が得られるかどうかを確 認します。

SCXI ハードウェアおよび / またはソフトウェアのインストールで問題が ある場合、以下のリソースを参照してください。

- トラブルシューティングの説明については、ni.com/support/ja/ troubleshooting.htm のトラブルシューティングリソースを参照 してください。
- 一般的なインストールやプログラミングに関する問題点のトラブル シューティングおよび NI の製品についてよくある質問 (FAQ) の回 答に関する文書については、ni.com/jp/kb を参照してください。
- デバイスが損傷した可能性があり、National Instruments ハード ウェアを修理またはキャリブレーションのために返却する必要がある 場合、日本ナショナルインスツルメンツ テクニカルサポートへお電 話ください。電話番号:03-5472-2981 (平日 9:00-12:00 13 00-17:00)

### よくある質問

#### シャーシの電源はオンで、モジュールはマルチプレクスモードに構成され ていますが、どのチャンネルからも有効なデータが集録できません。何が 原因でしょうか **?**

SCXI のシャーシにはバックプレーンヒューズが装備されていて、 SCXI-1000 シャーシでは 1.5 A、SCXI-1001 シャーシでは 4A に設定され ています。ヒューズの片方または両方が飛んでいる可能性があります。

SCXI-1600 では、電源 LED を見ることによって、ヒューズが飛んでし まったかどうかを確認することができます。SCXI-1600 の電源 LED、お よびシャーシの LED は、両方とも点灯している必要があります。点灯し ていない LED がある場合、どちらか、または両方のヒューズが飛んでい ます。

SCXI-1000 では、バックプレーンヒューズはファンの後方にあります。 SCXI-1001 では、バックプレーンヒューズは、シャーシを後ろから見て右 手のファン後方、電源入力モジュールの付近にあります。

ヒューズのチェックまたは取り替えを行う際は、以下の手順に従ってくだ さい。

- 1. シャーシの電源をオフにして、電源コードを外します。
- 2. ファンとフィルタをシャーシ後部に固定している 4 つのネジを外し ます。最後のネジを外したら、ファンのワイヤに損傷を与えないよう に注意してそれを手で保持します。
- <span id="page-187-0"></span>3. ヒューズが飛んだかどうかをチェックするには、導線を抵抗計に接続 します。読み取り値が約 0 Ω の場合、ヒューズを交換してください。 バックプレーンに銅 + 記号が付いているヒューズはアナログ電源 (正) 用、銅 - 記号が付いているヒューズはアナログ電源(負)用です。
- 4. ラジオペンチを使用して、注意しながらヒューズを取り出します。
- 5. 新しいヒューズを用意します。部品の長さ(ヒューズのソケット間の 寸法)が 12.7 mm (0.5 in.) になるようにヒューズの導線を曲げて、 その導線の曲げた部分から先端までの長さが 6.4 mm (0.25 in.) にな るように切ります。
- <span id="page-188-0"></span>6. ラジオペンチを使用して、ヒューズをソケット穴へ挿入します。
- 7. 必要に応じて、他のヒューズに対して手順 [3](#page-187-0) から手順 [6](#page-188-0) を繰り返し ます。
- 8. ファンのラベルがある方を下にして、ファンとフィルタをファン穴に 合わせます。4 つのネジを取り付けなおし、組み立てが固定している かどうかを確認します。

ヒューズの仕様については、シャーシユーザマニュアルを参照してくださ い。

#### シャーシの電源をオンにしたままモジュールをうっかり外してしまいまし た。そのままモジュールを元どおり取り付けましたが、シャーシがうまく 動作しません。結局、シャーシに電源が入らなくなってしまいました。ど うしたらよいでしょうか **?**

SCXI モジュールはホットスワップに対応していないため、シャーシの ヒューズが飛んでしまった可能性があります。ヒューズを取り替えても問 題が解消しない場合は、デジタルバス回路または SCXI モジュールが損傷 を受けた可能性があります。ni.com/support/ja から、ナショナルイン スツルメンツの技術サポートまでお問い合わせください。

#### テスト中、**MAX** がシャーシを認識しません。どうしたらよいでしょうか **?**

以下の項目を確認してください。

- シャーシに電源が入っていることを確認します。
- シャーシが DAQ デバイスに正しく接続されていることを確認しま す。複数の DAQ デバイスが PC に取り付けられている場合には、 シャーシコミュニケータとして選択されたデバイスが実際にシャーシ に接続されていることを確認します。
- モジュールを取り付けた際に、バックプレーンのピンが曲がってし まったかどうかを確認します。
- モジュールの取り付け方および構成が正しいことを確認します。モ ジュールが自動検出されなかった場合、シャーシに取り付けられたモ ジュールはソフトウェアで構成されない可能性があります。また、ソ フトウェアで構成されたモジュールが、シャーシに取り付けたモ ジュールと一致していない可能性があります。

#### シャーシに電源が入っているかどうかをプログラムで検出できますか **?**

従来型 NI-DAQ の SCXI\_ModuleID\_Read を通じて、または ni.com/ express(英語)で情報コード、rdtscp を入力すると入手できる LabVIEW VI を使用して、構成されたモジュールと通信できるかどうか判 断することができます。

#### 計測しようとすると、すべてのチャンネルが正の方向に浮動します。どう やって問題を解決したらよいでしょうか?

DAQ デバイスの信号基準設定が SCXI モジュールと一致していることを 確認します。たとえば、デバイスが NRSE に対して構成されている場合、 接続されている SCXI モジュールも同じ構成であることを確認してくださ い。構成を一致させるには、モジュールのジャンパ設定を変更する必要が あります。

#### **SCXI-1100** または **-1122** で計測すると誤っている、またはチャンネル間で クロストークしている計測値を集録しています。誤った計測の原因は何で しょうか?

SCXI-1100 の 4 Hz フィルタを有効にした、高ゲインを使用している、ま たはチャンネル間遅延を速いレートに設定している場合、増幅器が各チャ ンネルを処理するのに十分な時間がなかった可能性があります。従来型 NI-DAQ では、チャンネル間遅延のデフォルト値は、DAQ デバイスに対 して最小間隔に設定されていますが、マルチプレクスモードを使用してい る場合でも 3 µ より速くはなりません。これは、スキャンインターバルと 呼ばれます。チャンネル間遅延を長く指定して、フィルタと増幅器の精度 を調節することができます。チャンネル間遅延は、スキャンレートとは別 に設定することに注意してください。以下の公式を、最適な遅延値を求め るために使用することを推奨します。

チャンネル間遅延 1 スキャンレート チャンネル数 <sup>×</sup> <sup>=</sup> ------------------------------------------------------------------------------------

精度および整定時間の仕様については、デバイスのユーザマニュアルを確認 します。NI-DAQmx は、正確なチャンネル間遅延を自動的に設定します。

#### **SCXI-1100**、**SCXI-1102/B/C**、**SCXI-1112**、または **SCXI-1125** のモジュー ルの中からいずれかを使用して、熱電対で温度を測定しています。熱電対 読み取り値が変動するのを防ぐにはどうしたらよいでしょうか?

温度の読み取り値を平均して、変動を最小限に抑えます。また、正しい方 法で配線しているかどうかを確認します。通常、熱電対は浮動信号源であ り低コモンモード電圧です。そのため SCXI モジュール増幅器からグラウ ンドへのバイアス電流路が必要になります。各浮動熱電対の負極のリード を抵抗器を介して接地したことを確認します。インピーダンス値について は、ターミナルブロックの関連文書を参照してください。接地された熱電 対に対しては、熱電対接地基準で高コモンモード電圧が発生していないこ とを確認してください。

技術サポートおよびサービスについては、日本ナショナルインスツルメンツ のウェブサイト(ni.com/jp)の下記のセクションを参照してください。

- サポート:オンライン技術サポートリソース (ni.com/support/ ja)には以下の内容が含まれます。
	- 技術サポート:即時の回答およびソリューションについてはナ ショナルインスツルメンツのウェブサイトを参照してください。 ソフトウェアドライバとそのアップデート、検索可能な技術サ ポートデータベース、製品マニュアル、段階的なトラブルシュー ティングウィザード、数千ものサンプルプログラム、チュートリ アル、アプリケーションノート、計測器ドライバなどに関する情 報があります。
	- 無料技術サポート:登録しているすべてのユーザは、ni.com/ exchange/ja の技術者の情報交換サイトから世界各地の多数の アプリケーションエンジニアへのアクセスを含む無料の基本サー ビスを受けることができます。ナショナルインスツルメンツのア プリケーションエンジニアがそれぞれの質問に対して必ず回答を いたします。
- トレーニングおよび認定:個人のペースでのトレーニング、認定プロ グラム情報については、ni.com/jp/training を参照してくださ い。また、世界各地で開催されている講師によるハンズオントレーニ ングコースに登録することもできます。
- システムインテグレーション:時間削減、限られた人数の社内技術 者、その他プロジェクトの課題などの問題がある場合、NI アライア ンスパートナーが支援を行います。詳細については、日本ナショナル インスツルメンツへ電話(電話番号:03-5472-2981 平日 9:00-12:00 13:00-17:00)でお問い合わせいただくか、または ni.com/alliance(英語)を参照してください。
- 適合宣言 **(DoC)**:DoC は製造元の適合宣言を使用した Council of the European Communities に準拠する主張です。このシステムは ユーザに電磁環境両立性(EMC)に関する保護と製品の安全性を提 供します。ni.com/certification(英語)からご使用の製品の DoC を取得できます。
- **Calibration Certificate**:ご使用の製品がキャリブレーションをサ ポートする場合、ni.com/calibration から Calibration Certificate (英語)を取得できます。

ナショナルインスツルメンツ本社は 11500 North Mopac Expressway, Austin, Texas, 78759-3504 にあります。最新のコンタクト情報、サポー トの電話番号、電子メールアドレス、および現在のイベントの情報を提供 する海外オフィスのウェブサイトにアクセスするには、 ni.com/niglobal(英語)を参照してください。

# 仕様

### 安全性

これらの製品は、計測、制御、実験に使用される電気装置に関する以下の 規格および安全性の必要条件を満たすように設計されています。

- IEC 61010-1、EN-61010-1
- UL 61010-1
- CAN/CSA C22.2 No. 61010.1

● メモ UL および他の安全保証については、製品のラベルを参照するか、 ni.com/certification にアクセスしてモデル番号または製品ラインで検索 し、保証の欄の該当するリンクをクリックしてください。

#### 電磁環境両立性

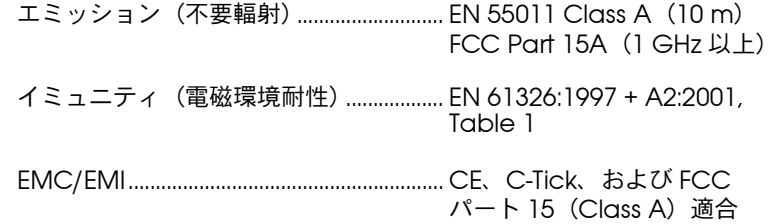

 $\mathbb{N}$ メモ EMC 適合については、このデバイスをシールドケーブルで操作してください。

### **CE** 適合

これら製品は、以下のように CE(欧州委員会)マーク用に修正された該 当する欧州規格の主な要件を満たしています。

低電圧規格(安全性).................................... 73/23/EEC

電磁環境両立性 規格(EMC).................................................... 89/336/EEC

 $\mathbb{N}$ メモ この製品のこのほかの適合規格については、この製品の適合宣言(DoC)を参 照してください。この製品の DoC を取得するには、ni.com/certification (英語)にアクセスしてモデル番号または製品ラインで検索し、保証の欄の該当 するリンクをクリックしてください。